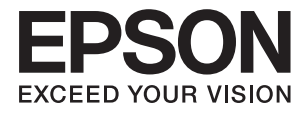

# **DS-570W Lietotāja rokasgrāmata**

## <span id="page-1-0"></span>**Autortiesības**

Nevienu šīs publikācijas daļu nedrīkst pavairot, uzglabāt izguves sistēmā vai pārsūtīt nekādā veidā un ne ar kādiem līdzekļiem — elektroniski, mehāniski, kopējot, ierakstot vai kā citādi — bez iepriekšējas rakstiskas Seiko Epson Corporation atļaujas. Uz šajā dokumentā ietvertās informācijas izmantošanu neattiecas nekādas patentu saistības. Nekādas saistības neattiecas arī uz bojājumiem, kas radušies, izmantojot šajā dokumentā iekļauto informāciju. Šajā dokumentā ietvertā informācija ir paredzēta tikai izmantošanai ar šo Epson ierīci. Epson nav atbildīgs par šīs informācijas izmantošanu saistībā ar citām ierīcēm.

Seiko Epson Corporation un tās filiāles neuzņemas atbildību par šī produkta bojājumiem, zaudējumiem vai izmaksām, kas pircējam vai trešajām personām radušās negadījuma dēļ, šo produktu nepareizi lietojot, ļaunprātīgi to izmantojot vai veicot tajā neapstiprinātas izmaiņas, to remontējot vai pārveidojot, vai (izņemot ASV) nerīkojoties saskaņā ar Seiko Epson Corporation lietošanas un apkopes instrukciju.

Seiko Epson Corporation un tā filiāles neatbild par jebkādu kaitējumu vai problēmām, kas radušās jebkuru papildpiederumu vai patērējamo produktu lietošanas dēļ, kas nav Seiko Epson Corporation Oriģinālie Epson vai Epson Apstiprinātie produkti.

Seiko Epson Corporation neatbild par jebkādu kaitējumu, kas radies elektromagnētisko traucējumu ietekmē, izmantojot tos saskarnes kabeļus, kurus Seiko Epson Corporation nav apzīmējusi kā Epson Apstiprinātos produktus.

© 2016 Seiko Epson Corporation. All rights reserved.

Šīs rokasgrāmatas saturs un šī produkta specifikācijas var tikt mainītas bez iepriekšēja paziņojuma.

## <span id="page-2-0"></span>**Preču zīmes**

- ❏ EPSON® ir reģistrēta preču zīme, un EPSON EXCEED YOUR VISION vai EXCEED YOUR VISION ir Seiko Epson Corporation preču zīme.
- ❏ Microsoft®, Windows®, Windows Server®, and Windows Vista® are either registered trademarks or trademarks of Microsoft Corporation in the United States and/or other countries.
- ❏ Apple®, Mac OS®, and OS X® are trademarks of Apple Inc., registered in the U.S. and other countries.
- ❏ Adobe®, Adobe Reader®, and Acrobat® are registered trademarks of Adobe Systems Incorporated.
- ❏ Intel® is a registered trademark of Intel Corporation.
- ❏ Wi-Fi®, Wi-Fi Alliance®, and Wi-Fi Protected Access® (WPA) are registered trademarks of the Wi-Fi Alliance. Wi-Fi Protected Setup™, and WPA2™ are trademarks of the Wi-Fi Alliance.
- ❏ The SuperSpeed USB Trident Logo is a registered trademark of USB Implementers Forum, Inc.
- ❏ Epson Scan 2 Software is based in part on the work of the Independent JPEG Group.
- ❏ libtiff

Copyright © 1988-1997 Sam Leffler

Copyright © 1991-1997 Silicon Graphics, Inc.

Permission to use, copy, modify, distribute, and sell this software and its documentation for any purpose is hereby granted without fee, provided that (i) the above copyright notices and this permission notice appear in all copies of the software and related documentation, and (ii) the names of Sam Leffler and Silicon Graphics may not be used in any advertising or publicity relating to the software without the specific, prior written permission of Sam Leffler and Silicon Graphics.

THE SOFTWARE IS PROVIDED "AS-IS" AND WITHOUT WARRANTY OF ANY KIND, EXPRESS, IMPLIED OR OTHERWISE, INCLUDING WITHOUT LIMITATION, ANY WARRANTY OF MERCHANTABILITY OR FITNESS FOR A PARTICULAR PURPOSE.

IN NO EVENT SHALL SAM LEFFLER OR SILICON GRAPHICS BE LIABLE FOR ANY SPECIAL, INCIDENTAL, INDIRECT OR CONSEQUENTIAL DAMAGES OF ANY KIND, OR ANY DAMAGES WHATSOEVER RESULTING FROM LOSS OF USE, DATA OR PROFITS, WHETHER OR NOT ADVISED OF THE POSSIBILITY OF DAMAGE, AND ON ANY THEORY OF LIABILITY, ARISING OUT OF OR IN CONNECTION WITH THE USE OR PERFORMANCE OF THIS SOFTWARE.

❏ Vispārīgs paziņojums: citu šeit izmantoto produktu nosaukumu mērķis ir ļaut tos identificēt, un tie var būt to attiecīgo īpašnieku preču zīmes. Epson nepretendē uz jebkādām šo preču zīmju tiesībām.

### *Satura rādītājs*

### *[Autortiesības](#page-1-0)*

### *[Preču zīmes](#page-2-0)*

### *[Par šo rokasgrāmatu](#page-6-0)*

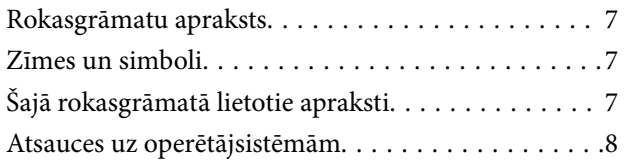

### *[Svarīgi norādījumi](#page-8-0)*

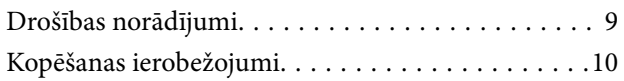

### *[Skenera pamatinformācija](#page-10-0)*

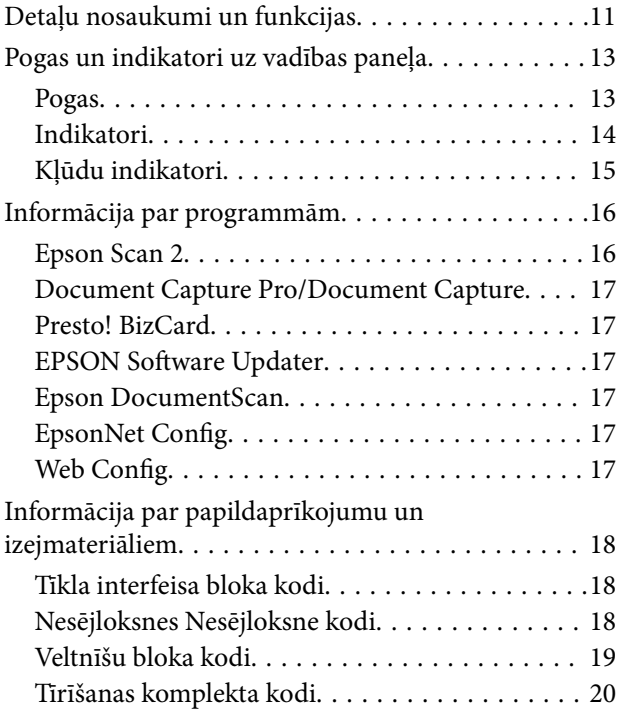

### *[Oriģinālu specifikācijas un oriģinālu](#page-20-0)  [novietošana](#page-20-0)*

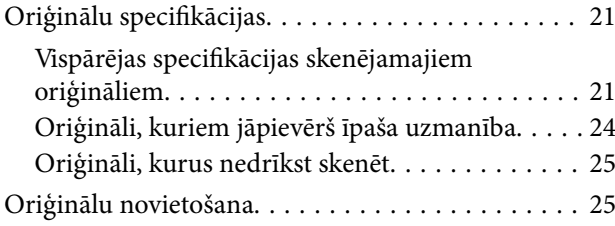

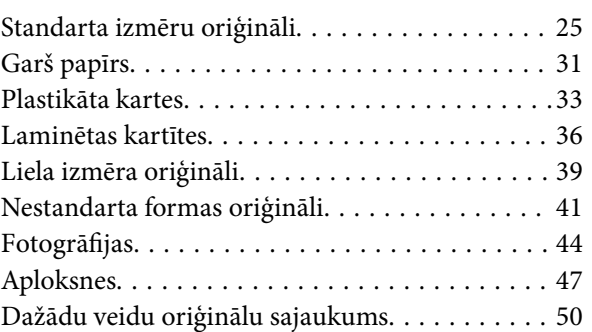

### *[Skenēšanas pamatdarbības](#page-52-0)*

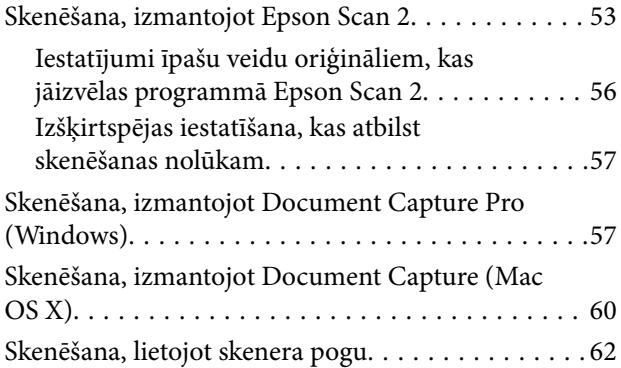

### *[Skenēšanas papildiespējas](#page-63-0)*

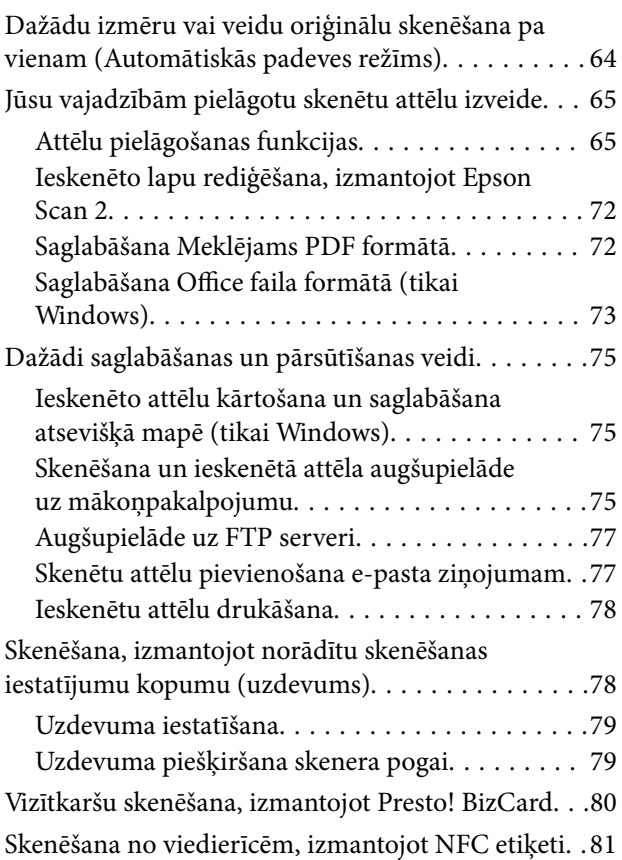

#### **Satura rādītājs**

### *[Tīkla iestatījumi](#page-82-0)*

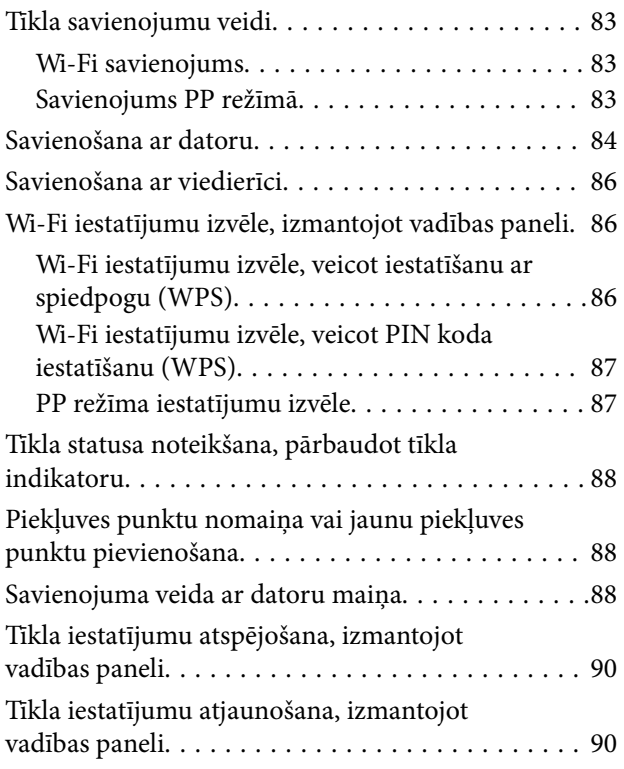

### *[Apkope](#page-90-0)*

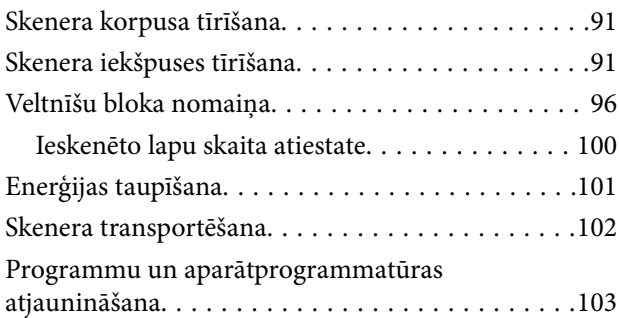

### *[Problēmu risināšana](#page-104-0)*

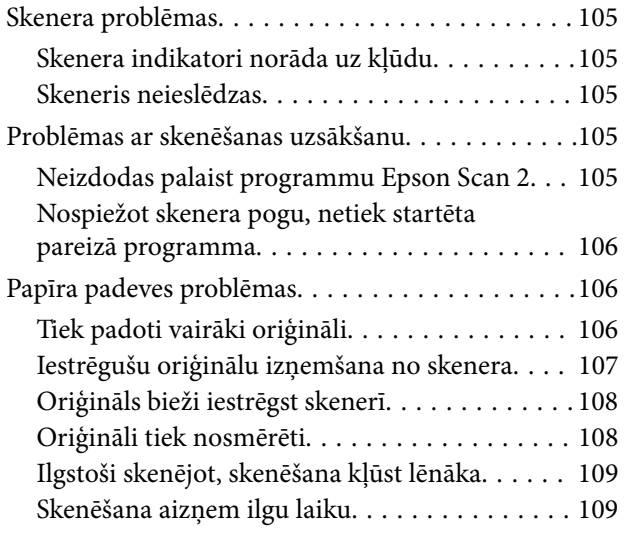

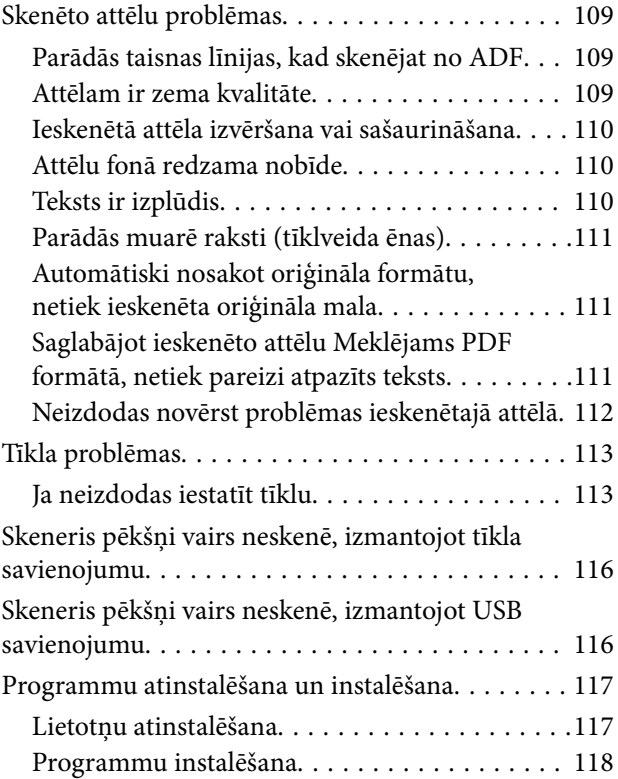

### *[Tehniskie dati](#page-118-0)*

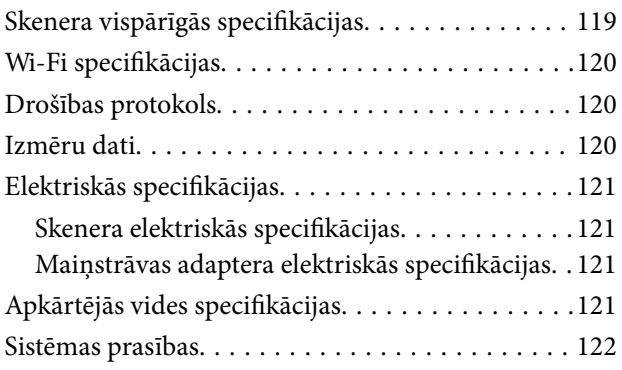

### *[Standarti un atļaujas](#page-122-0)*

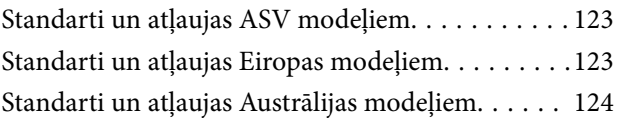

### *[Palīdzības iegūšana](#page-124-0)*

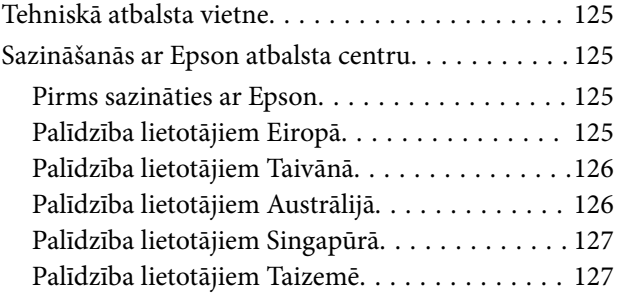

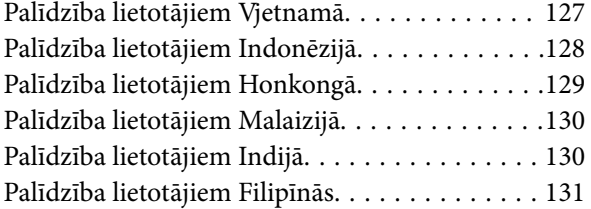

## <span id="page-6-0"></span>**Par šo rokasgrāmatu**

### **Rokasgrāmatu apraksts**

Epson atbalsta tīmekļa vietnē ir pieejamas jaunākās tālāk minēto rokasgrāmatu versijas.

<http://www.epson.eu/Support> (Eiropā)

<http://support.epson.net/>(ārpus Eiropas)

- ❏ Uzstādīšanas instrukcija (drukāta rokasgrāmata) Sniedz informāciju par ierīces iestatīšanu un programmas instalēšanu.
- ❏ Lietotāja rokasgrāmata (digitāla rokasgrāmata) Sniedz norādījumus par ierīces lietošanu, apkopi un problēmu novēršanu.
- ❏ Administratora rokasgrāmata (digitāla rokasgrāmata) Sniedz tīkla administratoriem informāciju par pārvaldību un skenera iestatījumiem.

Papildus iepriekšminētajām rokasgrāmatām skatiet dažādās Epson programmās iekļautās palīdzības sadaļas.

### **Zīmes un simboli**

#### !*Brīdinājums:*

Instrukcijas, kas stingri jāievēro, lai izvairītos no fiziskām traumām.

#### c*Svarīga informācija:*

Instrukcijas, kas jāievēro, lai nepieļautu aparatūras bojājumus.

#### *Piezīme:*

Sniedz papildinformāciju un informāciju uzziņām.

#### **Saistītā informācija**

 $\blacktriangleright$  Saites uz saistītajām sadaļām.

### **Šajā rokasgrāmatā lietotie apraksti**

- ❏ Lietotņu ekrānuzņēmumi iegūti no Windows 10 vai Mac OS X v10.10.x. Ekrānos redzamais saturs var atšķirties atkarībā no modeļa un situācijas.
- ❏ Šajā rokasgrāmatā izmantotie attēli paredzēti tikai atsaucei. Lai gan tie var nedaudz atšķirties no faktiskās ierīces, darba paņēmieni ir tādi paši.

### <span id="page-7-0"></span>**Atsauces uz operētājsistēmām**

#### **Windows**

Šajā rokasgrāmatā ar terminiem "Windows 10", "Windows 8.1", "Windows 8", "Windows 7", "Windows Vista", "Windows XP", "Windows Server 2012 R2", "Windows Server 2012", "Windows Server 2008 R2", "Windows Server 2008", "Windows Server 2003 R2" un "Windows Server 2003" ir apzīmētas attiecīgās operētājsistēmas. Ar terminu "Windows" ir apzīmētas visas versijas.

- ❏ Operētājsistēma Microsoft® Windows® 10
- ❏ Operētājsistēma Microsoft® Windows® 8.1
- ❏ Operētājsistēma Microsoft® Windows® 8
- ❏ Operētājsistēma Microsoft® Windows® 7
- ❏ Operētājsistēma Microsoft® Windows Vista®
- ❏ Operētājsistēma Microsoft® Windows® XP ar 3. servisa pakotni
- ❏ Operētājsistēma Microsoft® Windows® XP Professional x64 Edition ar 2. servisa pakotni
- ❏ Operētājsistēma Microsoft® Windows Server® 2012 R2
- ❏ Operētājsistēma Microsoft® Windows Server® 2012
- ❏ Operētājsistēma Microsoft® Windows Server® 2008 R2
- ❏ Operētājsistēma Microsoft® Windows Server® 2008
- ❏ Operētājsistēma Microsoft® Windows Server® 2003 R2
- ❏ Operētājsistēma Microsoft® Windows Server® 2003 ar 2. servisa pakotni

#### **Mac OS X**

Šajā rokasgrāmatā ar terminu "Mac OS X v10.11.x" ir apzīmēta operētājsistēma OS X El Capitan, ar "Mac OS X  $v10.10.x'' - OS X Y$ osemite, "Mac OS X v $10.9.x'' - OS X$  Mavericks un "Mac OS X v $10.8.x'' - OS X$  Mountain Lion. Ar terminu "Mac OS X" ir apzīmētas versijas "Mac OS X v10.11.x", "Mac OS X v10.10.x", "Mac OS X v10.9.x", "Mac OS X v10.8.x", "Mac OS X v10.7.x" un "Mac OS X v10.6.8".

## <span id="page-8-0"></span>**Svarīgi norādījumi**

### **Drošības norādījumi**

Izlasiet šos norādījumus, lai apgūtu drošu šīs ierīces un papildaprīkojuma lietošanu. Saglabājiet šo rokasgrāmatu, lai nākotnē to varētu izmantot uzziņām. Ievērojiet arī visus brīdinājumus un norādījumus, kas sniegti marķējumos uz ierīces un papildaprīkojuma.

❏ Daži no simboliem uz ierīces un papildaprīkojuma norāda, kā droši un pareizi lietot ierīci. Lai uzzinātu šo simbolu nozīmi, apmeklējiet turpmāk norādīto tīmekļa vietni.

<http://support.epson.net/symbols>

- ❏ Novietojiet ierīci un papildaprīkojumu uz līdzenas un stabilas virsmas, kas visos virzienos pārsniedz ierīces pamatnes izmērus. Ja novietojat ierīci un papildaprīkojumu pie sienas, atstājiet vairāk nekā 10 cm lielu atstarpi starp ierīci un sienu.
- ❏ Novietojiet ierīci un papildaprīkojumu pietiekami tuvu datoram, lai to varētu viegli sasniegt ar interfeisa kabeli. Nenovietojiet un neuzglabājiet ierīci un papildaprīkojumu, kā arī maiņstrāvas adapteri ārā, ļoti netīrās vai putekļainās vietās, ūdens vai karstuma avotu tuvumā vai vietās, kas ir pakļautas triecienu, vibrācijas, augstas temperatūras vai mitruma, tiešas saules gaismas, spēcīgu gaismas avotu, kā arī strauju temperatūras vai mitruma izmaiņu iedarbībai.
- ❏ Neizmantojiet ar mitrām rokām.
- ❏ Novietojiet ierīci un papildaprīkojumu elektrības kontaktligzdas tuvumā, kur iespējams viegli atvienot adapteri.
- ❏ Maiņstrāvas adaptera vads ir jānovieto tā, lai izvairītos no noberzumiem, iegriezumiem, nospurošanās, cilpu izveidošanās un samezglošanās. Nenovietojiet nekādus priekšmetus uz maiņstrāvas vada un nepieļaujiet, lai kāds uzbrauktu vai uzkāptu uz maiņstrāvas adaptera vai strāvas vada. Esiet īpaši uzmanīgs, lai galā vads būtu taisns.
- ❏ Izmantojiet tikai ierīces komplektā iekļauto strāvas vadu un neizmantojiet to citai aparatūrai. Izmantojot ar šo ierīci citus vadus vai izmantojot nodrošināto strāvas vadu ar citu aparatūru, var izraisīt aizdegšanos vai elektriskās strāvas triecienu.
- ❏ Izmantojiet tikai kopā ar ierīci piegādāto maiņstrāvas adapteri. Izmantojot citu adapteri, var izraisīt aizdegšanos, elektriskās strāvas triecienu vai savainojumus.
- ❏ Maiņstrāvas adapteris ir paredzēts lietošanai kopā ar ierīci, kuras komplektācijā tas ir iekļauts. Nemēģiniet to izmantot ar citām elektroniskām ierīcēm, ja tas nav norādīts.
- ❏ Lietojiet tikai tāda veida strāvas avotu, kāds ir norādīts uz maiņstrāvas adaptera marķējuma, un vienmēr nodrošiniet strāvas padevi tieši no standarta mājsaimniecības elektrības kontaktligzdas, izmantojot maiņstrāvas adapteri, kas atbilst attiecīgajiem vietējiem drošības standartiem.
- ❏ Ja šī ierīce un papildaprīkojums tiek savienoti ar datoru vai citu ierīci, izmantojot kabeli, nodrošiniet, lai savienotāji būtu vērsti pareizā virzienā. Katram savienotājam ir tikai viens pareizs virziens. Ja savienotājs tiek ievietots nepareizā stāvoklī, var sabojāt abas ar vadu savienotās ierīces.
- ❏ Neizmantojiet kontaktligzdas, kas ir vienā ķēdē ar, piemēram, kopētājiem vai gaisa kontroles sistēmām, kas regulāri ieslēdzas un izslēdzas.
- ❏ Ja ierīcei izmantojat pagarinātāju, pārliecinieties, vai pagarinātājam pievienoto ierīču kopējais nominālais strāvas patēriņš ampēros nepārsniedz kabeļa nominālu ampēros. Turklāt pārliecinieties, ka visu sienas kontaktligzdai pievienoto ierīču kopējais nomināls ampēros nepārsniedz sienas ligzdas nominālu ampēros.
- ❏ Nekad neizjauciet, nepārveidojiet un nemēģiniet remontēt maiņstrāvas adapteri, ierīci vai ierīces papildaprīkojumu, izņemot gadījumus, kas ir konkrēti izskaidroti ierīces rokasgrāmatās.
- <span id="page-9-0"></span>❏ Nevienā atverē neievietojiet nekādus priekšmetus, jo tie var pieskarties bīstama sprieguma punktiem vai izraisīt īssavienojumus. Sargieties no elektriskās strāvas triecieniem.
- ❏ Ja spraudnim radušies bojājumi, nomainiet vada komplektu vai sazinieties ar kvalificētu elektriķi. Ja spraudnī ir drošinātāji, gādājiet, lai tie tiktu nomainīti ar pareiza lieluma un nomināla drošinātājiem.
- ❏ Atvienojiet ierīci, papildaprīkojumu un maiņstrāvas adapteri no elektrotīkla un ļaujiet apkopi veikt kvalificētam servisa personālam šādos gadījumos: maiņstrāvas adapteris vai kontaktdakša ir bojāti; ierīcē, papildaprīkojumā vai maiņstrāvas adapterī iekļuvis šķidrums; ierīce vai maiņstrāvas adapteris ir nomests zemē vai korpuss ir bojāts; ierīce, papildaprīkojums vai maiņstrāvas adapteris nedarbojas normāli vai novērojamas izteiktas veiktspējas izmaiņas. (Nepielāgojiet vadības elementus, kas nav minēti lietotāja rokasgrāmatā.)
- ❏ Pirms tīrīšanas atvienojiet ierīci un maiņstrāvas adapteri no elektrotīkla. Tīriet tikai ar mitru drāniņu. Neizmantojiet šķidrus vai izsmidzināmus tīrīšanas līdzekļus, izņemot gadījumus, kas ir nepārprotami norādīti ierīces rokasgrāmatās.
- ❏ Ja ierīci ilgāku laiku neizmantosiet, noteikti atslēdziet maiņstrāvas adapteri no elektrības kontaktligzdas.
- ❏ Pēc patērējamo daļu nomaiņas utilizējiet tās pareizi, ievērojot tālāk sniegtos pašvaldības noteikumus. Neizjauciet ierīci.
- ❏ Novietojiet šo ierīci vismaz 22 cm attālumā no elektrokardiostimulatoriem. Šīs ierīces radītie radioviļņi var negatīvi ietekmēt elektrokardiostimulatoru darbību.
- ❏ Nelietojiet šo ierīci medicīnas iestādēs vai medicīnas ierīču tuvumā. Šīs ierīces radītie radioviļņi var negatīvi ietekmēt elektrisko medicīnas ierīču darbību.
- ❏ Nelietojiet šo ierīci automātiski vadītu ierīču, piemēram, automātisko durvju vai ugunsdrošības signalizācijas ierīču, tuvumā. Radioviļņi no šīs ierīces var nelabvēlīgi ietekmēt šīs iekārtas un var izraisīt nelaimes gadījumus to nepareizas darbības dēļ.

### **Kopēšanas ierobežojumi**

Lai lietotu ierīci atbildīgi un likumu normās, ievērojiet tālāk sniegtos ierobežojumus.

- Ar likumu aizliegts kopēt:
- ❏ banknotes, monētas, valsts vērtspapīrus, valsts obligācijas un pašvaldību vērtspapīrus;
- ❏ derīgas pastmarkas, pastkartes ar derīgām pastmarkām un citus oficiālus pasta materiālus ar derīgām pasta vērtszīmēm;
- ❏ valsts izdotas ģerboņa pastmarkas un vērtspapīrus, kas izlaisti atbilstoši tiesiskai kārtībai.
- Ievērojiet piesardzību, kopējot:
- ❏ privātus vērtspapīrus (akciju sertifikātus, tirgojamus vērtspapīrus, čekus utt.), mēneša caurlaides, koncesijas biļetes utt.;
- ❏ pases, autovadītāja apliecības, transportlīdzekļu tehniskās pases, ceļu caurlaides, pārtikas talonus, biļetes utt.

#### *Piezīme:*

Šo dokumentu kopēšana varbūt arī aizliegta ar likumu.

Ar autortiesībām aizsargātu materiālu atbildīga izmantošana:

Ierīces var izmantot neatbilstoši, nepareizi kopējot ar autortiesībām aizsargātus materiālus. Ja neesat konsultējies ar juristu, izturieties atbildīgi un ievērojiet autortiesību īpašnieka tiesības, pirms publicētā materiāla kopēšanas sanemot tā atlauju.

## <span id="page-10-0"></span>**Skenera pamatinformācija**

## **Detaļu nosaukumi un funkcijas**

**Priekšpuse**

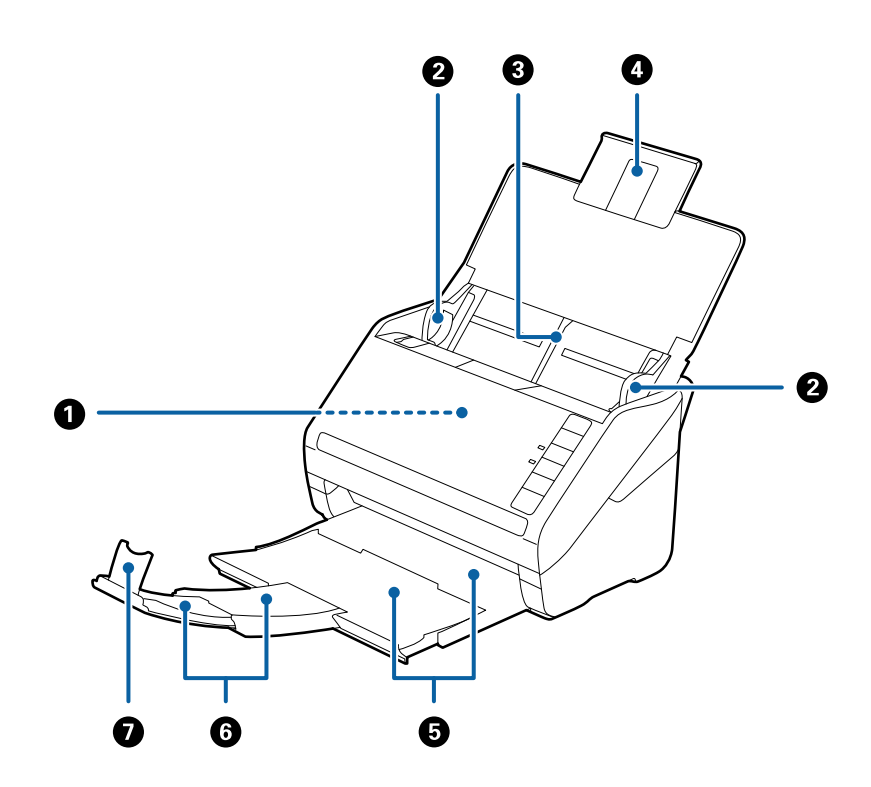

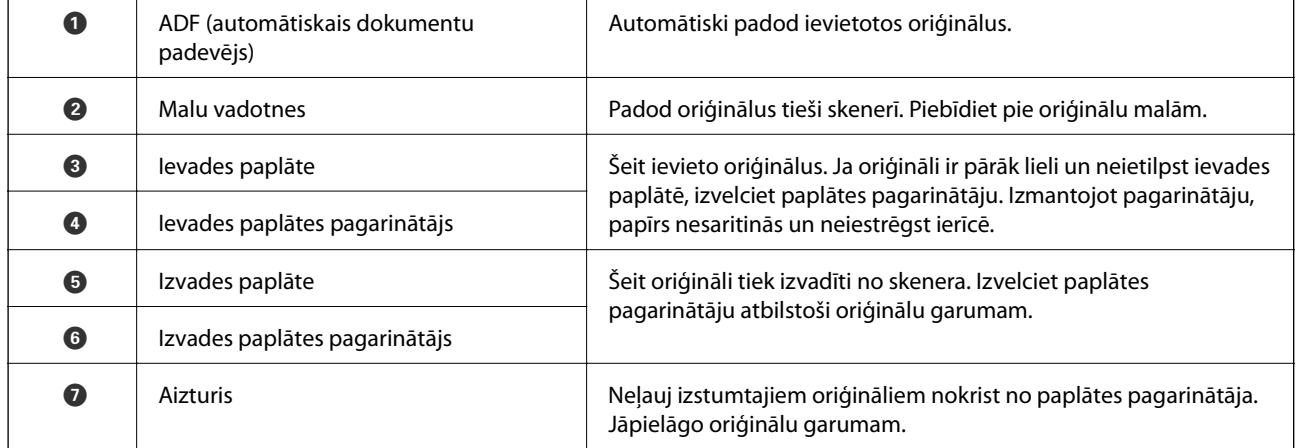

#### **Skenera pamatinformācija**

#### **Aizmugure**

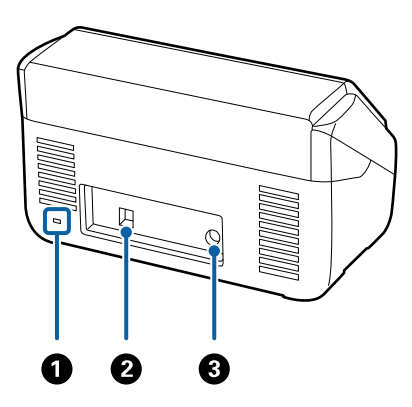

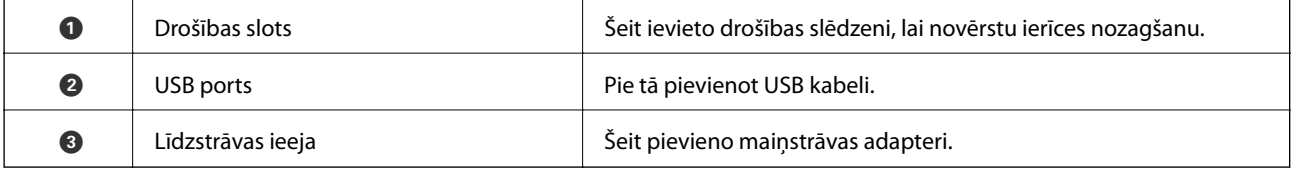

#### **Iekšpuse**

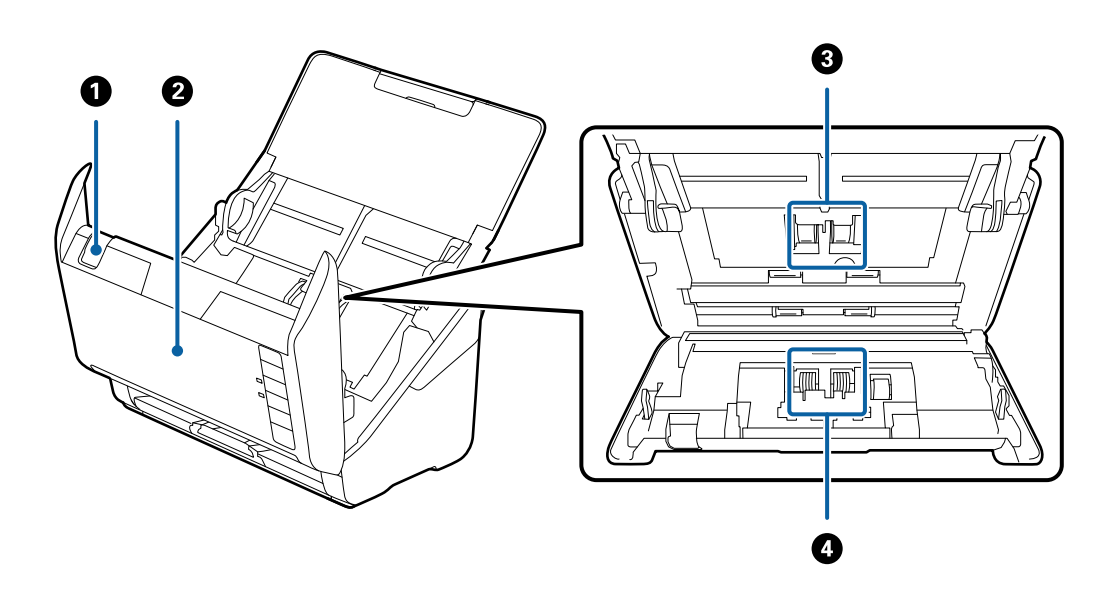

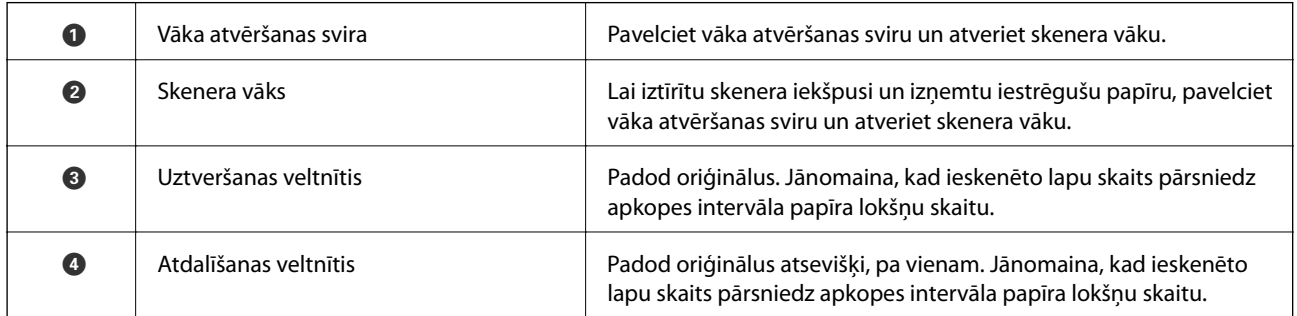

#### **Saistītā informācija**

- $\blacktriangleright$  ["Skenera iekšpuses tīrīšana" 91. lpp.](#page-90-0)
- & ["Veltnīšu bloka nomaiņa" 96. lpp.](#page-95-0)

## <span id="page-12-0"></span>**Pogas un indikatori uz vadības paneļa**

### **Pogas**

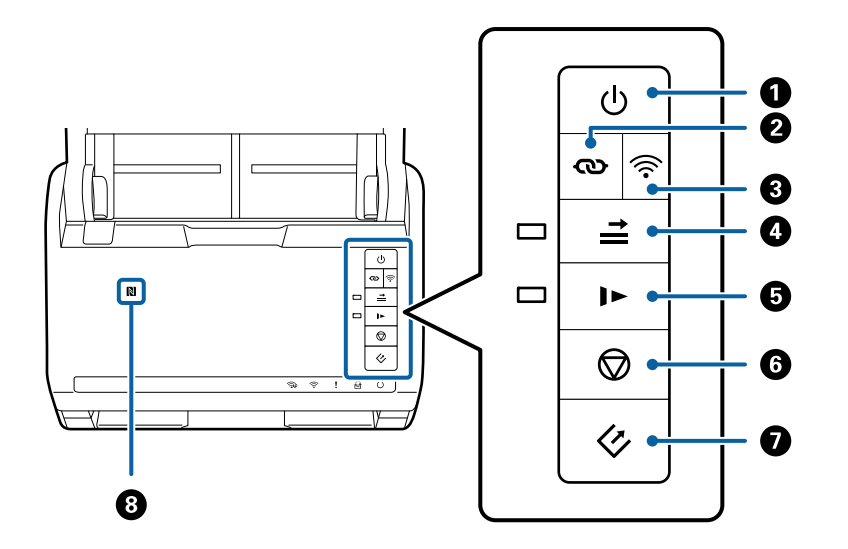

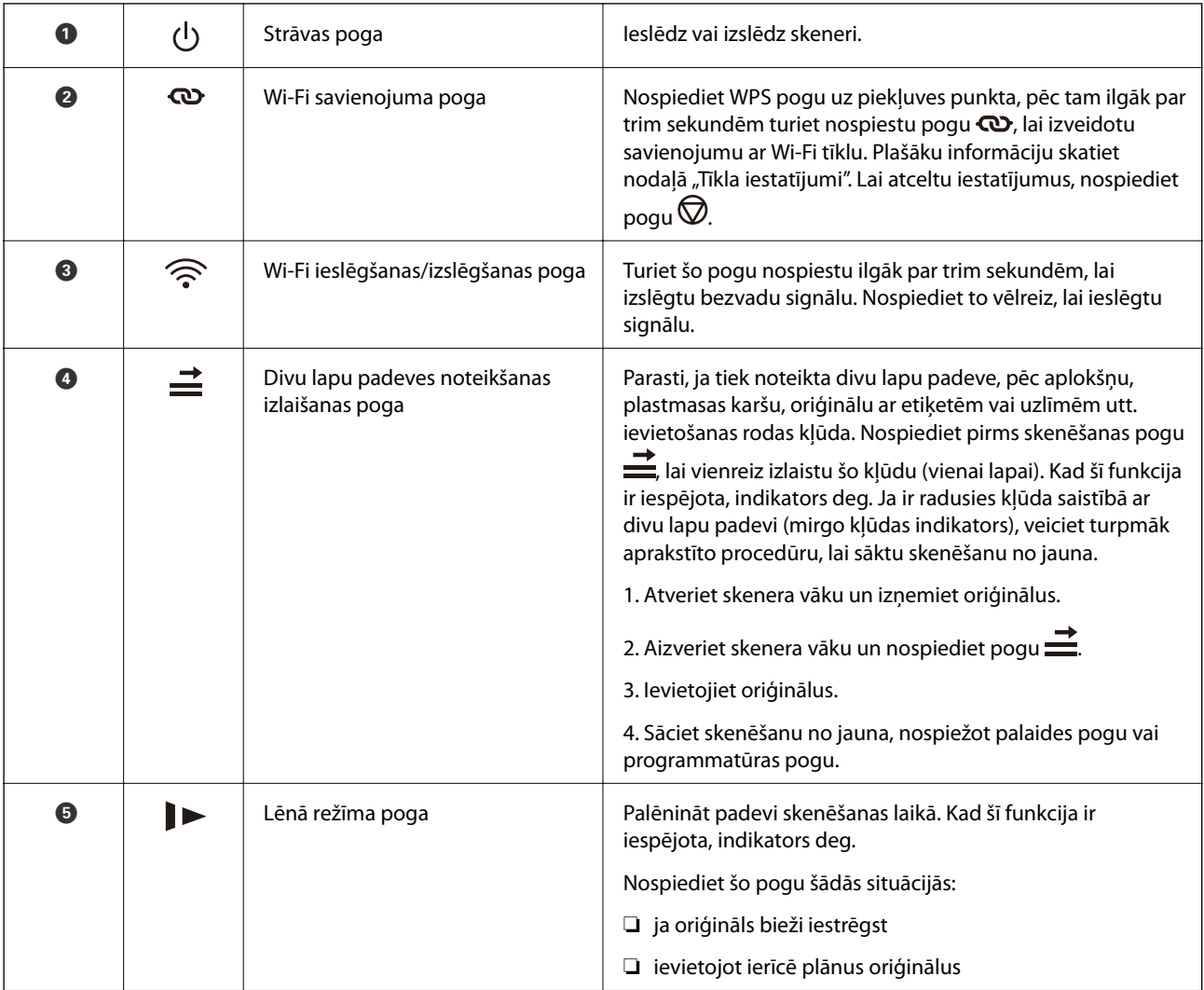

<span id="page-13-0"></span>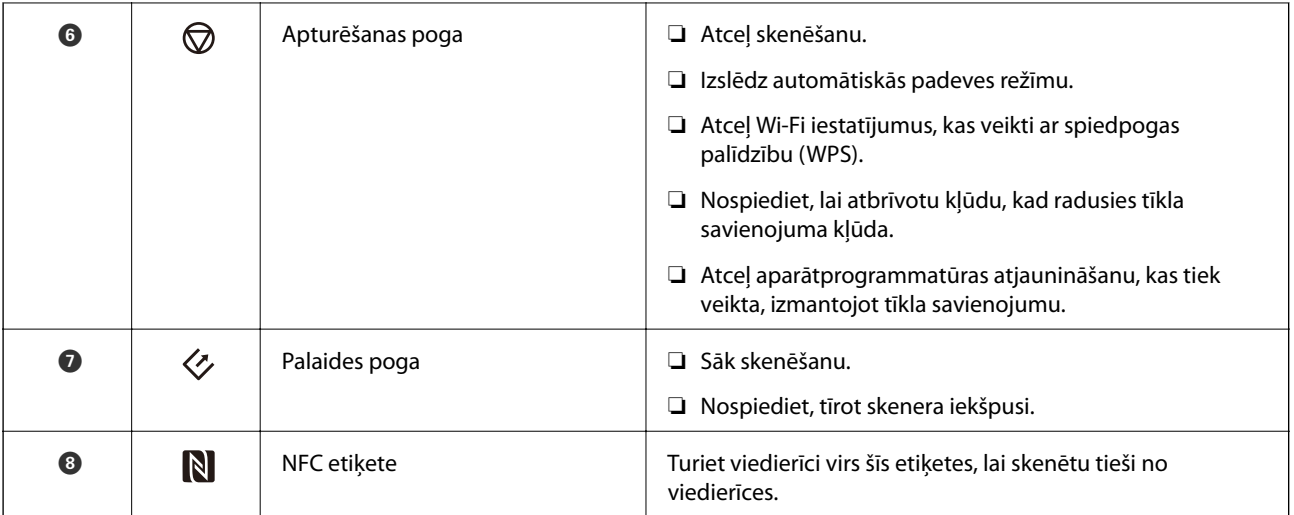

Izmantojot dažādas pogu kombinācijas, ir pieejamas citas funkcijas.

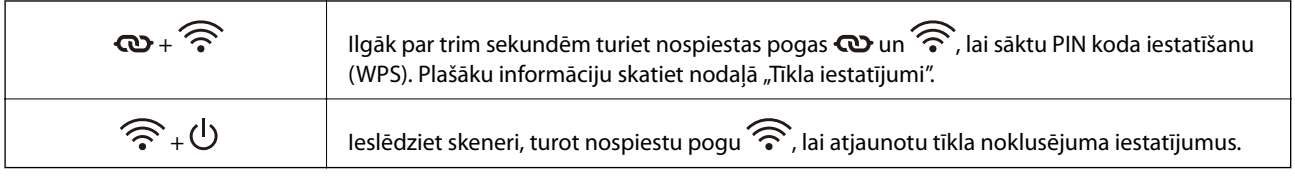

#### **Saistītā informācija**

- & ["Tīkla iestatījumi" 83. lpp.](#page-82-0)
- & ["Plastikāta karšu ievietošana" 34. lpp.](#page-33-0)
- & ["Aplokšņu ievietošana" 48. lpp.](#page-47-0)
- & ["Laminētu kartīšu ievietošana" 37. lpp.](#page-36-0)
- & ["Skenera iekšpuses tīrīšana" 91. lpp.](#page-90-0)
- & ["Skenēšana no viedierīcēm, izmantojot NFC etiķeti" 81. lpp.](#page-80-0)

### **Indikatori**

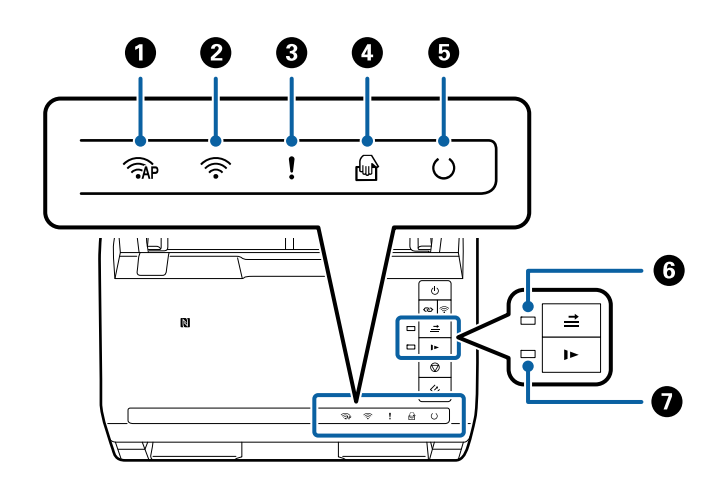

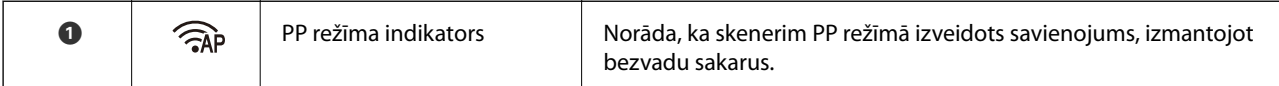

<span id="page-14-0"></span>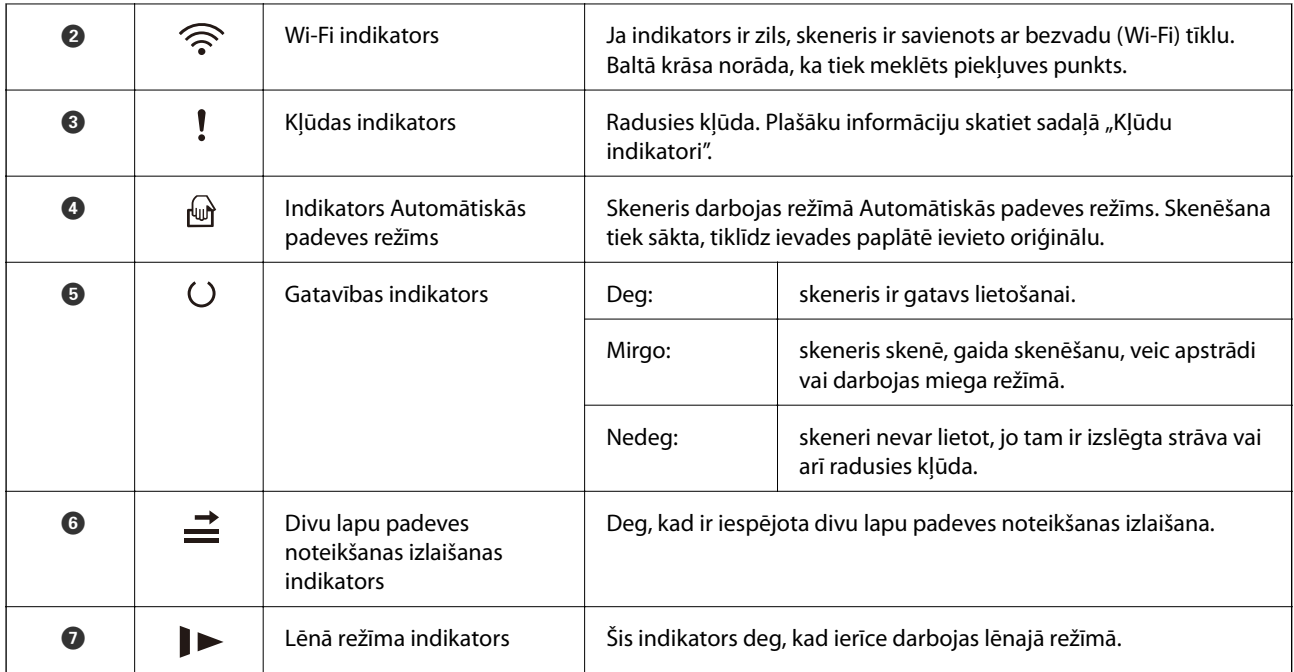

#### **Saistītā informācija**

- $\blacktriangleright$  "Kļūdu indikatori" 15. lpp.
- $\blacktriangleright$  ["Dažādu izmēru oriģinālu sajaukuma ievietošana" 51. lpp.](#page-50-0)

### **Kļūdu indikatori**

#### **Skenera kļūdas**

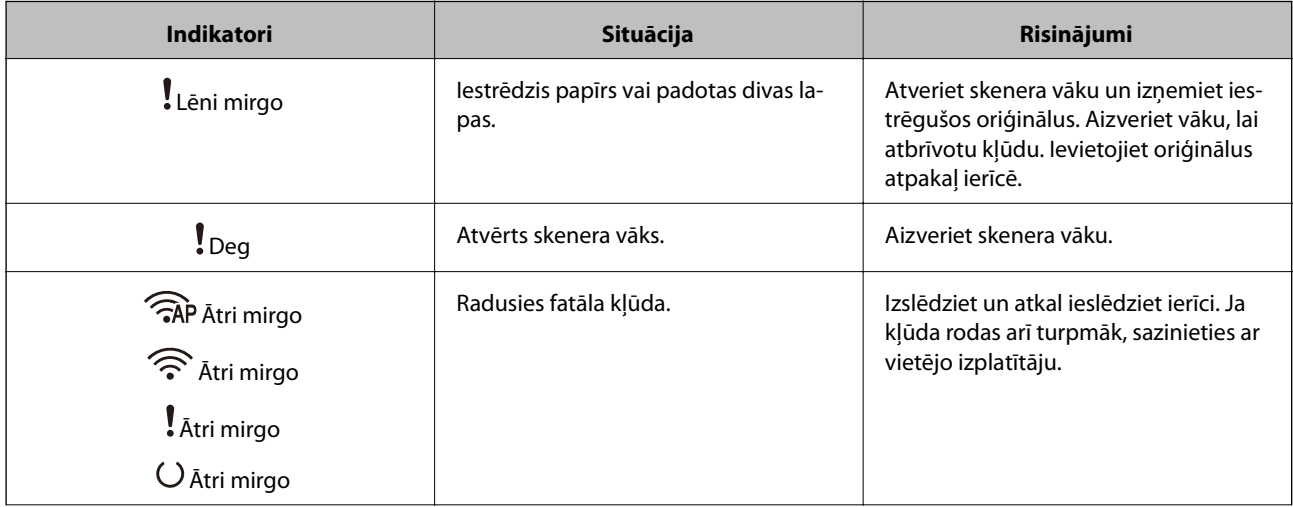

<span id="page-15-0"></span>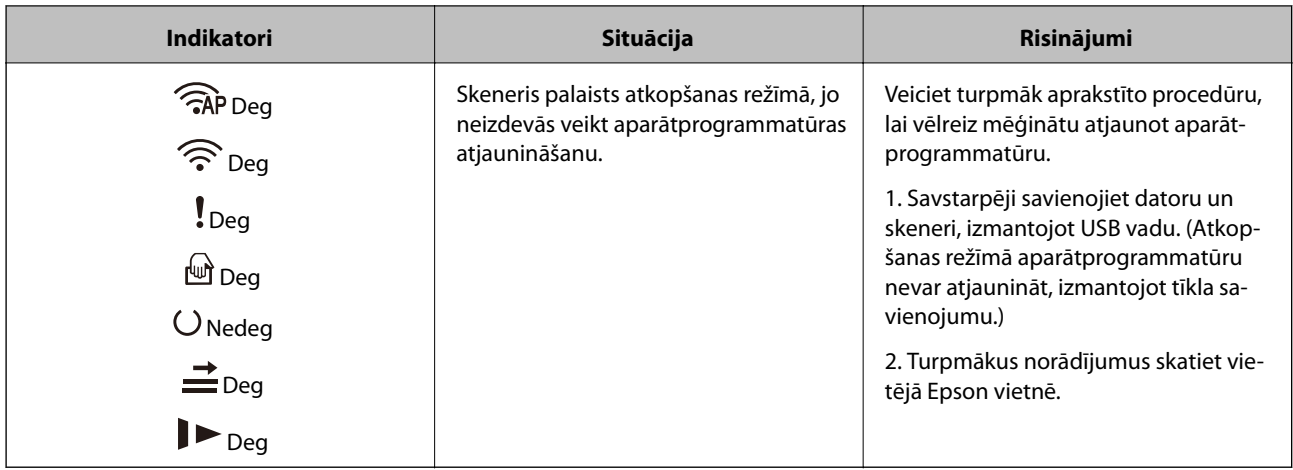

#### **Tīkla savienojuma kļūdas**

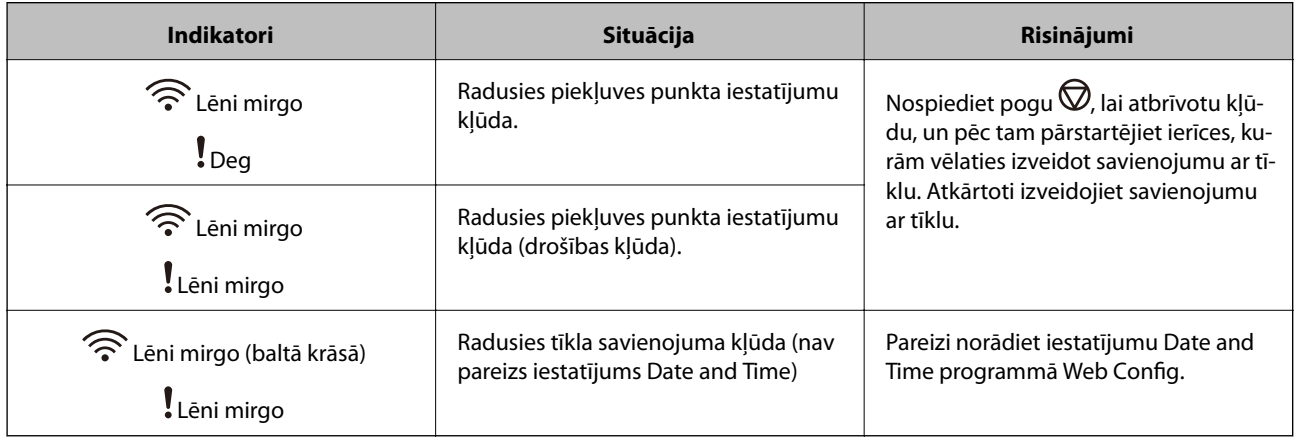

#### **Saistītā informācija**

- & ["Iestrēgušu oriģinālu izņemšana no skenera" 107. lpp.](#page-106-0)
- & ["Wi-Fi iestatījumu izvēle, izmantojot vadības paneli" 86. lpp.](#page-85-0)
- & ["Tīkla problēmas" 113. lpp.](#page-112-0)
- $\blacktriangleright$  ["Web Config" 17. lpp.](#page-16-0)

### **Informācija par programmām**

Šajā sadaļā ir aprakstīti jūsu skenerim pieejamie programmatūras produkti. Jaunāko programmatūru var instalēt, apmeklējot Epson tīmekļa vietni.

### **Epson Scan 2**

Epson Scan 2 ir draiveris skenera vadībai, kuru var izmantot dažādu skenēšanas iestatījumu noteikšanai. To var startēt kā savrupu programmu, vai arī izmantojot ar TWAIN saderīgu lietojumprogrammu.

Plašāku informāciju par programmas lietošanu skatiet Epson Scan 2 palīdzībā.

### <span id="page-16-0"></span>**Document Capture Pro/Document Capture**

Šajā programmā var pārkārtot lapas vai labot, kā attēlu dati tiek pagriezti, un pēc tam datus saglabāt, nosūtīt epastā, nosūtīt uz serveri vai nosūtīt uz mākoņpakalpojumu. Reģistrējot bieži izmantotus skenēšanas procesa iestatījumus un piešķirot tiem nosaukumu, piemēram, "darbs", var skenēt, vienkārši izvēloties "darbs".

Programma Document Capture Pro darbojas vienīgi operētājsistēmas Windows vidē. Operētājsistēmā Mac OS X izmantojiet programmu Document Capture, un Windows Server vidē — programmu Document Capture Pro Server.

Plašāku informāciju par programmas lietošanu skatiet Document Capture Pro palīdzībā.

### **Presto! BizCard**

Programma Presto! BizCard, ko ir izstrādājis uzņēmums NewSoft, nodrošina pilnu kontaktpersonu pārvaldības funkciju klāstu vizītkaršu pievienošanai bez teksta ievades. Izmantojiet atpazīšanas sistēmu BizCard, lai skenētu vizītkartes, rediģētu un sinhronizētu informāciju ar visbiežāk izmantoto personisko datu bāzes pārvaldības programmatūru. Varat vienkāršā veidā saglabāt un pārvaldīt savu kontaktinformāciju.

### **EPSON Software Updater**

EPSON Software Updater ir programma, kas meklē jaunas vai atjauninātas programmas internetā un instalē tās.

Iespējams atjaunināt arī skenera digitālo rokasgrāmatu.

*Piezīme:* Windows Server operētājsistēmas netiek atbalstītas.

### **Epson DocumentScan**

Epson DocumentScan ir programma, kas nodrošina iespēju skenēt dokumentus, izmantojot viedierīci, piemēram, viedtālruni vai planšeti. Ieskenētos datus var saglabāt viedierīcē vai mākoņpakalpojumā, kā arī nosūtīt tos pa epastu. Šo programmu var lejupielādēt un instalēt no App Store vai Google Play.

### **EpsonNet Config**

EpsonNet Config ir programma, kuru var izmantot tīkla interfeisa adrešu un protokolu iestatīšanai. Plašāku informāciju skatiet EpsonNet Config darba rokasgrāmatā vai programmas palīdzībā.

#### *Piezīme:*

Programmu Web Config var palaist no EpsonNet Config.

### **Web Config**

Web Config ir programma, kas nodrošina iespēju sāknēt ierīci, datorā vai viedierīcē izmantojot tīmekļa pārlūkprogrammu, piemēram, Internet Explorer vai Chrome. Vēl ir iespējams iestatīt tīkla pakalpojumu vai mainīt iestatījumus skeneriem. Izmantojot Web Config, skenerim un ierīcēm jābūt savienotām ar vienu un to pašu tīklu.

Lai palaistu programmu Web Config, ievadiet tīmekļa pārlūkprogrammā skenera IP adresi. IP adresi var pārbaudīt programmā Epson Scan 2.

#### <span id="page-17-0"></span>❏ Formāts:

IPv4: http://skenera IP adrese/ IPv6: http://[skenera IP adrese]/

❏ Piemēri:

IPv4: http://192.168.100.201/ IPv6: http://[2001:db8::1000:1]/

#### *Piezīme:*

Web Config var palaist arī no EpsonNet Config vai izmantojot WSD portu.

### **Informācija par papildaprīkojumu un izejmateriāliem**

### **Tīkla interfeisa bloka kodi**

Pastāv iespēja skenēt tīklā, izmantojot programmu Document Capture Pro (tikai Windows). Reģistrējot tādus bieži izmantotus skenēšanas procesa iestatījumus kā saglabāšana, kārtošana, pārsūtīšana utt., un piešķirot tiem nosaukumu, piemēram, "darbs", var atvieglot darbu un uzlabot efektivitāti, vienkārši izvēloties vadības panelī "darbs". Plašāku informāciju skatiet rokasgrāmatā.

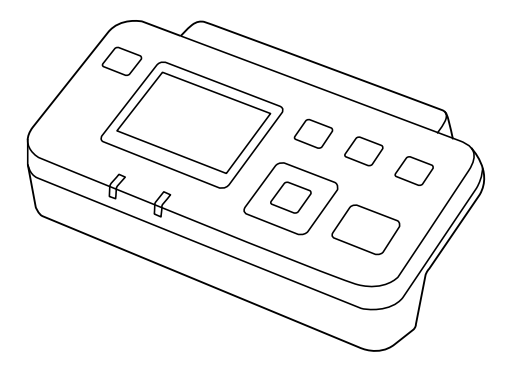

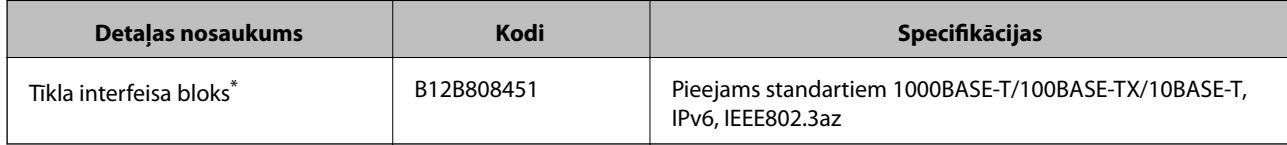

Ja uzstādīts, nevar izmantot skeneri vai datoru ar USB savienojumu.

### **Nesējloksnes Nesējloksne kodi**

Izmantojot nesējloksni Nesējloksne, var skenēt nestandarta formas oriģinālus vai fotogrāfijas, kuras var viegli saskrāpēt papīra padeves laikā. Oriģinālus, kuri ir lielāki par A4 formātu, var skenēt ar nesējloksnes palīdzību, pārlokot tos uz pusēm.

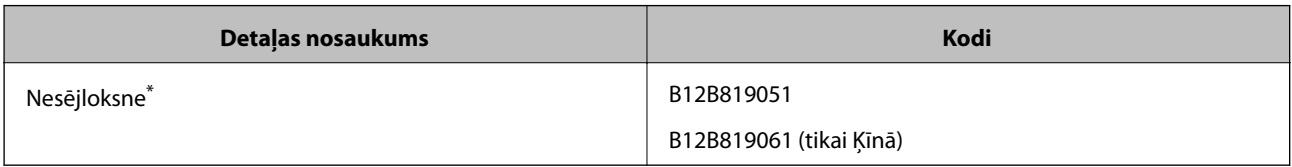

<span id="page-18-0"></span>\* Nesējloksni var izmantot vienīgi ar kodu.

#### **Saistītā informācija**

- & ["Vispārējas specifikācijas skenējamajiem oriģināliem" 21. lpp.](#page-20-0)
- & ["Liela izmēra oriģinālu ievietošana" 39. lpp.](#page-38-0)
- & ["Nestandarta formas oriģinālu ievietošana" 42. lpp.](#page-41-0)
- & ["Fotogrāfiju ievietošana" 45. lpp.](#page-44-0)

### **Veltnīšu bloka kodi**

Detaļas (uztveršanas veltnītis un atdalīšanas veltnītis) jānomaina, kad ieskenēto lapu skaits pārsniedz apkopes intervāla skaitītāja rādījumu. Ieskenēto lapu skaitu var apskatīt programmā Epson Scan 2 Utility.

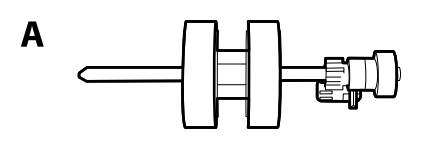

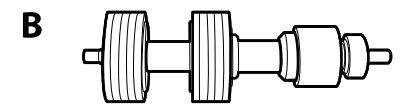

A: uztveršanas veltnītis, B: atdalīšanas veltnītis

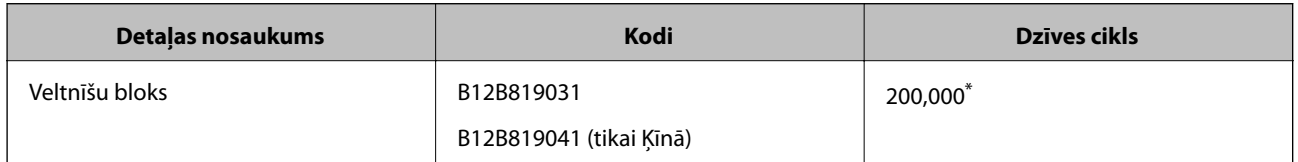

\* Šis skaitlis noteikts, secīgi skenējot un izmantojot testēšanas nolūkiem paredzētus Epson oriģinālus, un norāda, kad veicama nomaiņa. Nomaiņas cikls atšķirties atkarībā no izmantotā papīra veida, piemēram, ja izmantots papīrs, kas rada daudz papīra putekļu vai papīrs ar raupju virsmu, kas var samazināt dzīves ciklu.

#### **Saistītā informācija**

- & ["Veltnīšu bloka nomaiņa" 96. lpp.](#page-95-0)
- & ["Ieskenēto lapu skaita atiestate" 100. lpp.](#page-99-0)

### <span id="page-19-0"></span>**Tīrīšanas komplekta kodi**

Izmantojiet skenera iekšpuses tīrīšanai.

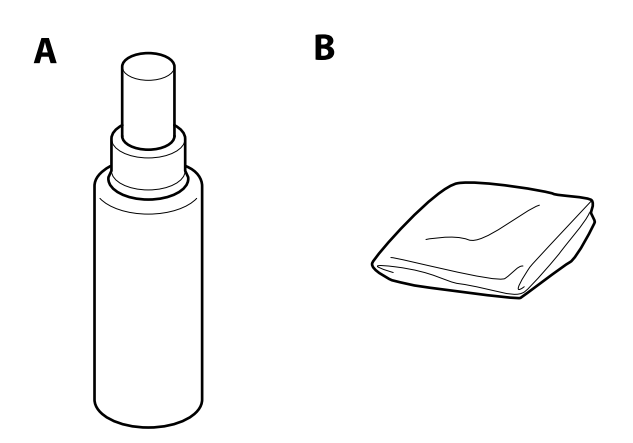

A: tīrīšanas līdzeklis, B: tīrīšanas drāniņa

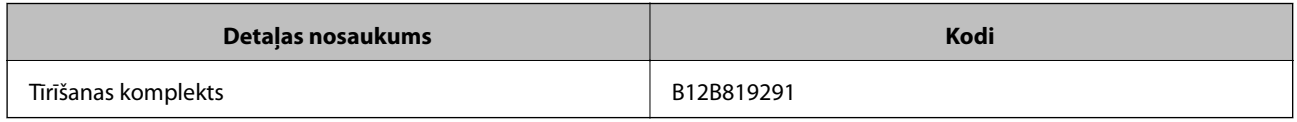

#### **Saistītā informācija**

& ["Skenera iekšpuses tīrīšana" 91. lpp.](#page-90-0)

## <span id="page-20-0"></span>**Oriģinālu specifikācijas**

Šajā sadaļā ir paskaidrotas specifikācijas un nosacījumi oriģināliem, ko var ievietot ADF.

### **Vispārējas specifikācijas skenējamajiem oriģināliem**

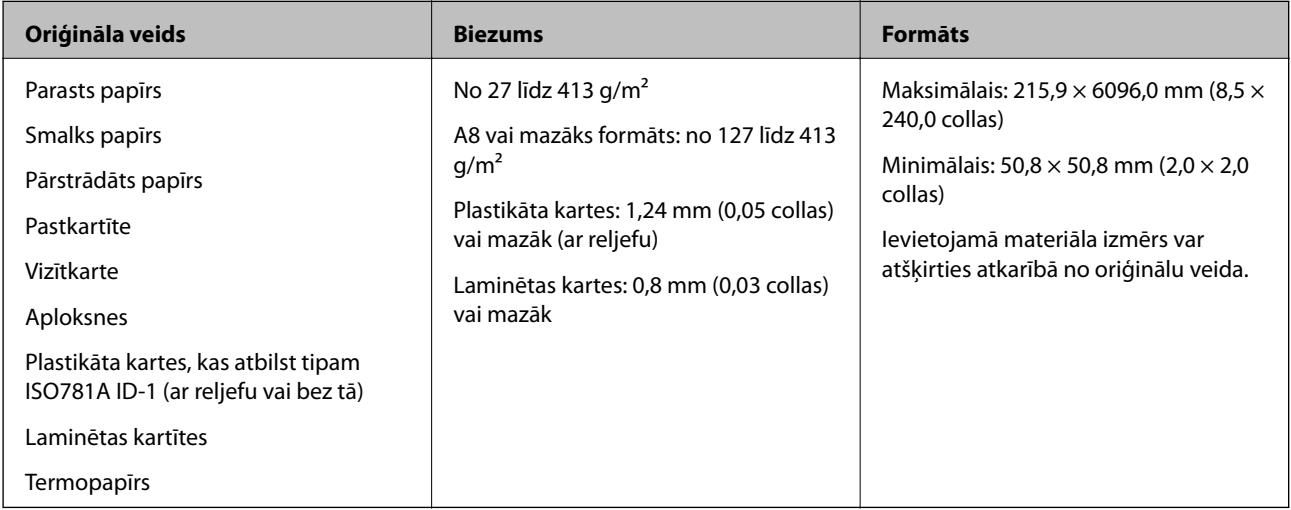

#### *Piezīme:*

❏ Visiem oriģināliem priekšējai malai jābūt līdzenai.

❏ Oriģināla priekšējās malas izliekumam jābūt turpmāk norādītajās robežās.

A jābūt 3 mm vai mazākam.

 $\bm{e}$  jābūt 1 mm vai mazākam, kamēr  $\bm{e}$  ir vienāds ar  $\bm{\theta}$  vai mazāks. Ja  $\bm{\theta}$  ir vienāds ar  $\bm{e}$  vai vairāk nekā 10 reizes lielāks, B var būt lielāks par 1 mm.

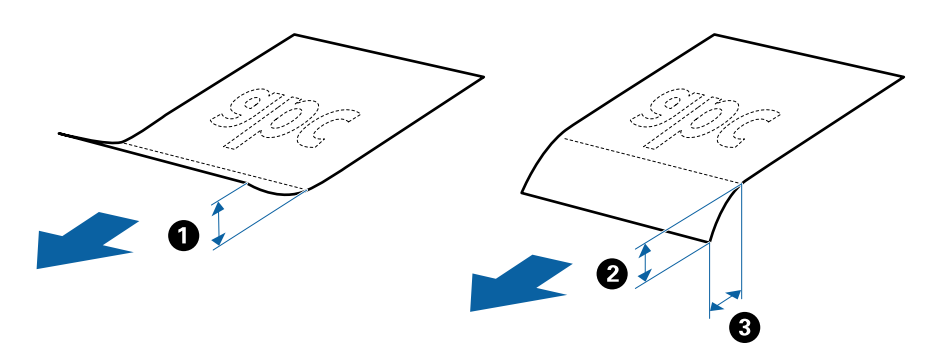

### **Standarta izmēru oriģinālu specifikācijas**

Standarta izmēru oriģinālu saraksts, kurus var ievietot skenerī.

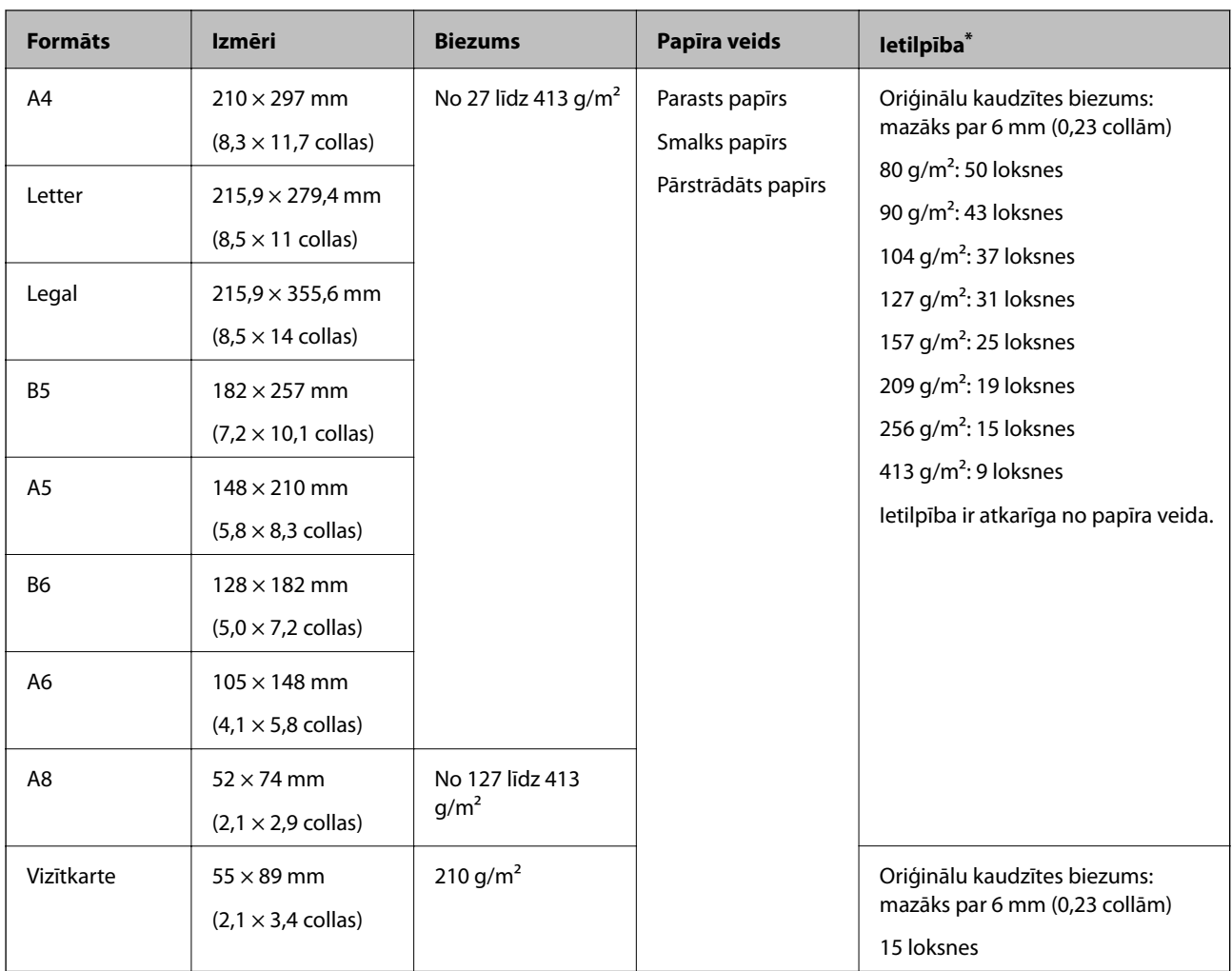

\* Skenēšanas laikā var pievienot oriģinālus, nepārsniedzot maksimālo ietilpību.

### **Gara izmēra papīra specifikācijas**

Specifikācija gara izmēra papīram, kuru var ievietot skenerī.

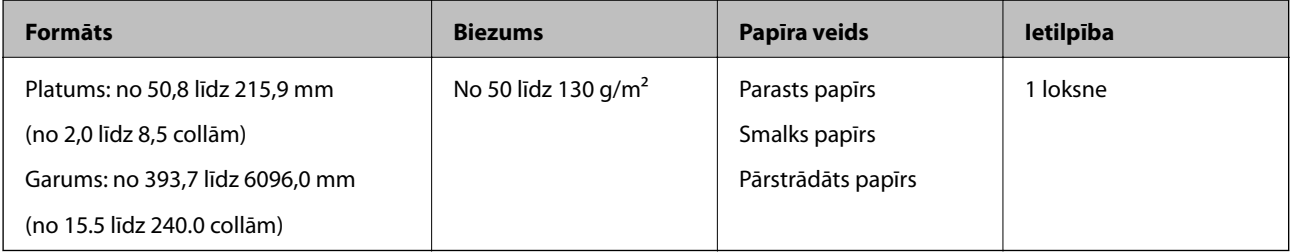

### **Specifikācijas plastikāta kartēm**

Specifikācija plastikāta kartēm, kuras var ievietot skenerī.

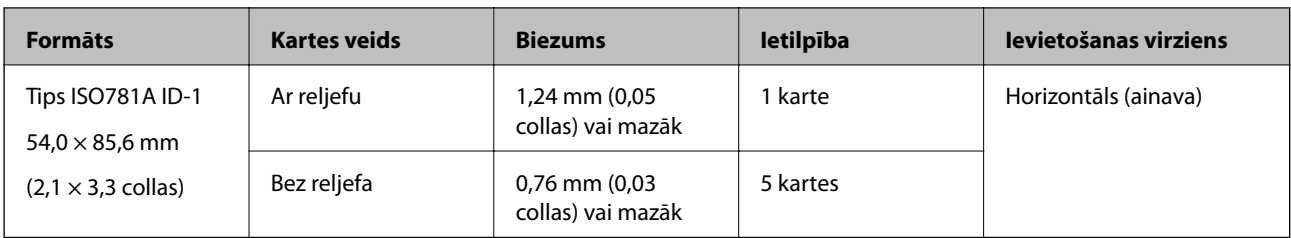

### **Specifikācijas laminētām kartītēm**

Specifikācija laminētām kartītēm, kuras var ievietot skenerī.

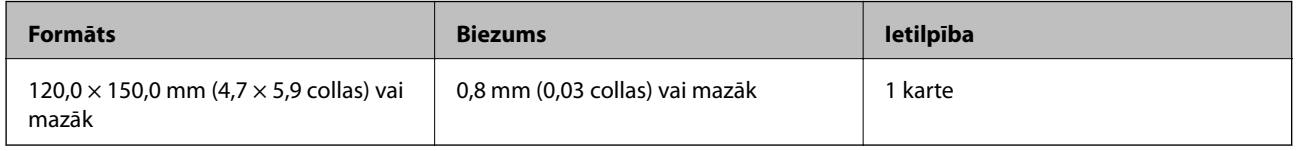

### **Specifikācijas oriģināliem, kuru skenēšanai jāizmanto nesējloksne Nesējloksne**

Atsevišķi iegādājamā nesējloksne Nesējloksne ir īpaša loksne, kas ir paredzēta oriģinālu padošanai cauri skenerim. Ar tās palīdzību var skenēt oriģinālus, kas ir lielāki par A4/Letter formātu, svarīgus dokumentus vai fotogrāfijas, ko nedrīkst sabojāt, plānu papīru, nestandarta formas oriģinālus utt.

Nākamajā tabulā norādīti nosacījumi nesējloksnes Nesējloksne lietošanai.

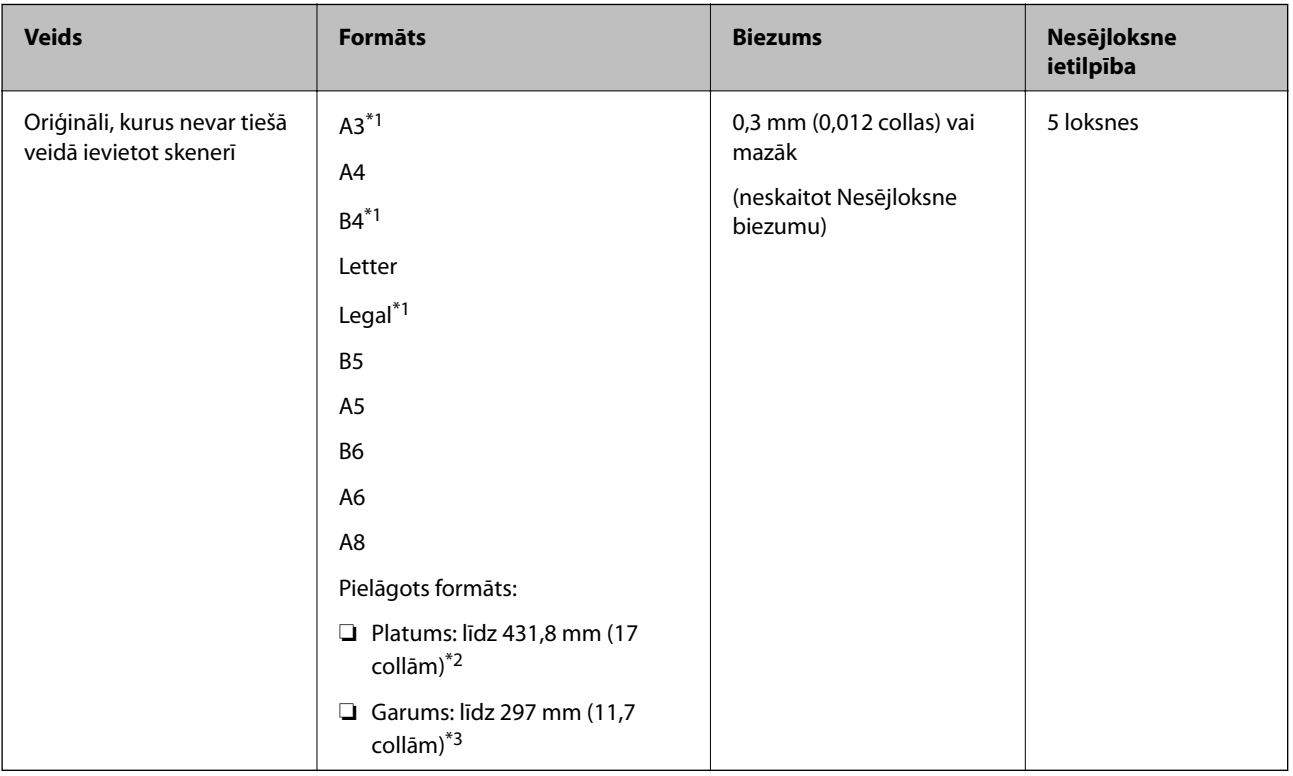

\*1 Pārlokiet uz pusēm, lai iestatītu.

\*2 Oriģināli, kuri ir platāki par 215,9 mm (8,5 collām), jāpārloka uz pusēm.

<span id="page-23-0"></span>\*3 Skenējot aptuveni 297 mm (11,7 collas) garu oriģinālu, oriģināla priekšējai malai jābūt novietotai nesējloksnes Nesējloksne iesiešanas daļā. Pretējā gadījumā ieskenētais attēls var būt garāks, nekā paredzēts, jo skeneris skenē nesējloksni Nesējloksne līdz galam, ja vienums **Automāt. noteikšana** izvēlēts kā **Dokumenta lielums** iestatījums programmā Epson Scan 2.

#### **Saistītā informācija**

& ["Nesējloksnes Nesējloksne kodi" 18. lpp.](#page-17-0)

#### **Specifikācijas aploksnēm**

Specifikācija aploksnēm, kuras var ievietot skenerī.

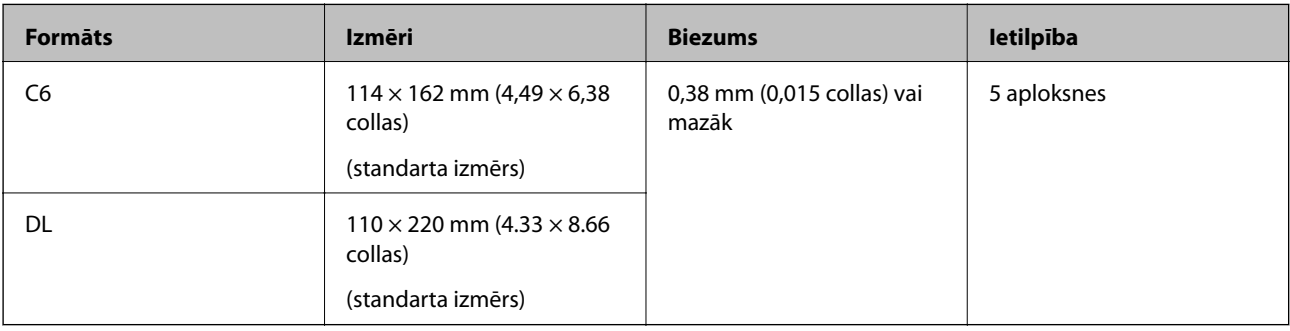

### **Oriģināli, kuriem jāpievērš īpaša uzmanība**

Turpmāk norādīto veidu oriģināliem var rasties problēmas ar skenēšanu.

- ❏ Oriģināli ar nelīdzenu virsmu, piemēram, iespiedveidlapas.
- ❏ Saburzīti oriģināli un oriģināli ar locījumu līnijām
- ❏ Perforēti oriģināli
- ❏ Oriģināli ar etiķetēm vai uzlīmēm
- ❏ Bezoglekļa papīrs
- ❏ Salocīti oriģināli
- ❏ Krītpapīrs

#### *Piezīme:*

- ❏ Tā kā bezoglekļa papīrs satur ķīmiskas vielas, kuras var sabojāt veltnīšus, ja skenerī bieži iestrēgst papīrs, notīriet uztveršanas veltnīti un atdalīšanas veltnīti.
- ❏ Saburzītu oriģinālu skenēšana var noritēt veiksmīgāk, ja skenēšanas laikā samazina padeves ātrumu vai ja pirms oriģināla ievietošanas izlīdzina papīru.
- ❏ Lai skenētu smalkus oriģinālus vai oriģinālus, kuri viegli burzās, izmantojiet nesējloksni Nesējloksne (iegādājama atsevišķi).
- ❏ Lai skenētu oriģinālus, kurus skeneris kļūdaini nosaka kā divas lapas, pirms skenēšanas nospiediet pogu (divu lapu padeves noteikšanas izlaišana) vai izvēlieties *Izslēgts* pie iestatījuma *Konstatēt dubultpadevi* programmas *Pamata iestatījumi* cilnē Epson Scan 2.
- ❏ Etiķetēm vai uzlīmēm jābūt cieši pielīmētām oriģinālam, lai ārpusē nebūtu līmes.
- ❏ Ja oriģināls ir salocījies, mēģiniet pirms skenēšanas to iztaisnot.

#### <span id="page-24-0"></span>**Saistītā informācija**

- & ["Skenera pamatinformācija" 11. lpp.](#page-10-0)
- & ["Apkope" 91. lpp.](#page-90-0)

### **Oriģināli, kurus nedrīkst skenēt**

Nedrīkst skenēt turpmāk norādīto veidu oriģinālus.

- ❏ Fotogrāfijas
- ❏ Brošūras
- ❏ Oriģināli, kas nav no papīra (piemēram, dokumentu vāciņi, audumi un folija)
- ❏ Oriģināli ar skavām vai saspraudēm
- ❏ Oriģināli, uz kuriem ir līme
- ❏ Oriģināli ar plīsumiem
- ❏ Ļoti saburzīti vai salocīti oriģināli
- ❏ Caurspīdīgi oriģināli, piemēram, kodoskopa plēves
- ❏ Oriģināli, kuriem otrā pusē ir kopējamais papīrs
- ❏ Oriģināli ar slapju tinti
- ❏ Oriģināli ar pielīmētām līmlapiņām

#### *Piezīme:*

- ❏ Neievadiet skenerī fotogrāfijas, vērtīgus oriģinālos mākslas darbus vai svarīgus dokumentus, kurus nevēlaties sabojāt. Nepareizas padeves gadījumā oriģināls var saburzīties vai tikt sabojāts. Skenējot šādus oriģinālus, jāizmanto Nesējloksne (iegādājams atsevišķi).
- ❏ Izmantojot Nesējloksne (iegādājams atsevišķi), var skenēt arī ieplīsušus, saburzītus vai salocītus oriģinālus.

#### **Saistītā informācija**

 $\blacktriangleright$  ["Fotogrāfijas" 44. lpp.](#page-43-0)

### **Oriģinālu novietošana**

### **Standarta izmēru oriģināli**

### **Standarta izmēru oriģinālu specifikācijas**

Standarta izmēru oriģinālu saraksts, kurus var ievietot skenerī.

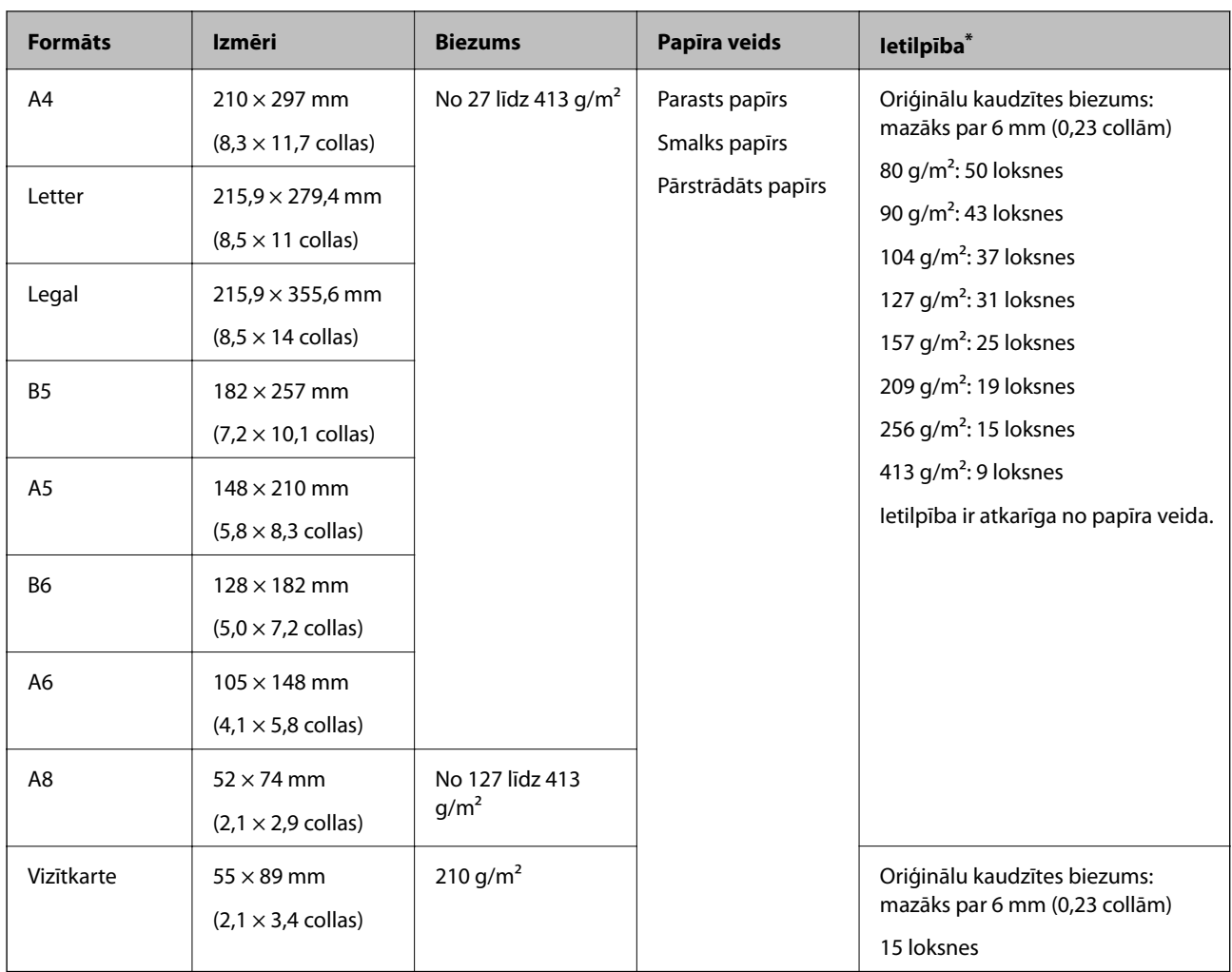

\* Skenēšanas laikā var pievienot oriģinālus, nepārsniedzot maksimālo ietilpību.

#### **Standarta izmēru oriģinālu ievietošana**

1. Atveriet ievades paplāti un izvelciet ievades paplātes pagarinātāju. Izbīdiet izvades paplāti, izvelciet izvades paplātes pagarinātāju un paceliet aizturi.

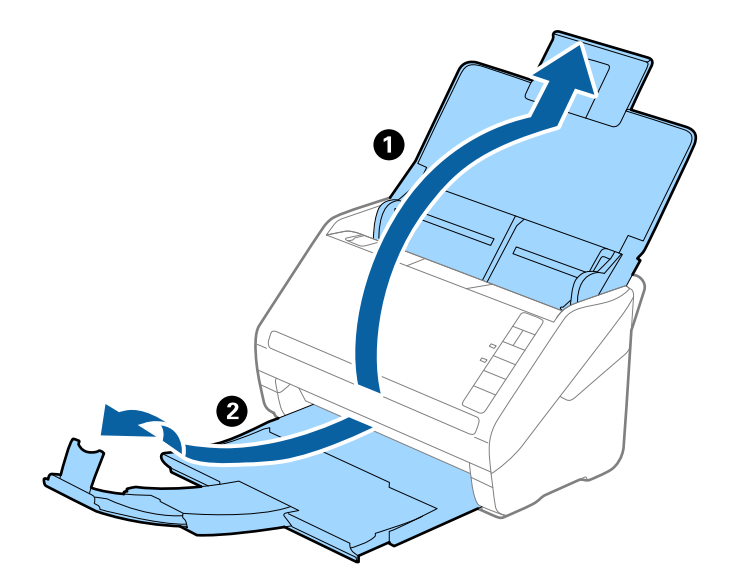

#### *Piezīme:*

- ❏ Ja oriģināls ir A4 formātā vai lielāks, noteikti izvelciet un pagariniet ievades paplātes pagarinātāju.
- ❏ Noteikti izvelciet izvades paplātes pagarinātājus tā, lai tie būtu nedaudz garāki par oriģinālu, un paceliet aizturi, lai izstumtie oriģināli glīti sakrātos kaudzītē izvades paplātē.
- ❏ Aizturi var pārvietot uz priekšu un atpakaļ pa izvades paplātes pagarinātāju tādējādi iespējams to novietot skenējamajiem oriģināliem atbilstošā stāvoklī.
- ❏ Ja biezi oriģināli atsitas pret izvades paplāti un nokrīt no tās, nolieciet izvades tekni malā un neizmantojiet to izstumto oriģinālu uztveršanai.
- ❏ Ja ieskenētos attēlus joprojām ietekmē izstumto oriģinālu atsišanās pret virsmu zem skenera, ieteicams skeneri novietot pie galda malas, lai izstumtie oriģināli varētu brīvi nokrist un jūs tos varētu noķert.
- 2. Līdz galam atbīdiet ievades paplātes malu vadotnes.

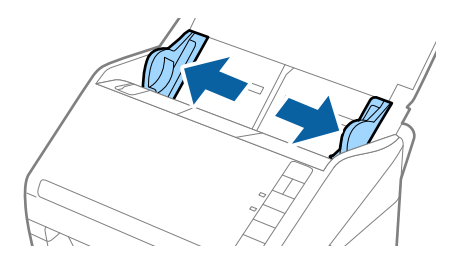

3. "Pavēdiniet" oriģinālus.

Turiet oriģinālus aiz abām malām un dažas reizes tos "pavēdiniet".

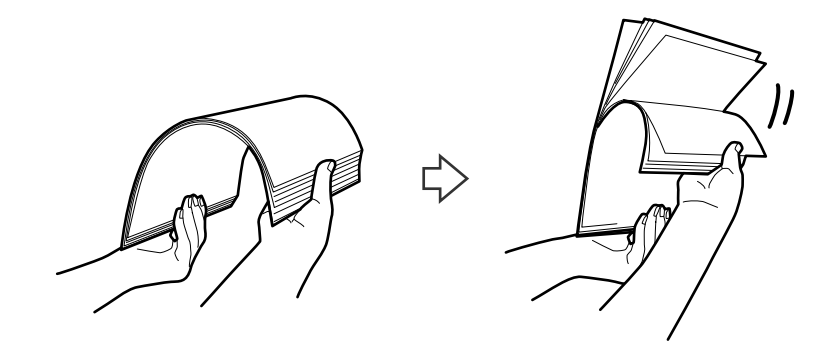

4. Izlīdziniet oriģinālu malas, turot tos ar apdrukāto pusi uz leju un salieciet priekšējo malu ķīļa formā.

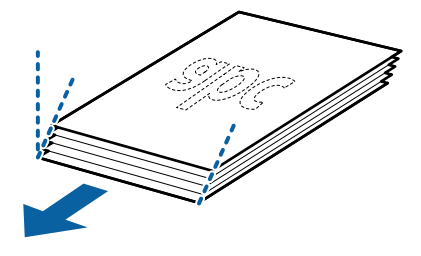

5. Ievietojiet oriģinālus ievades paplātē ar apdrukāto pusi uz leju, augšdaļu ievirzot ADF. Ievirziet oriģinālus ADF, līdz tie atduras.

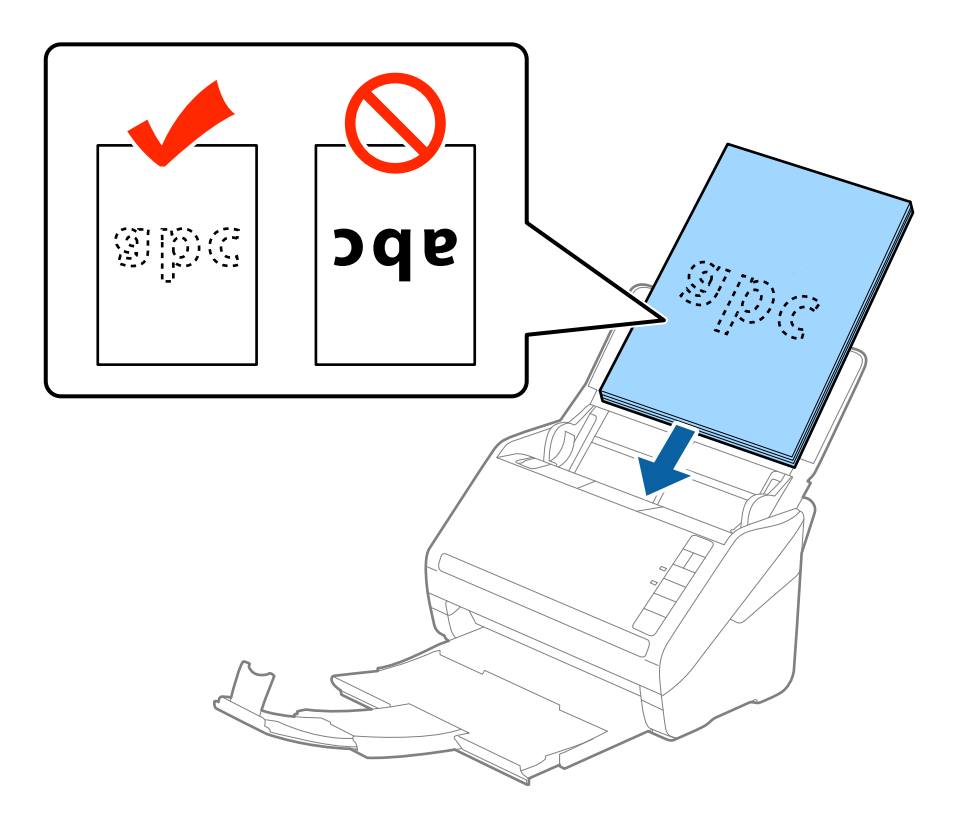

6. Pievirziet malu vadotnes pie oriģinālu lapām tā, lai starp oriģināliem un vadotnēm nepaliktu atstarpe. Pretējā gadījumā oriģināli var tikt padoti šķībi.

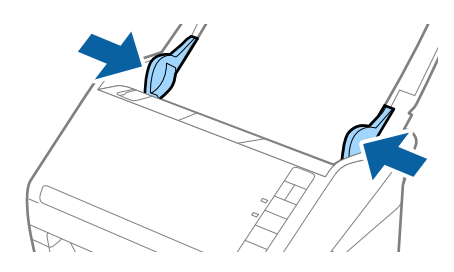

#### *Piezīme:*

❏ Skenējot oriģinālus, kuriem ir perforācijas caurumi, piemēram, noplēšamas papīra lapas, ievietojiet oriģinālus ierīcē tā, lai caurumi būtu vērsti uz malu vai uz leju. 30 mm (1,2 collu) attālumā no oriģināla vidus nedrīkst būt caurumu. Tomēr var būt caurumi 30 mm (1,2 collu) attālumā no oriģināla priekšējās malas. Raugieties, lai perforācijas caurumu malas nebūtu izvirzītas vai saritinājušās.

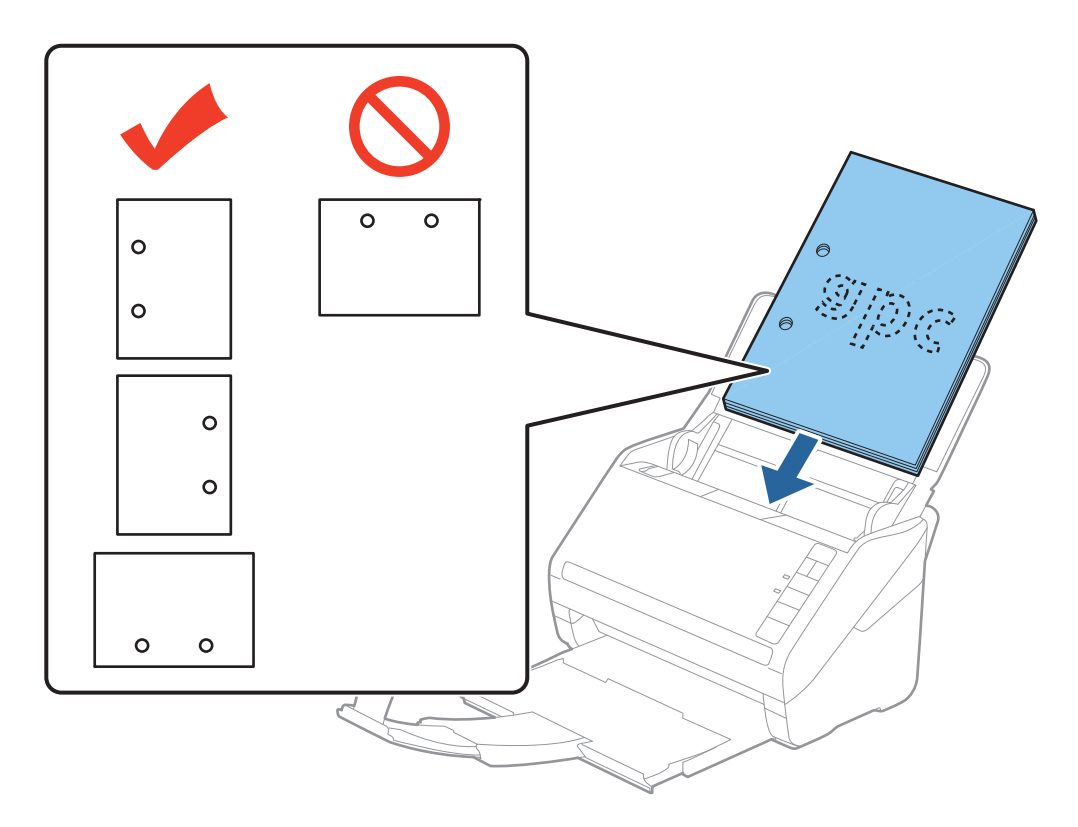

❏ Skenējot plānu, saburzītu papīru, kas iestrēgst ierīcē vai izraisa divu lokšņu padošanu, situāciju var uzlabot, nospiežot pogu (lēnais režīms), lai palēninātu padevi. Ja pogu (lēnais režīms) nospiež vienreiz, papīra padeve tiek palēnināta; nospiediet to vēlreiz, lai atjaunotu normālu ātrumu.

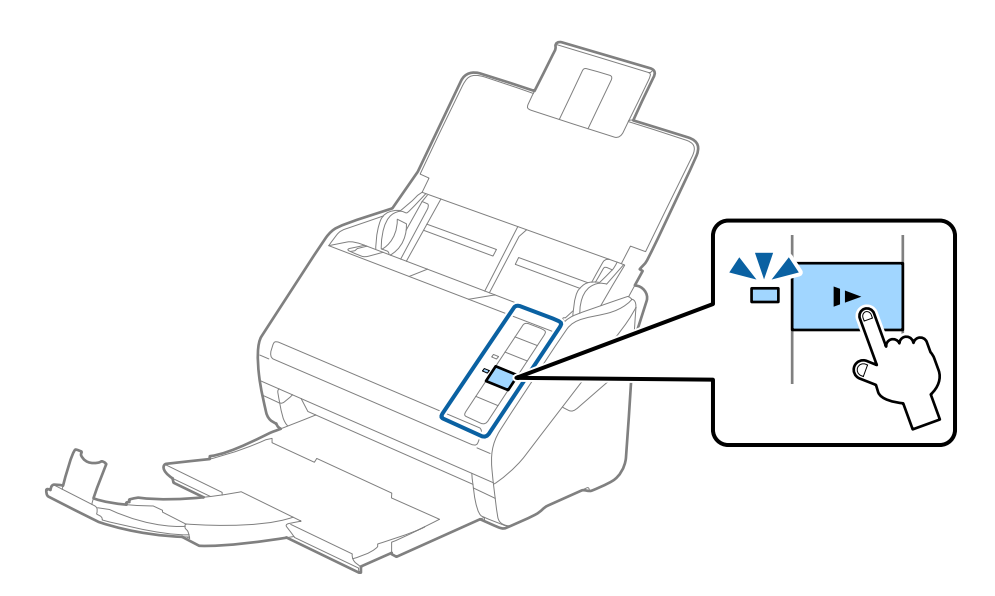

<span id="page-30-0"></span>Lietotāja rokasgrāmata

### **Garš papīrs**

### **Gara izmēra papīra specifikācijas**

Specifikācija gara izmēra papīram, kuru var ievietot skenerī.

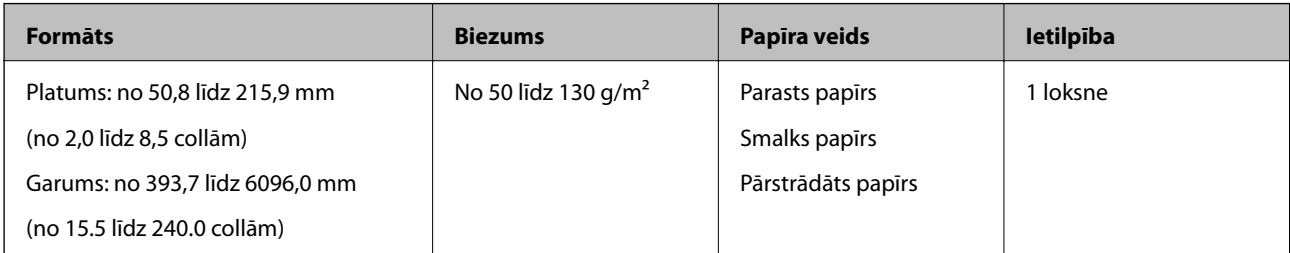

### **Gara izmēra papīra ievietošana**

1. Atveriet ievades paplāti, pēc tam izvelciet izvades paplāti.

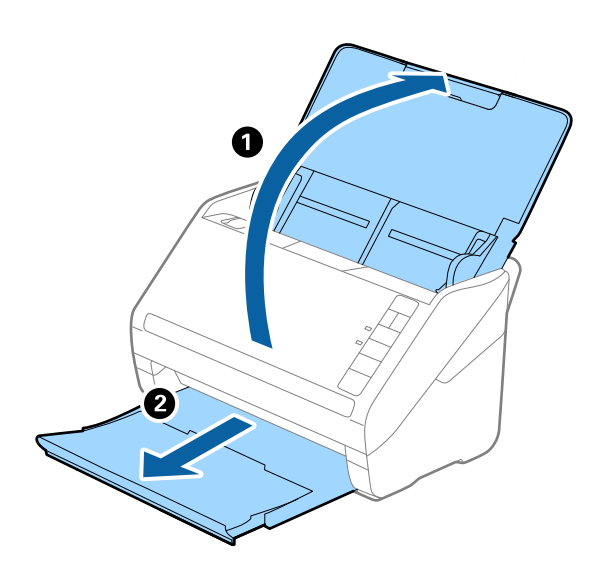

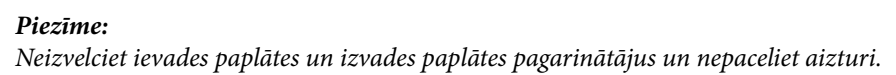

2. Līdz galam atbīdiet ievades paplātes malu vadotnes.

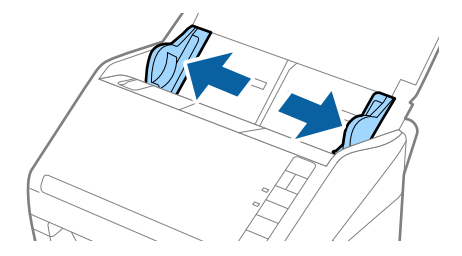

3. Ievietojiet oriģinālu tieši ievades paplātē ar apdrukāto pusi uz leju, augšdaļu ievirzot ADF. Ievirziet oriģinālu ADF, līdz tas atduras.

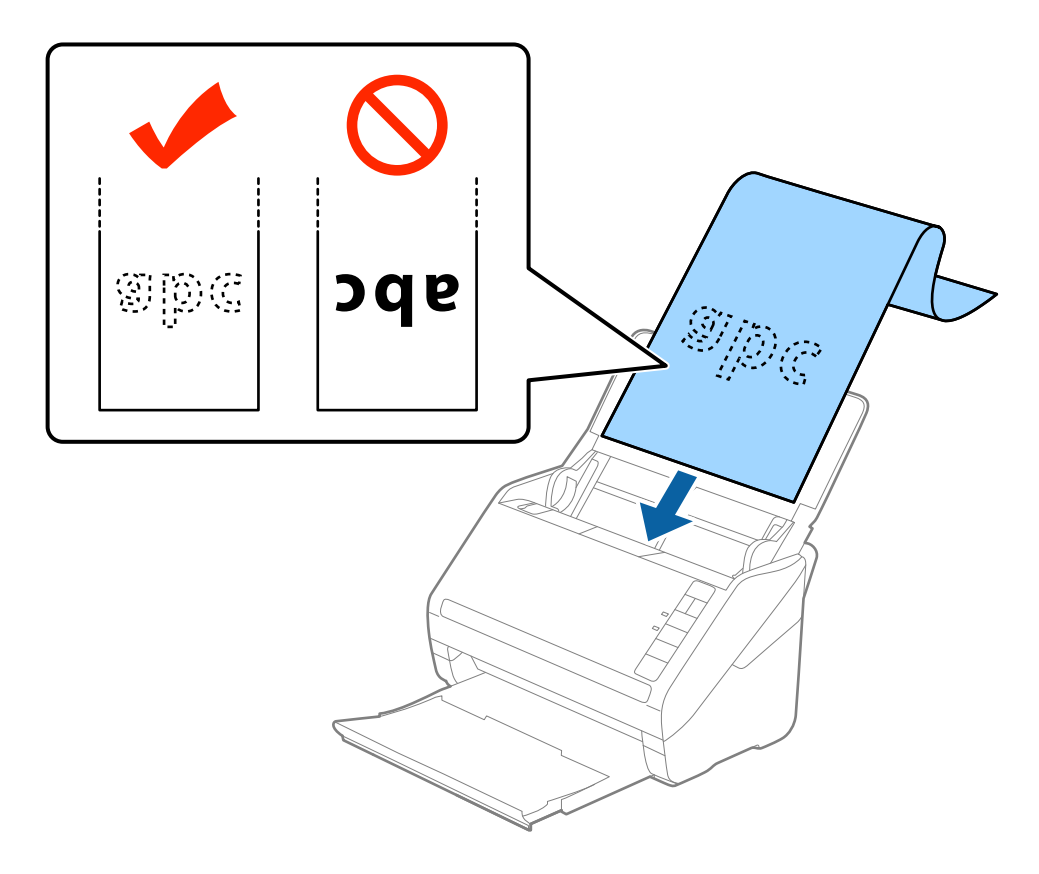

4. Pievirziet malu vadotnes pie garā izmēra papīra malas tā, lai starp papīra malu un vadotnēm nepaliktu atstarpe. Pretējā gadījumā oriģināli var tikt padoti šķībi.

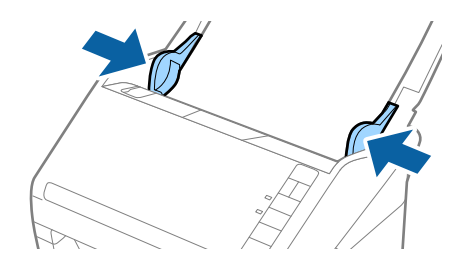

#### <span id="page-32-0"></span>*Piezīme:*

- ❏ Gara izmēra papīru, kura garums ir līdz 5461 mm (215 collām), var ieskenēt ar 300 dpi vai mazāku izšķirtspēju, un tādu papīru, kura garums ir no 5461 mm (215 collām) līdz 6096 mm (240 collām) — ar 200 dpi vai mazāku izšķirtspēju.
- ❏ Papīra izmērs jānorāda programmā Epson Scan 2. Papīra izmēru programmā Epson Scan 2 var norādīt trīs veidos; ja papīra garums ir 863,6 mm (34 collas) vai mazāk, var izvēlēties vienumu *Aut. noteikš.(garš dok.)*, lai automātiski noteiktu izmēru.

Ja papīra garums pārsniedz 863,6 mm (34 collas), jāizvēlas vienums *Pielāgot* un jāievada papīra izmērs. Ja papīrs garums ir 5461 mm (215 collas) vai mazāk, papīra augstuma ievadīšanas vietā var izmantot opciju *Noteikt papīra garumu*. Ja papīra garums pārsniedz 5461 mm (215 collas), jāievada gan papīra platums, gan augstums.

❏ Pieturiet garo papīru ievades pusē, lai tas neizkristu no ADF, kā arī izvades pusē, lai tas nenokristu no izvades paplātes.

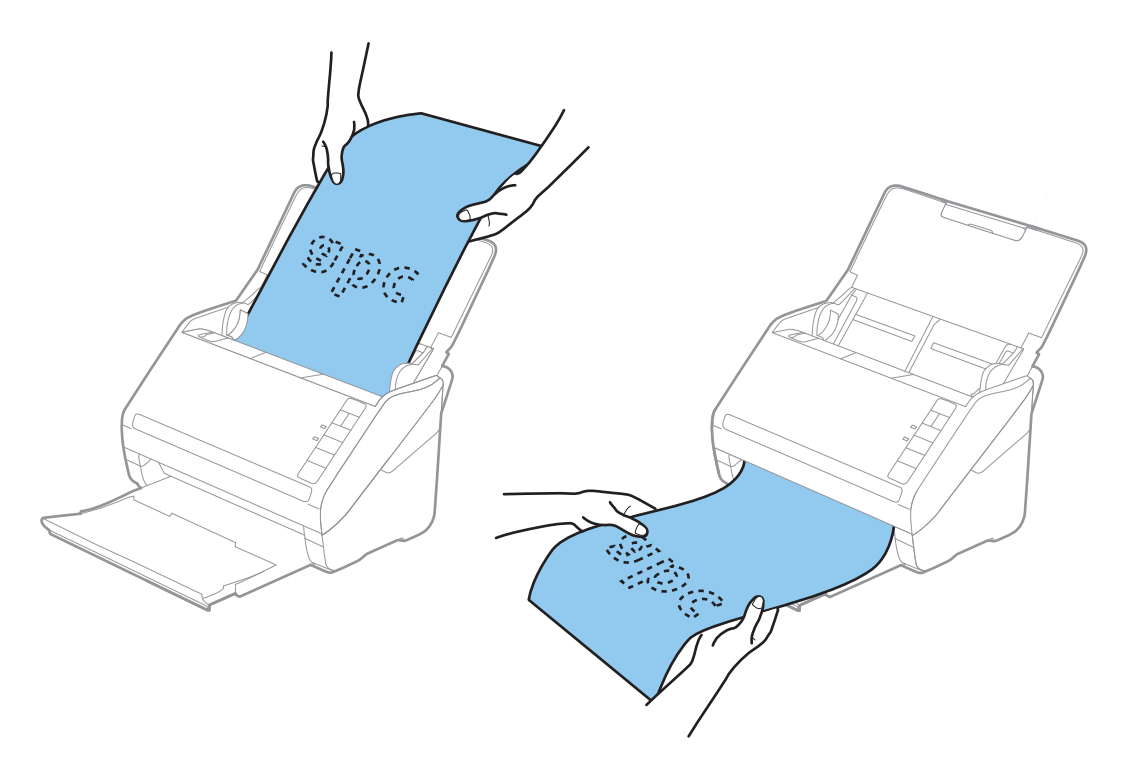

#### **Saistītā informācija**

& ["Iestatījumi īpašu veidu oriģināliem, kas jāizvēlas programmā Epson Scan 2" 56. lpp.](#page-55-0)

### **Plastikāta kartes**

#### **Specifikācijas plastikāta kartēm**

Specifikācija plastikāta kartēm, kuras var ievietot skenerī.

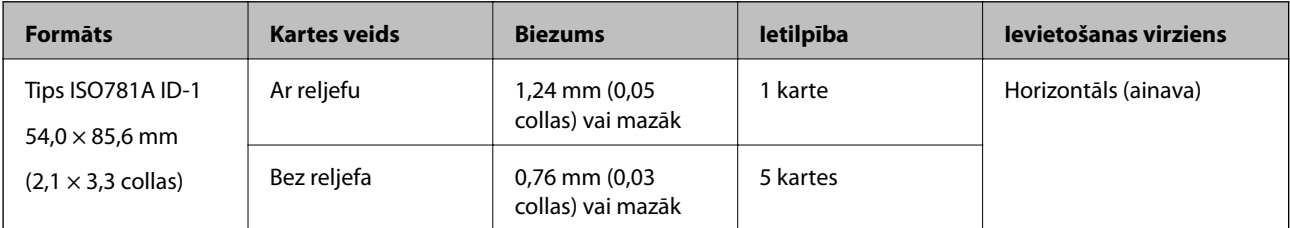

<span id="page-33-0"></span>Lietotāja rokasgrāmata

#### **Plastikāta karšu ievietošana**

1. Atveriet ievades paplāti, pēc tam izvelciet izvades paplāti un paceliet aizturi.

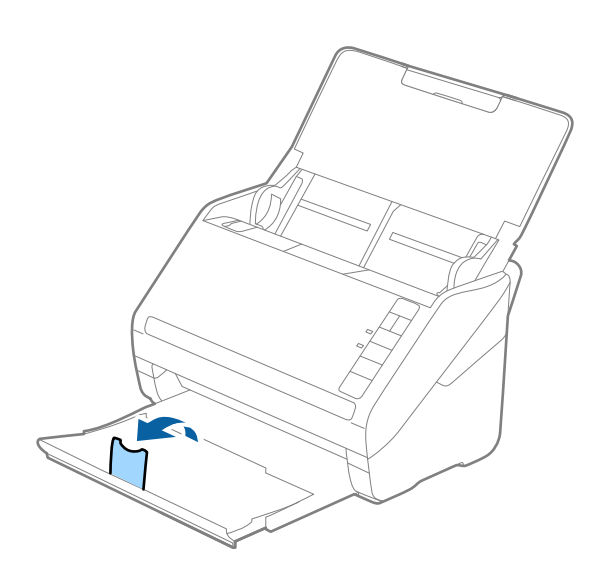

2. Līdz galam atbīdiet ievades paplātes malu vadotnes.

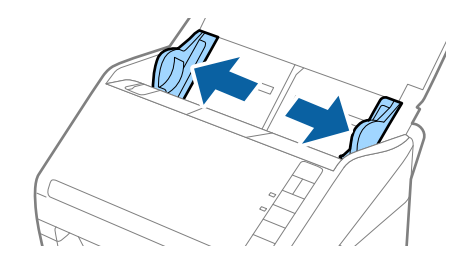

3. Ievietojiet plastikāta kartes ievades paplātē ar apdrukāto pusi uz leju, augšdaļu ievirzot ADF. Ievirziet plastikāta kartes ADF, līdz tās atduras.

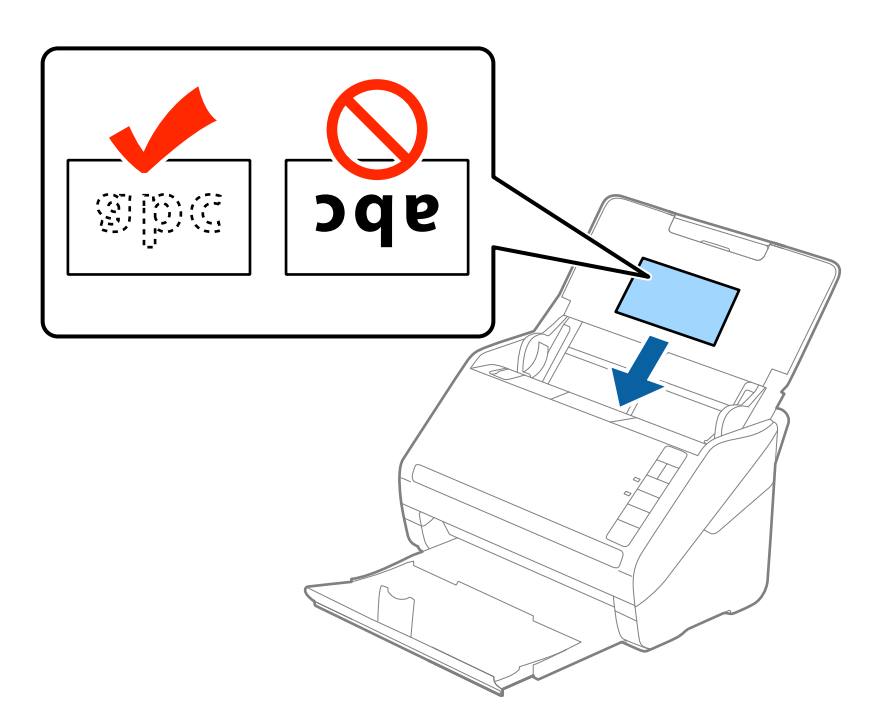

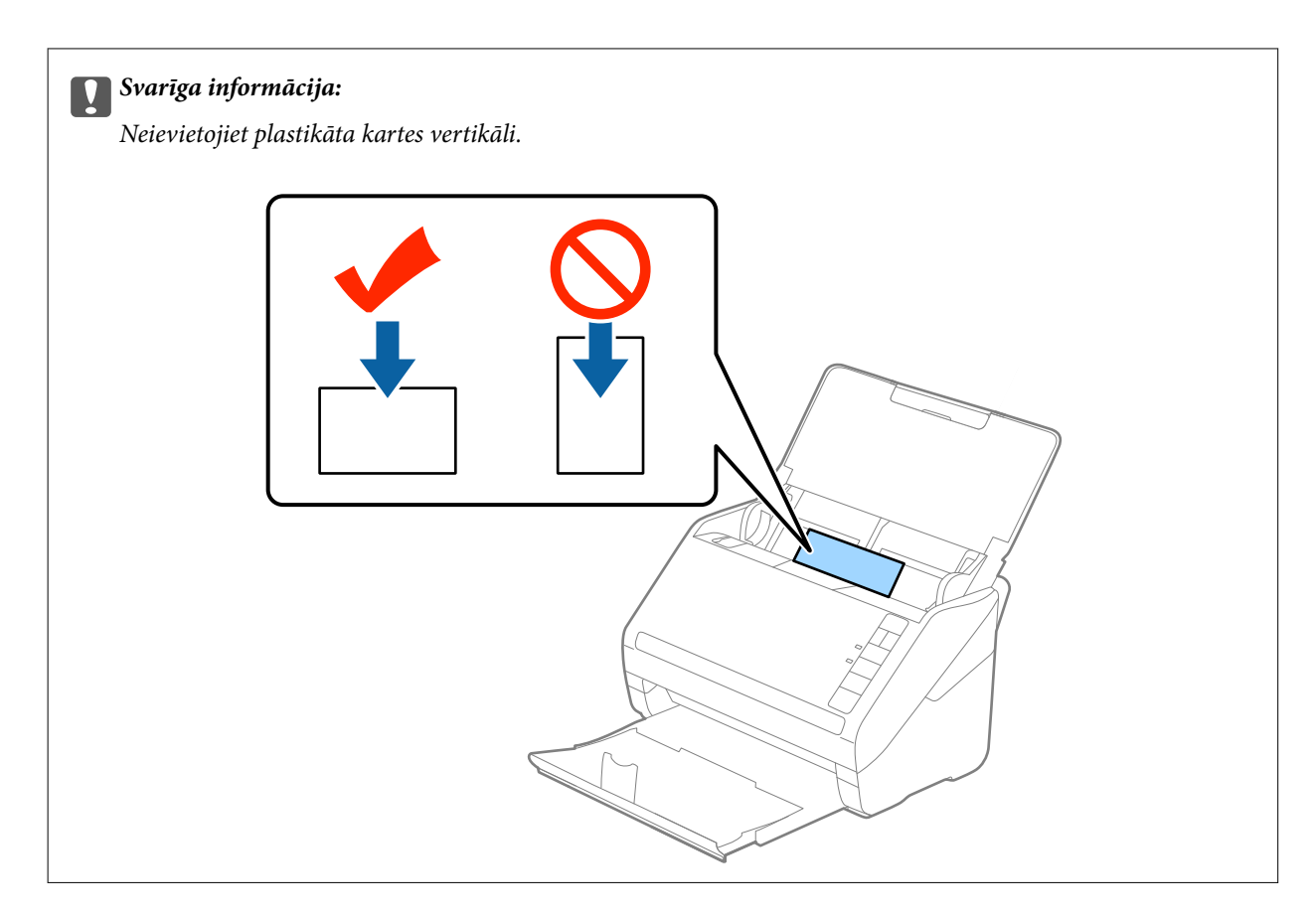

4. Pievirziet malu vadotnes pie plastikāta karšu malām.

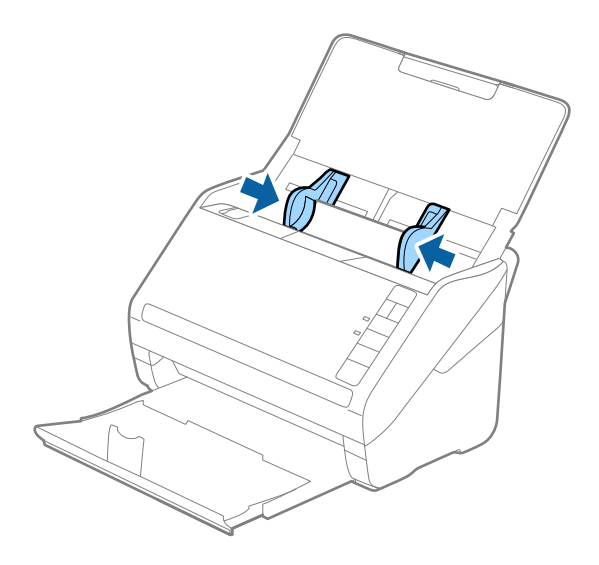

#### <span id="page-35-0"></span>*Piezīme:*

Lai skenētu plastikāta kartes, izvēlieties vienumu *Plastikāta kartīte (Ainava)* iestatījumam *Dokumenta lielums* vai izvēlieties *Izslēgts* iestatījumam *Konstatēt dubultpadevi* cilnē *Pamata iestatījumi* programmā Epson Scan 2. Skatiet detalizētu informāciju Epson Scan 2 palīdzībā.

Ja aizmirsāt atspējot funkciju *Konstatēt dubultpadevi* programmā Epson Scan 2 un radusies divu lapu padeves kļūda, izņemiet kartīti no ADF un vēlreiz to ievietojiet, nospiediet skenera pogu $\triangleq$ (divu lapu padeves noteikšanas izlaišana), kā norādīts turpmāk, lai atspējotu nākamajai skenēšanas reizei funkciju *Konstatēt dubultpadevi*, un pēc tam veiciet skenēšanu vēlreiz. Poga (divu lapu padeves noteikšanas izlaišana) atspējo funkciju *Konstatēt dubultpadevi* tikai vienai lapai.

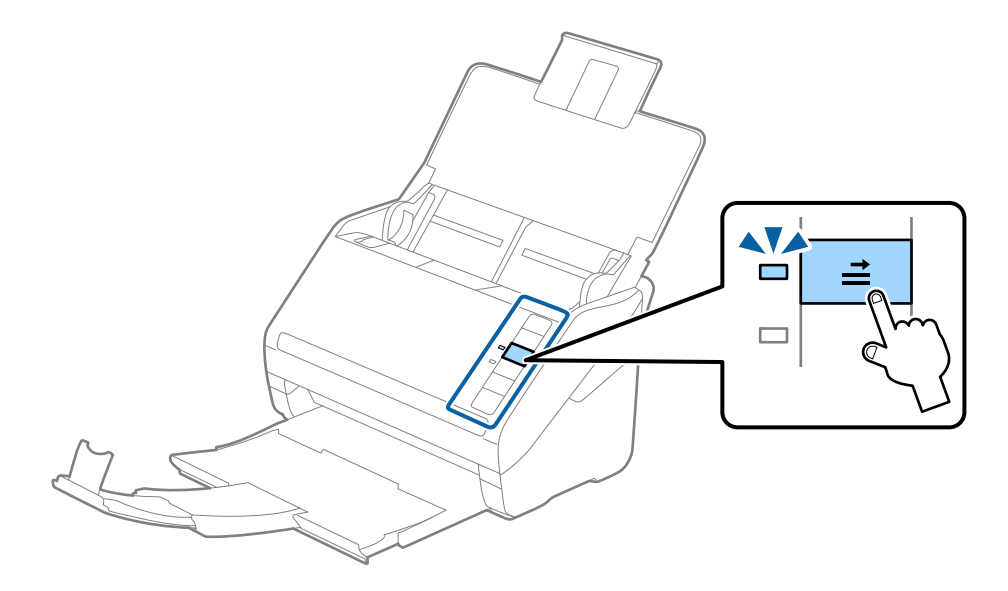

#### **Saistītā informācija**

& ["Iestatījumi īpašu veidu oriģināliem, kas jāizvēlas programmā Epson Scan 2" 56. lpp.](#page-55-0)

### **Laminētas kartītes**

#### **Specifikācijas laminētām kartītēm**

Specifikācija laminētām kartītēm, kuras var ievietot skenerī.

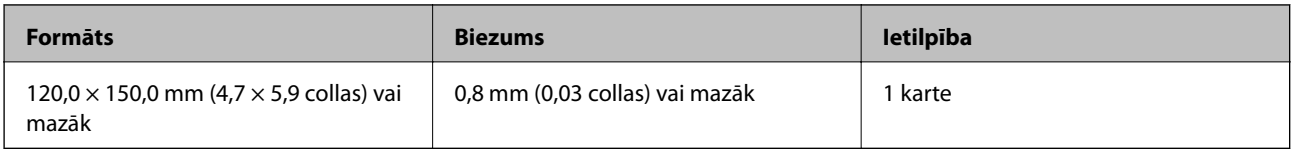
Lietotāja rokasgrāmata

# **Laminētu kartīšu ievietošana**

1. Atveriet ievades paplāti, pēc tam izvelciet izvades paplāti un paceliet aizturi.

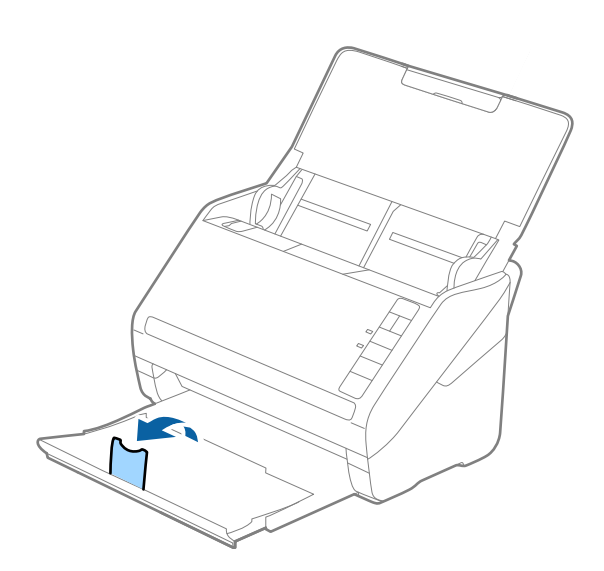

2. Līdz galam atbīdiet ievades paplātes malu vadotnes.

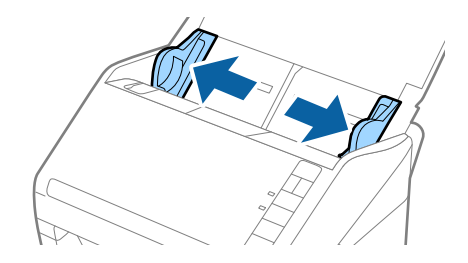

3. Ievietojiet laminētās kartītes ievades paplātē ar apdrukāto pusi uz leju, augšdaļu ievirzot ADF. Ievirziet laminētās kartītes ADF, līdz tās atduras.

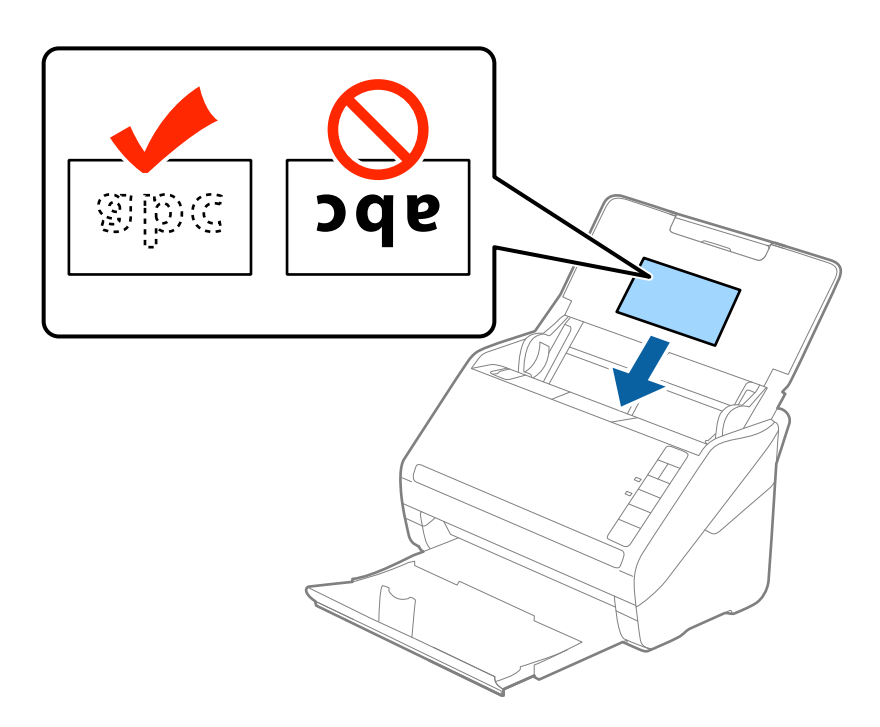

#### **Oriģinālu specifikācijas un oriģinālu novietošana**

4. Pievirziet malu vadotnes pie laminēto kartīšu malām.

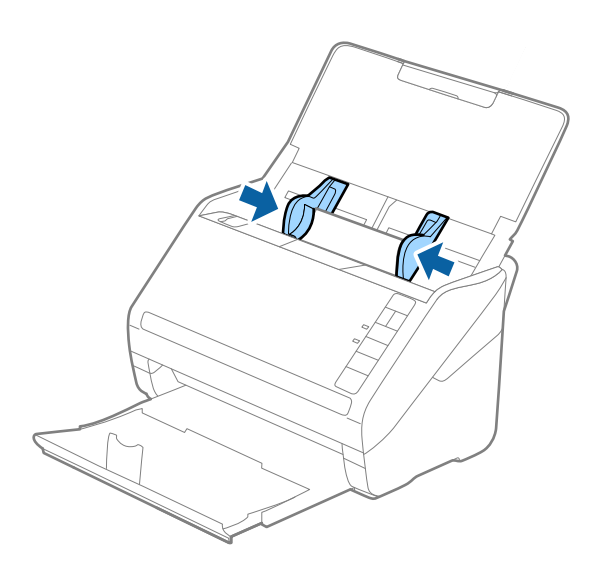

#### *Piezīme:*

- ❏ Lai skenētu laminētās kartītes, izvēlieties vienumu *Skenēta, laminēta karte* logā *Iestatījumi* cilnē *Pamata iestatījumi* programmā Epson Scan 2 , lai uzlabotu automātiskās formāta noteikšanas precizitāti. Skatiet detalizētu informāciju Epson Scan 2 palīdzībā.
- ❏ Lai skenētu laminētas kartītes, izvēlieties iestatījumu *Izslēgts* vienumam *Konstatēt dubultpadevi* cilnē *Pamata iestatījumi* programmā Epson Scan 2. Skatiet detalizētu informāciju Epson Scan 2 palīdzībā.

Ja aizmirsāt atspējot funkciju *Konstatēt dubultpadevi* programmā Epson Scan 2 un radusies divu lapu padeves kļūda, izņemiet kartīti no ADF un vēlreiz to ievietojiet, nospiediet skenera pogu $\triangleq$  (divu lapu padeves noteikšanas izlaišana), kā norādīts turpmāk, lai atspējotu nākamajai skenēšanas reizei funkciju *Konstatēt dubultpadevi*, un pēc tam veiciet skenēšanu vēlreiz. Poga (divu lapu padeves noteikšanas izlaišana) atspējo funkciju *Konstatēt dubultpadevi* tikai vienai lapai.

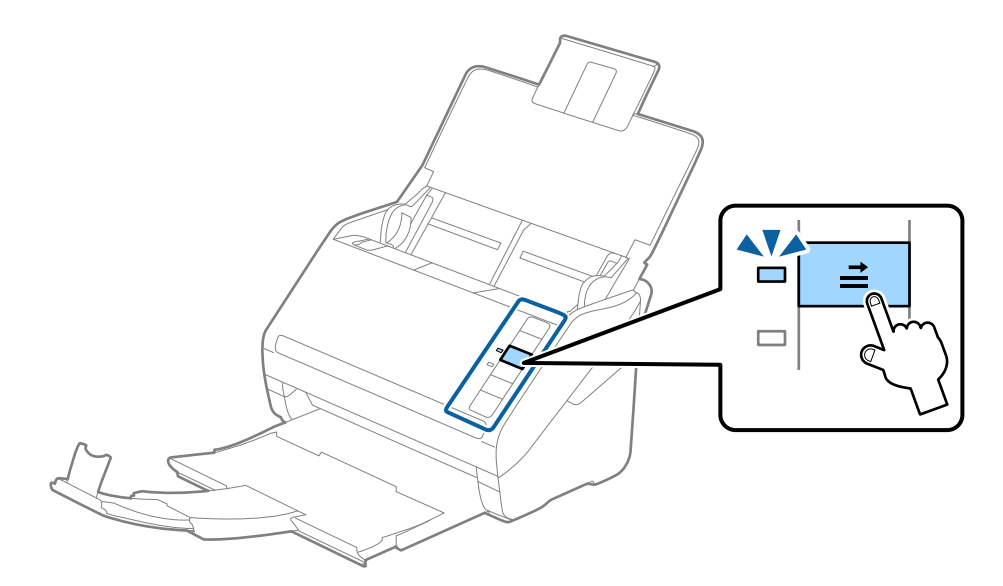

#### **Saistītā informācija**

& ["Iestatījumi īpašu veidu oriģināliem, kas jāizvēlas programmā Epson Scan 2" 56. lpp.](#page-55-0)

# **Liela izmēra oriģināli**

# **Liela izmēra oriģinālu specifikācijas**

Izmantojot atsevišķi iegādājamo nesējloksni Nesējloksne un pārlokot oriģinālus uz pusēm, var skenēt oriģinālus, kuri ir lielāki par A4 formātu, piemēram, A3 vai B4 formāta oriģinālus.

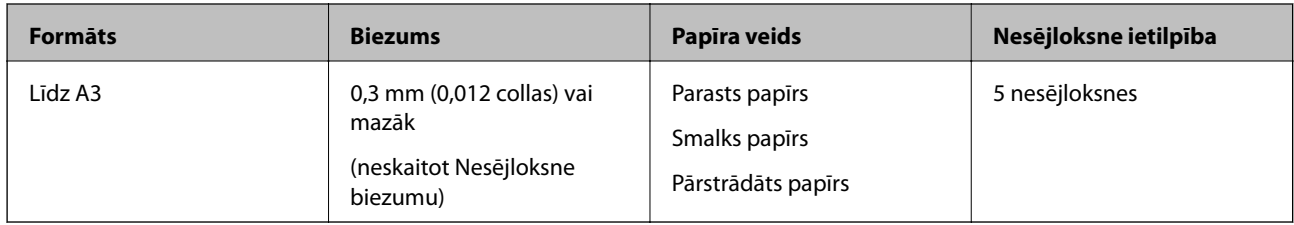

# **Liela izmēra oriģinālu ievietošana**

1. Atveriet ievades paplāti un izvelciet ievades paplātes pagarinātāju. Izbīdiet izvades paplāti, izvelciet izvades paplātes pagarinātāju un paceliet aizturi.

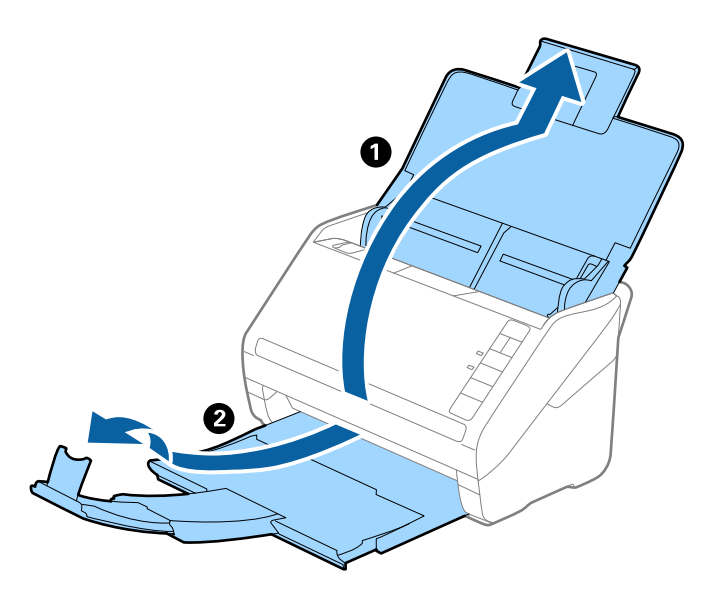

2. Līdz galam atbīdiet ievades paplātes malu vadotnes.

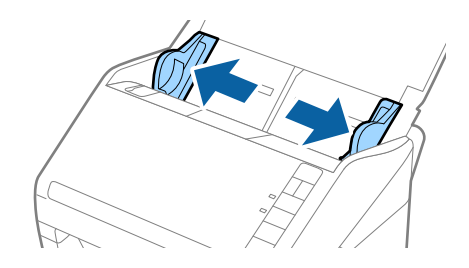

3. Novietojiet nesējloksni Nesējloksne tā, lai attēls uz priekšējās malas būtu vērsts uz augšu un ievietojiet oriģinālu nesējloksnē, pārlokot to uz pusēm tā, lai skenējamā puse būtu vērsta uz āru un labā mala — uz priekšu.

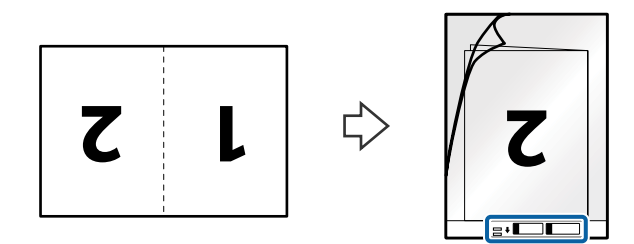

4. Ievietojiet nesējloksni Nesējloksne ievades paplātē tā, lai tās augšējā mala būtu pavērsta pret ADF. Ievirziet nesējloksni Nesējloksne ADF, līdz tā atduras.

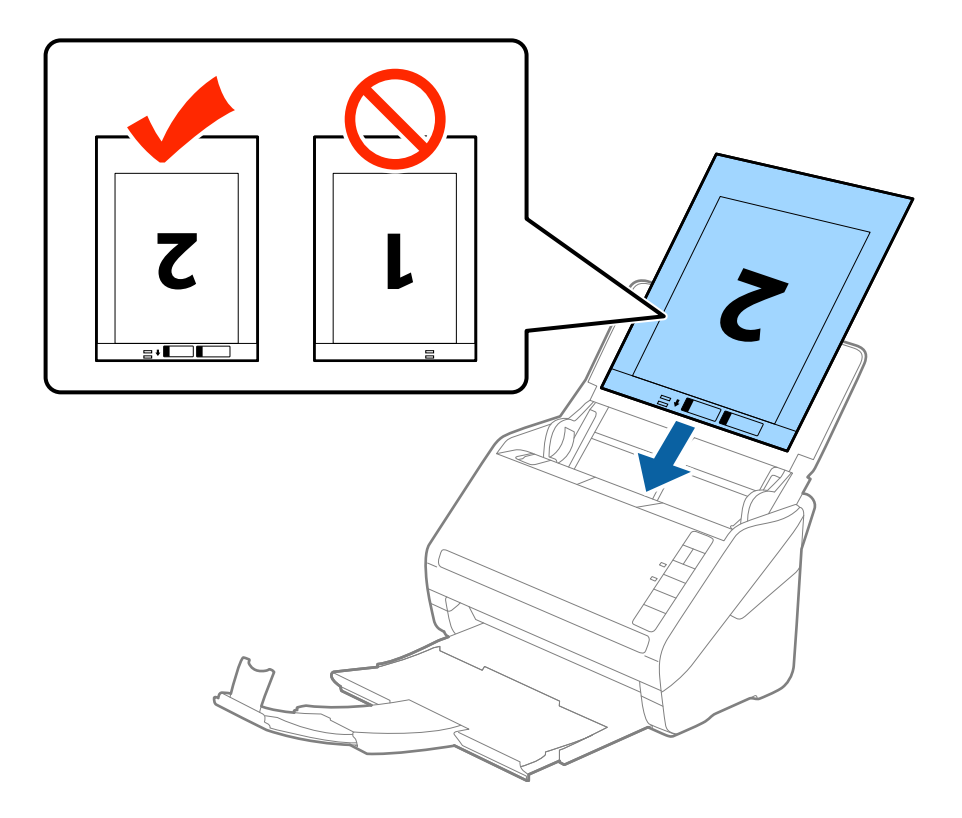

5. Pievirziet malu vadotnes pie nesējloksnes Nesējloksne malas tā, lai starp nesējloksni Nesējloksne un malu vadotnēm nepaliktu atstarpe. Pretējā gadījumā nesējloksne var tikt padota šķībi.

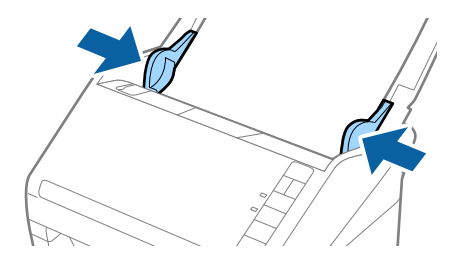

#### **Oriģinālu specifikācijas un oriģinālu novietošana**

#### *Piezīme:*

- ❏ Ja nesējloksne Nesējloksne ir saskrāpēta vai tā skenēta vairāk nekā 3000 reižu, iespējams, to nāksies pārtraukt lietot.
- ❏ Lai skenētu abas daļas un salaistu tās kopā, izvēlieties vienumu *Divpusēja* pie *Skenējamā puse* un izvēlieties vienumu *Kreisā un labā mala* pie *Brošūra* programmā Epson Scan 2. Skatiet detalizētu informāciju Epson Scan 2 palīdzībā.
- ❏ Skenējot nesējloksni Nesējloksne un izvēloties *Automāt. noteikšana* kā *Dokumenta lielums* iestatījumu, attēls tiek ieskenēts automātiski, nosakot vienumu *Papīra šķībums* kā *Iztaisnot sagrozītu dokumentu* iestatījumu.
- ❏ Skenējot aptuveni 297 mm garu oriģinālu, oriģināla priekšējai malai jābūt novietotai nesējloksnes Nesējloksne iesiešanas daļā. Pretējā gadījumā ieskenētais attēls var būt garāks, nekā paredzēts, jo skeneris skenē nesējloksni Nesējloksne līdz galam, ja vienums *Automāt. noteikšana* izvēlēts kā *Dokumenta lielums* iestatījums programmā Epson Scan 2.
- ❏ Izmantojiet tikai jūsu skenerim paredzētu nesējloksni Nesējloksne. Skeneris automātiski atpazīst nesējloksni Nesējloksne, atrodot divus nelielus taisnstūrveida caurumus priekšējā loksnes malā. Caurumiem jābūt tīriem, un tie nedrīkst būt aizklāti.

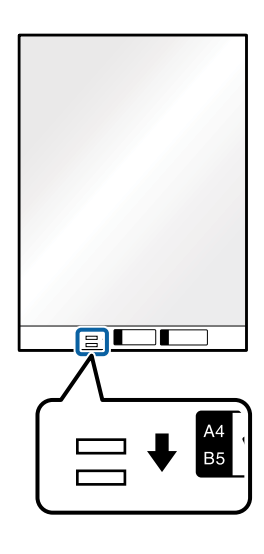

#### **Saistītā informācija**

- & ["Nesējloksnes Nesējloksne kodi" 18. lpp.](#page-17-0)
- & ["Iestatījumi īpašu veidu oriģināliem, kas jāizvēlas programmā Epson Scan 2" 56. lpp.](#page-55-0)

# **Nestandarta formas oriģināli**

### **Specifikācijas nestandarta izmēru oriģināliem**

Izmantojot atsevišķi iegādājamo nesējloksni Nesējloksne, var skenēt oriģinālus, kuri ir saburzīti, salocīti, ļoti plāni vai kuriem ir nestandarta forma.

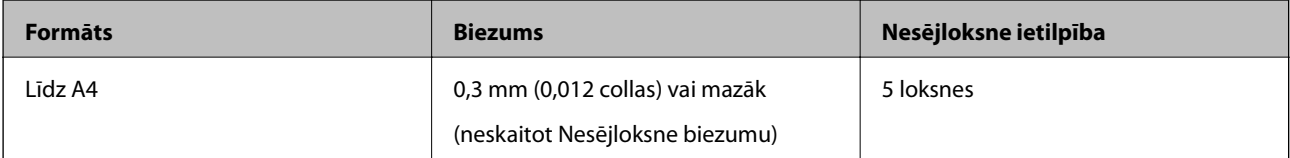

# **Nestandarta formas oriģinālu ievietošana**

1. Atveriet ievades paplāti un izvelciet ievades paplātes pagarinātāju. Izbīdiet izvades paplāti, izvelciet izvades paplātes pagarinātāju un paceliet aizturi.

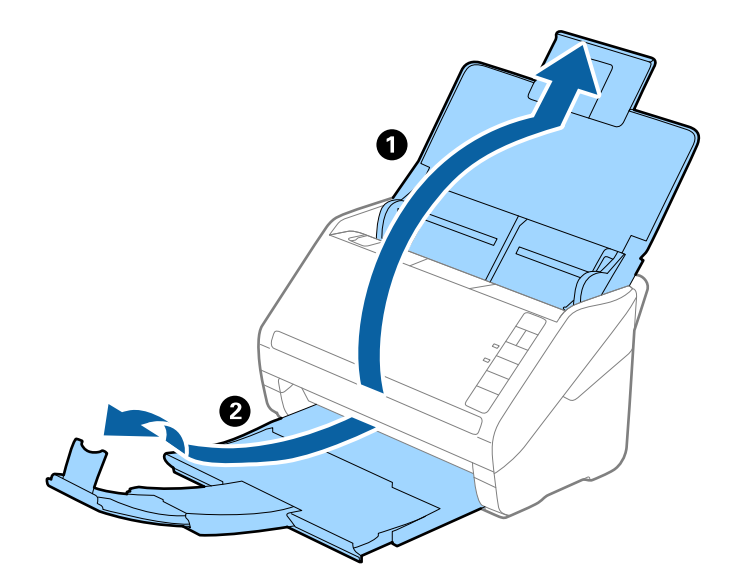

2. Līdz galam atbīdiet ievades paplātes malu vadotnes.

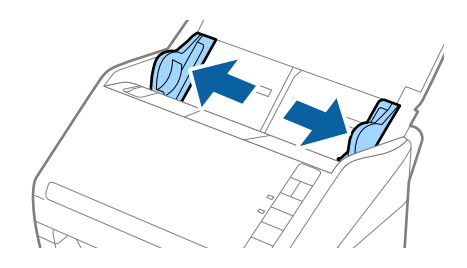

3. Novietojiet nesējloksni Nesējloksne tā, lai attēls uz priekšējās malas būtu vērsts uz augšu un novietojiet oriģinālu nesējloksnes Nesējloksne vidū ar skenējamo pusi uz leju.

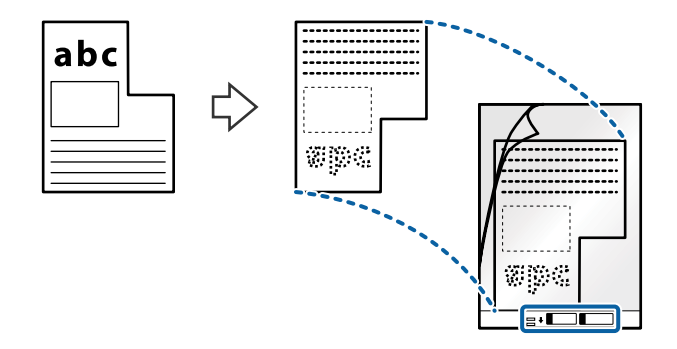

4. Ievietojiet nesējloksni Nesējloksne ievades paplātē tā, lai tās augšējā mala būtu pavērsta pret ADF. Ievirziet nesējloksni Nesējloksne ADF, līdz tā atduras.

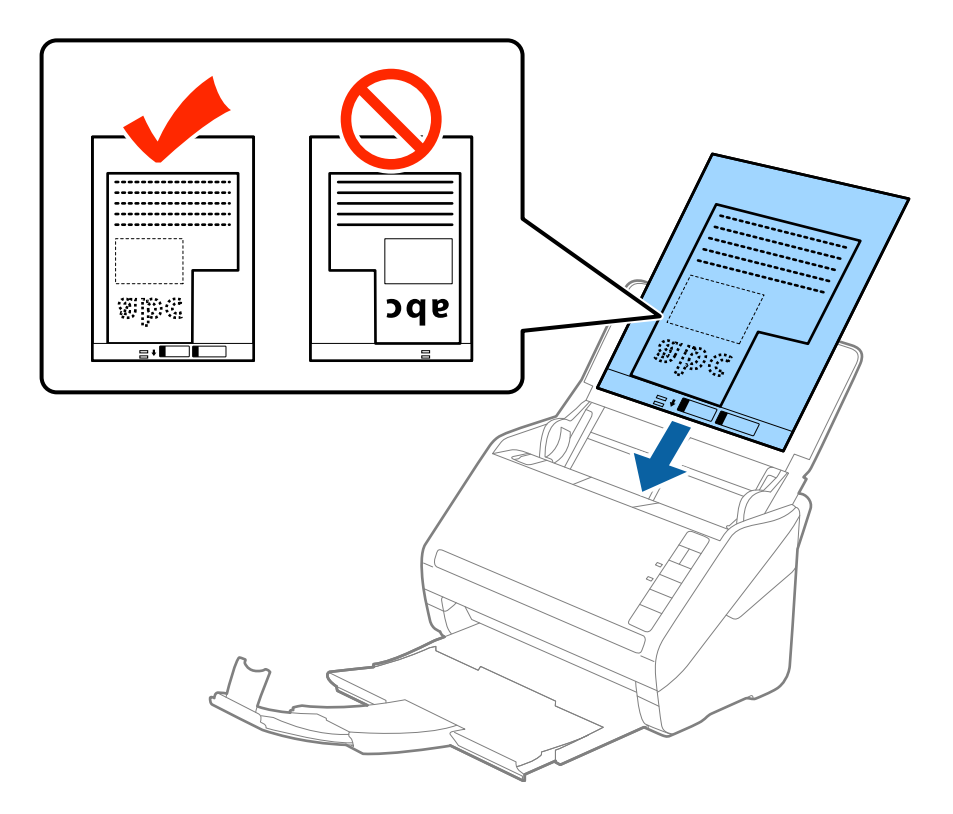

5. Pievirziet malu vadotnes pie nesējloksnes Nesējloksne malas tā, lai starp nesējloksni Nesējloksne un malu vadotnēm nepaliktu atstarpe. Pretējā gadījumā nesējloksne var tikt padota šķībi.

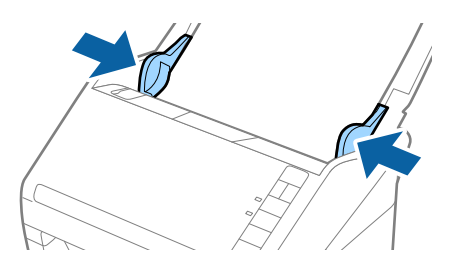

#### **Oriģinālu specifikācijas un oriģinālu novietošana**

#### *Piezīme:*

- ❏ Ja nesējloksne Nesējloksne ir saskrāpēta vai tā skenēta vairāk nekā 3000 reižu, iespējams, to nāksies pārtraukt lietot.
- ❏ Ja nevarat skenējamajam oriģinālam atrast atbilstošu formātu sarakstā *Dokumenta lielums* programmā Epson Scan 2, izvēlieties *Automāt. noteikšana* vai *Pielāgot*, lai izveidotu pielāgotu dokumenta formātu.

Skenējot nesējloksni Nesējloksne un izvēloties *Automāt. noteikšana* kā *Dokumenta lielums* iestatījumu, attēls tiek ieskenēts automātiski, nosakot vienumu *Papīra šķībums* kā *Iztaisnot sagrozītu dokumentu* iestatījumu.

❏ Izmantojiet tikai jūsu skenerim paredzētu nesējloksni Nesējloksne. Skeneris automātiski atpazīst nesējloksni Nesējloksne, atrodot divus nelielus taisnstūrveida caurumus priekšējā loksnes malā. Caurumiem jābūt tīriem, un tie nedrīkst būt aizklāti.

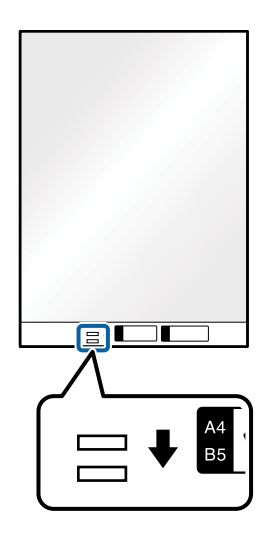

#### **Saistītā informācija**

- & ["Nesējloksnes Nesējloksne kodi" 18. lpp.](#page-17-0)
- & ["Iestatījumi īpašu veidu oriģināliem, kas jāizvēlas programmā Epson Scan 2" 56. lpp.](#page-55-0)

# **Fotogrāfijas**

# **Specifikācijas fotogrāfijām**

Izmantojot atsevišķi iegādājamo nesējloksni Nesējloksne, var skenēt fotogrāfijas, neuztraucoties, ka tās tiks sabojātas.

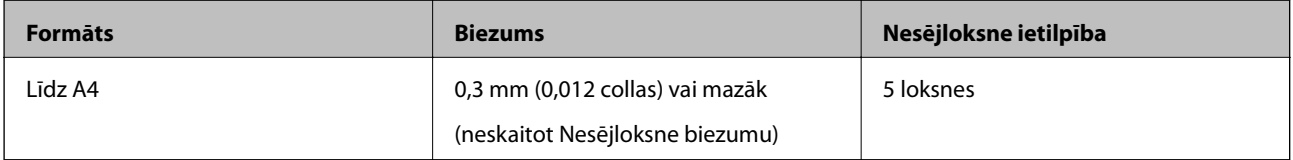

# **Fotogrāfiju ievietošana**

1. Atveriet ievades paplāti un izvelciet ievades paplātes pagarinātāju. Izbīdiet izvades paplāti, izvelciet izvades paplātes pagarinātāju un paceliet aizturi.

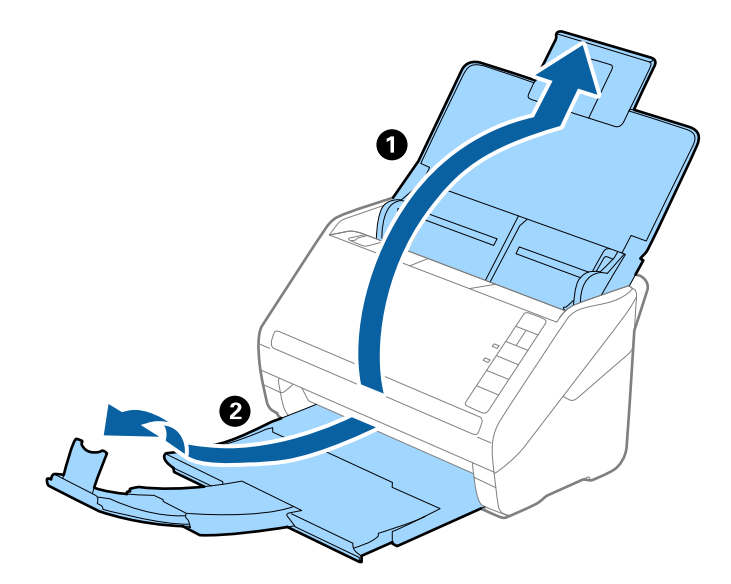

2. Līdz galam atbīdiet ievades paplātes malu vadotnes.

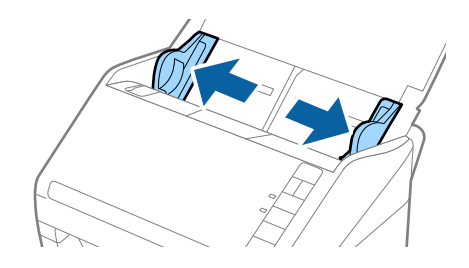

3. Novietojiet nesējloksni Nesējloksne tā, lai attēls uz priekšējās malas būtu vērsts uz augšu un novietojiet fotogrāfiju nesējloksnes Nesējloksne vidū ar skenējamo pusi uz leju.

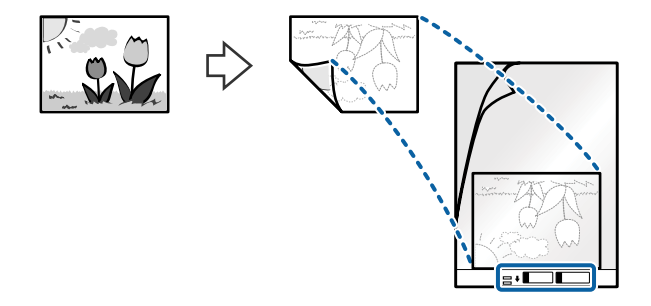

4. Ievietojiet nesējloksni Nesējloksne ievades paplātē tā, lai tās augšējā mala būtu pavērsta pret ADF. Ievirziet nesējloksni Nesējloksne ADF, līdz tā atduras.

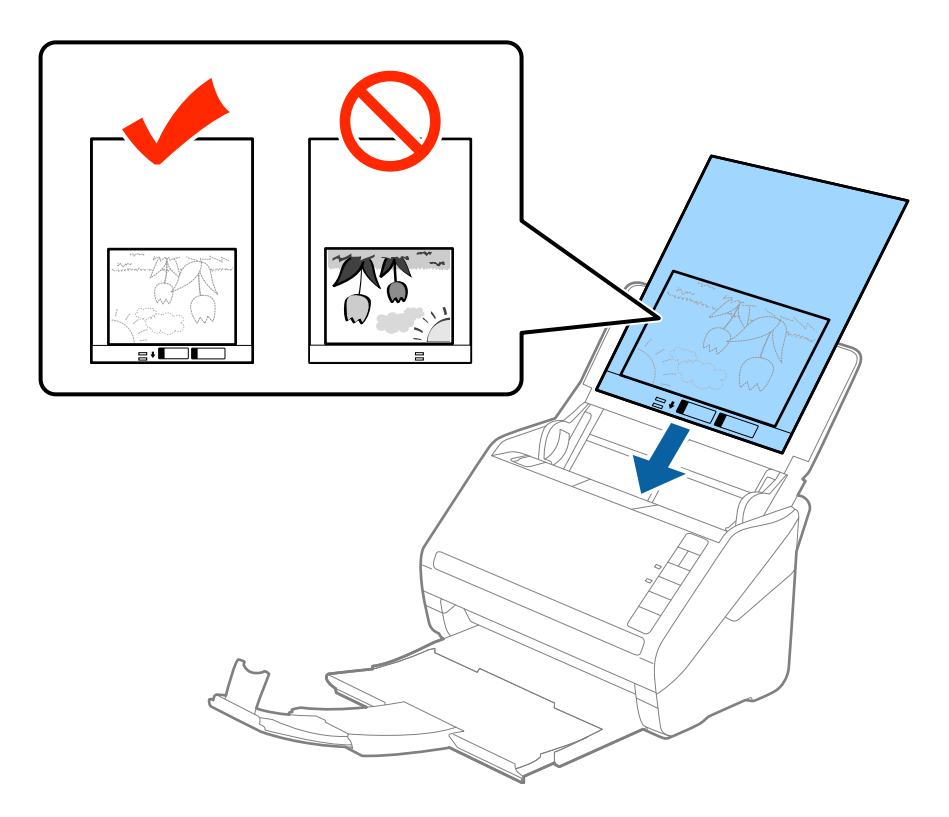

5. Pievirziet malu vadotnes pie nesējloksnes Nesējloksne malas tā, lai starp nesējloksni Nesējloksne un malu vadotnēm nepaliktu atstarpe. Pretējā gadījumā nesējloksne var tikt padota šķībi.

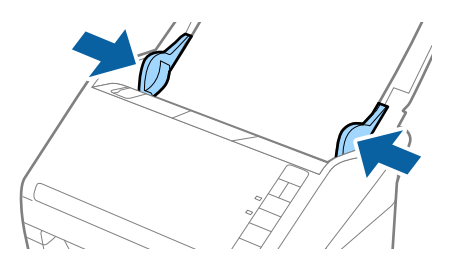

#### **Oriģinālu specifikācijas un oriģinālu novietošana**

#### *Piezīme:*

- ❏ Ja nesējloksne Nesējloksne ir saskrāpēta vai tā skenēta vairāk nekā 3000 reižu, iespējams, to nāksies pārtraukt lietot.
- ❏ Ja nevarat skenējamajam oriģinālam atrast atbilstošu formātu sarakstā *Dokumenta lielums* programmā Epson Scan 2, izvēlieties *Automāt. noteikšana* vai *Pielāgot*, lai izveidotu pielāgotu dokumenta formātu.

Skenējot nesējloksni Nesējloksne un izvēloties *Automāt. noteikšana* kā *Dokumenta lielums* iestatījumu, attēls tiek ieskenēts automātiski, nosakot vienumu *Papīra šķībums* kā *Iztaisnot sagrozītu dokumentu* iestatījumu.

- ❏ Ilgstoši neatstājiet fotogrāfijas nesējloksnē Nesējloksne.
- ❏ Izmantojiet tikai jūsu skenerim paredzētu nesējloksni Nesējloksne. Skeneris automātiski atpazīst nesējloksni Nesējloksne, atrodot divus nelielus taisnstūrveida caurumus priekšējā loksnes malā. Caurumiem jābūt tīriem, un tie nedrīkst būt aizklāti.

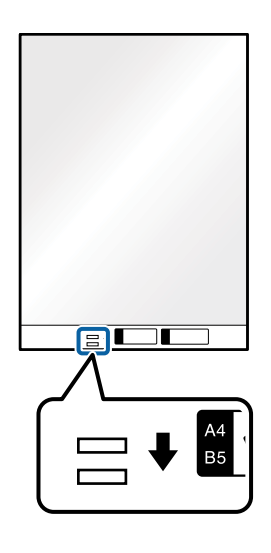

#### **Saistītā informācija**

- & ["Nesējloksnes Nesējloksne kodi" 18. lpp.](#page-17-0)
- & ["Iestatījumi īpašu veidu oriģināliem, kas jāizvēlas programmā Epson Scan 2" 56. lpp.](#page-55-0)

# **Aploksnes**

### **Specifikācijas aploksnēm**

Specifikācija aploksnēm, kuras var ievietot skenerī.

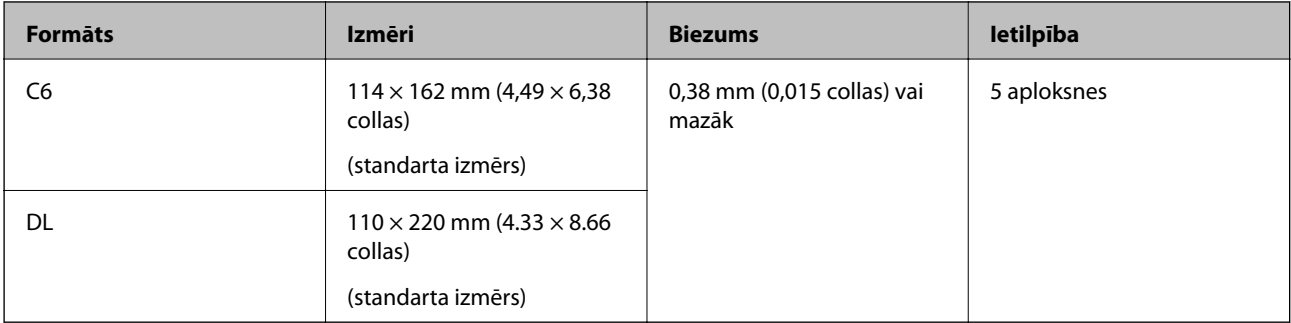

# **Aplokšņu ievietošana**

1. Atveriet ievades paplāti un izvelciet ievades paplātes pagarinātāju. Izbīdiet izvades paplāti, izvelciet izvades paplātes pagarinātāju un paceliet aizturi.

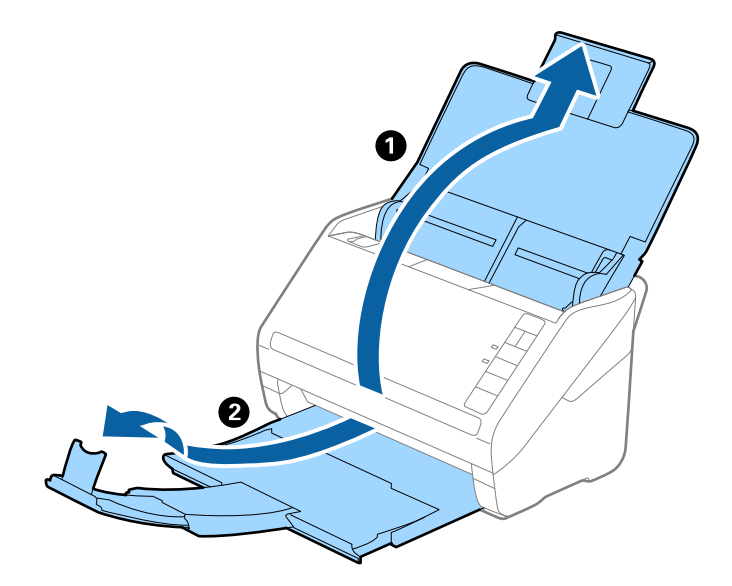

2. Līdz galam atbīdiet ievades paplātes malu vadotnes.

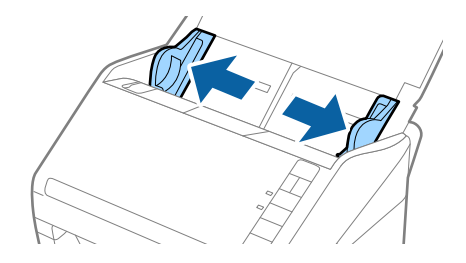

#### **Oriģinālu specifikācijas un oriģinālu novietošana**

3. Ievietojiet aploksnes ievades paplātē ar apdrukāto pusi uz leju tā, lai atvēruma mala (atloka puse) būtu vērsta sāniski. Aploksnes, kurām atvērums (atloka puse) ir īsajā malā, var ievietot ar atvēruma malu (atloka pusi) uz augšu.

Ievirziet aploksnes ADF, līdz tās atduras.

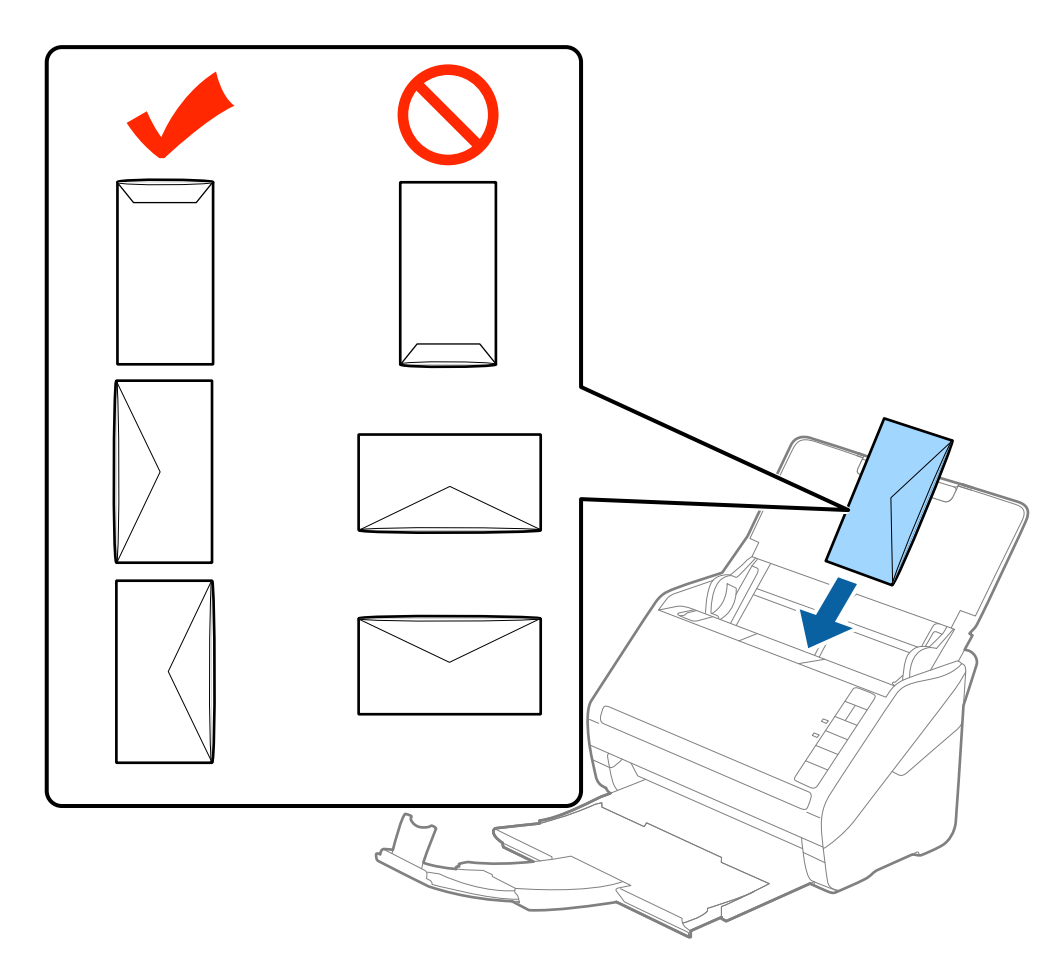

#### c*Svarīga informācija:*

Neievietojiet skenerī aploksnes, uz kurām ir līmvielas.

#### *Piezīme:*

- ❏ Aploksnes, kuras nav paredzēts atvērt ar griešanu, atloka pusē var tikt nepareizi ieskenētas.
- ❏ Aploksnes, kuras vēl nav aizvērtas, var ievietot ar atvērtu atloku un apdrukāto pusi uz augšu.
- 4. Pievirziet malu vadotnes pie aplokšņu malām tā, lai starp aploksnēm un vadotnēm nepaliktu atstarpe. Pretējā gadījumā aploksnes var tikt padotas šķībi.

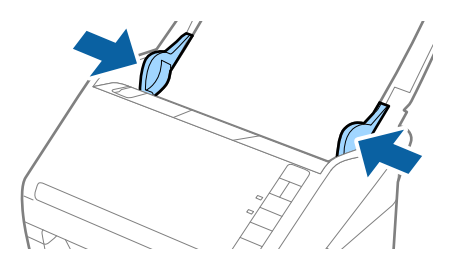

#### **Oriģinālu specifikācijas un oriģinālu novietošana**

#### *Piezīme:*

- ❏ Lai skenētu aploksnes, ieteicams pirms skenēšanas izvēlēties atbilstošu pagriešanas leņķi vai vienumu *Automātiski* iestatījumam *Pagriezt* cilnē *Pamata iestatījumi* programmā Epson Scan 2. Skatiet detalizētu informāciju Epson Scan 2 palīdzībā.
- ❏ Lai skenētu aploksnes, izvēlieties iestatījumu *Izslēgts* vienumam *Konstatēt dubultpadevi* cilnē *Pamata iestatījumi* programmā Epson Scan 2. Skatiet detalizētu informāciju Epson Scan 2 palīdzībā.

Ja aizmirsāt atspējot funkciju *Konstatēt dubultpadevi* programmā Epson Scan 2 un radusies divu lapu padeves kļūda, izņemiet aploksni no ADF un vēlreiz to ievietojiet, nospiediet skenera pogu $\stackrel{\longrightarrow}{=}$  (divu lapu padeves noteikšanas izlaišana), kā norādīts turpmāk, lai atspējotu nākamajai skenēšanas reizei funkciju *Konstatēt*

dubultpadevi, un pēc tam veiciet skenēšanu vēlreiz. Poga  $\stackrel{\rightarrow}{\equiv}$  (divu lapu padeves noteikšanas izlaišana) atspējo funkciju *Konstatēt dubultpadevi* tikai vienai lapai.

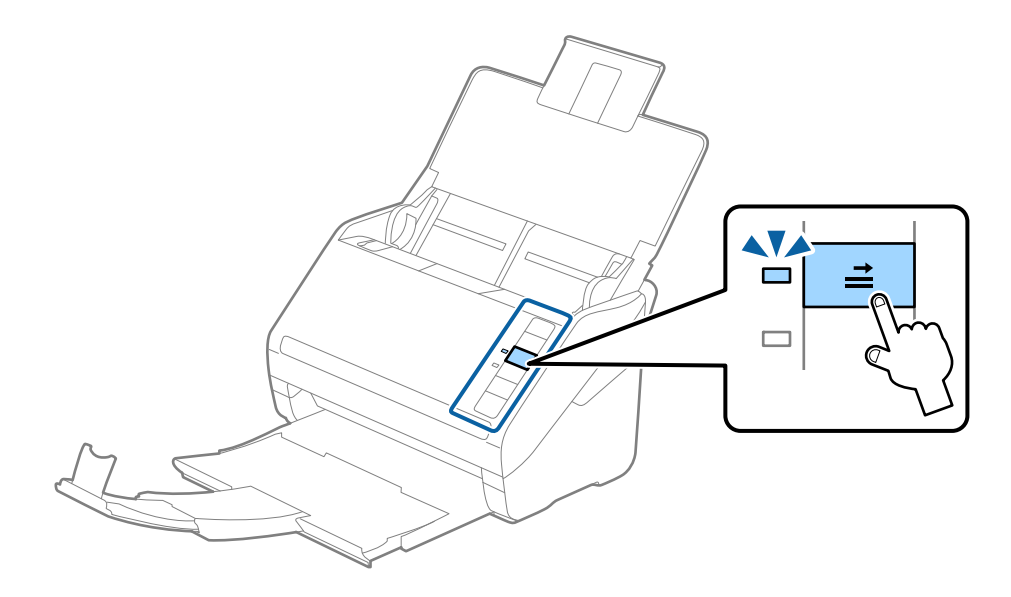

#### **Saistītā informācija**

& ["Iestatījumi īpašu veidu oriģināliem, kas jāizvēlas programmā Epson Scan 2" 56. lpp.](#page-55-0)

# **Dažādu veidu oriģinālu sajaukums**

### **Specifikācijas dažādu izmēru oriģinālu sajaukumam**

Ierīcē var ievietot dažādu oriģinālu sajaukumu, sākot no 50,8 × 50,8 mm formāta (2,0 × 2,0 collām) līdz A4 (vai Letter) formātam. Tāpat ir iespējams ievietot dažādu veidu vai biezuma papīra sajaukumu.

#### *Piezīme:*

- ❏ Atkarībā no papīra veidu vai izmēru kombinācijas ir iespējams, ka oriģināli netiks padoti pareizi, un tie var tikt ievadīti šķībi vai iestrēgt. Ja oriģināls ir sašķiebts, ieteicams pārbaudīt ieskenēto attēlu.
- ❏ Alternatīvs veids, kā skenēt oriģinālus uz dažādu izmēru un veidu papīra, ir to ievietošana pa vienai, izmantojot režīmu *Automātiskās padeves režīms*.

## **Dažādu izmēru oriģinālu sajaukuma ievietošana**

1. Atveriet ievades paplāti un izvelciet ievades paplātes pagarinātāju. Izbīdiet izvades paplāti, izvelciet izvades paplātes pagarinātāju un paceliet aizturi.

#### *Piezīme:*

Ja starp oriģināliem ir biezi oriģināli, lai neļautu tiem atsisties pret izvades paplāti un nokrist no tās, nolieciet izvades tekni malā un neizmantojiet to izstumto oriģinālu uztveršanai.

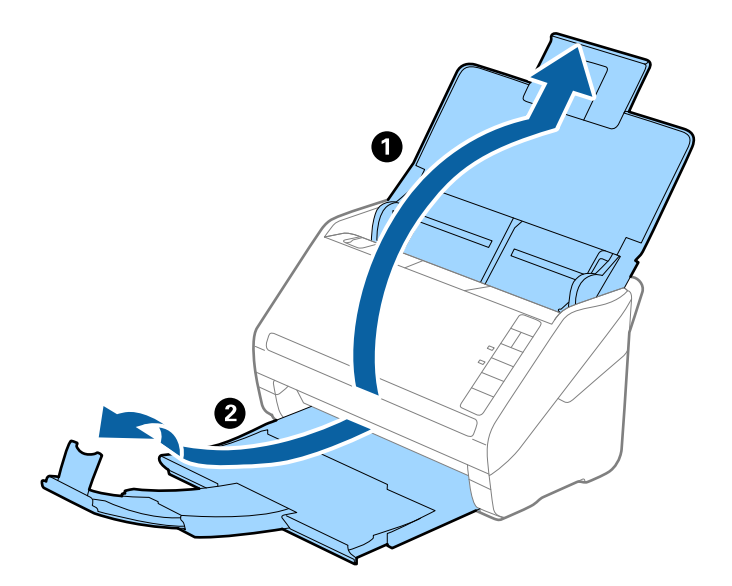

2. Līdz galam atbīdiet ievades paplātes malu vadotnes.

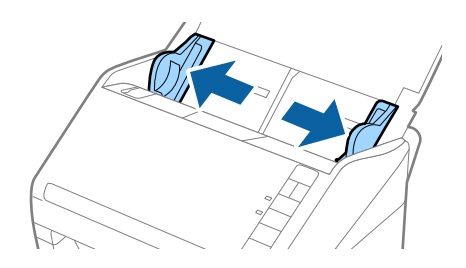

- 
- 3. Ievietojiet dilstošā secībā sakārtotus oriģinālus ievades paplātes vidū platāko aizmugurē un šaurāko priekšpusē.

- ❏ Ievietojiet oriģinālus ievades paplātē ar apdrukāto pusi uz leju, augšdaļu nelielā leņķī ievirzot ADF.
- ❏ Ievirziet oriģinālus ADF, līdz tie atduras.
- 4. Pievirziet malu vadotnes pie platākā oriģināla malām.

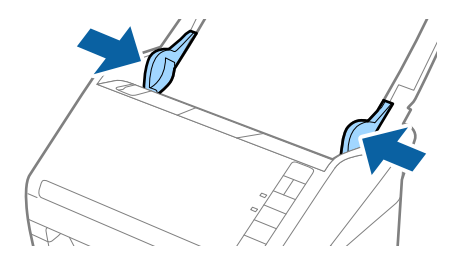

#### **Saistītā informācija**

& ["Dažādu izmēru vai veidu oriģinālu skenēšana pa vienam \(Automātiskās padeves režīms\)" 64. lpp.](#page-63-0)

# **Skenēšanas pamatdarbības**

# **Skenēšana, izmantojot Epson Scan 2**

Oriģinālus var skenēt, izmantojot detalizētus iestatījumus, kuri ir piemēroti teksta dokumentiem.

- 1. Novietojiet oriģinālu.
- 2. Palaidiet Epson Scan 2.
	- ❏ Windows 10

Noklikšķiniet uz palaides pogas un atlasiet **Visas programmas** > **EPSON** > **Epson Scan 2**.

❏ Windows 8.1/Windows 8/Windows Server 2012 R2/Windows Server 2012

Meklēšanas viedpogā ievadiet programmas nosaukumu un pēc tam atlasiet attēloto ikonu.

❏ Windows 7/Windows Vista/Windows XP/Windows Server 2008 R2/Windows Server 2008/Windows Server 2003 R2/Windows Server 2003

Noklikšķiniet uz palaides pogas un atlasiet **Visas programmas** vai **Programmas** > **EPSON** > **Epson Scan 2** > **Epson Scan 2**.

❏ Mac OS X

Atlasiet **Aiziet!** > **Lietojumprogrammas** > **Epson Software** > **Epson Scan 2**.

Lietotāja rokasgrāmata

3. Izvēlieties turpmāk norādītos iestatījumus cilnē **Pamata iestatījumi**.

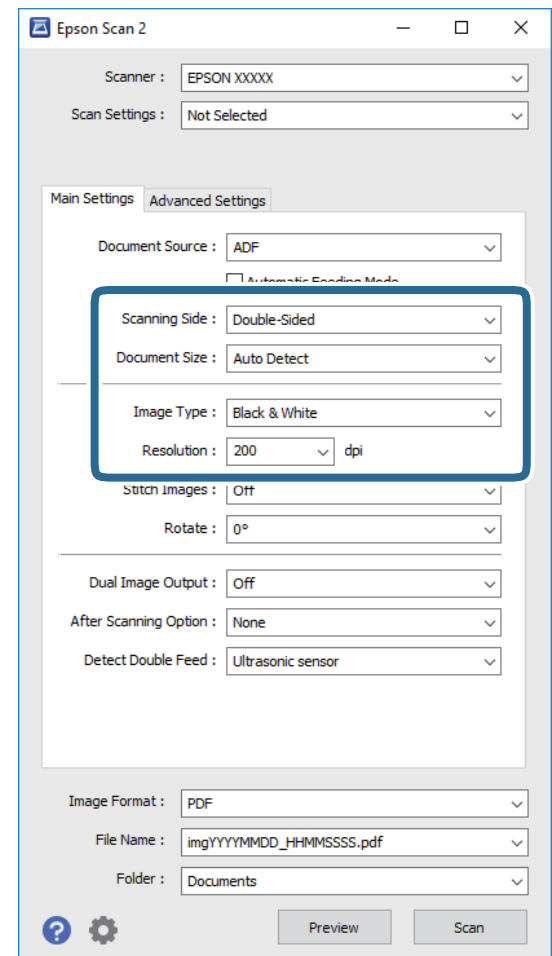

- ❏ **Skenējamā puse**: atlasiet oriģināla skenējamo pusi.
- ❏ **Dokumenta lielums**: atlasiet ierīcē ievietotā oriģināla formātu.
- ❏ **Attēla veids**: atlasiet krāsu ieskenētā attēla saglabāšanai.
- ❏ **Izšķirtspēja**: atlasiet izšķirtspēju.

#### *Piezīme:*

*ADF* automātiski tiek izvēlēts kā *Dokumenta avots* iestatījums.

- 4. Ja nepieciešams, izvēlieties citus skenēšanas iestatījumus.
	- ❏ Ieskenēto attēlu var priekšskatīt, noklikšķinot uz pogas **Priekšskatīt**. Tiek atvērts priekšskatījuma logs, kurā redzams attēla priekšskatījums.

Tiek ģenerēts priekšskatījums, un oriģināls tiek izstumts no ADF. Vēlreiz ievietojiet ierīcē izstumto oriģinālu.

- ❏ Cilnē **Papildu iestatījumi** var izvēlēties attēla pielāgojumus, izmantojot detalizētus iestatījumus, kuri ir piemēroti teksta dokumentiem — piemēram, šādus.
	- ❏ **Izplūduma maska**: izvēlieties, lai izceltu un padarītu asākas attēla kontūras.
	- ❏ **Rastra noņemšana**: izvēlieties, lai noņemtu no attēla muarē tekstūru (tīmeklim līdzīgas ēnas), kas var būt redzama attēlā pēc apdrukāta papīra, piemēram, žurnāla skenēšanas.
	- ❏ **Teksta uzlabošana**: atlasiet, lai padarītu izplūdušus oriģināla burtus skaidrus un asus.
	- ❏ **Automāt. laukuma segmentācija**: izvēlieties, lai padarītu burtus skaidrus un attēlus līdzenākus, melnbaltajā režīmā skenējot dokumentu, kurā ir attēli.

Atkarībā no citiem veiktajiem iestatījumiem dažas iespējas var nebūt pieejamas.

5. Izvēlieties faila saglabāšanas iestatījumus.

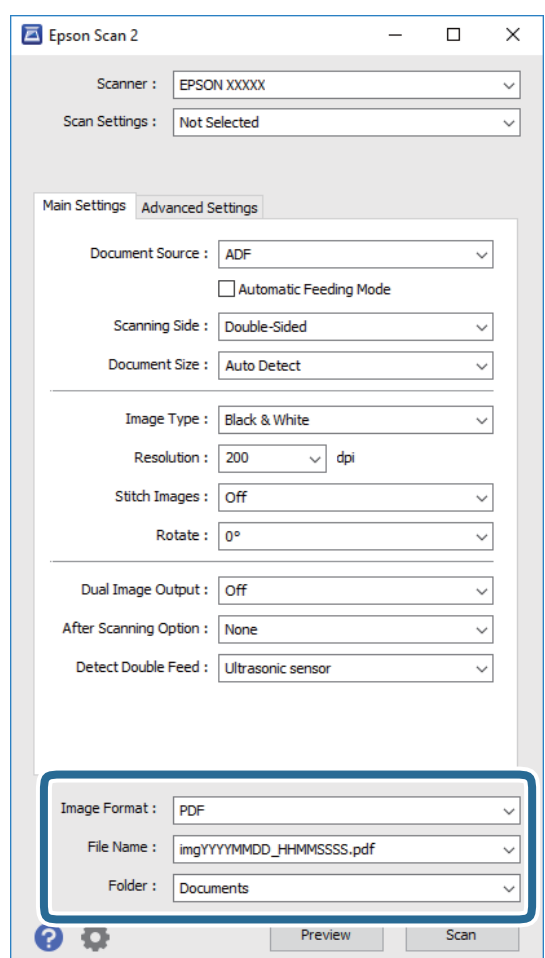

❏ **Attēla formāts**: atlasiet sarakstā saglabāšanas formātu.

Katram saglabāšanas formātam, izņemot BITMAP un PNG, var izvēlēties detalizētus iestatījumus. Pēc saglabāšanas formāta izvēles atlasiet sarakstā vienumu **Opcijas**.

❏ **Faila nosaukums**: pārbaudiet šeit redzamo saglabājamā faila nosaukumu.

Faila nosaukuma iestatījumus var mainīt, atlasot sarakstā vienumu **Iestatījumi**.

❏ **Mape**: atlasiet sarakstā mapi, kurā jāsaglabā ieskenētais attēls.

Var izvēlēties citu mapi vai izveidot jaunu, sarakstā atlasot vienumu **Atlasīt**.

<span id="page-55-0"></span>6. Noklikšķiniet uz **Skenēt**.

Ieskenētais attēls tiek saglabāts jūsu norādītajā mapē.

#### **Saistītā informācija**

- & ["Oriģinālu novietošana" 25. lpp.](#page-24-0)
- $\blacktriangleright$  ["Epson Scan 2" 16. lpp.](#page-15-0)
- & ["Izšķirtspējas iestatīšana, kas atbilst skenēšanas nolūkam" 57. lpp.](#page-56-0)
- & ["Attēlu pielāgošanas funkcijas" 65. lpp.](#page-64-0)
- & ["Ieskenēto lapu rediģēšana, izmantojot Epson Scan 2" 72. lpp.](#page-71-0)

# **Iestatījumi īpašu veidu oriģināliem, kas jāizvēlas programmā Epson Scan 2**

Skenējot īpašu veidu oriģinālus, jāizvēlas noteikti iestatījumi cilnē **Pamata iestatījumi** programmā Epson Scan 2.

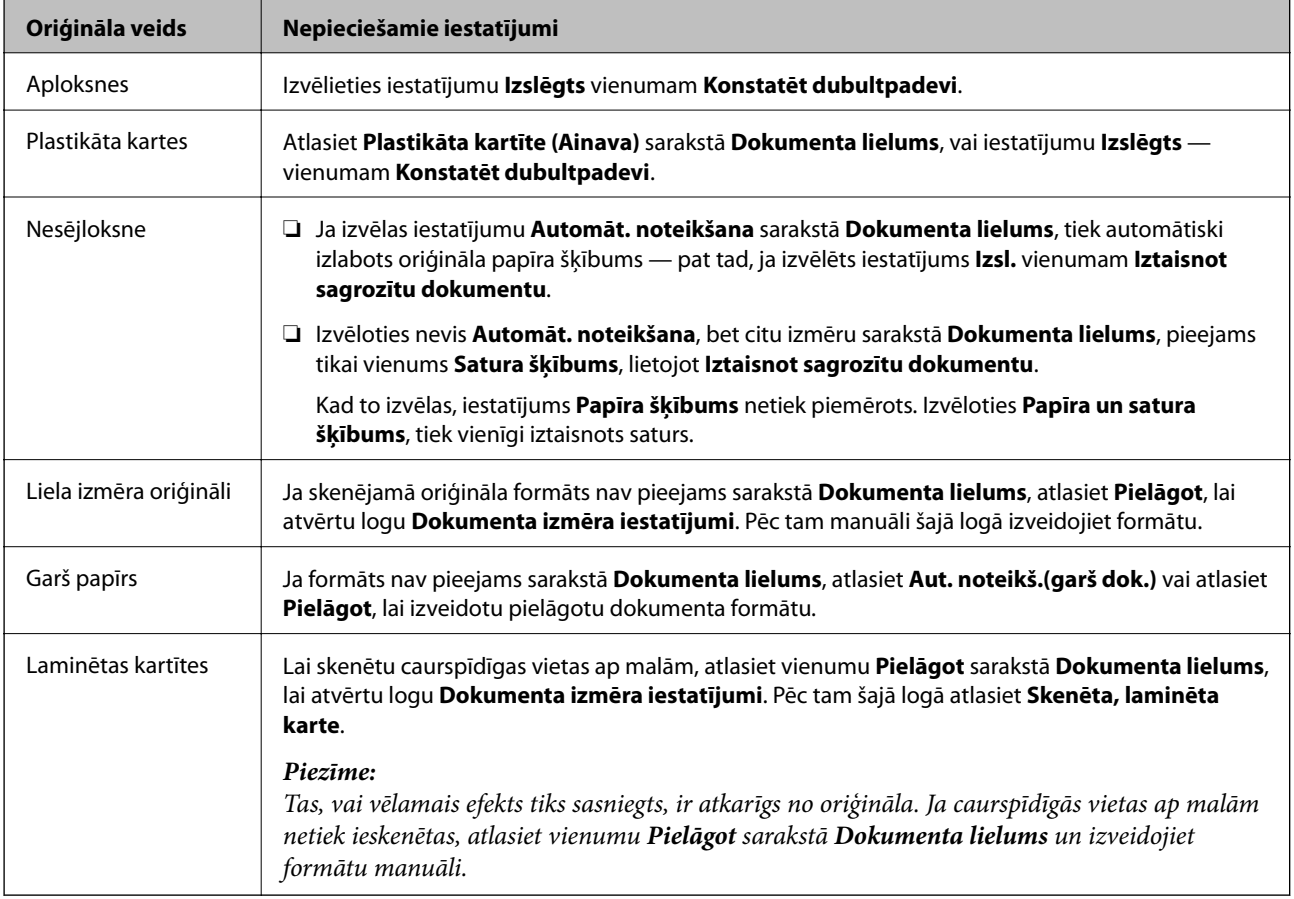

#### **Saistītā informācija**

& ["Oriģinālu novietošana" 25. lpp.](#page-24-0)

# <span id="page-56-0"></span>**Izšķirtspējas iestatīšana, kas atbilst skenēšanas nolūkam**

# **Priekšrocības un trūkumi, palielinot izšķirtspēju**

Izšķirtspēja norāda pikseļu (attēla mazākā laukuma) skaitu vienā collā (25,4 mm), un to mēra ar mērvienību dpi (dots per inch (punkti collā)). Izšķirtspējas palielināšanas priekšrocība ir smalkākas attēla detaļas. Trūkums ir tāds, ka faila izmērs kļūst liels.

- ❏ Faila izmērs kļūst liels.
	- (Divreiz palielinot izšķirtspēju, faila izmērs kļūst apmēram četras reizes lielāks.)
- ❏ Attēla skenēšana, saglabāšana un lasīšana prasa ilgāku laiku.
- ❏ E-pastu vai faksu sūtīšana un saņemšana prasa ilgāku laiku.
- ❏ Attēls kļūst pārāk liels iekļaušanai displejā vai izdrukāšanai uz papīra.

# **Ieteicamo izšķirtspēju saraksts atbilstošo jūsu vajadzībām**

Iepazīstieties ar tabulu un iestatiet skenētā attēla nolūkam piemērotu izšķirtspēju.

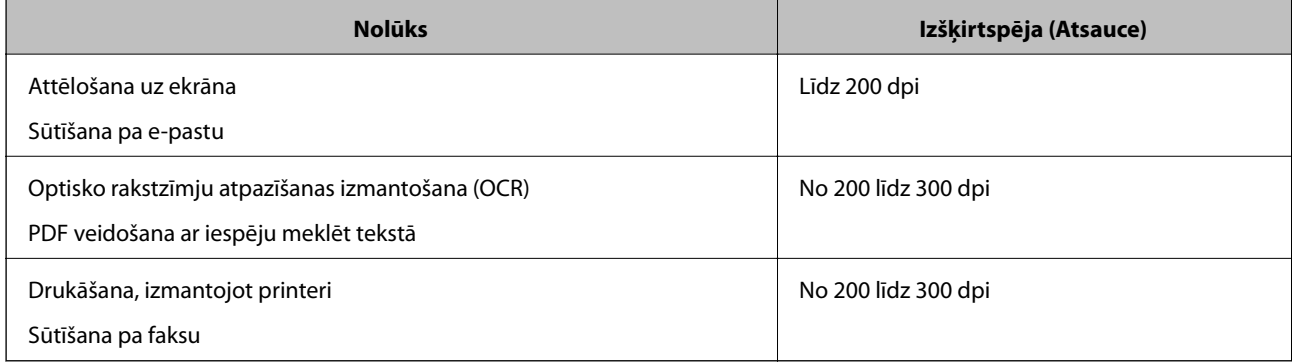

# **Skenēšana, izmantojot Document Capture Pro (Windows)**

Šajā programmā var veikt dažādus uzdevumus, piemēram, attēla saglabāšanu datorā, nosūtīšanu e-pastā, drukāšanu, augšupielādi serverī vai mākoņpakalpojumā. Var arī izmantot dažādus paņēmienus, lai šķirotu dokumentus atsevišķos failos, piemēram, svītrkodu vai rakstzīmju noteikšanu lapās. Var arī reģistrēt skenēšanas iestatījumus noteiktiem uzdevumiem, lai vienkāršotu skenēšanas darbības. Lai uzzinātu vairāk par Document Capture Pro, skatiet palīdzību.

- 1. Novietojiet oriģinālu.
- 2. Palaidiet Document Capture Pro.
	- ❏ Windows 10

Noklikšķiniet uz palaides pogas un atlasiet **Visas programmas** > **Epson Software** > **Document Capture Pro**.

❏ Windows 8.1/Windows 8

Meklēšanas viedpogā ievadiet programmas nosaukumu un pēc tam atlasiet attēloto ikonu.

❏ Windows 7/Windows Vista/Windows XP

Noklikšķiniet uz palaides pogas un atlasiet **Visas programmas** vai **Programmas** > **Epson Software** > **Document Capture Pro**.

#### *Piezīme:*

Skeneru sarakstā atlasiet vēlamo skeneri.

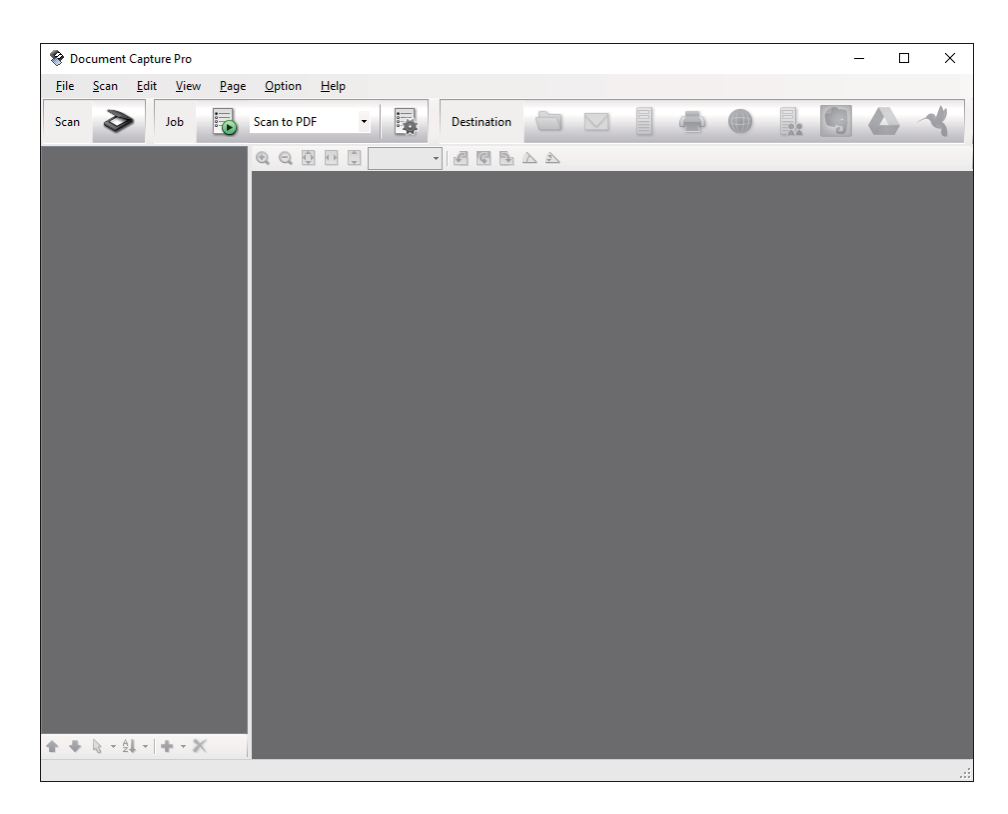

3. Noklikšķiniet uz  $\geq$ .

Tiek atvērts logs **Scan**.

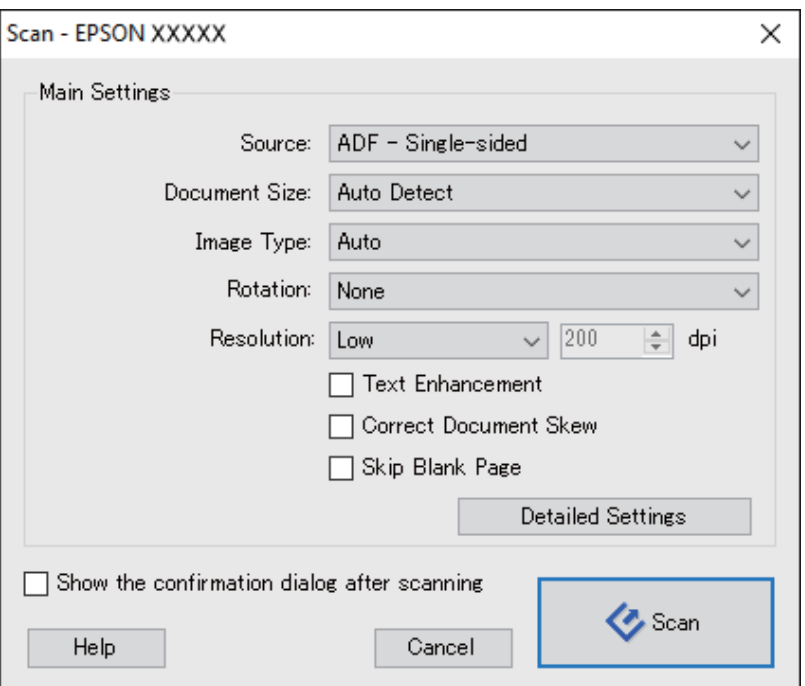

- 4. Izvēlieties turpmāk norādītos iestatījumus.
	- ❏ **Source**: atlasiet avotu, kur novietots oriģināls.
	- ❏ **Document Size**: atlasiet ierīcē ievietotā oriģināla formātu.
	- ❏ **Image Type**: atlasiet krāsu, ko vēlaties izmantot ieskenētā attēla saglabāšanai.
	- ❏ **Rotation**: atlasiet pagriešanas leņķi atkarībā no skenējamā oriģināla.
	- ❏ **Resolution**: atlasiet izšķirtspēju.

Attēlu var pielāgot, izmantojot turpmāk norādītos vienumus.

- ❏ *Text Enhancement*: atlasiet, lai padarītu izplūdušus oriģināla burtus skaidrus un asus.
- ❏ *Correct Document Skew*: atlasiet, lai koriģētu oriģināla slīpumu.
- ❏ *Skip Blank Page*: ja oriģinālā ir tukšas lapas, atlasiet šo opciju, lai tās izlaistu.
- ❏ Poga *Detailed Settings*: atlasiet, lai izmantotu ieskenēto attēlu labošanai programmas Epson Scan 2 funkcijas.
- 5. Noklikšķiniet uz **Scan**.

Ieskenētais dokuments tiek parādīts šeit: Document Capture Pro.

- 6. Pārbaudiet ieskenētos attēlus un nepieciešamības gadījumā tos rediģējiet.
- 7. Pēc attēla pārbaudes noklikšķiniet uz kādas no mērķa ikonām.

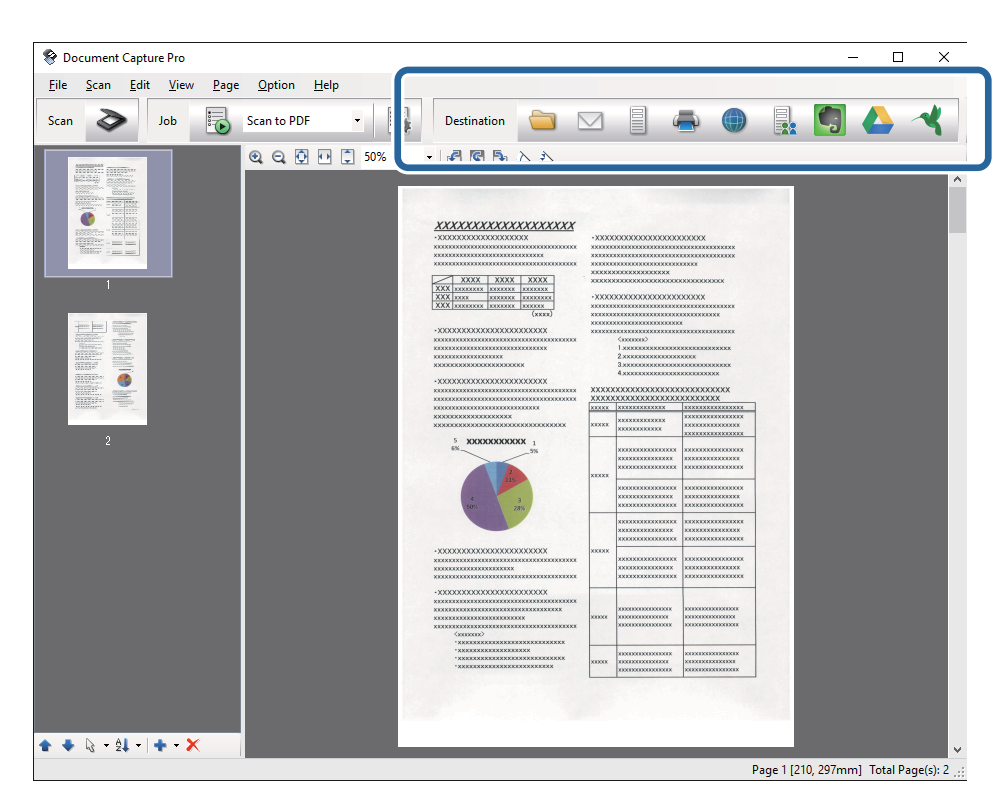

Atkarībā no atlasītās ikonas tiek parādīts viens no tālāk norādītajiem logiem; **Batch Save**, **Transfer Settings**, vai cits logs.

- ❏ Ja vēlaties augšupielādēt mākoņpakalpojumā, mākoņpakalpojumā vispirms jāizveido konts.
- ❏ Ja kā mērķi vēlaties izmantot Evernote, lejupielādējiet programmu Evernote no Evernote Corporation tīmekļa vietnes un instalējiet to, pirms izmantojat šo funkciju.
- ❏ Logā *Batch Save* vai logā *Transfer Settings* noklikšķiniet uz *File Name & Separation Settings* un pēc tam atlasiet *Apply job separation*, lai šķirotu dokumentus atsevišķos failos, izmantojot dažādus noteikšanas paņēmienus, piemēram, svītrkodus vai tekstu skenētajos attēlos.
- 8. Logā izvēlieties iestatījumus katram vienumam un pēc tam noklikšķiniet uz **Send** vai **OK**.
- 9. Izpildiet ekrānā sniegtos norādījumus.

Ieskenētais attēls tiek saglabāts mapē, pievienots e-pastam, augšupielādēts mākoņpakalpojumā un tamlīdzīgi atkarībā no jūsu atlasītās funkcijas.

#### **Saistītā informācija**

- & ["Oriģinālu novietošana" 25. lpp.](#page-24-0)
- & ["Document Capture Pro/Document Capture" 17. lpp.](#page-16-0)
- & ["Izšķirtspējas iestatīšana, kas atbilst skenēšanas nolūkam" 57. lpp.](#page-56-0)

# **Skenēšana, izmantojot Document Capture (Mac OS X)**

Šajā programmā var veikt dažādus uzdevumus, piemēram, attēla saglabāšanu datorā, nosūtīšanu e-pastā, drukāšanu, augšupielādi serverī vai mākoņpakalpojumā. Var reģistrēt skenēšanas iestatījumus noteiktiem uzdevumiem, lai vienkāršotu skenēšanas darbības. Lai uzzinātu vairāk par Document Capture, skatiet palīdzību.

#### *Piezīme:*

Lietojot skeneri, neizmantojiet funkciju Ātrā lietotāja nomaiņa.

1. Novietojiet oriģinālu.

2. Palaidiet Document Capture.

Atlasiet **Finder** > **Aiziet!** > **Lietojumprogrammas** > **Epson Software** > **Document Capture**.

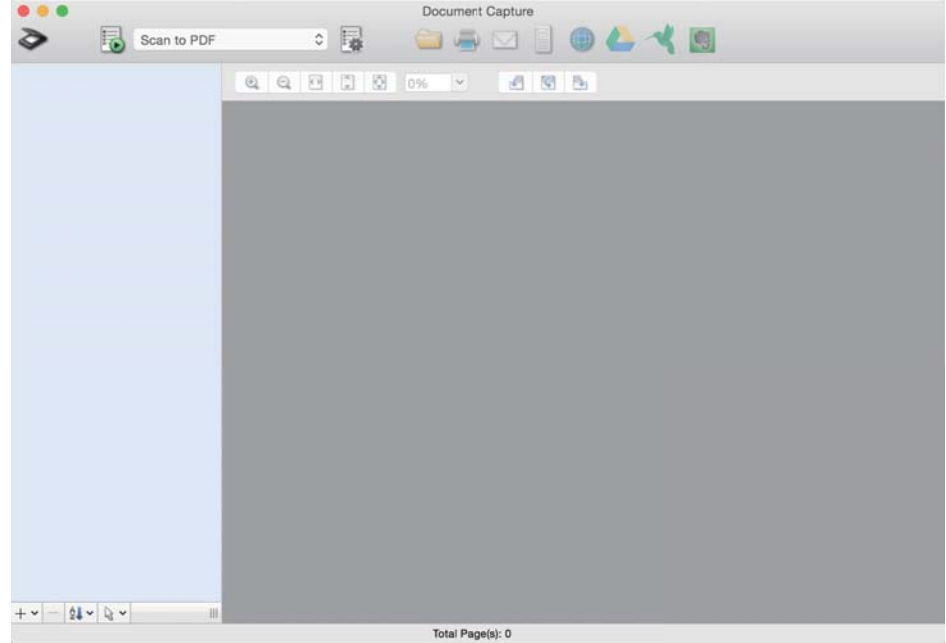

#### *Piezīme:*

Skeneru sarakstā atlasiet vēlamo skeneri.

3. Noklikšķiniet uz  $\geq$ .

Tiek atvērts logs **Scan Settings**.

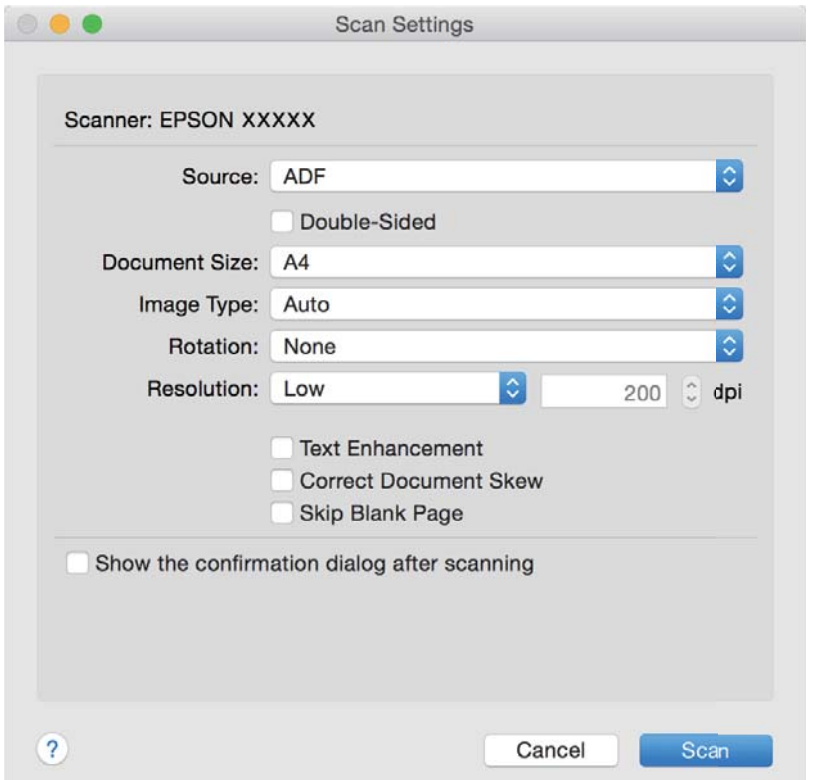

- 4. Izvēlieties turpmāk norādītos iestatījumus.
	- ❏ **Source**: atlasiet avotu, kur novietots oriģināls.
	- ❏ **Document Size**: atlasiet ierīcē ievietotā oriģināla formātu.
	- ❏ **Image Type**: atlasiet krāsu, ko vēlaties izmantot ieskenētā attēla saglabāšanai.
	- ❏ **Rotation**: atlasiet pagriešanas leņķi atkarībā no skenējamā oriģināla.
	- ❏ **Resolution**: atlasiet izšķirtspēju.

Attēlu var pielāgot, izmantojot turpmāk norādītos vienumus.

- ❏ *Text Enhancement*: atlasiet, lai padarītu izplūdušus oriģināla burtus skaidrus un asus.
- ❏ *Correct Document Skew*: atlasiet, lai koriģētu oriģināla slīpumu.
- ❏ *Skip Blank Page*: ja oriģinālā ir tukšas lapas, atlasiet šo opciju, lai tās izlaistu.
- 5. Noklikšķiniet uz **Scan**.

Ieskenētais dokuments tiek parādīts šeit: Document Capture.

- 6. Pārbaudiet ieskenētos attēlus un nepieciešamības gadījumā tos rediģējiet.
- 7. Pēc attēla pārbaudes noklikšķiniet uz kādas no mērķa ikonām.

Atkarībā no atlasītās ikonas tiek parādīts viens no pārsūtīšanas iestatījumu logiem.

#### *Piezīme:*

- ❏ Ja vēlaties augšupielādēt mākoņpakalpojumā, mākoņpakalpojumā vispirms jāizveido konts.
- ❏ Ja kā mērķi vēlaties izmantot Evernote, lejupielādējiet programmu Evernote no Evernote Corporation tīmekļa vietnes un instalējiet to, pirms izmantojat šo funkciju.
- 8. Logā izvēlieties iestatījumus katram vienumam un pēc tam noklikšķiniet uz **Send** vai **OK**.
- 9. Izpildiet ekrānā sniegtos norādījumus.

Ieskenētais attēls tiek saglabāts mapē, pievienots e-pastam, augšupielādēts mākoņpakalpojumā un tamlīdzīgi atkarībā no jūsu atlasītās funkcijas.

#### **Saistītā informācija**

- & ["Oriģinālu novietošana" 25. lpp.](#page-24-0)
- & ["Document Capture Pro/Document Capture" 17. lpp.](#page-16-0)
- & ["Izšķirtspējas iestatīšana, kas atbilst skenēšanas nolūkam" 57. lpp.](#page-56-0)

# **Skenēšana, lietojot skenera pogu**

Jūs varat skenēt, izmantojot skenera pogu.

- ❏ Pārliecinieties, ka datorā ir instalēta programma Epson Scan 2 un skeneris datoram ir pievienots pareizi.
- ❏ Ja datorā ir instalēta programma Document Capture Pro (Windows) vai Document Capture (Mac OS X), skenera pogai varat piesaistīt noteiktu uzdevumu, kuru varat palaist, nospiežot šo pogu.

Šī funkcija nav pieejama bezvadu savienojuma gadījumā.

❏ Ja tiek lietots bezvadu savienojums, pirms skenēšanas datorā palaidiet programmu Epson Scan 2.

Ja dators skenerim ir pievienots ar USB vadu, kamēr vēl kāds dators ir savienots ar skeneri bezvadu režīmā, un datorā ir palaista programma Epson Scan 2, kad nospiežat skenera pogu, ieskenētie attēli tiek saglabāti datorā, kas ar skeneri savienots bezvadu režīmā.

- 1. Novietojiet oriģinālu.
- 2. Nospiediet pogu $\otimes$ .

#### *Piezīme:*

Izmantojot Document Capture Pro (Windows) vai Document Capture (Mac OS X), ierīce palaiž uzdevumu, kas norādīts logā *Job Settings*.

#### **Saistītā informācija**

- & ["Oriģinālu novietošana" 25. lpp.](#page-24-0)
- $\rightarrow$  ["Pogas" 13. lpp.](#page-12-0)
- & ["Document Capture Pro/Document Capture" 17. lpp.](#page-16-0)
- & ["Skenēšana, izmantojot norādītu skenēšanas iestatījumu kopumu \(uzdevums\)" 78. lpp.](#page-77-0)

# <span id="page-63-0"></span>**Skenēšanas papildiespējas**

# **Dažādu izmēru vai veidu oriģinālu skenēšana pa vienam (Automātiskās padeves režīms)**

Izmantojot režīmu Automātiskās padeves režīms, var pa vienam skenēt dažādu izmēru vai veidu oriģinālus. Šajā režīmā skeneris automātiski sāk skenēšanu, kad oriģinālus ievieto ADF.

- 1. Palaidiet Epson Scan 2.
- 2. Atlasiet opciju **Automātiskās padeves režīms** cilnē **Pamata iestatījumi**.

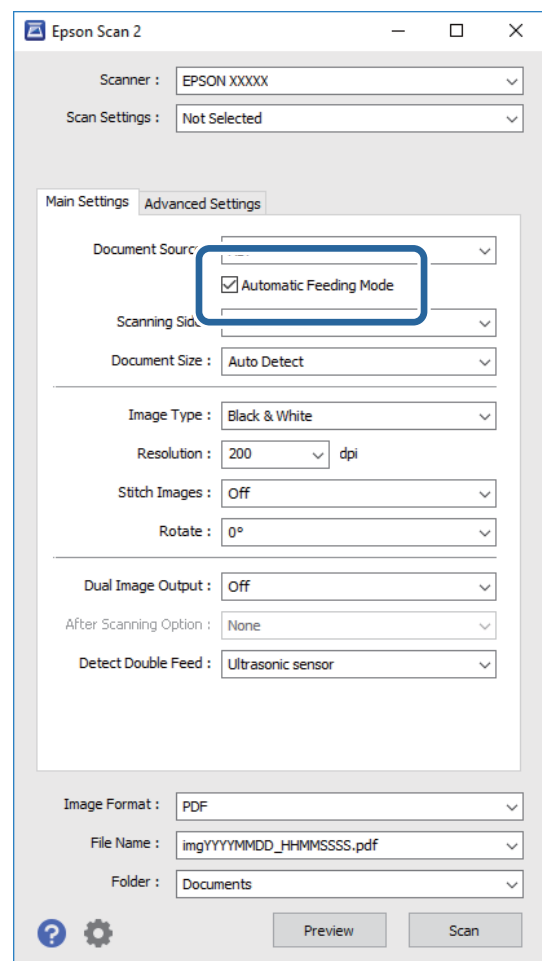

3. Izvēlieties citus skenēšanas iestatījumus Epson Scan 2 galvenajā logā.

#### 4. Noklikšķiniet uz **Skenēt**.

Tiek palaista programma Automātiskās padeves režīms.

<span id="page-64-0"></span>Iedegas skenera indikators un datorā tiek atvērts logs **Automātiskās padeves režīms**.

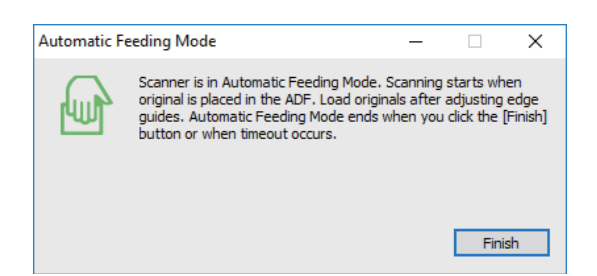

5. Noregulējiet malu vadotnes un ievietojiet oriģinālu ADF.

Skenēšana sākas automātiski.

6. Kad skenēšana ir pabeigta, ievietojiet ADF nākamo oriģinālu.

Atkārtojiet šo procedūru, līdz ir ieskenēti visi oriģināli.

#### *Piezīme:*

- ❏ Ja vēlaties skenēt oriģinālus, kurus ierīce atpazīst kā divas lapas, piemēram, plastikāta kartes vai aploksnes, pirms oriģināla ievietošanas skenerī nospiediet pogu $\equiv$ , lai izlaistu divu lapu padeves noteikšanu.
- ❏ Ja vēlaties skenēt oriģinālus, kuri var iestrēgt, piemēram, plānu papīru, pirms oriģināla ievietošanas jānospiež poga  $\blacktriangleright$ , lai palēninātu skenēšanu.
- 7. Kad visi oriģināli ir ieskenēti, nospiediet skenera pogu  $\bigotimes$ , lai izslēgtu režīmu Automātiskās padeves režīms.

#### *Piezīme:*

- ❏ Režīmu Automātiskās padeves režīms var izslēgt arī, nospiežot *Pabeigt* logā *Automātiskās padeves režīms*, kurš ir redzams datora ekrānā.
- ❏ Lai izslēgtu režīmu *Automātiskās padeves režīms*, var izmantot arī noildzes iestatījumus.

Atlasiet vienumu *Iestatījumi* sarakstā *Dokumenta avots*, lai atvērtu logu *Dokumenta avota iestatījumi*. Šajā logā atlasiet *Automātiskās padeves režīma taimauts (minūtes)* iestatījumu.

Ieskenētais attēls tiek saglabāts jūsu norādītajā mapē.

#### **Saistītā informācija**

& ["Oriģinālu novietošana" 25. lpp.](#page-24-0)

# **Jūsu vajadzībām pielāgotu skenētu attēlu izveide**

# **Attēlu pielāgošanas funkcijas**

Ieskenētos attēlus var pielāgot, izmantojot funkcijas cilnē **Papildu iestatījumi**, programmā Epson Scan 2.

Izņemot dažas funkcijas, pielāgojumu rezultātus var apskatīt priekšskatījuma logā.

Atkarībā no citiem veiktajiem iestatījumiem dažas iespējas var nebūt pieejamas.

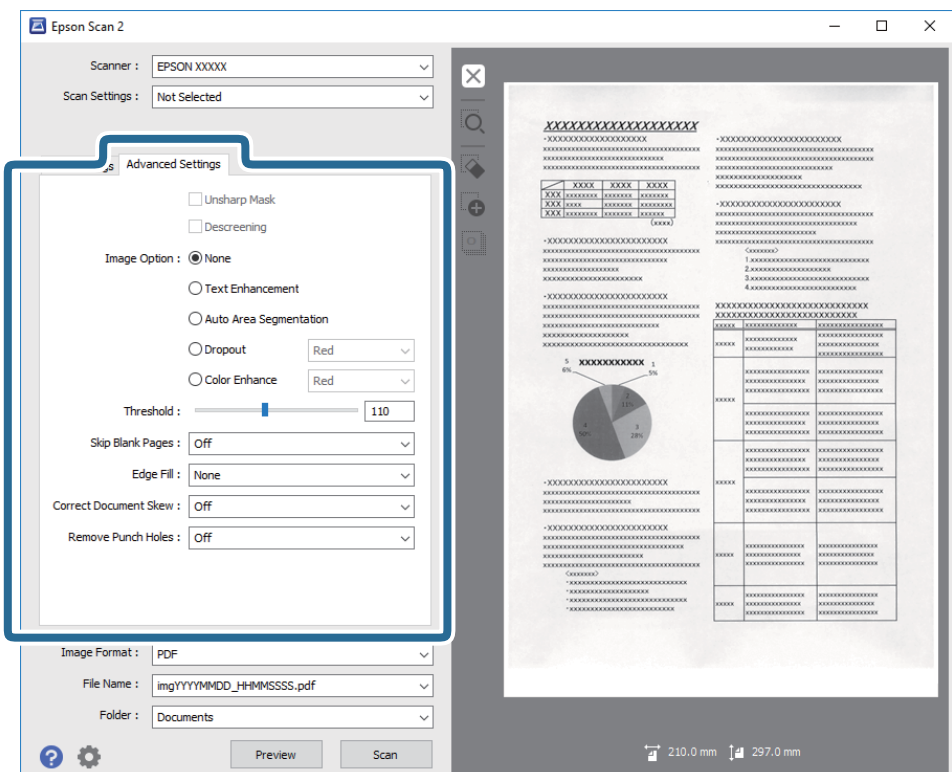

#### **Saistītā informācija**

- & ["Izplūduma maska" 67. lpp.](#page-66-0) Jūs varat uzlabot un padarīt asākas attēla kontūras.
- & ["Rastra noņemšana" 67. lpp.](#page-66-0)

Varat noņemt no attēla muarē tekstūru (tīmeklim līdzīgas ēnas), kas var būt redzama attēlā pēc apdrukāta papīra, piemēram, žurnāla skenēšanas.

& ["Teksta uzlabošana" 68. lpp.](#page-67-0)

Jūs varat padarīt skaidrus un asus izplūdušos oriģināla burtus. Jūs varat arī samazināt fona nobīdi vai nevienmērību.

& ["Automāt. laukuma segmentācija" 68. lpp.](#page-67-0)

Jūs varat padarīt burtus skaidrākus un attēlus gludākus, veicot melnbaltu skenēšanu dokumentam, kas satur attēlus.

& ["Noņemtā krāsa" 68. lpp.](#page-67-0)

No ieskenētā attēla var noņemt norādīto krāsu, un pēc tam to saglabāt kā pelēktoņu vai melnbaltu attēlu. Piemēram, skenējot var izdzēst atzīmes vai pierakstus, ko veicāt uz papīra malām ar krāsu pildspalvu.

& ["Krāsu uzlabošana" 69. lpp.](#page-68-0)

Jūs varat uzlabot krāsu, kas norādīta skenētajam attēlam, un tad saglabāt to pelēktoņos vai melnbaltu. Piemēram, jūs varat uzlabot burtus vai līnijas, kas ir gaišās krāsās.

& ["Spilgtums" 69. lpp.](#page-68-0)

Jūs varat pielāgot spilgtumu visam attēlam.

 $\blacktriangleright$  ["Kontrasts" 69. lpp.](#page-68-0)

Jūs varat pielāgot kontrastu visam attēlam. Ja palielināt kontrastu, spilgtās vietas kļūst spilgtākas un tumšās vietas kļūst tumšākas. Savukārt, ja samazināt kontrastu, atšķirības starp attēla spilgtajām un tumšajām vietām ir mazāk izteiktas.

 $\blacktriangleright$  ["Gamma" 70. lpp.](#page-69-0)

<span id="page-66-0"></span>Jūs varat pielāgot gammu (spilgtumu vidējā diapazonā) visam attēlam. Ja attēls ir pārāk gaišs vai pārāk tumšs, jūs varat pielāgot spilgtumu.

- $\blacktriangleright$  ["Sākumpunkts" 70. lpp.](#page-69-0) Monohromam (melnbaltam) binārajam attēlam var noregulēt apmali. Palieliniet sliekšņa vērtību, un melnais laukums kļūs lielāks. Samaziniet sliekšņa vērtību, un baltais laukums kļūs lielāks.
- & ["Izlaist tukšās lapas" 70. lpp.](#page-69-0) Jūs varat izlaist tukšas lapas, ja tādas ir oriģinālā.
- & ["Malu aizpildīšana" 71. lpp.](#page-70-0) Jūs varat noņemt ēnu, kas izveidojusies ap skenēto attēlu.
- & ["Iztaisnot sagrozītu dokumentu" 71. lpp.](#page-70-0) Oriģināla slīpumu ir iespējams koriģēt.
- & ["Noņemt caurumus" 72. lpp.](#page-71-0) Jūs varat noņemt skenētajā attēlā caurumu ēnas, kad skenējat oriģinālus ar caurumotāja izveidotiem caurumiem.

# **Izplūduma maska**

Jūs varat uzlabot un padarīt asākas attēla kontūras.

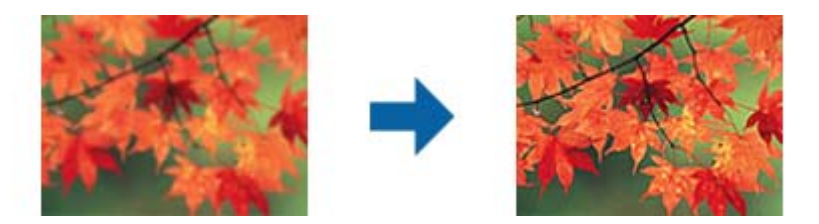

#### *Piezīme:*

Šī funkcija nav pieejama, atlasot *Pamata iestatījumi* cilnē > *Attēla veids* > *Melnbalti*.

# **Rastra noņemšana**

Varat noņemt no attēla muarē tekstūru (tīmeklim līdzīgas ēnas), kas var būt redzama attēlā pēc apdrukāta papīra, piemēram, žurnāla skenēšanas.

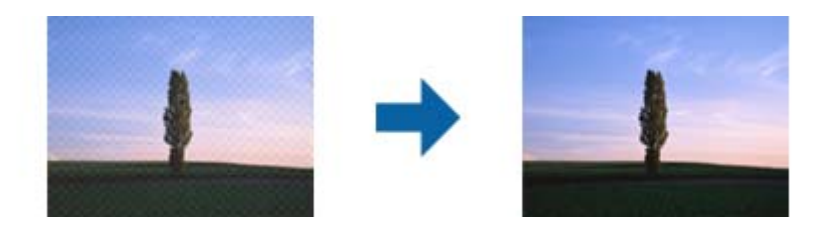

Lai pārbaudītu, vai attēlā nav muarē tekstūras, apskatiet to ar tālummaiņas iestatījumu 100 % (1:1). Tālinot displejā redzamo attēlu, tas izskatās nevienmērīgs, un var gadīties, ka tajā ir muarē tekstūras.

#### *Piezīme:*

- ❏ Lai izmantotu šo funkciju, iestatiet vienumam *Izšķirtspēja* cilnē *Pamata iestatījumi* 600 dpi vai mazāku izšķirtspēju.
- ❏ Šī funkcija nav pieejama, izvēloties cilni *Pamata iestatījumi* > *Attēla veids* > *Melnbalti*.
- ❏ Šīs funkcijas efektu nevar pārbaudīt priekšskatījuma logā.
- ❏ Šī funkcija mīkstina ieskenētā attēla asumu.

# <span id="page-67-0"></span>**Attēla opcija**

Jūs varat atlasīt efektu skenētajam attēlam.

#### *Teksta uzlabošana*

Jūs varat padarīt skaidrus un asus izplūdušos oriģināla burtus. Jūs varat arī samazināt fona nobīdi vai nevienmērību.

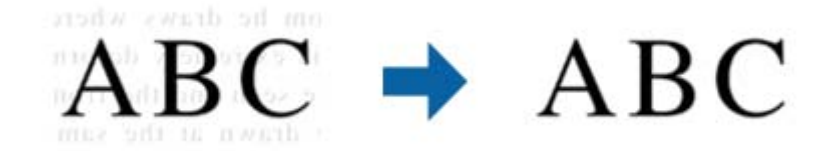

Jūs varat atlasīt efekta līmeni, kad atlasāt **Pamata iestatījumi** cilni > **Attēla veids** > **Krāsa** vai **Pelēktoņi**.

#### *Piezīme:*

Lai izmantotu šo funkciju, iestatiet *Izšķirtspēja* no *Pamata iestatījumi* cilnes uz 600 dpi vai zemāku.

#### *Automāt. laukuma segmentācija*

Jūs varat padarīt burtus skaidrākus un attēlus gludākus, veicot melnbaltu skenēšanu dokumentam, kas satur attēlus.

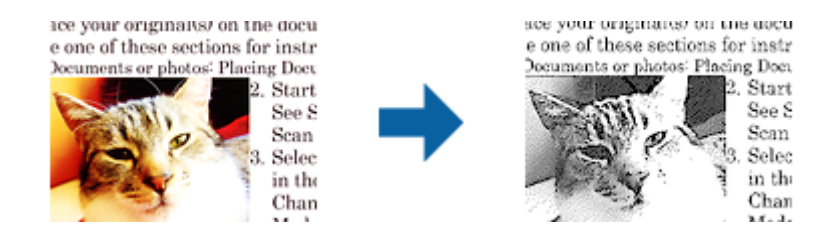

Jūs varat pielāgot oriģināla attēla daļas kvalitāti no **Spilgtums** un **Kontrasts**.

#### *Piezīme:*

❏ Iestatījumus šai funkcijai varat veikt tikai tad, ja atlasāt *Pamata iestatījumi* cilnē > *Attēla veids* > *Melnbalti*.

❏ Lai izmantotu šo funkciju, iestatiet *Izšķirtspēja* no *Pamata iestatījumi* cilnes uz 600 dpi vai zemāku.

#### *Noņemtā krāsa*

No ieskenētā attēla var noņemt norādīto krāsu, un pēc tam to saglabāt kā pelēktoņu vai melnbaltu attēlu. Piemēram, skenējot var izdzēst atzīmes vai pierakstus, ko veicāt uz papīra malām ar krāsu pildspalvu.

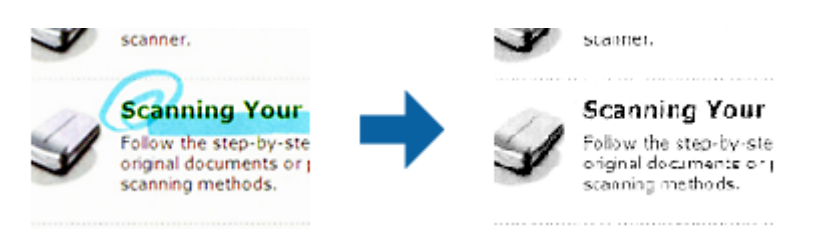

<span id="page-68-0"></span>Ja izvēlas **Pielāgot** krāsu sarakstā sadaļā **Noņemtā krāsa**, var iestatīt krāsu, ko vēlaties noņemt, vienlaikus skatot priekšskatījuma logu (tikai Windows).

#### *Piezīme:*

Šī funkcija nav pieejama, izvēloties cilni *Pamata iestatījumi* > *Attēla veids* > *Automātiski* vai *Krāsa*.

#### *Krāsu uzlabošana*

Jūs varat uzlabot krāsu, kas norādīta skenētajam attēlam, un tad saglabāt to pelēktoņos vai melnbaltu. Piemēram, jūs varat uzlabot burtus vai līnijas, kas ir gaišās krāsās.

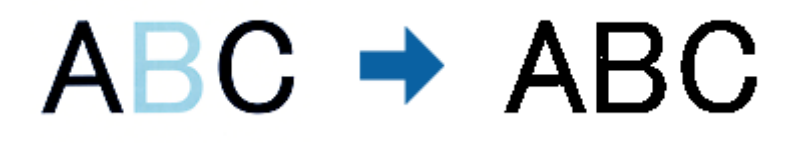

Ja atlasāt **Pielāgot** no krāsu saraksta **Krāsu uzlabošana**, jūs varat veikt iestatījumus krāsai, kuru vēlaties uzlabot, pārbaudot priekšskatījuma logā (tikai Windows).

#### *Piezīme:*

Šī funkcija nav pieejama, atlasot *Pamata iestatījumi* cilni > *Attēla veids* > *Automātiski* vai *Krāsa*.

# **Spilgtums**

Jūs varat pielāgot spilgtumu visam attēlam.

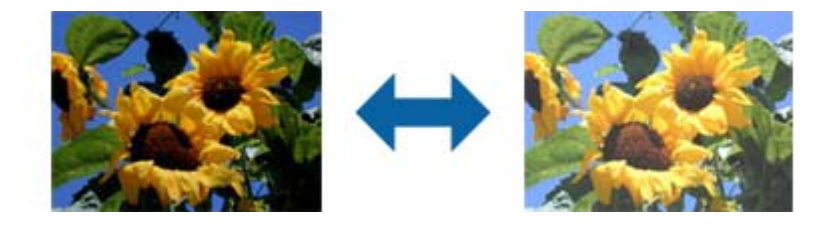

#### *Piezīme:*

Šī funkcija nav pieejama atkarībā no iestatījumiem *Pamata iestatījumi* cilnē > *Attēla veids* vai iestatījumiem cilnē *Papildu iestatījumi*.

# **Kontrasts**

Jūs varat pielāgot kontrastu visam attēlam. Ja palielināt kontrastu, spilgtās vietas kļūst spilgtākas un tumšās vietas kļūst tumšākas. Savukārt, ja samazināt kontrastu, atšķirības starp attēla spilgtajām un tumšajām vietām ir mazāk izteiktas.

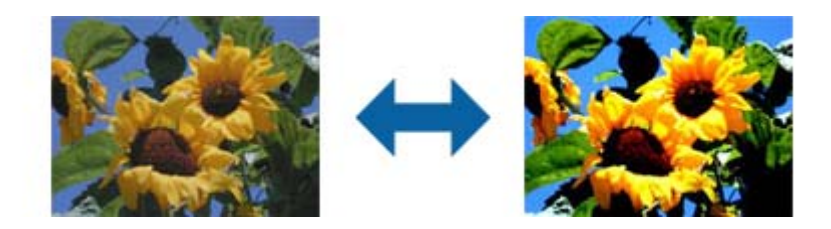

<span id="page-69-0"></span>Šī funkcija nav pieejama atkarībā no iestatījumiem *Pamata iestatījumi* cilnē > *Attēla veids* vai iestatījumiem cilnē *Papildu iestatījumi*.

## **Gamma**

Jūs varat pielāgot gammu (spilgtumu vidējā diapazonā) visam attēlam. Ja attēls ir pārāk gaišs vai pārāk tumšs, jūs varat pielāgot spilgtumu.

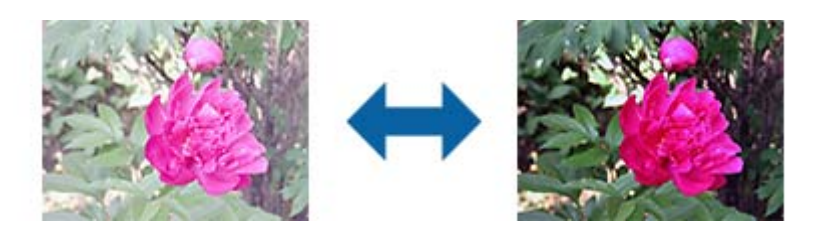

#### *Piezīme:*

Šī funkcija nav pieejama atkarībā no iestatījumiem *Pamata iestatījumi* cilnē > *Attēla veids* vai iestatījumiem cilnē *Papildu iestatījumi*.

# **Sākumpunkts**

Monohromam (melnbaltam) binārajam attēlam var noregulēt apmali. Palieliniet sliekšņa vērtību, un melnais laukums kļūs lielāks. Samaziniet sliekšņa vērtību, un baltais laukums kļūs lielāks.

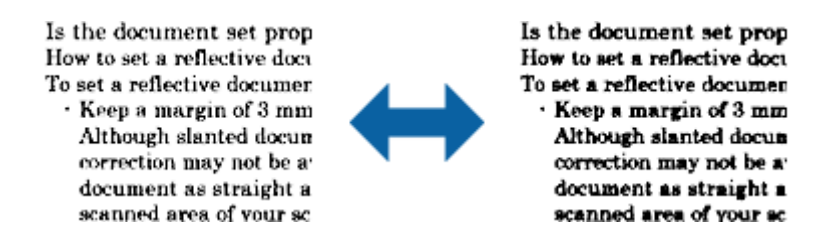

#### *Piezīme:*

Atkarībā no iestatījumiem cilnē *Pamata iestatījumi* > *Attēla veids* vai cilnē *Papildu iestatījumi* šī funkcija var nebūt pieejama.

### **Izlaist tukšās lapas**

Jūs varat izlaist tukšas lapas, ja tādas ir oriģinālā.

Jūs varat atlasīt nosakāmo tukšo lapu skaitu. Ja iestatiet to augstā līmenī, jūs varat izlaist oriģinālus ar gaišām krāsām vai nobīdīt kā tukšas lapas.

Ja negūstat vēlamos rezultātus, atlasiet **Izlaist tukšās lapas** > **Iestatījumi**, un tad pielāgojiet **Lietotāja līmenis**. Atlasiet atkal **Izlaist tukšās lapas** > **Lietotāja līmenis**.

#### *Piezīme:*

❏ Dažas lapas var tikt nepareizi izlaistas kā tukšas lapas.

❏ Šī funkcija nav pieejama, skenējot divpusējus oriģinālus, kas ir sašūti.

# <span id="page-70-0"></span>**Malu aizpildīšana**

Jūs varat noņemt ēnu, kas izveidojusies ap skenēto attēlu.

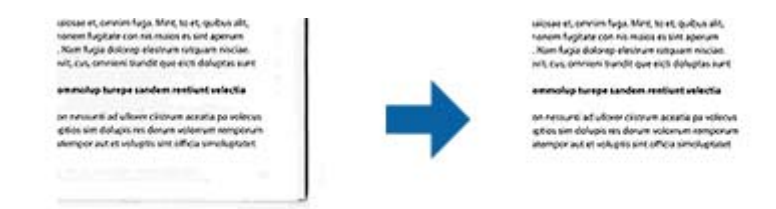

Divpusējai skenēšanai malu aizpildījuma diapazona iestatījumi oriģināla aizmugurei ir apvērstā spoguļattēlā.

Ja atlasāt **Iestatījumi**, tiek parādīts ekrāns **Malu aizpildīšanas pakāpe**, un jūs varat pielāgot malu aizpildījuma diapazonus augšai, apakšai, kreisajai un labajai malai.

#### *Piezīme:*

Šīs funkcijas efektu nevar pārbaudīt priekšskatījuma logā.

# **Iztaisnot sagrozītu dokumentu**

Oriģināla slīpumu ir iespējams koriģēt.

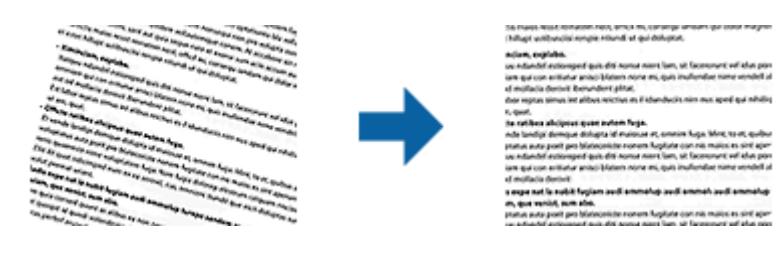

#### **Izsl.**

Oriģināla slīpums nav koriģēts.

#### **Papīra šķībums**

Koriģē šķībi padotu oriģinālu slīpumu.

#### **Satura šķībums**

Koriģē satura slīpumu oriģinālam, kurš apdrukāts šķībi utml.

#### **Papīra un satura šķībums**

Koriģē slīpumu oriģinālam, kas padots šķībi, kā arī oriģināla saturu.

#### *Piezīme:*

- ❏ Izmantojot šo funkciju, šķībi padotu lapu gadījumā tiek veiktas korekcijas, izmantojot balto krāsu.
- ❏ Lai izmantotu šo funkciju, iestatiet vienumam *Izšķirtspēja* cilnē *Pamata iestatījumi* 600 dpi vai mazāku izšķirtspēju.
- ❏ Var gadīties, ka ar šīs funkcijas palīdzību nevarēs izlabot dokumentus, kuri padoti pārāk šķībi.
- ❏ Šīs funkcijas efektu nevar pārbaudīt priekšskatījuma logā.

### <span id="page-71-0"></span>**Noņemt caurumus**

Jūs varat noņemt skenētajā attēlā caurumu ēnas, kad skenējat oriģinālus ar caurumotāja izveidotiem caurumiem. Jūs varat noņemt apaļu vai kvadrātisku caurumu ēnas, kas atrodas līdz 20 mm (0,79 collas) no oriģināla malām.

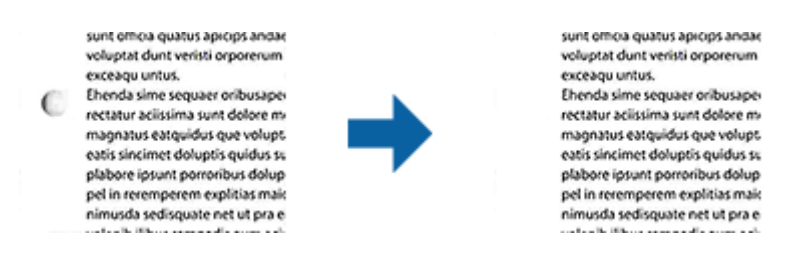

#### *Piezīme:*

- ❏ Šī funkcija ir pieejama tikai tad, ja skenējat baltus vai gaišas krāsas oriģinālus.
- ❏ Atkarībā no skenētajiem oriģināliem caurumotāja caurumus var neizdoties noņemt.
- ❏ Šīs funkcijas efektu nevar pārbaudīt priekšskatījuma logā.

# **Ieskenēto lapu rediģēšana, izmantojot Epson Scan 2**

Skenēto attēlu lapas var rediģēt, izmantojot funkcijas cilnē **Pamata iestatījumi** programmā Epson Scan 2.

# **Brošūra**

Jūs varat sašūt attēlus priekšpusē un aizmugurē, kad skenējat oriģināla abas puses. Atlasiet izkārtojumu attēlu sašūšanai.

#### *Piezīme:*

Šī funkcija ir pieejama, kad esat atlasījis *Divpusēja* no *Skenējamā puse*.

# **Pagriezt**

Jūs varat pagriezt oriģinālu pulksteņrādītāja virzienā un skenēt to. Atlasiet pagriešanas leņķi atkarībā no oriģināla, ko vēlaties skenēt.

#### *Piezīme:*

Ja atlasāt *Automātiski* un skenējat oriģinālu, attēls tiek pagriezts, nosakot teksta informācijas orientāciju. Taču tas var prasīt zināmu laiku atkarībā no attēla izmēra utt.

*Automātiski* ir pieejams tikai tad, ja instalēts EPSON Scan OCR komponents operētājsistēmai (Windows) vai EPSON Scan 2 OCR komponents operētājsistēmai (Mac OS X).

# **Saglabāšana Meklējams PDF formātā**

Ieskenētu attēlu var saglabāt Meklējams PDF formātā. Tas ir PDF fails, kurā ir iegulti meklējami teksta dati.

#### *Piezīme:*

❏ Oriģinālu teksts tiek atpazīts, izmantojot optisko rakstzīmju atpazīšanu (OCR), un pēc tam iegults ieskenētajā attēlā.

❏ Šī funkcija ir pieejama tikai tad, ja ir instalēts EPSON Scan optiskās rakstzīmju atpazīšanas komponents (Windows) vai Epson Scan 2 optiskās rakstzīmju atpazīšanas komponents (Mac OS X).
- 1. Novietojiet oriģinālu.
- 2. Palaidiet Epson Scan 2.
- 3. Izvēlieties iestatījumus katram vienumam cilnē **Pamata iestatījumi**.
- 4. Noklikšķiniet uz **Priekšskatīt**.
- 5. Ja tiek izmantots ADF, vēlreiz ievietojiet ierīcē izstumto oriģinālu.
- 6. Apskatiet priekšskatījumu un nepieciešamības gadījumā izvēlieties citus iestatījumus cilnē **Papildu iestatījumi**.
- 7. Atlasiet **Meklējams PDF** sarakstā **Attēla formāts**.
- 8. Atlasiet vienumu **Opcijas** sarakstā **Attēla formāts**, lai atvērtu logu **Attēla formāta opcijas**.
- 9. Atlasiet cilni **Teksts** logā **Attēla formāta opcijas**.
- 10. Pārbaudiet, vai sarakstā **Teksta valoda** ir atlasīta oriģinālteksta valoda.
- 11. Noklikšķiniet uz **OK**, lai aizvērtu logu **Attēla formāta opcijas**.
- 12. Pārbaudiet laukā **Faila nosaukums** redzamo faila nosaukumu.
- 13. Sarakstā **Mape** atlasiet mapi, kurā jāsaglabā ieskenētais attēls.
- 14. Noklikšķiniet uz **Skenēt**.

Ieskenētais attēls tiek saglabāts Meklējams PDF formātā.

#### **Saistītā informācija**

- & ["Skenēšana, izmantojot Epson Scan 2" 53. lpp.](#page-52-0)
- & ["Oriģinālu novietošana" 25. lpp.](#page-24-0)
- & ["Saglabājot ieskenēto attēlu Meklējams PDF formātā, netiek pareizi atpazīts teksts" 111. lpp.](#page-110-0)

### **Saglabāšana Office faila formātā (tikai Windows)**

Izmantojot Document Capture Pro, ieskenēto attēlu var saglabāt kā Microsoft® Office formāta failu.

Var atlasīt turpmāk norādītos formātus.

- ❏ Microsoft® Word (.docx)
- ❏ Microsoft® Excel® (.xlsx)
- ❏ Microsoft® PowerPoint® (.pptx)

#### *Piezīme:*

Šī funkcija ir pieejama tikai tad, ja ir instalēts EPSON Scan optiskās rakstzīmju atpazīšanas komponents.

- 1. Novietojiet oriģinālu.
- 2. Palaidiet Document Capture Pro.

3. Noklikšķiniet uz  $\geq$ 

Tiek atvērts logs **Scan**.

- 4. Atlasiet skenēšanas iestatījumus un pēc tam noklikšķiniet uz **Scan**.
- 5. Pārbaudiet ieskenētos attēlus un nepieciešamības gadījumā tos rediģējiet.
- 6. Pēc attēla pārbaudes noklikšķiniet uz kādas no mērķa ikonām.

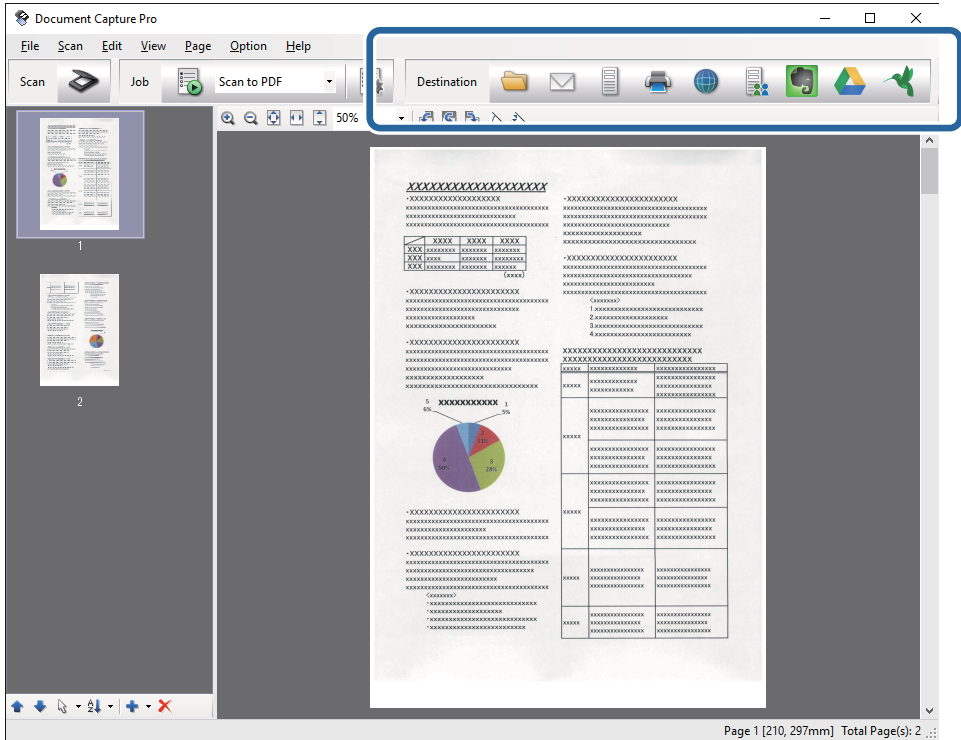

Tiek atvērts logs **Batch Save**, **Transfer Settings** vai cits logs.

- 7. Sarakstā **File Type** izvēlieties Office formātu, kādā vēlaties saglabāt failu.
- 8. Noklikšķiniet uz **Options**, lai atvērtu logu **Detailed Settings**.
- 9. Izvēlieties iestatījumus katram vienumam un pēc tam noklikšķiniet uz **OK**, lai aizvērtu logu **Detailed Settings**.
- 10. Nepieciešamības gadījumā izvēlieties citus iestatījumus un pēc tam noklikšķiniet uz **Send** vai **OK**. Ieskenētais attēls tiek saglabāts kā Office formāta fails.

#### **Saistītā informācija**

- & ["Skenēšana, izmantojot Document Capture Pro \(Windows\)" 57. lpp.](#page-56-0)
- & ["Oriģinālu novietošana" 25. lpp.](#page-24-0)

## **Dažādi saglabāšanas un pārsūtīšanas veidi**

### **Ieskenēto attēlu kārtošana un saglabāšana atsevišķā mapē (tikai Windows)**

Ieskenētos attēlus var kārtot automātiski un saglabāt tos atsevišķā mapē, izmantojot programmu Document Capture Pro.

Ieskenēto attēlu kārtošanai var izmantot dažādas noteikšanas metodes, piemēram, starp oriģināliem ievietotas tukšas lapas vai svītrkodus uz oriģināliem.

- 1. Iekļaujiet oriģinālus kopā ar norādēm, piemēram, ar tukšām lapām, kas atrodas starp lapām vietā, kur vēlaties nodalīt ieskenētos attēlus.
- 2. Palaidiet Document Capture Pro.
- 3. Noklikšķiniet uz  $\geq$ .

Tiek atvērts logs **Scan**.

- 4. Atlasiet skenēšanas iestatījumus un pēc tam noklikšķiniet uz **Scan**.
- 5. Pārbaudiet ieskenētos attēlus un nepieciešamības gadījumā tos rediģējiet.
- 6. Pēc attēla pārbaudes atlasiet mērķi.

Tiek parādīts logs **Batch Save** vai **Transfer Settings**.

- 7. Noklikšķiniet uz **File Name & Separation Settings**.
- 8. Izvēlieties **Apply job separation** un pēc tam noklikšķiniet uz **Separation Settings**.
- 9. Logā **Job Separation Settings** atlasiet nodalīšanas metodi un metodi, kas tiks izmantota mapes nosaukuma norādīšanai, un pēc tam noklikšķiniet uz **OK**.
- 10. Atlasiet citus iestatījumus logā **File Name & Separation Settings** un pēc tam noklikšķiniet uz **OK**.
- 11. Atlasiet citus iestatījumus logā **Batch Save** vai **Transfer Settings** un pēc tam noklikšķiniet uz **OK** vai **Send**. Ieskenētie attēli tiek saglabāti atsevišķi atbilstoši izvēlētajai nodalīšanas metodei.

#### **Saistītā informācija**

- & ["Skenēšana, izmantojot Document Capture Pro \(Windows\)" 57. lpp.](#page-56-0)
- & ["Oriģinālu novietošana" 25. lpp.](#page-24-0)

### **Skenēšana un ieskenētā attēla augšupielāde uz mākoņpakalpojumu**

Izmantojot programmatūru Document Capture Pro (Windows) vai Document Capture (Mac OS X), ieskenētos attēlus var augšupielādēt uz mākoņpakalpojumu.

#### *Piezīme:*

- ❏ Pirms izmantojat šo funkciju, izveidojiet mākoņpakalpojuma kontu.
- ❏ Ja kā mērķi vēlaties izmantot Evernote, lejupielādējiet programmu Evernote no Evernote Corporation tīmekļa vietnes un instalējiet to, pirms izmantojat šo funkciju.
- 1. Novietojiet oriģinālu.
- 2. Palaidiet programmu Document Capture Pro (Windows) vai Document Capture (Mac OS X).
- 3. Noklikšķiniet uz  $\geq$ .

Tiek atvērts logs **Scan**.

- 4. Atlasiet skenēšanas iestatījumus un pēc tam noklikšķiniet uz **Scan**.
- 5. Pārbaudiet ieskenētos attēlus un nepieciešamības gadījumā tos rediģējiet.
- 6. Pēc attēla pārbaudes noklikšķiniet uz mērķa ikonas.

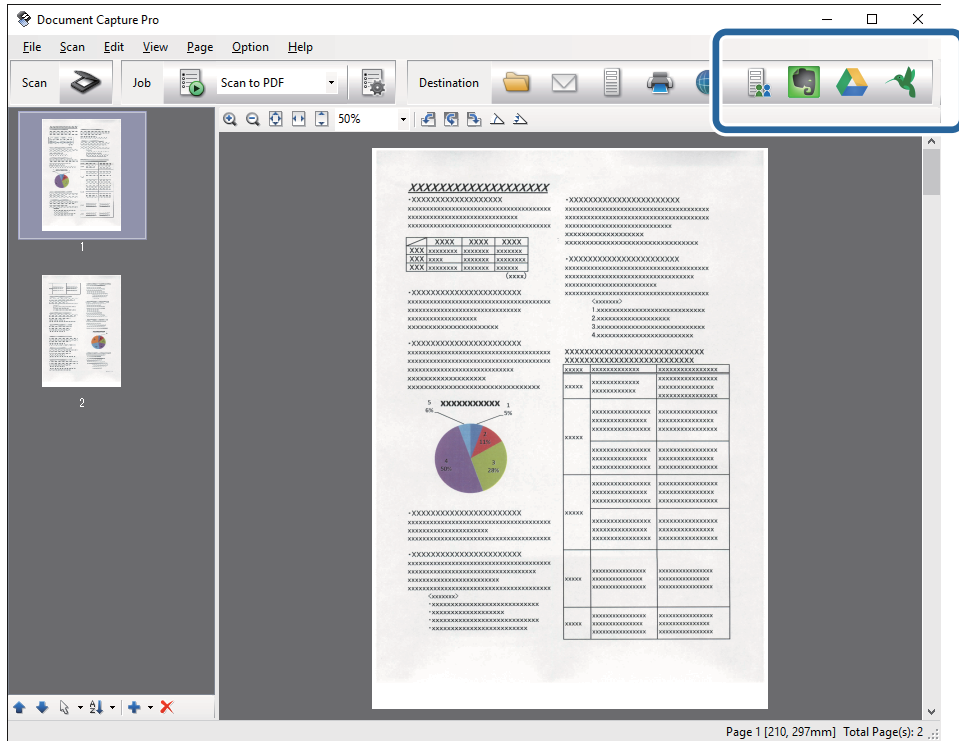

#### Tiek atvērts logs **Transfer Settings**.

7. Izvēlieties iestatījumus katram vienumam un pēc tam noklikšķiniet uz **Send**. Ieskenētais attēls tiek nosūtīts uz atlasīto mākoņpakalpojumu.

#### **Saistītā informācija**

- & ["Skenēšana, izmantojot Document Capture Pro \(Windows\)" 57. lpp.](#page-56-0)
- & ["Skenēšana, izmantojot Document Capture \(Mac OS X\)" 60. lpp.](#page-59-0)
- & ["Oriģinālu novietošana" 25. lpp.](#page-24-0)

### **Augšupielāde uz FTP serveri**

Izmantojot programmatūru Document Capture Pro (Windows) vai Document Capture (Mac OS X), ieskenētos attēlus var augšupielādēt uz FTP serveri.

- 1. Novietojiet oriģinālu.
- 2. Palaidiet programmu Document Capture Pro (Windows) vai Document Capture (Mac OS X).
- 3. Noklikšķiniet uz  $\geqslant$ .

Tiek atvērts logs **Scan**.

- 4. Atlasiet skenēšanas iestatījumus un pēc tam noklikšķiniet uz **Scan**.
- 5. Pārbaudiet ieskenētos attēlus un nepieciešamības gadījumā tos rediģējiet.

6. Pēc attēla pārbaudes noklikšķiniet uz ikonas  $\Box$ .

Tiek atvērts logs **Transfer Settings**.

7. Izvēlieties iestatījumus katram vienumam un pēc tam noklikšķiniet uz **Send**.

*Piezīme:* Lai noskaidrotu FTP servera iestatījumus, sazinieties ar tīkla administratoru.

Ieskenētais attēls tiek nosūtīts uz FTP serveri.

#### **Saistītā informācija**

- & ["Skenēšana, izmantojot Document Capture Pro \(Windows\)" 57. lpp.](#page-56-0)
- & ["Skenēšana, izmantojot Document Capture \(Mac OS X\)" 60. lpp.](#page-59-0)
- & ["Oriģinālu novietošana" 25. lpp.](#page-24-0)

### **Skenētu attēlu pievienošana e-pasta ziņojumam**

Izmantojot programmu Document Capture Pro (Windows) vai Document Capture (Mac OS X), iespējams tiešā veidā pievienot e-pasta ziņojumam ieskenētos attēlus.

- 1. Novietojiet oriģinālu.
- 2. Palaidiet programmu Document Capture Pro (Windows) vai Document Capture (Mac OS X).
- 3. Noklikšķiniet uz  $\geq$ .

Tiek atvērts logs **Scan**.

- 4. Atlasiet skenēšanas iestatījumus un pēc tam noklikšķiniet uz **Scan**.
- 5. Pārbaudiet ieskenētos attēlus un nepieciešamības gadījumā tos rediģējiet.
- 6. Pēc attēla pārbaudes noklikšķiniet uz ikonas  $\Box$ . Tiek atvērts logs **Batch Save**.

7. Izvēlieties iestatījumus katram vienumam un pēc tam noklikšķiniet uz **OK**.

Datorā automātiski tiek palaists e-pasta klients, un ieskenētais attēls tiek pievienots e-pasta ziņojumam.

#### **Saistītā informācija**

- & ["Skenēšana, izmantojot Document Capture Pro \(Windows\)" 57. lpp.](#page-56-0)
- & ["Skenēšana, izmantojot Document Capture \(Mac OS X\)" 60. lpp.](#page-59-0)
- & ["Oriģinālu novietošana" 25. lpp.](#page-24-0)

### **Ieskenētu attēlu drukāšana**

Ieskenētos attēlus var tiešā veidā izdrukāt, izmantojot datoram pievienotu Epson printeri.

#### *Piezīme:*

Pirms izmantojat šo funkciju, pārbaudiet, vai ir ievēroti turpmāk minētie nosacījumi.

- ❏ Epson printeris ir savienots ar to pašu datoru, ar kuru ir savienots skeneris.
- ❏ Datorā ir pareizi instalēts printera draiveris.
- 1. Novietojiet oriģinālu.
- 2. Palaidiet programmu Document Capture Pro (Windows) vai Document Capture (Mac OS X).
- 3. Noklikšķiniet uz  $\geqslant$ .

Tiek atvērts logs **Scan**.

- 4. Atlasiet skenēšanas iestatījumus un pēc tam noklikšķiniet uz **Scan**.
- 5. Pārbaudiet ieskenētos attēlus un nepieciešamības gadījumā tos rediģējiet.
- 6. Pēc attēla pārbaudes noklikšķiniet uz ikonas Tiek atvērts logs **Print Settings**.
- 7. Izvēlieties iestatījumus katram vienumam un pēc tam noklikšķiniet uz **OK**. Ieskenētais attēls tiek izdrukāts, izmantojot printeri.

#### **Saistītā informācija**

- & ["Skenēšana, izmantojot Document Capture Pro \(Windows\)" 57. lpp.](#page-56-0)
- & ["Skenēšana, izmantojot Document Capture \(Mac OS X\)" 60. lpp.](#page-59-0)
- & ["Oriģinālu novietošana" 25. lpp.](#page-24-0)

## **Skenēšana, izmantojot norādītu skenēšanas iestatījumu kopumu (uzdevums)**

Var izveidot "uzdevumu" jeb norādītu skenēšanas iestatījumu kopumu, piemēram, kārtošanas metodi, saglabājamā faila formātu, mērķi utt.

Uzdevumu var iestatīt programmā Document Capture Pro (Windows) vai Document Capture (Mac OS X).

Uzdevumu var piesaistīt noteiktai skenera pogai un pēc tam to izpildīt, nospiežot šo pogu. (Tikai, kad tiek izmantots USB savienojums.)

#### *Piezīme:*

Programma Document Capture Pro un Document Capture neatbalsta skenēšanu, izmantojot pogu, ja tiek izmantots bezvadu savienojums.

### **Uzdevuma iestatīšana**

- 1. Palaidiet programmu Document Capture Pro (Windows) vai Document Capture (Mac OS X).
- 2. Galvenajā logā noklikšķiniet uz ikonas (**Manage Job**). Tiek atvērts logs **Job Management**.
- 3. Logā **Job Management** noklikšķiniet uz **Add** (Windows) vai ikonas + (Mac OS X). Tiek atvērts logs **Job Settings**.
- 4. Izvēlieties uzdevuma iestatījumus logā **Job Settings**.
	- ❏ **Job Name**: ievadiet uzdevuma nosaukumu.
	- ❏ Cilne **Scan**: izvēlieties šajā cilnē skenēšanas iestatījumus.
	- ❏ Cilne **Output**: izvēlieties šajā cilnē ieskenētā attēla izvades formātu.
	- ❏ **Destination**: atlasiet mērķi ieskenētā attēla saglabāšanai.
- 5. Noklikšķiniet uz **OK**, lai aizvērtu logu **Job Settings**.
- 6. Noklikšķiniet uz **OK** logā **Job Management**.

Uzdevumu iestata programmā Document Capture Pro vai Document Capture.

### **Uzdevuma piešķiršana skenera pogai**

Skenera pogai iespējams piešķirt uzdevumu un pēc tam to izpildīt, nospiežot pogu.

- 1. Palaidiet programmu Document Capture Pro (Windows) vai Document Capture (Mac OS X).
- 2. Galvenajā logā noklikšķiniet uz ikonas (**Manage Job**). Tiek atvērts logs **Job Management**.
- 3. Noklikšķiniet uz **Event Settings** logā **Job Management** (Windows) vai noklikšķiniet uz ikonas  $\mathbf{\hat{x}}$  , kas atrodas ekrāna apakšdaļā (Mac OS X).
- 4. Lai atlasītu un piešķirtu uzdevumu, noklikšķiniet nolaižamajā izvēlnē uz attiecīgā uzdevuma nosaukuma.
- 5. Noklikšķiniet uz **OK** logā **Job Management**. Uzdevums tiek piešķirts skenera pogai.

#### **Saistītā informācija**

- $\rightarrow$  ["Pogas" 13. lpp.](#page-12-0)
- & ["Skenēšana, lietojot skenera pogu" 62. lpp.](#page-61-0)
- & ["Oriģinālu novietošana" 25. lpp.](#page-24-0)

## **Vizītkaršu skenēšana, izmantojot Presto! BizCard**

Izmantojot programmu Presto! BizCard, var skenēt vizītkartes un pārvērst tās rediģējamā tekstā.

Vairāk informācijas par programmatūras un tās funkciju lietošanu skatiet programmatūras palīdzībā. Lai skatītu palīdzību, atlasiet to programmatūras palīdzības izvēlnē.

- 1. Ievietojiet vizītkarti skenerī.
- 2. Palaidiet Presto! BizCard.
	- ❏ Windows 10

Noklikšķiniet uz palaides pogas un atlasiet **Visas programmas** > **NewSoft** > **Presto! BizCard**.

❏ Windows 8.1/Windows 8

Meklēšanas viedpogā ievadiet programmas nosaukumu un pēc tam atlasiet attēloto ikonu.

❏ Windows 7/Windows Vista/Windows XP

Noklikšķiniet uz palaides pogas un atlasiet **Visas programmas** vai **Programmas** > **NewSoft** > **Presto! BizCard**.

❏ Mac OS X

Atlasiet **Aiziet!** > **Lietojumprogrammas** > **NewSoft** > **Presto! BizCard**.

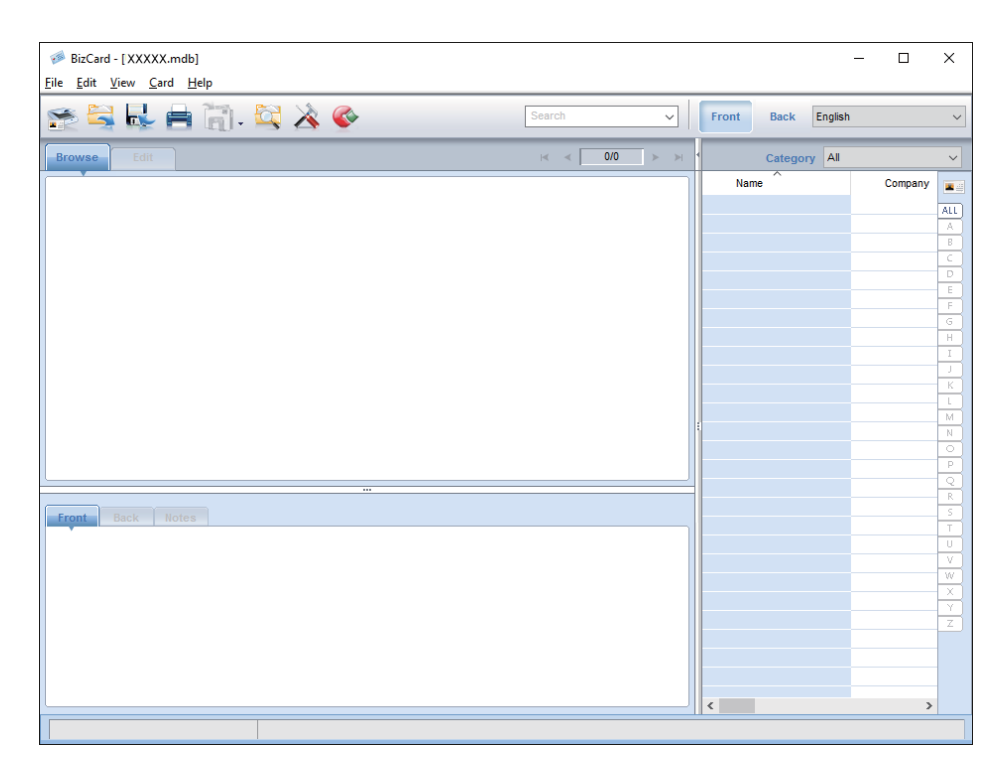

- 3. Noklikšķiniet uz ikonas līdoga augšējā kreisajā stūrī. Tiek atvērts logs Epson Scan 2.
- 4. Iestatiet katru vienumu logā Epson Scan 2 un veiciet skenēšanu.

Vizītkarte tiek ieskenēta un pārvērsta rediģējamā tekstā Presto! BizCard logā.

#### **Saistītā informācija**

- & ["Presto! BizCard" 17. lpp.](#page-16-0)
- & ["Oriģinālu novietošana" 25. lpp.](#page-24-0)

## **Skenēšana no viedierīcēm, izmantojot NFC etiķeti**

Izmantojot programmu Epson DocumentScan un funkciju NFC (Near Field Communication), var automātiski savienot viedierīci ar skeneri.

Šī funkcija ir pieejama viedierīcēm ar Android 4.0 vai jaunākām operētājsistēmas versijām, kuras atbalsta NFC funkciju.

Pirms izmantojat šo funkciju, iespējojiet viedierīcē funkciju NFC.

#### *Piezīme:*

- ❏ NFC antenas atrašanās vieta ir atkarīga no izmantotās viedierīces. Vairāk informācijas skatiet viedierīces komplektā iekļautajā dokumentācijā.
- ❏ Ja skeneris neizveido sakarus ar viedierīci pat pēc tam, kad tas ir saskāries ar etiķeti, mēģiniet mainīt viedierīces novietojumu un vēlreiz ar to pieskarties etiķetei.
- ❏ Ja starp skenera NFC etiķeti un viedierīces NFC antenu ir šķēršļi, piemēram, no metāla, iespējams, šā iemesla dēļ skeneris nevar izveidot sakarus ar viedierīci.
- ❏ Ja pirms šīs funkcijas izmantošanas skenerim jau ir savienojums ar Wi-Fi tīklu, viedierīce tiks savienota ar skeneri, izmantojot šo tīklu. Pretējā gadījumā skeneris un jūsu viedierīce tiks savienoti PP režīmā. PP režīmā ar skeneri vienlaikus var savienot līdz četrām ierīcēm.
- 1. Novietojiet oriģinālu.

2. Viedierīcē jābūt instalētai programmai Epson DocumentScan.

Ja tā nav instalēta, pieskarieties ar viedierīces NFC antenu skenera NFC etiķetei. Instalējiet programmu Epson DocumentScan no parādītās lietojumprogrammas lapas.

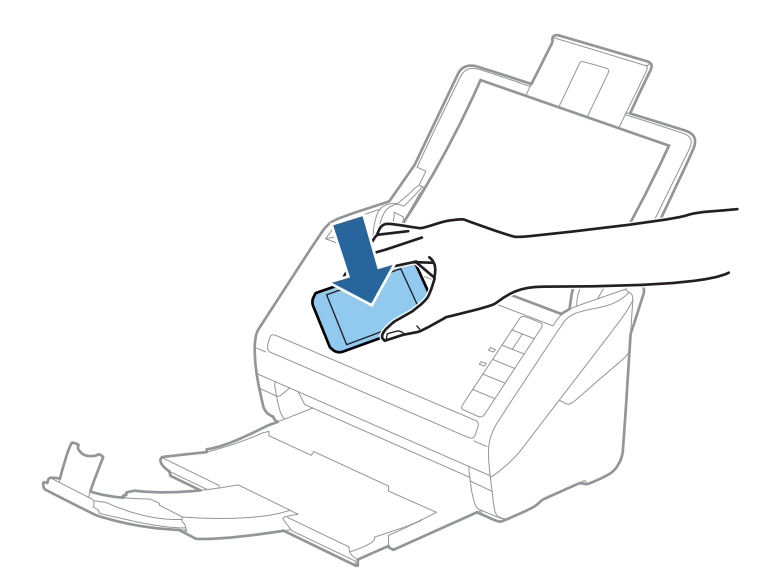

3. Pieskarieties ar viedierīces NFC antenu skenera NFC etiķetei.

Tiek palaista programma Epson DocumentScan, un skeneris automātiski tiek savienots ar viedierīci.

4. Lai iegūtu informāciju par skenēšanu, izpildiet ekrānā redzamās instrukcijas, ko sniedz programma Epson DocumentScan.

#### **Saistītā informācija**

- $\rightarrow$  ["Pogas" 13. lpp.](#page-12-0)
- & ["Oriģinālu novietošana" 25. lpp.](#page-24-0)

# **Tīkla iestatījumi**

## **Tīkla savienojumu veidi**

### **Wi-Fi savienojums**

Savienojiet skeneri un datoru vai viedierīci ar piekļuves punktu. Šī ir parastā savienojuma metode mājas vai biroja tīkliem, kuros datorus savieno ar Wi-Fi, izmantojot piekļuves punktu.

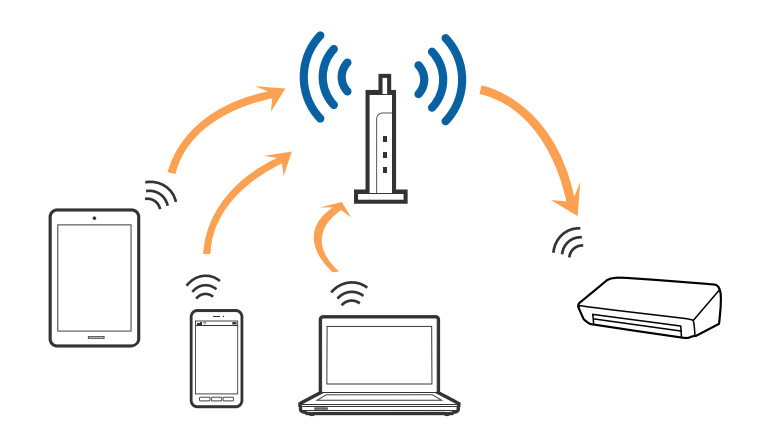

#### **Saistītā informācija**

- & ["Savienošana ar datoru" 84. lpp.](#page-83-0)
- & ["Savienošana ar viedierīci" 86. lpp.](#page-85-0)
- & ["Wi-Fi iestatījumu izvēle, izmantojot vadības paneli" 86. lpp.](#page-85-0)

### **Savienojums PP režīmā**

Izmantojiet šo savienojuma metodi, kad mājās vai birojā neizmantojat Wi-Fi, vai kad tiešā veidā vēlaties savstarpēji savienot skeneri un viedierīci. Šajā režīmā skeneris veic piekļuves punkta funkciju, un ar skeneri ir iespējams savienot līdz četrām ierīcēm, neizmantojot standarta piekļuves punktu. Tomēr ierīces, kas ir savienotas ar skeneri tiešā veidā, nevar izveidot savstarpējus sakarus ar skenera starpniecību.

#### **Tīkla iestatījumi**

#### <span id="page-83-0"></span>*Piezīme:*

PP režīms ir savienojuma metode, kas aizstāj ekspromta režīmu.

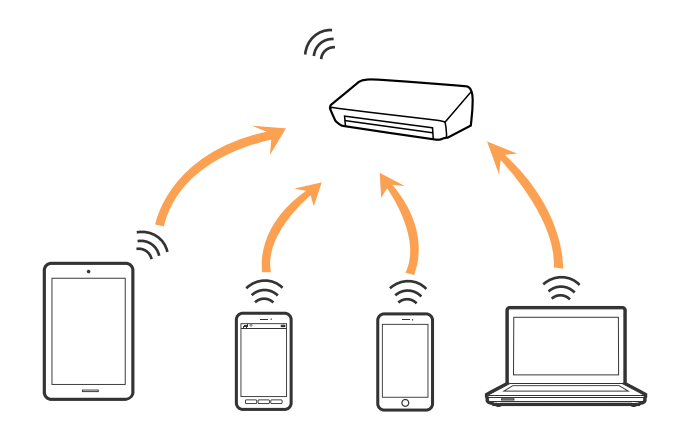

Skenerim vienlaikus var būt Wi-Fi savienojums un PP režīma savienojums. Tomēr, ja tīkla savienojumu PP režīmā startē brīdī, kad skenerim ir Wi-Fi savienojums, Wi-Fi savienojums īslaicīgi tiek pārtraukts.

#### **Saistītā informācija**

& ["PP režīma iestatījumu izvēle" 87. lpp.](#page-86-0)

## **Savienošana ar datoru**

Skenera savienošanai ar datoru ieteicams izmantot instalētāju. Instalētāju var palaist ar kādu no turpmāk aprakstītajām metodēm.

❏ Iestatīšana no tīmekļa vietnes

Atveriet turpmāk norādīto tīmekļa vietni un pēc tam ievadiet ierīces nosaukumu.

#### <http://epson.sn>

Pārejiet uz **Iestatīšana** un pēc tam noklikšķiniet uz Lejupielāde sadaļā "lejupielādēt un izveidot savienojumu". Lai palaistu instalētāju, noklikšķiniet uz lejupielādētā faila vai veiciet uz tā dubultklikšķi. Izpildiet ekrānā sniegtos norādījumus.

❏ Iestatīšana, izmantojot programmatūras disku (tikai tādiem modeļiem, kuru komplektā ir programmatūras disks un lietotājiem, kuru datoriem ir diskdziņi.)

Ievietojiet programmatūras disku datorā un izpildiet ekrānā sniegtās instrukcijas.

#### **Savienojuma veida izvēle**

Izpildiet ekrānā sniegtās instrukcijas, līdz parādās nākamajā attēlā redzamais logs, pēc tam izvēlieties savienojuma veidu skenera savienojumam ar datoru.

#### ❏ Windows

Atlasiet savienojuma veidu un pēc tam noklikšķiniet uz **Tālāk**.

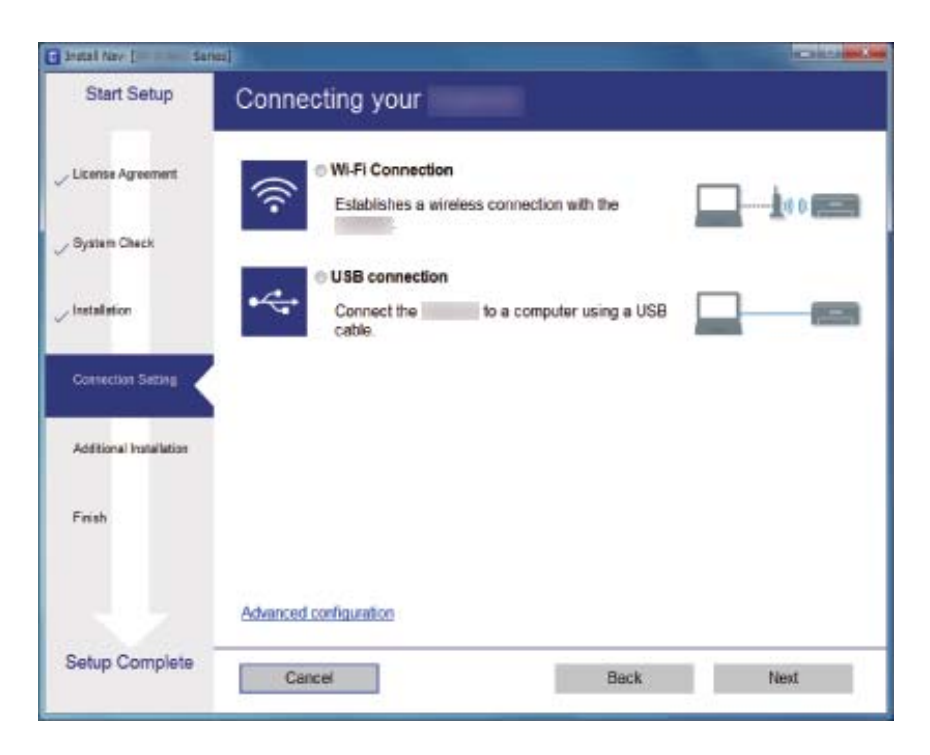

#### ❏ Mac OS X

Atlasiet savienojuma veidu.

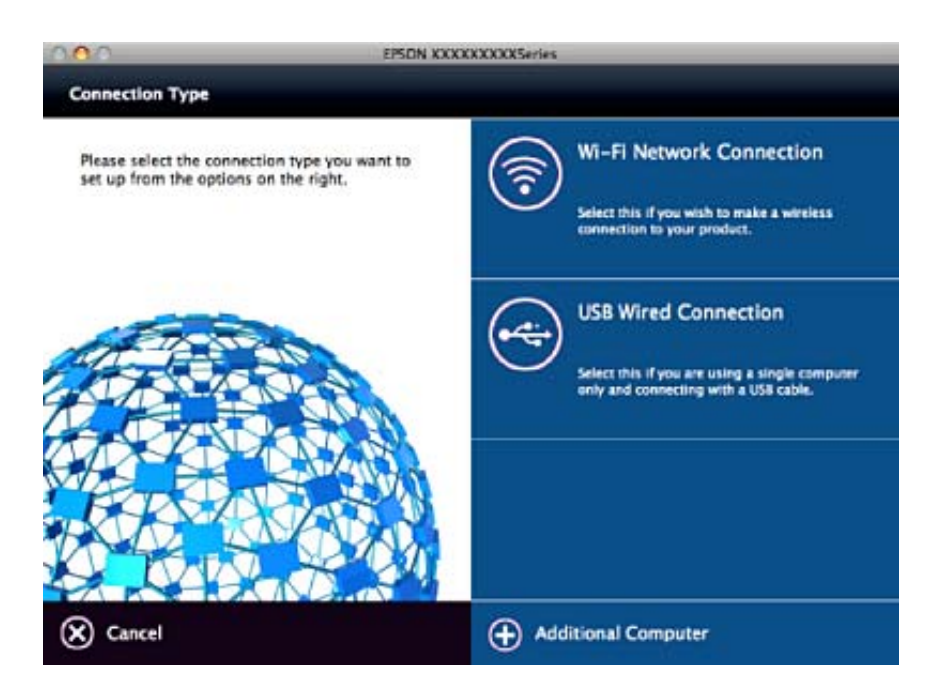

Izpildiet ekrānā sniegtos norādījumus. Tiek instalēta nepieciešamā programmatūra.

## <span id="page-85-0"></span>**Savienošana ar viedierīci**

Skeneri var izmantot no viedierīces, savienojot skeneri ar to pašu Wi-Fi tīklu (SSID), ar kuru ir savienota viedierīce. Lai izmantotu skeneri no viedierīces, veiciet iestatījumus programmā Epson DocumentScan.

#### *Piezīme:*

❏ Ja vienlaikus nepieciešams savienot ar skeneri gan datoru, gan viedierīci, ieteicams vispirms savienot datoru.

❏ Programmu Epson DocumentScan var instalēt no App Store vai Google Play.

## **Wi-Fi iestatījumu izvēle, izmantojot vadības paneli**

Tīkla iestatījumus var izvēlēties, izmantojot skenera vadības paneli. Pēc skenera savienošanas ar tīklu izveidojiet savienojumu ar skeneri no ierīces, kuru vēlaties izmantot (datora, viedtālruņa, planšetes utt.)

### **Wi-Fi iestatījumu izvēle, veicot iestatīšanu ar spiedpogu (WPS)**

Wi-Fi tīklu var iestatīt automātiski, nospiežot piekļuves punkta pogu. Ja ir ievēroti turpmāk norādītie nosacījumi, varat iestatīt tīklu šādā veidā.

❏ Piekļuves punkts nodrošina WPS (Wi-Fi aizsargātās iestatīšanas) iespēju.

❏ Pašreizējais Wi-Fi savienojums izveidots, nospiežot piekļuves punkta pogu.

#### *Piezīme:*

Ja nevarat atrast pogu vai veicat iestatīšanu, izmantojot programmatūru, skatiet piekļuves punkta komplektā iekļauto dokumentāciju.

1. Turiet nospiestu piekļuves punkta [WPS] pogu, līdz sāk mirgot drošības indikators.

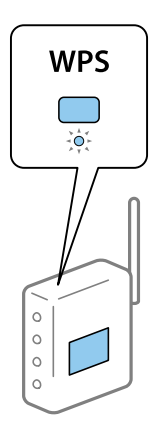

Ja nezināt, kur atrodas [WPS] poga, vai ja piekļuves punktam nav pogu, skatiet plašāku informāciju piekļuves punkta komplektā iekļautajā dokumentācijā.

2. Spiediet skenera vadības paneļa pogu  $\omega$ , līdz indikators  $\widehat{\mathcal{F}}$  sāk mirgot zilā krāsā (aptuveni 3 sekundes).

Tiek sākta savienojuma iestatīšana. Pārmaiņus mirgo indikatori  $\widehat{\mathbb{R}}$  un  $\widehat{\mathbb{R}}$ P.

Kad savienojums ir izveidots, indikators  $\widehat{\mathcal{F}}$  deg zilā krāsā.

#### **Tīkla iestatījumi**

#### <span id="page-86-0"></span>*Piezīme:*

Ja iedegas indikators , savienojumu nav izdevies izveidot. Pēc klūdas atbrīvošanas, nospiežot pogu  $\heartsuit$ , pārstartējiet piekļuves punktu, pārvietojiet to tuvāk skenerim un mēģiniet vēlreiz.

#### **Saistītā informācija**

- & ["Skenēšanas pamatdarbības" 53. lpp.](#page-52-0)
- & ["Skenēšanas papildiespējas" 64. lpp.](#page-63-0)
- & ["Tīkla problēmas" 113. lpp.](#page-112-0)

### **Wi-Fi iestatījumu izvēle, veicot PIN koda iestatīšanu (WPS)**

Pastāv iespēja automātiski izveidot savienojumu ar piekļuves punktu, izmantojot PIN kodu. Iestatīšanu var veikt šādā veidā, ja piekļuves punktam ir WPS iespēja (Wi-Fi aizsargāta iestatīšana). Izmantojiet datoru, lai piekļuves punktā ievadītu PIN kodu.

- 1. Vienlaikus spiediet skenera vadības panela pogas  $\widehat{\mathbb{R}}$  un  $\omega$ , līdz indikators  $\widehat{\mathbb{R}}$  sāk mirgot zilā krāsā (aptuveni 3 sekundes).
- 2. Izmantojiet datoru, lai divu minūšu laikā ievadītu piekļuves punktā PIN kodu (astoņu ciparu skaitli), kas norādīts uz skenerim pielīmētās uzlīmes.

Tiek sākta savienojuma iestatīšana. Pārmaiņus mirgo indikatori  $\widehat{\mathbb{R}}$  un  $\widehat{\mathbb{R}}$ P.

Kad savienojums ir izveidots, indikators  $\widehat{\mathcal{F}}$  deg zilā krāsā.

#### *Piezīme:*

- ❏ Plašāku informāciju par PIN koda ievadi skatiet piekļuves punkta komplektā iekļautajā rokasgrāmatā.
- $□$  Ja iedegas indikators ↓, savienojumu nav izdevies izveidot. Pēc kļūdas atbrīvošanas, nospiežot pogu  $□$ , pārstartējiet piekļuves punktu, pārvietojiet to tuvāk skenerim un mēģiniet vēlreiz.

#### **Saistītā informācija**

- & ["Skenēšanas pamatdarbības" 53. lpp.](#page-52-0)
- & ["Skenēšanas papildiespējas" 64. lpp.](#page-63-0)
- & ["Tīkla problēmas" 113. lpp.](#page-112-0)

### **PP režīma iestatījumu izvēle**

Šo metodi var izmantot, lai tiešā veidā savienotu skeneri ar ierīcēm, neizmantojot piekļuves punktu. Skeneris darbojas kā piekļuves punkts.

#### c*Svarīga informācija:*

Kad viedierīcē veido savienojumu ar skeneri, izmantojot PP režīma savienojumu, skeneris tiek savienots ar to pašu Wi-Fi tīklu (SSID), ar kuru ir savienota viedierīce, un starp abām ierīcēm tiek izveidoti sakari. Tā kā gadījumā, ja skeneri izslēdz, viedierīce automātiski tiek savienota ar citiem Wi-Fi tīkliem, kuriem var pieslēgties, tā netiek no jauna savienota ar iepriekšējo Wi-Fi tīklu, kad skeneri atkal ieslēdz. Atkārtoti PP režīmā izveidojiet viedierīcē savienojumu ar skenera SSID. Ja nevēlaties veidot savienojumu ikreiz, kad ieslēdzat vai izslēdzat skeneri, ieteicams izmantot Wi-Fi tīklu, savienojot skeneri ar piekluves punktu.

#### **Tīkla iestatījumi**

1. Nospiediet skenera vadības paneļa pogu $\widehat{\mathcal{F}}$ .

Kad ir iespējots PP režīma savienojums, indikators  $\widehat{\mathcal{A}}$ P deg zilā krāsā.

2. Izveidojiet viedierīcē vai datorā savienojumu ar skeneri, izmantojot skenera SSID un paroli.

#### *Piezīme:*

❏ SSID un parole ir norādīti uz skenerim pielīmētās uzlīmes.

❏ Lietošanas norādījumus skatiet viedierīces vai datora komplektā iekļautajā dokumentācijā.

#### **Saistītā informācija**

- & ["Skenēšanas pamatdarbības" 53. lpp.](#page-52-0)
- & ["Skenēšanas papildiespējas" 64. lpp.](#page-63-0)
- & ["Tīkla problēmas" 113. lpp.](#page-112-0)

## **Tīkla statusa noteikšana, pārbaudot tīkla indikatoru**

Tīkla savienojuma statusu var pārbaudīt, apskatot tīkla indikatoru uz skenera vadības paneļa.

#### **Saistītā informācija**

- $\blacktriangleright$  ["Indikatori" 14. lpp.](#page-13-0)
- & ["Kļūdu indikatori" 15. lpp.](#page-14-0)

## **Piekļuves punktu nomaiņa vai jaunu piekļuves punktu pievienošana**

Ja piekļuves punkta nomaiņas dēļ mainās SSID, vai ja tiek pievienots jauns piekļuves punkts un izveidota jauna tīkla vide, atiestatiet Wi-Fi iestatījumus.

#### **Saistītā informācija**

& "Savienojuma veida ar datoru maiņa" 88. lpp.

## **Savienojuma veida ar datoru maiņa**

Instalētāja izmantošana un cita savienojuma veida iestatīšana.

❏ Iestatīšana no tīmekļa vietnes

Atveriet turpmāk norādīto tīmekļa vietni un pēc tam ievadiet ierīces nosaukumu.

#### <http://epson.sn>

Pārejiet uz **Iestatīšana** un pēc tam noklikšķiniet uz **Lejupielāde** sadaļā "lejupielādēt un izveidot savienojumu". Lai palaistu instalētāju, noklikšķiniet uz lejupielādētā faila vai veiciet uz tā dubultklikšķi. Izpildiet ekrānā sniegtos norādījumus.

❏ Iestatīšana, izmantojot programmatūras disku (tikai tādiem modeļiem, kuru komplektā ir programmatūras disks un lietotājiem, kuru datoriem ir diskdziņi.)

Ievietojiet programmatūras disku datorā un izpildiet ekrānā sniegtās instrukcijas.

#### **Savienojuma veida maiņa**

Izpildiet ekrānā sniegtās instrukcijas, līdz parādās nākamajā attēlā redzamais ekrāns.

❏ Windows

Atlasiet vienumu **Nomainiet vai atiestatiet savienojuma metodi** ekrānā Atlasiet opciju "Programmatūras instalēšana" un pēc tam noklikšķiniet uz **Tālāk**.

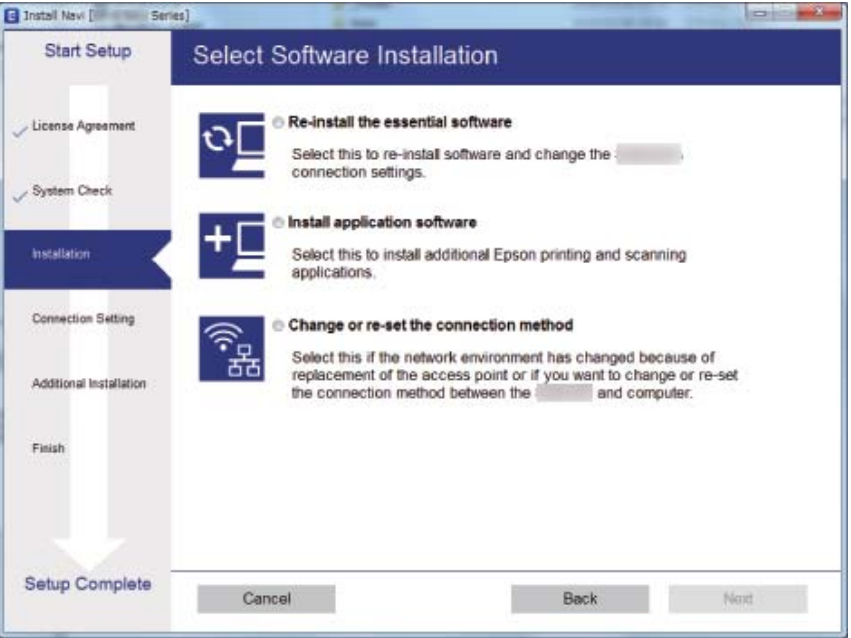

#### ❏ Mac OS X

Izvēlieties veidu, kādā skeneris veidos savienojumu ar datoru.

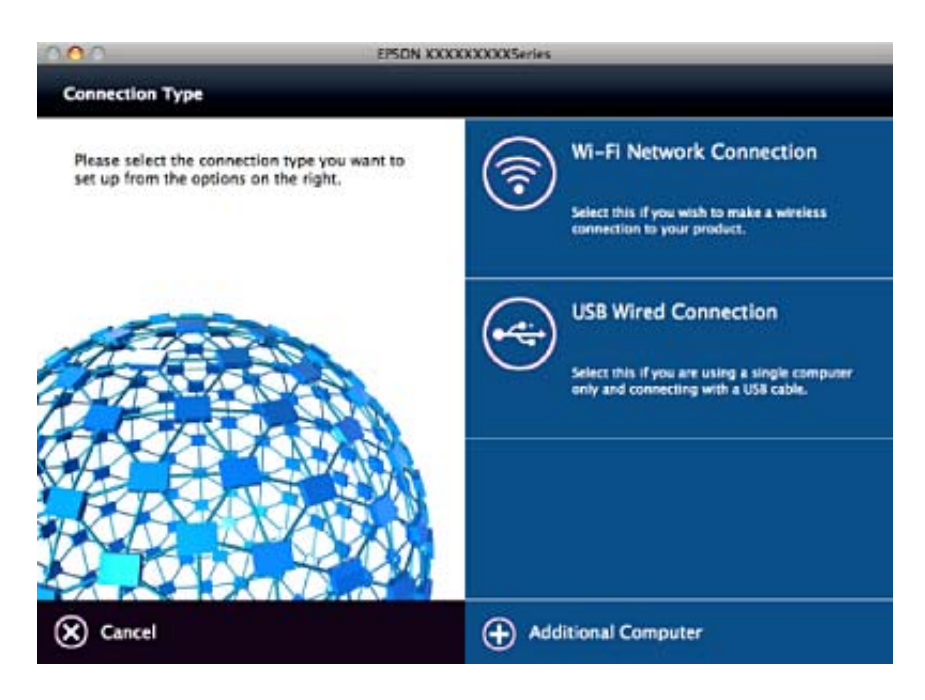

## **Tīkla iestatījumu atspējošana, izmantojot vadības paneli**

Tīkla iestatījumus var atspējot.

1. Ilgāk par 3 sekundēm turiet nospiestu pogu  $\widehat{\mathcal{F}}$ , lai atspējotu Wi-Fi un PP režīma savienojumu.

Kad savienojumi tiek atspējoti, nodziest indikatori  $\widehat{\mathcal{F}}$  un  $\widehat{\mathcal{F}}$ AP.

*Piezīme:* Nospiediet pogu  $\widehat{\mathbb{R}}$ , lai atjaunotu Wi-Fi savienojumu un AP režīmu.

## **Tīkla iestatījumu atjaunošana, izmantojot vadības paneli**

Pastāv iespēja atjaunot tīkla iestatījumu noklusējuma vērtības.

- 1. Izslēdziet skeneri.
- 2. Turot nospiestu pogu  $\widehat{\mathcal{P}}$ , spiediet pogu  $\bigcup$ , līdz vienlaikus iedegas indikatori  $\widehat{\mathcal{P}}$  un  $\widehat{\mathcal{P}}$ AP. Indikatori  $\widehat{\mathbb{R}}$  un  $\widehat{\mathbb{R}}$  pārmainus mirgo, un tie izslēdzas, tiklīdz noklusējuma vērtības ir atjaunotas.

## <span id="page-90-0"></span>**Skenera korpusa tīrīšana**

Ja uz ārējā korpusa ir traipi, noslaukiet tos ar sausu drāniņu vai ar drāniņu, kas samitrināta vieglā mazgāšanas līdzeklī un ūdenī.

#### c*Svarīga informācija:*

- ❏ Skenera tīrīšanai nedrīkst lietot spirtu, atšķaidītāju vai korozīvu šķīdinātāju. Tas var izraisīt deformēšanos vai krāsas maiņu.
- ❏ Neļaujiet ūdenim iekļūt ierīcē. Tas var izraisīt ierīces darbības traucējumus.
- ❏ Nekad neatveriet skenera korpusu.
- 1. Nospiediet pogu  $\mathcal{O}$ , lai izslēgtu skeneri.
- 2. Atvienojiet maiņstrāvas adapteri no skenera.
- 3. Korpusa ārpusi tīriet ar drāniņu, kas samitrināta maiga mazgāšanas līdzekļa un ūdens šķīdumā.

## **Skenera iekšpuses tīrīšana**

Kad skeneris kādu laiku ir lietots, papīrs un istabas putekļi uz veltnīša vai stikla detaļas skenera iekšpusē var izraisīt papīra padeves vai ieskenētā attēla kvalitātes problēmas. Tīriet skenera iekšpusi ik pēc 5,000 skenēšanas reizēm. Ieskenēto lapu skaitu var apskatīt programmā Epson Scan 2 Utility.

Traipus tīriet, izmantojot autentisku Epson tīrīšanas komplektu. Traipu tīrīšanai izmantojiet tīrīšanas drāniņu, kas samitrināta ar nelielu tīrīšanas līdzekļa daudzumu. Pēc tam noslaukiet tos ar tīrīšanas drāniņu, kas nav samitrināta ar tīrīšanas līdzekli, vai ar sausu drāniņu.

#### c*Svarīga informācija:*

- ❏ Skenera tīrīšanai nedrīkst lietot spirtu, atšķaidītāju vai korozīvu šķīdinātāju. Tas var izraisīt deformēšanos vai krāsas maiņu.
- ❏ Nekādā gadījumā neizsmidziniet uz skenera nekādus šķidrumus vai smērvielas. Aparatūras vai shēmu bojājumi var izraisīt kļūdainu ierīces darbību.
- ❏ Nekad neatveriet skenera korpusu.
- 1. Nospiediet pogu  $\mathcal{O}$ , lai izslēgtu skeneri.
- 2. Atvienojiet maiņstrāvas adapteri no skenera.

3. Pavelciet vāka atvēršanas sviru un atveriet skenera vāku.

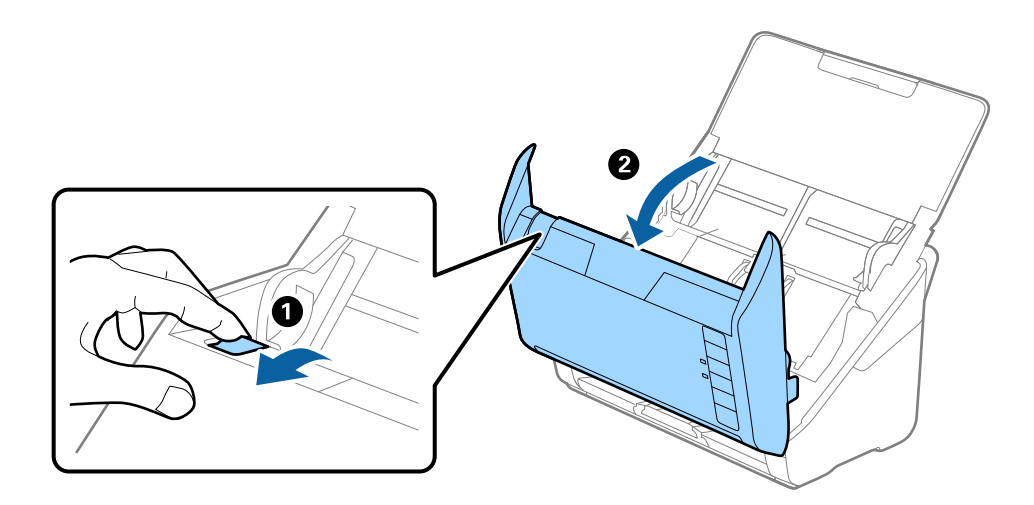

4. Ja uz plastmasas veltnīša un stikla virsmas skenera vāka iekšpusē, apakšdaļā ir traipi, noslaukiet tos ar mīkstu drāniņu vai notīriet, izmantojot autentisku Epson tīrīšanas komplektu.

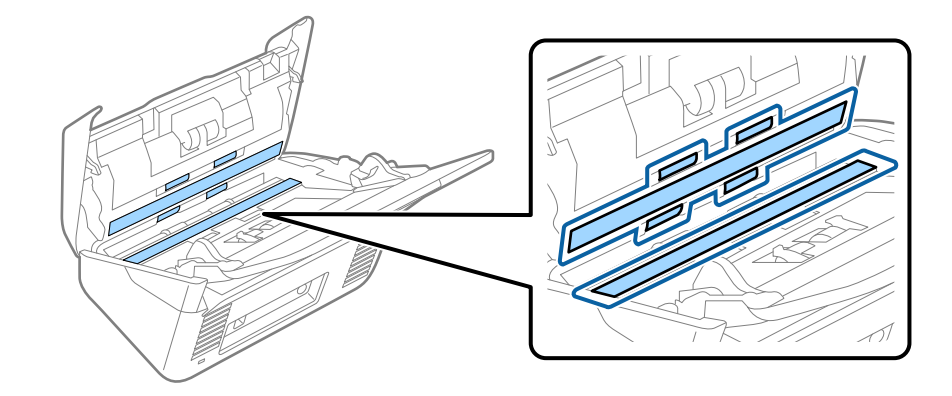

#### c*Svarīga informācija:*

- ❏ Neizdariet pārāk lielu spiedienu uz stikla virsmas.
- ❏ Nelietojiet birsti vai cietus darbarīkus. Švīkas uz stikla virsmas var ietekmēt skenēšanas kvalitāti.
- ❏ Nesmidziniet tīrīšanas līdzekli tieši uz stikla virsmas.
- 5. Ja uz sensoriem ir traipi, noslaukiet tos ar vates kociņu.

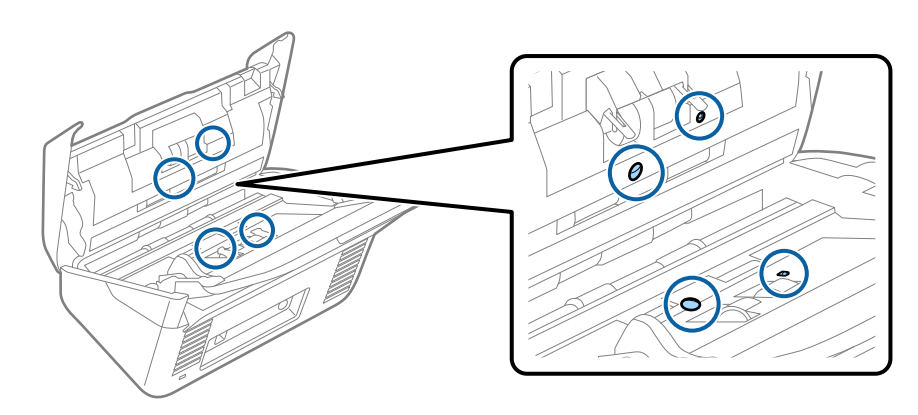

#### c*Svarīga informācija:*

Nesamitriniet vates kociņu šķidrumā, piemēram, tīrīšanas līdzeklī.

6. Atveriet vāku un izņemiet atdalīšanas veltnīti.

Plašāku informāciju skatiet sadaļā "Veltnīšu bloka nomaiņa".

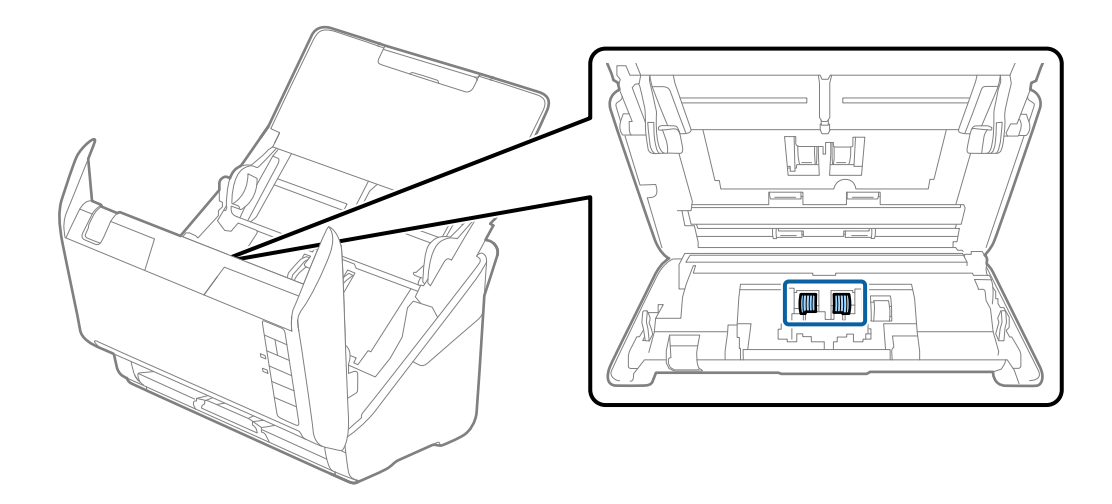

7. Ja uz atdalīšanas veltnīša ir traipi, noslaukiet tos ar mīkstu drāniņu vai notīriet, izmantojot autentisku Epson tīrīšanas komplektu.

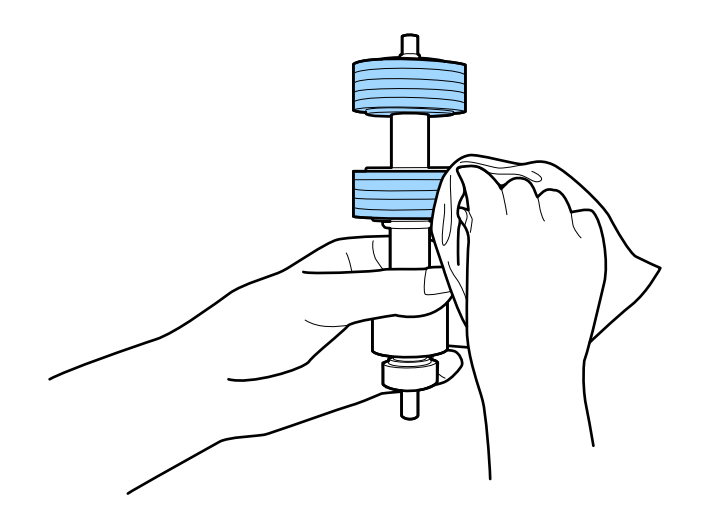

8. Atveriet vāku un izņemiet uztveršanas veltnīti.

Plašāku informāciju skatiet sadaļā "Veltnīšu bloka nomaiņa".

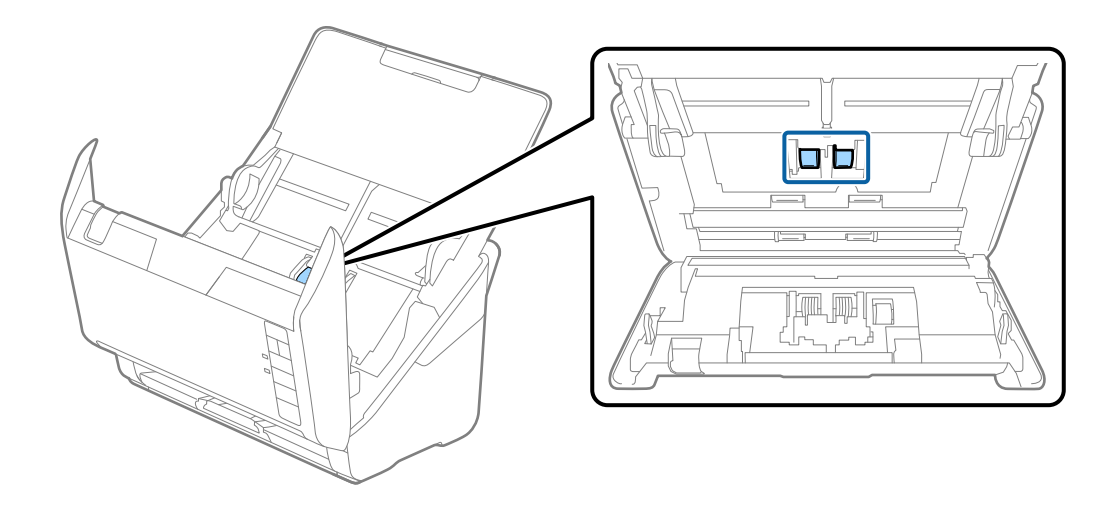

9. Ja uz uztveršanas veltnīša ir traipi, noslaukiet tos ar mīkstu drāniņu vai notīriet, izmantojot autentisku Epson tīrīšanas komplektu.

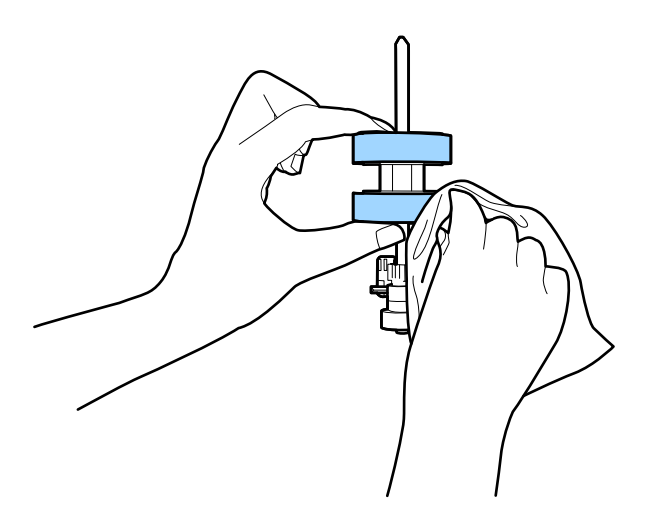

10. Pievienojiet maiņstrāvas adapteri elektrotīklam un ieslēdziet skeneri.

#### Lietotāja rokasgrāmata

#### **Apkope**

11. Ilgāk par divām sekundēm turiet nospiestu pogu  $\Diamond$ , atverot skenera vāku. Veltnīši, kas atrodas apakšpusē, uzreiz tiek pārvietoti, un skeneris pārslēdzas tīrīšanas režīmā. Ikreiz, kad tiek nospiesta poga  $\diamondsuit$ , veltnīši nedaudz pagriežas. Spiediet pogu ], lai pārvietotu veltnīšus, pēc tam noslaukiet veltnīšu virsmu ar mīkstu drāniņu. Atkārtojiet šo darbību vairākas reizes.

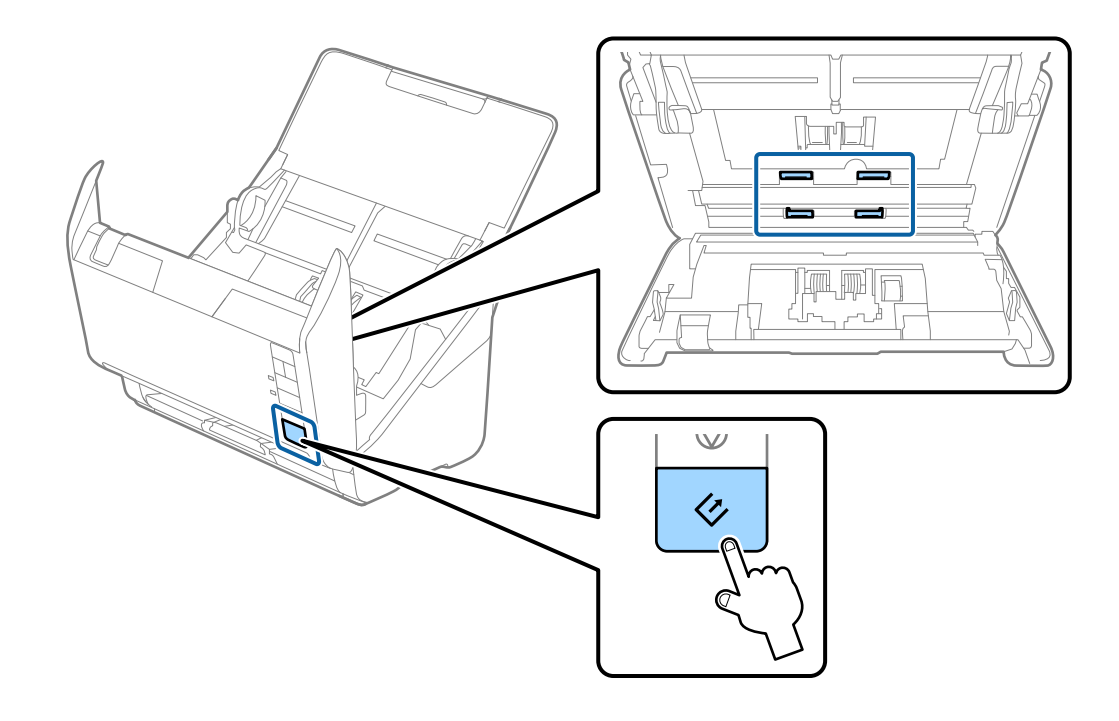

#### !*Brīdinājums:*

Veicot darbības ar veltnīti, jāuzmanās, lai mehānismā neiestrēgtu rokas vai mati. Šādi var gūt savainojumus.

#### 12. Aizveriet skenera vāku.

Skeneris iziet no tīrīšanas režīma.

#### **Saistītā informācija**

- & ["Tīrīšanas komplekta kodi" 20. lpp.](#page-19-0)
- & ["Veltnīšu bloka nomaiņa" 96. lpp.](#page-95-0)

## <span id="page-95-0"></span>**Veltnīšu bloka nomaiņa**

Veltnīšu bloks (uztveršanas veltnītis un atdalīšanas veltnītis) jānomaina, kad ieskenēto lapu skaits pārsniedz veltnīšu dzīves ciklu. Kad datorā tiek parādīts ziņojums par nomaiņas nepieciešamību, veiciet turpmāk aprakstīto procedūru, lai to nomainītu.

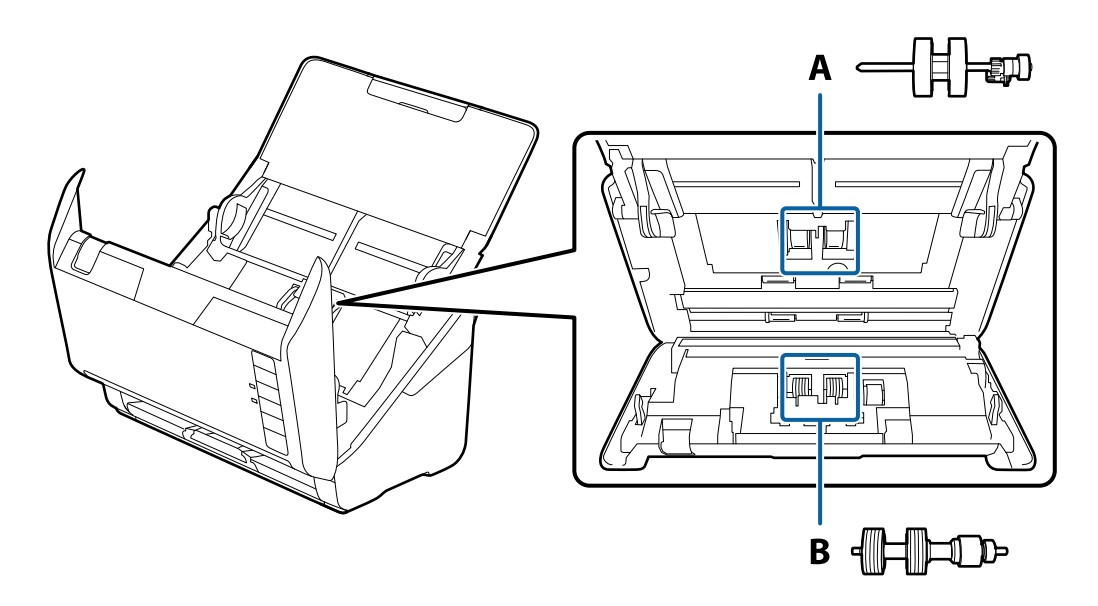

- A: uztveršanas veltnītis, B: atdalīšanas veltnītis
- 1. Nospiediet pogu  $\mathsf{\dot{U}}$ , lai izslēgtu skeneri.
- 2. Atvienojiet maiņstrāvas adapteri no skenera.
- 3. Pavelciet vāka atvēršanas sviru un atveriet skenera vāku.

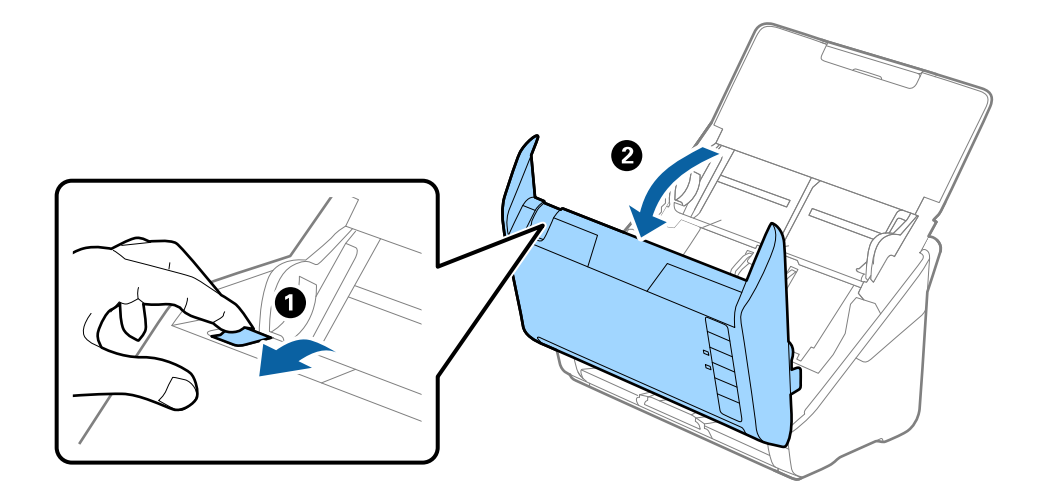

- 2
- 4. Atveriet uztveršanas veltnīša vāku, pēc tam izbīdiet un izņemiet to.

5. Pavelciet uz leju veltnīša ass armatūru, pēc tam izbīdiet un izņemiet uzstādīto uztveršanas veltnīti.

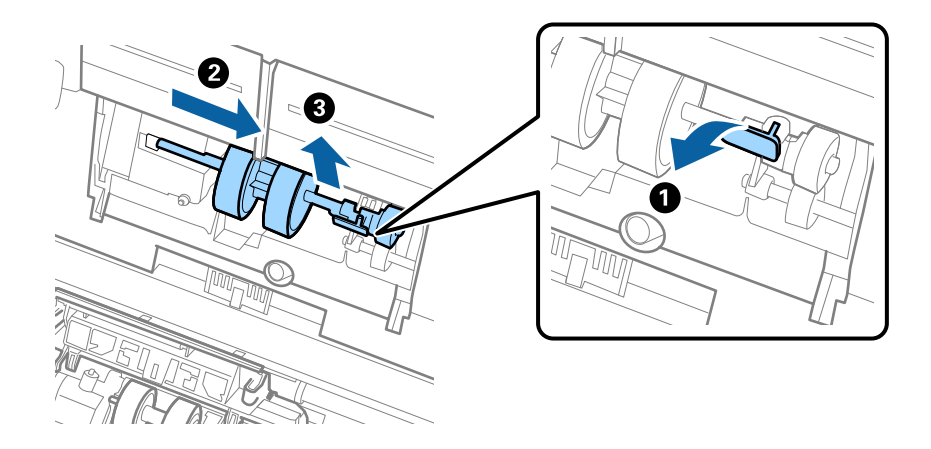

#### c*Svarīga informācija:*

Velkot uztveršanas veltīti, nepielietojiet pārmērīgi lielu spēku. Tādējādi var sabojāt skenera iekšējās detaļas.

6. Turot armatūru uz leju, virzienā pa kreisi iebīdiet jauno uztveršanas veltnīti un ievietojiet to atverē ierīces korpusā. Uzspiediet uz armatūras, lai to nofiksētu.

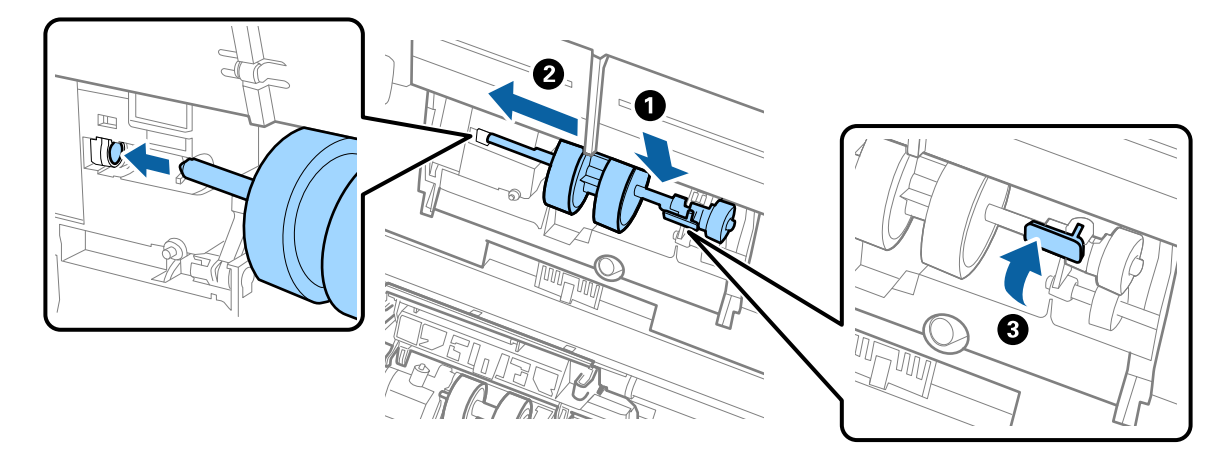

7. Ielieciet uztveršanas veltnīša vāka malu gropē un pabīdiet to. Cieši aizveriet vāku.

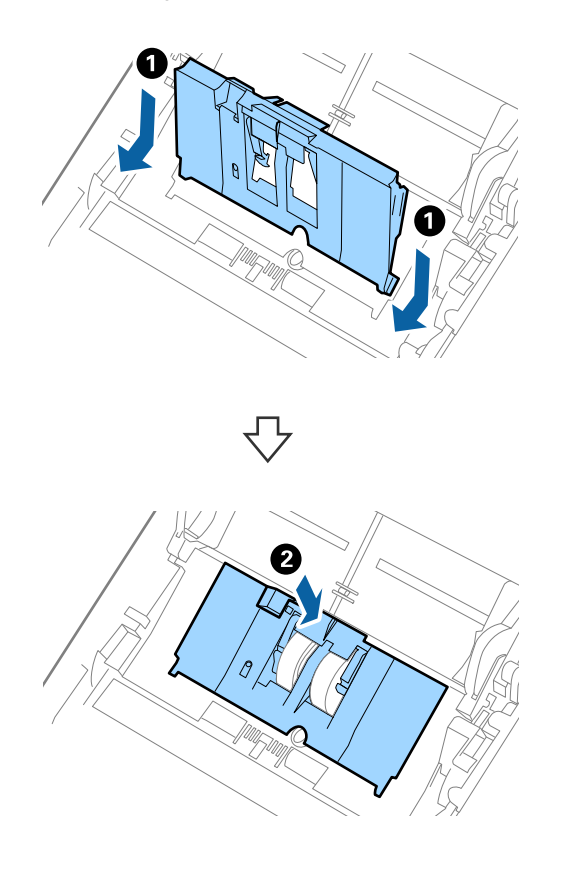

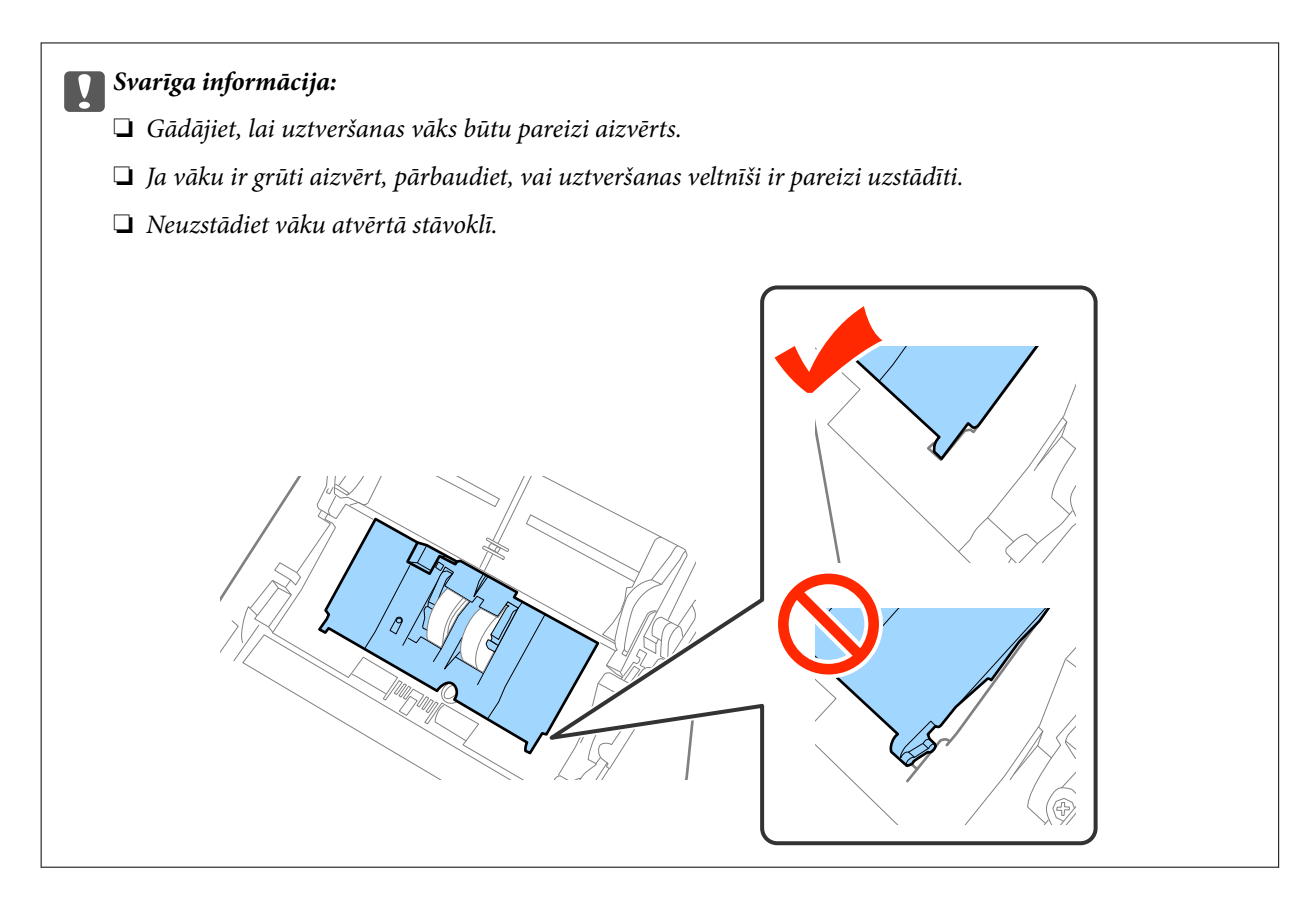

8. Atvirziet āķīšus abos atdalīšanas veltnīša vāka galos, lai atvērtu vāku.

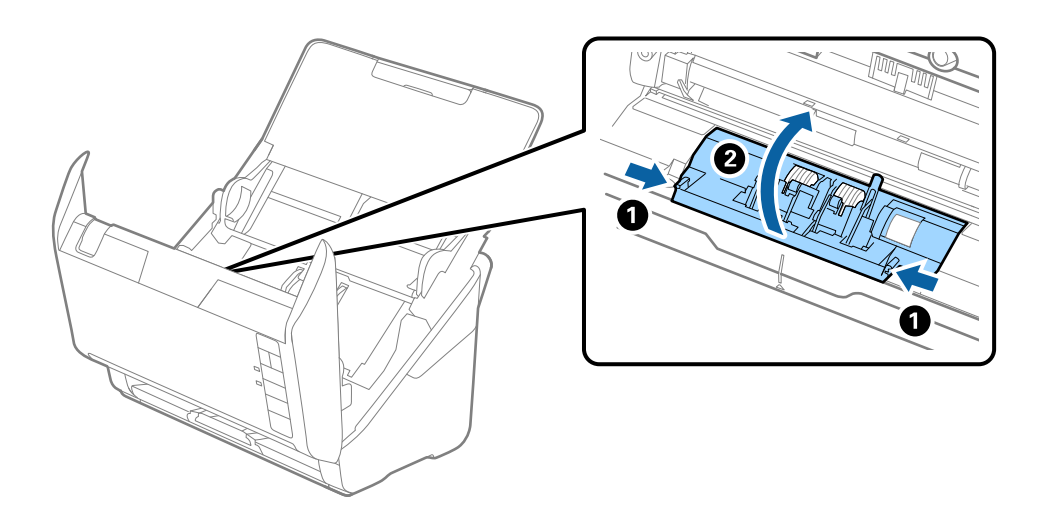

9. Paceliet atdalīšanas veltnīša kreiso pusi, pēc tam izbīdiet un izņemiet uzstādītos atdalīšanas veltnīšus.

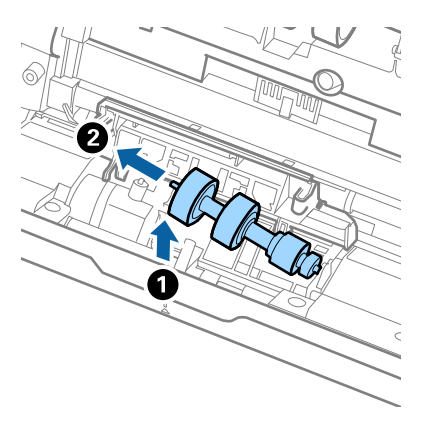

10. Atverē labajā pusē ievietojiet jauno atdalīšanas veltnīša asi, pēc tam nolaidiet veltnīti.

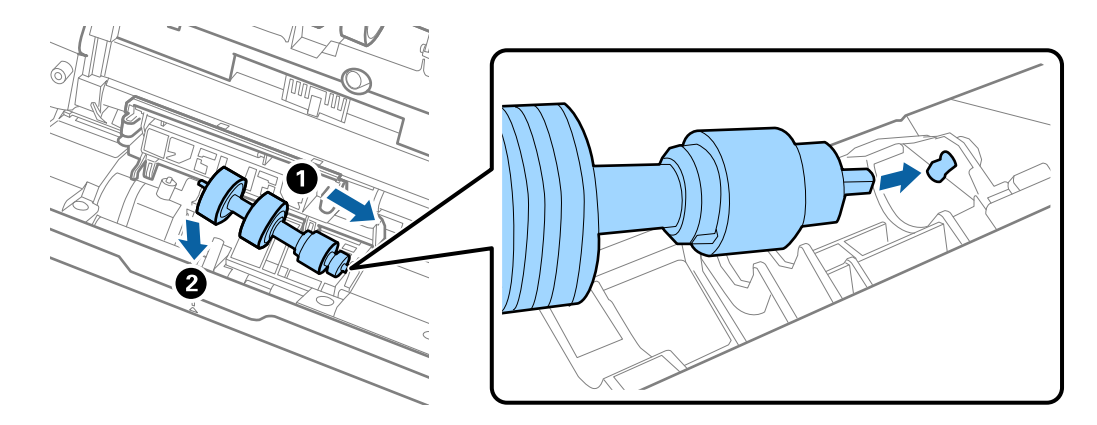

11. Aizveriet atdalīšanas veltnīša vāku.

#### c*Svarīga informācija:*

Ja vāku ir grūti aizvērt, pārbaudiet, vai atdalīšanas veltnīši ir pareizi uzstādīti.

- 12. Aizveriet skenera vāku.
- 13. Pievienojiet maiņstrāvas adapteri elektrotīklam un ieslēdziet skeneri.
- 14. Atiestatiet skenēšanas skaitītāju, izmantojot Epson Scan 2 Utility.

#### *Piezīme:*

Utilizējiet uztveršanas veltnīti un atdalīšanas veltnīti, ievērojot pašvaldības likumus un noteikumus. Neizjauciet ierīci.

#### **Saistītā informācija**

& ["Veltnīšu bloka kodi" 19. lpp.](#page-18-0)

### **Ieskenēto lapu skaita atiestate**

Pēc veltnīšu bloka nomaiņas atiestatiet ieskenēto lapu skaitu, izmantojot programmu Epson Scan 2 Utility.

1. Ieslēdziet skeneri.

- 2. Palaidiet Epson Scan 2 Utility.
	- ❏ Windows 10

Noklikšķiniet uz palaides pogas un atlasiet **Visas programmas** > **EPSON** > **Epson Scan 2** > **Epson Scan 2 Utility**.

❏ Windows 8.1/Windows 8/Windows Server 2012 R2/Windows Server 2012

Ekrāns **Sākums** > **Programmas** > **Epson** > **Epson Scan 2 Utility**.

❏ Windows 7/Windows Vista/Windows XP/Windows Server 2008 R2/Windows Server 2008/Windows Server 2003 R2/Windows Server 2003

Noklikšķiniet uz palaides pogas un atlasiet **Visas programmas** (vai **Programmas**) > **EPSON** > **Epson Scan 2** > **Epson Scan 2 Utility**.

❏ Mac OS X

Atlasiet **Aiziet!** > **Lietojumprogrammas** > **EPSON Software** > **Epson Scan 2 Utility**.

- 3. Noklikšķiniet uz cilnes **Skaitītājs**.
- 4. Veltnīšu blokam noklikšķiniet uz **Atiestatīt**.

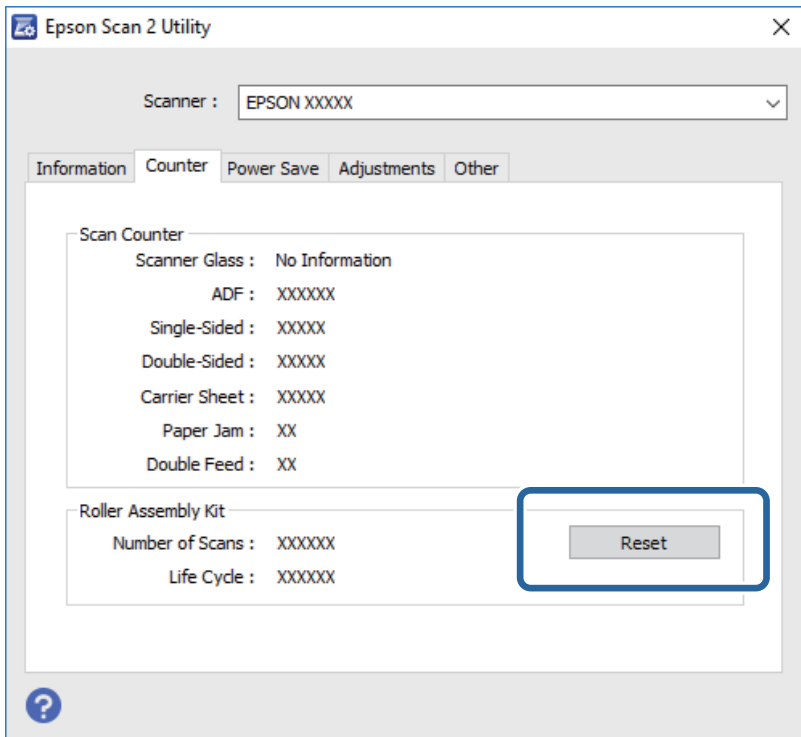

#### **Saistītā informācija**

& ["Veltnīšu bloka nomaiņa" 96. lpp.](#page-95-0)

## **Enerģijas taupīšana**

Laikā, kad skeneris neveic nekādas darbības, var ietaupīt enerģiju, izmantojot miega režīmu vai automātiskās izslēgšanās režīmu. Laika periodu, kuram paejot, skeneris pārslēdzas miega režīmā un automātiski izslēdzas, ir iespējams iestatīt. Vērtības palielināšana ietekmē ierīces energoefektivitāti. Pirms veicat izmaiņas, lūdzu, apsveriet, kā tās ietekmēs apkārtējo vidi.

- 1. Palaidiet Epson Scan 2 Utility.
	- ❏ Windows 10

Noklikšķiniet uz palaides pogas un atlasiet **Visas programmas** > **EPSON** > **Epson Scan 2** > **Epson Scan 2 Utility**.

❏ Windows 8.1/Windows 8/Windows Server 2012 R2/Windows Server 2012

Ekrāns **Sākums** > **Programmas** > **Epson** > **Epson Scan 2 Utility**.

❏ Windows 7/Windows Vista/Windows XP/Windows Server 2008 R2/Windows Server 2008/Windows Server 2003 R2/Windows Server 2003

Noklikšķiniet uz palaides pogas un atlasiet **Visas programmas** (vai **Programmas**) > **EPSON** > **Epson Scan 2** > **Epson Scan 2 Utility**.

❏ Mac OS X

Atlasiet **Aiziet!** > **Lietojumprogrammas** > **EPSON Software** > **Epson Scan 2 Utility**.

- 2. Noklikšķiniet uz cilnes **Enerģijas taupīšana**.
- 3. Iestatiet **Aizmigšanas taimeris (minūtes)** vai **Izslēgšanās taimeris (minūtes)** un pēc tam noklikšķiniet uz **Iestatīt**.

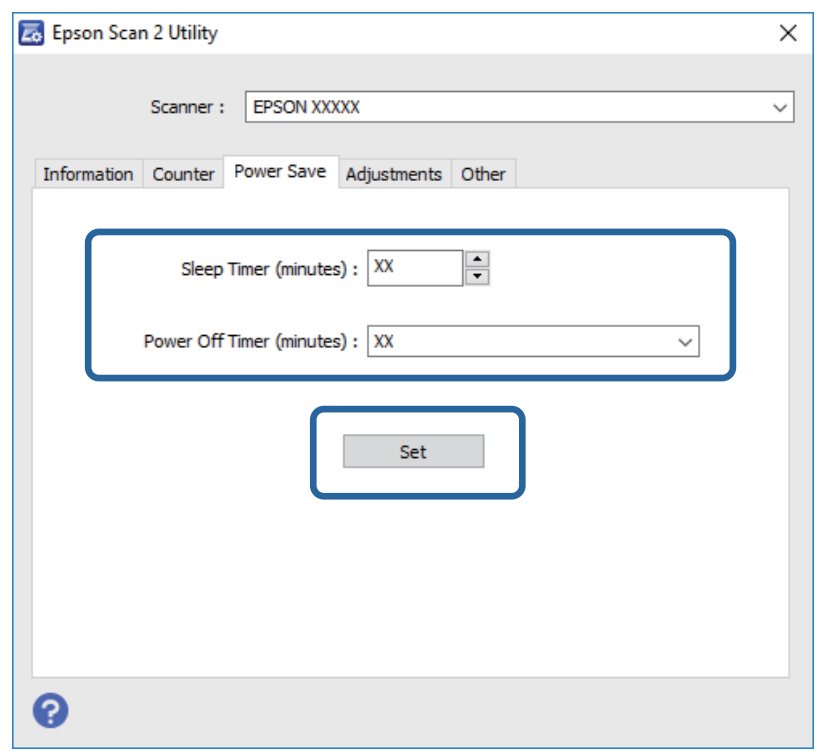

## **Skenera transportēšana**

Ja jums jātransportē skeneris, pārceļoties vai nogādājot to uz remonta vietu, izpildiet turpmāk norādītās darbības skenera iepakošanai.

- 1. Nospiediet pogu  $\mathcal{O}$ , lai izslēgtu skeneri.
- 2. Atvienojiet maiņstrāvas adapteri no skenera.

- 3. Atvienojiet USB vadu.
- 4. Aizveriet ievades un izvades paplātes.

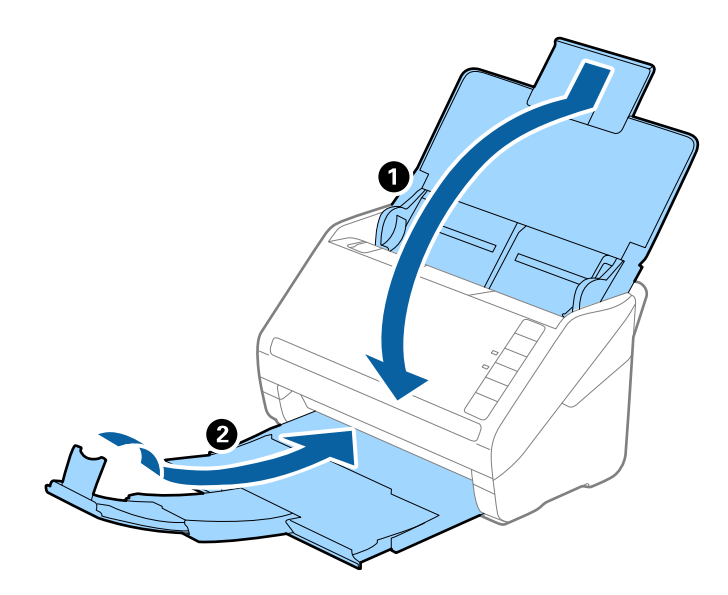

#### c*Svarīga informācija:*

Noteikti kārtīgi aizveriet izvades paplāti; pretējā gadījumā tā var tikt bojāta transportēšanas laikā.

5. Pievienojiet skenera komplektācijā ietilpstošos iesaiņojuma materiālus, pēc tam skeneri iesaiņojiet oriģinālajā vai citā izturīgā kastē.

## **Programmu un aparātprogrammatūras atjaunināšana**

Iespējams, varēsiet atrisināt noteiktas problēmas un uzlabot vai pievienot funkcijas, atjauninot programmas un aparātprogrammatūru. Pārliecinieties, ka izmantojat programmu un aparātprogrammatūras jaunāko versiju.

- 1. Pārliecinieties, ka skeneris un dators ir savienots un dators savienots ar internetu.
- 2. Palaidiet EPSON Software Updater un atjauniniet programmas vai aparātprogrammatūru.

#### *Piezīme:*

Windows Server operētājsistēmas netiek atbalstītas.

#### ❏ Windows 10

Noklikšķiniet uz palaides pogas un atlasiet **Visas programmas** > **Epson Software** > **EPSON Software Updater**.

❏ Windows 8.1/Windows 8

Meklēšanas viedpogā ievadiet programmas nosaukumu un pēc tam atlasiet attēloto ikonu.

❏ Windows 7/Windows Vista/Windows XP

Noklikšķiniet uz palaides pogas un atlasiet **Visas programmas** vai **Programmas** > **Epson Software** > **EPSON Software Updater**.

❏ Mac OS X

Atlasiet **Finder** > **Aiziet!** > **Lietojumprogrammas** > **Epson Software** > **EPSON Software Updater**.

### c*Svarīga informācija:*

Atjaunināšanas laikā neizslēdziet datoru vai skeneri.

#### *Piezīme:*

Ja programmu sarakstā nevarat atrast programmu, kuru vēlaties atjaunināt, to nevar atjaunināt, izmantojot EPSON Software Updater. Pārbaudiet programmu jaunāko versiju pieejamību lokālajā Epson tīmekļa vietnē.

[http://www.epson.com](http://www.epson.com/)

# **Problēmu risināšana**

## **Skenera problēmas**

### **Skenera indikatori norāda uz kļūdu**

Ja skenera indikatori norāda uz kļūdas stāvokli, izmēģiniet turpmāk norādītos risinājumus.

- ❏ Pārliecinieties, vai skenerī nav iestrēguši oriģināli.
- ❏ Ja vienlaikus padoti vairāki oriģināli, atveriet ADF vāku un izņemiet oriģinālus. Pēc tam aizveriet ADF vāku.
- ❏ Pārliecinieties, ka skenera vāks ir aizvērts.
- ❏ Pārbaudiet, vai skeneris ir pareizi savienots ar datoru.

Ja radusies Wi-Fi savienojuma kļūda, pārbaudiet Wi-Fi savienojuma iestatījumus.

- ❏ Pārliecinieties, ka programmatūra Epson Scan 2 ir pareizi instalēta.
- ❏ Ja neizdodas veikt aparātprogrammatūras atjaunināšanu un skeneris aktivizē atkopšanas režīmu, atkārtojiet aparātprogrammatūras atjaunināšanas mēģinājumu, izmantojot USB savienojumu.
- ❏ Izslēdziet un tad atkal ieslēdziet skeneri. Ja problēma netiek atrisināta, iespējams, skenerim radušies darbības traucējumi, vai arī skenera ierīcē jānomaina gaismas avots. Sazinieties ar vietējo izplatītāju.

#### **Saistītā informācija**

- & ["Kļūdu indikatori" 15. lpp.](#page-14-0)
- & ["Oriģināls bieži iestrēgst skenerī" 108. lpp.](#page-107-0)

### **Skeneris neieslēdzas**

- ❏ Pārliecinieties, ka maiņstrāvas adapteris ir droši pievienots skenerim un elektrības kontaktligzdai.
- ❏ Pārbaudiet, vai darbojas elektrības kontakligzda. Pievienojiet elektrības kontaktligzdai citu ierīci un pārbaudiet, vai tā ieslēdzas.

## **Problēmas ar skenēšanas uzsākšanu**

### **Neizdodas palaist programmu Epson Scan 2**

❏ Pārbaudiet, vai skeneris ir pareizi savienots ar datoru.

Ja radusies Wi-Fi savienojuma kļūda, pārbaudiet Wi-Fi savienojuma iestatījumus.

- ❏ Pārliecinieties, vai USB vads ir droši pievienots skenerim un datoram.
- ❏ Izmantojiet USB vadu, kas piegādāts kopā ar skeneri.
- ❏ Ja izmantojat skeneri ar tīkla interfeisa bloku, pārbaudiet, vai ir kārtīgi pievienots tīkla vads.
- ❏ Pārliecinieties, ka skeneris ir ieslēgts.
- ❏ Uzgaidiet, līdz statusa indikators pārtrauc mirgot, norādot, ka skeneris ir gatavs skenēšanai.
- ❏ Pievienojiet skeneri tieši datora USB portam. Ja skeneris savienots ar datoru, izmantojot vienu vai vairākus USB centrmezglus, skeneris var darboties nepareizi.
- ❏ Ja izmantojat kādu programmu, kas ir saderīga ar TWAIN, pārliecinieties, vai pareizais skeneris ir atlasīts kā skenera vai avota iestatījums.

### **Nospiežot skenera pogu, netiek startēta pareizā programma**

- ❏ Pārbaudiet, vai skeneris ir pareizi savienots ar datoru.
- ❏ Pārliecinieties, ka Epson Scan 2 un citas programmas ir instalētas pareizi.
- ❏ Pārliecinieties, ka programma Document Capture Pro (Windows) vai Document Capture (Mac OS X) ir instalētas pareizi.
- ❏ Pārliecinieties, vai skenera pogai ir piešķirts pareizais iestatījums programmā Document Capture Pro (Windows) vai Document Capture (Mac OS X).
- ❏ Kad izmantojat bezvadu savienojumu, nav iespējams palaist uzdevumu, kas piesaistīts skenera pogai, to pogu nospiežot, jo programma Document Capture Pro un Document Capture neatbalsta skenēšanu, nospiežot pogu, kad ir aktīvs bezvadu savienojums.

Lai sāktu skenēt, nospiežot pogu, pirms skenēšanas datorā palaidiet programmu Epson Scan 2.

#### **Saistītā informācija**

& ["Skenēšana, lietojot skenera pogu" 62. lpp.](#page-61-0)

## **Papīra padeves problēmas**

### **Tiek padoti vairāki oriģināli**

Ja ierīcē vienlaikus padoti vairāki oriģināli, atveriet skenera vāku un izņemiet tos. Pēc tam aizveriet skenera vāku.

Ja vairāki oriģināli vienlaikus tiek padoti bieži, izmēģiniet turpmāk aprakstītos risinājumus.

- ❏ Ja skenerī ievieto tāda veida oriģinālus, kas netiek atbalstīti, skeneris var vienlaikus padot vairākus oriģinālus.
- ❏ Notīriet veltnīšus skenera iekšpusē.
- ❏ Samaziniet vienlaikus ievietoto oriģinālu skaitu.
- ❏ Nospiediet pogu , lai palēninātu skenēšanu.
- ❏ Izmantojiet režīmu **Automātiskās padeves režīms** programmā Epson Scan 2 un skenējiet oriģinālus pa vienam.

#### **Saistītā informācija**

- & ["Skenera iekšpuses tīrīšana" 91. lpp.](#page-90-0)
- & ["Dažādu izmēru vai veidu oriģinālu skenēšana pa vienam \(Automātiskās padeves režīms\)" 64. lpp.](#page-63-0)

Lietotāja rokasgrāmata

### **Iestrēgušu oriģinālu izņemšana no skenera**

Ja skenerī ir iestrēdzis oriģināls, veiciet šo procedūru, lai to izņemtu.

- 1. Izņemiet no ievades paplātes visus tajā atlikušos oriģinālus.
- 2. Pavelciet vāka atvēršanas sviru un atveriet skenera vāku.

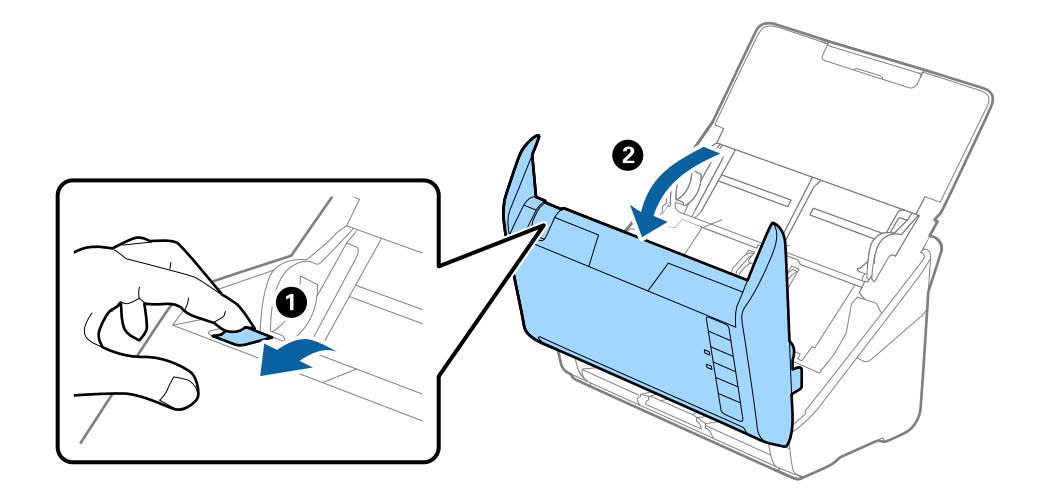

3. Ja skenera iekšpusē ir palicis kāds oriģināls, izņemiet to.

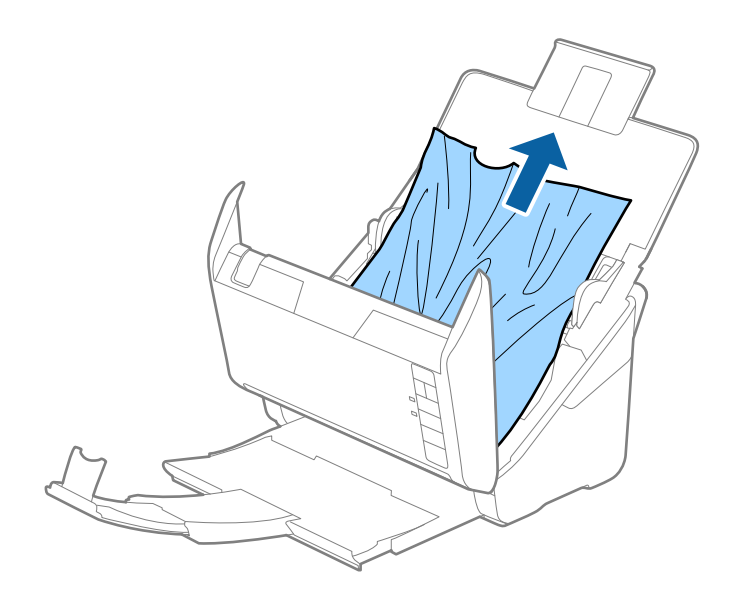

<span id="page-107-0"></span>4. Ja izvades paplātē ir iestrēguši oriģināli, uzmanīgi izvelciet tos bultiņas virzienā, ja tos nevar izvilkt taisni virzienā uz augšu.

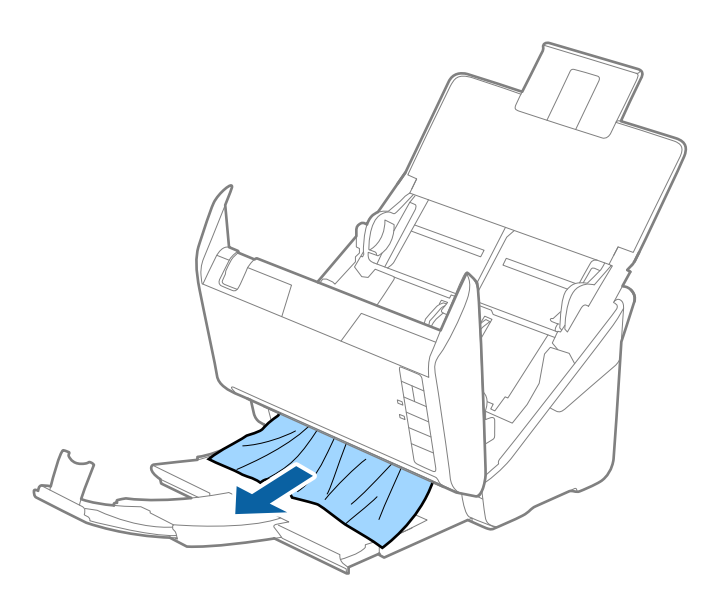

#### c*Svarīga informācija:*

Pārliecinieties, lai skenerī nepaliktu papīrs.

5. Aizveriet skenera vāku.

### **Oriģināls bieži iestrēgst skenerī**

Ja oriģināls bieži iestrēgst skenerī, izmēģiniet turpmāk aprakstītos risinājumus.

- ❏ Nospiediet pogu , lai palēninātu skenēšanu.
- ❏ Notīriet veltnīšus skenera iekšpusē.
- ❏ Ja izstumtie oriģināli iestrēgst izvades paplātē, nolieciet izvades paplāti malā un neizmantojiet to.

#### **Saistītā informācija**

& ["Skenera iekšpuses tīrīšana" 91. lpp.](#page-90-0)

### **Oriģināli tiek nosmērēti**

Iztīriet skenera iekšpusi.

#### **Saistītā informācija**

& ["Skenera iekšpuses tīrīšana" 91. lpp.](#page-90-0)
## **Ilgstoši skenējot, skenēšana kļūst lēnāka**

Ilgstoši skenējot un izmantojot ADF, skenēšanas process tiek palēnināts, lai skenera mehānisms nepārkarstu un nesabojātos. Tomēr skenēšanu var turpināt.

Lai atkal skenētu normālā ātrumā, atstājiet skeneri dīkstāvē vismaz uz 30 minūtēm. Skenēšanas ātrums neatjaunojas pat tad, ja skenerim ir izslēgta strāva.

## **Skenēšana aizņem ilgu laiku**

- ❏ Augstas izšķirtspējas gadījumā skenēšana var aizņemt diezgan ilgu laiku.
- ❏ Datori ar USB 3.0 (SuperSpeed) vai USB 2.0 (lielātruma) portiem var skenēt ātrāk nekā datori ar USB 1.1 portiem. Ja skeneri izmantojat ar USB 3.0 vai USB 2.0 portu, pārliecinieties, ka tas atbilst sistēmas prasībām.
- ❏ Izmantojot drošības programmatūru, izslēdziet no pārraudzības failu TWAIN.log vai iestatiet failam TWAIN.log atribūtu "tikai lasāms". Plašāku informāciju par jūsu drošības programmatūras funkcijām skatiet tās palīdzībā un citos materiālos, kas nodrošināti kopā ar programmatūru. Fails TWAIN.log ir saglabāts turpmāk norādītajās vietās.
	- ❏ Windows 10/Windows 8.1/Windows 8/Windows 7/Windows Vista:

C:\Users\(lietotājvārds)\AppData\Local\Temp

❏ Windows XP:

C:\Documents and Settings\(lietotājvārds)\Local Settings\Temp

## **Skenēto attēlu problēmas**

## **Parādās taisnas līnijas, kad skenējat no ADF**

- ❏ Notīriet ADF.
	- Taisnas līnijas attēlā var parādīties, kad ADF iekļūst gruži vai netīrumi.
- ❏ Noņemiet gružus vai netīrumus, kas pielipuši oriģinālam.

### **Saistītā informācija**

& ["Skenera iekšpuses tīrīšana" 91. lpp.](#page-90-0)

## **Attēlam ir zema kvalitāte**

- ❏ Zemas izšķirtspējas gadījumā mēģiniet palielināt izšķirtspēju un pēc tam skenēt.
- ❏ Programmā Epson Scan 2 pielāgojiet attēlu, izmantojot vienumus cilnē **Papildu iestatījumi** un pēc tam skenējiet.

### **Saistītā informācija**

- & ["Izšķirtspējas iestatīšana, kas atbilst skenēšanas nolūkam" 57. lpp.](#page-56-0)
- & ["Attēlu pielāgošanas funkcijas" 65. lpp.](#page-64-0)

## **Ieskenētā attēla izvēršana vai sašaurināšana**

Izvēršot vai sašaurinot ieskenēto attēlu, var noregulēt paplašinājuma proporcijas, izmantojot programmas Epson Scan 2 Utility funkciju **Regulēšana**. Šī funkcija ir pieejama tikai Windows vidē.

## *Piezīme:*

Epson Scan 2 Utility ir programma, kas ietilpst Epson Scan 2 komplektā.

- 1. Palaidiet Epson Scan 2 Utility.
	- ❏ Windows 10

Noklikšķiniet uz palaides pogas un atlasiet **Visas programmas** > **EPSON** > **Epson Scan 2** > **Epson Scan 2 Utility**.

❏ Windows 8.1/Windows 8/Windows Server 2012 R2/Windows Server 2012

Meklēšanas viedpogā ievadiet programmas nosaukumu un pēc tam atlasiet attēloto ikonu.

❏ Windows 7/Windows Vista/Windows XP/Windows Server 2008 R2/Windows Server 2008/Windows Server 2003 R2/Windows Server 2003

Noklikšķiniet uz palaides pogas un atlasiet **Visas programmas** vai **Programmas** > **EPSON** > **Epson Scan 2** > **Epson Scan 2 Utility**.

- 2. Atlasiet cilni **Regulēšana**.
- 3. Izmantojiet opciju **Izstiepšanās/saraušanās**, lai regulēt ieskenētajiem attēliem paplašinājuma proporcijas.
- 4. Noklikšķiniet uz **Iestatīt**, lai lietotu iestatījumus skenerī.

## **Attēlu fonā redzama nobīde**

Ieskenētajā attēlā ir redzams oriģināla otras puses attēls.

- ❏ Programmā Epson Scan 2 atlasiet cilni **Papildu iestatījumi** un pēc tam noregulējiet iestatījumu **Spilgtums**. Atkarībā no iestatījumiem cilnē **Pamata iestatījumi** > **Attēla veids** vai citiem iestatījumiem cilnē **Papildu iestatījumi** šī funkcija var nebūt pieejama.
- ❏ Programmā Epson Scan 2 atlasiet cilni **Papildu iestatījumi** un pēc tam **Attēla opcija** > **Teksta uzlabošana**.

## **Saistītā informācija**

- & ["Spilgtums" 69. lpp.](#page-68-0) Jūs varat pielāgot spilgtumu visam attēlam.
- & ["Teksta uzlabošana" 68. lpp.](#page-67-0)

Jūs varat padarīt skaidrus un asus izplūdušos oriģināla burtus. Jūs varat arī samazināt fona nobīdi vai nevienmērību.

## **Teksts ir izplūdis**

- ❏ Programmā Epson Scan 2 atlasiet cilni **Papildu iestatījumi** un pēc tam **Attēla opcija** > **Teksta uzlabošana**.
- ❏ Programmā Epson Scan 2, kad vienumam **Attēla veids** cilnē **Pamata iestatījumi** ir iestatījums **Melnbalti**, noregulējiet vērtību **Sākumpunkts** cilnē **Papildu iestatījumi**. Ja palielina vērtību **Sākumpunkts**, melnā krāsa kļūst izteiktāka.
- ❏ Zemas izšķirtspējas gadījumā mēģiniet palielināt izšķirtspēju un pēc tam skenēt.

## **Saistītā informācija**

◆ ["Teksta uzlabošana" 68. lpp.](#page-67-0)

Jūs varat padarīt skaidrus un asus izplūdušos oriģināla burtus. Jūs varat arī samazināt fona nobīdi vai nevienmērību.

 $\blacktriangleright$  ["Sākumpunkts" 70. lpp.](#page-69-0) Monohromam (melnbaltam) binārajam attēlam var noregulēt apmali. Palieliniet sliekšņa vērtību, un melnais laukums kļūs lielāks. Samaziniet sliekšņa vērtību, un baltais laukums kļūs lielāks.

& ["Izšķirtspējas iestatīšana, kas atbilst skenēšanas nolūkam" 57. lpp.](#page-56-0)

## **Parādās muarē raksti (tīklveida ēnas)**

Ja oriģināls ir iespiests dokuments, skenētajā attēlā var parādīties muarē raksti (tīklveida ēnas).

❏ Cilnē **Papildu iestatījumi** ar Epson Scan 2, atlasiet **Rastra noņemšana**.

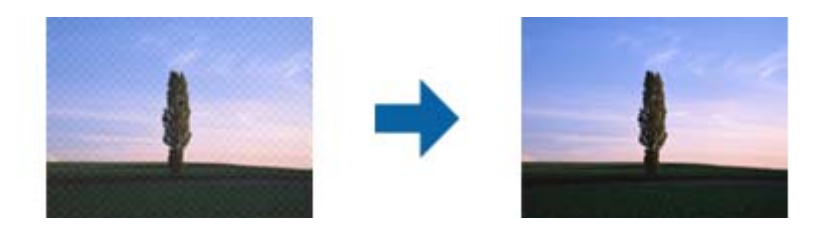

❏ Mainiet izšķirtspēju un skenējiet atkal.

## **Saistītā informācija**

& ["Rastra noņemšana" 67. lpp.](#page-66-0)

Varat noņemt no attēla muarē tekstūru (tīmeklim līdzīgas ēnas), kas var būt redzama attēlā pēc apdrukāta papīra, piemēram, žurnāla skenēšanas.

& ["Izšķirtspējas iestatīšana, kas atbilst skenēšanas nolūkam" 57. lpp.](#page-56-0)

## **Automātiski nosakot oriģināla formātu, netiek ieskenēta oriģināla mala**

- ❏ Programmā Epson Scan 2 atlasiet cilni **Pamata iestatījumi** un pēc tam atlasiet **Dokumenta lielums** > **Iestatījumi**. Logā **Dokumenta izmēra iestatījumi** pielāgojiet iestatījumu **Apgriezt apmales formātam "Automātisks"**.
- ❏ Atkarībā no oriģināla, izmantojot funkciju **Automāt. noteikšana**, var netikt pareizi noteikts oriģināla laukums. Atlasiet sarakstā **Dokumenta lielums** atbilstošo oriģināla formātu.

## *Piezīme:*

Ja skenējamā oriģināla formāts nav pieejams sarakstā, izvēlieties *Pielāgot* un izveidojiet formātu manuāli.

## **Saglabājot ieskenēto attēlu Meklējams PDF formātā, netiek pareizi atpazīts teksts**

❏ Logā **Attēla formāta opcijas** programmā Epson Scan 2 pārbaudiet, vai pareizi izvēlēts iestatījums **Teksta valoda** cilnē **Teksts**.

- ❏ Pārbaudiet, vai oriģināls ir novietots taisni.
- ❏ Izmantojiet oriģinālu ar skaidri salasāmu tekstu. Turpmāk norādīto veidu oriģināliem var būt zema teksta atpazīšanas kvalitāte.
	- ❏ Oriģināli, kuri ir vairākas reizes kopēti
	- ❏ Oriģināli, kas saņemti pa faksu (zemā izšķirtspējā)
	- ❏ Oriģināli, kuriem ir pārāk maza burtu atstarpe vai rindstarpa
	- ❏ Oriģināli ar ruled lines vai pasvītrojumu zem teksta
	- ❏ Oriģināli ar rokraksta tekstu
	- ❏ Saburzīti vai salocīti oriģināli
- ❏ Programmā Epson Scan 2, kad vienumam **Attēla veids** cilnē **Pamata iestatījumi** ir iestatījums **Melnbalti**, noregulējiet vērtību **Sākumpunkts** cilnē **Papildu iestatījumi**. Palielinot vērtību **Sākumpunkts**, melnais laukums kļūst lielāks.
- ❏ Programmā Epson Scan 2 atlasiet cilni **Papildu iestatījumi** un pēc tam **Attēla opcija** > **Teksta uzlabošana**.

## **Saistītā informācija**

- & ["Saglabāšana Meklējams PDF formātā" 72. lpp.](#page-71-0)
- & ["Teksta uzlabošana" 68. lpp.](#page-67-0)

Jūs varat padarīt skaidrus un asus izplūdušos oriģināla burtus. Jūs varat arī samazināt fona nobīdi vai nevienmērību.

& ["Sākumpunkts" 70. lpp.](#page-69-0)

Monohromam (melnbaltam) binārajam attēlam var noregulēt apmali. Palieliniet sliekšņa vērtību, un melnais laukums kļūs lielāks. Samaziniet sliekšņa vērtību, un baltais laukums kļūs lielāks.

## **Neizdodas novērst problēmas ieskenētajā attēlā**

Ja ir izmēģināti visi risinājumi un problēma joprojām nav novērsta, inicializējiet Epson Scan 2 iestatījumus, izmantojot programmu Epson Scan 2 Utility.

## *Piezīme:*

Epson Scan 2 Utility ir programma, kas ietilpst Epson Scan 2 komplektā.

- 1. Palaidiet Epson Scan 2 Utility.
	- ❏ Windows 10

Noklikšķiniet uz palaides pogas un atlasiet **Visas programmas** > **EPSON** > **Epson Scan 2 Utility**.

❏ Windows 8.1/Windows 8/Windows Server 2012 R2/Windows Server 2012

Meklēšanas viedpogā ievadiet programmas nosaukumu un pēc tam atlasiet attēloto ikonu.

❏ Windows 7/Windows Vista/Windows XP/Windows Server 2008 R2/Windows Server 2008/Windows Server 2003 R2/Windows Server 2003

Noklikšķiniet uz palaides pogas un atlasiet **Visas programmas** vai **Programmas** > **EPSON** > **Epson Scan 2** > **Epson Scan 2 Utility**.

❏ Mac OS X

Atlasiet **Aiziet!** > **Lietojumprogrammas** > **Epson Software** > **Epson Scan 2 Utility**.

2. Atlasiet cilni **Citi**.

## <span id="page-112-0"></span>3. Noklikšķiniet uz **Atiestatīt**.

## *Piezīme:*

Ja inicializēšana neatrisina problēmu, atinstalējiet un tad vēlreiz instalējiet programmu Epson Scan 2.

# **Tīkla problēmas**

## **Ja neizdodas iestatīt tīklu**

Izslēdziet ierīces, kuras vēlaties savienot ar tīklu. Aptuveni 10 sekundes pagaidiet un pēc tam izslēdziet ierīces šādā secībā: piekļuves punkts, dators vai viedierīce, pēc tam skeneris. Pārvietojiet skeneri un datoru vai viedierīci tuvāk piekļuves punktam, lai uzlabotu radioviļņu sakarus, pēc tam vēlreiz mēģiniet norādīt tīkla iestatījumus.

## **Neizdodas izveidot savienojumu no ierīcēm, kaut arī nav problēmu ar tīkla iestatījumiem**

Ja neizdodas datorā vai viedierīcē izveidot savienojumu ar skeneri, lai gan nav problēmu ar skenera tīkla savienojuma iestatījumiem, skatiet turpmāk sniegto informāciju.

❏ Vienlaikus izmantojot vairākus piekļuves punktus, atkarībā no piekļuves punktu iestatījumiem var gadīties, ka nevarēs izmantot skeneri no datora vai viedierīces. Savienojiet datoru vai viedierīci ar to pašu piekļuves punktu, ar kuru ir savienots skeneris.

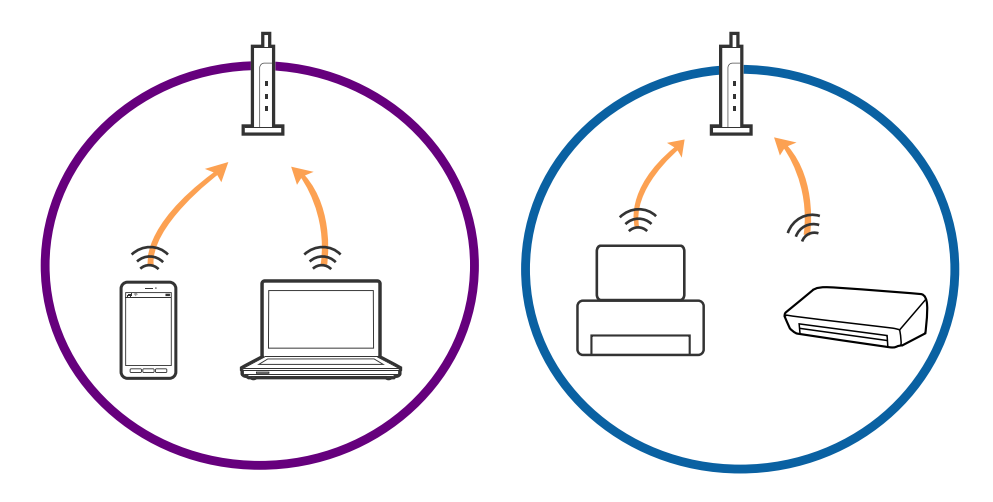

❏ Var gadīties, ka ar piekļuves punktu nevar izveidot savienojumu, ja tam ir vairāki SSID, un ierīces ir savienotas ar dažādiem viena piekļuves punkta SSID. Savienojiet datoru vai viedierīci ar to pašu SSID, ar kuru ir savienots skeneris.

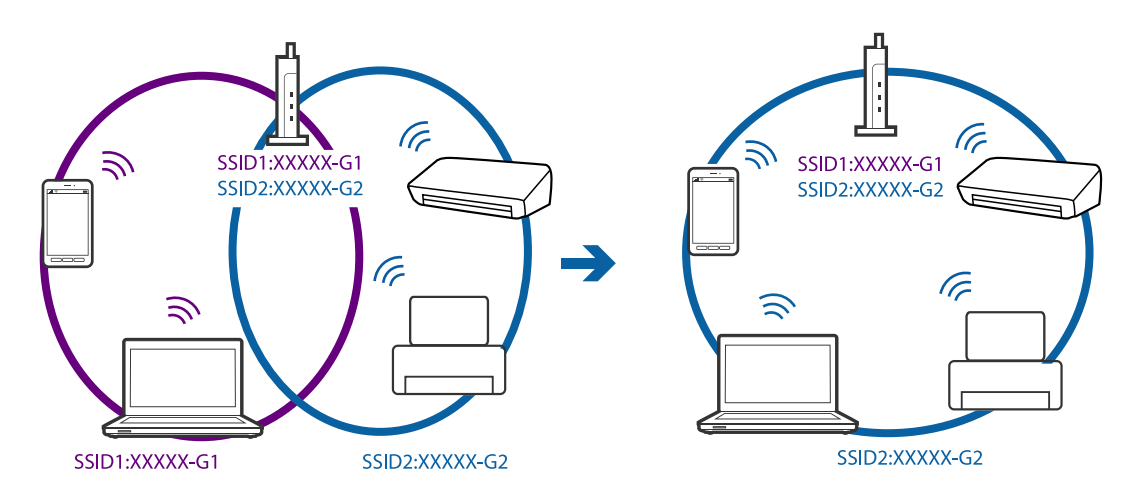

❏ Piekļuves punktam, kurš ir saderīgs gan ar standartu IEEE802.11a, gan ar IEEE802.11g, SSID ir 2,4 GHz un 5 GHz joslās. Ja datoru vai viedierīci savieno ar SSID 5 GHz joslā, nav iespējams izveidot savienojumu ar skeneri, jo tas atbalsta sakarus vienīgi 2,4 GHz joslā. Savienojiet datoru vai viedierīci ar to pašu SSID, ar kuru ir savienots skeneris.

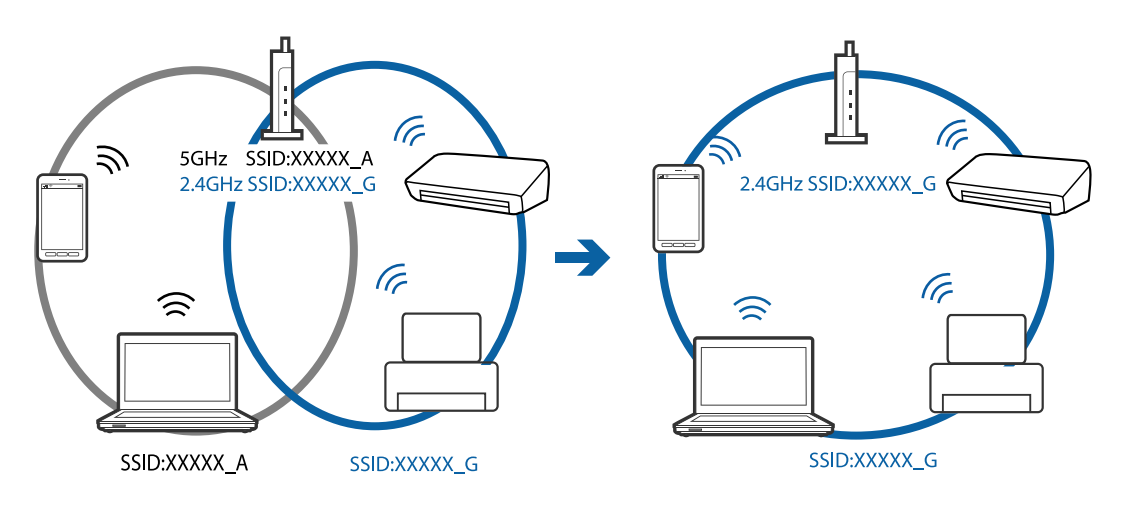

❏ Vairumam piekļuves punktu ir privātuma atdalītāja funkcija, kas bloķē sakarus starp ar tiem savienotajām ierīcēm. Ja neizdodas izveidot savienojumu starp skeneri un datoru vai viedierīci pat tad, ja tie ir savienoti ar vienu un to pašu tīklu, atspējojiet piekļuves punktā privātuma atdalītāju. Plašāku informāciju skatiet piekļuves punkta komplektā iekļautajā rokasgrāmatā.

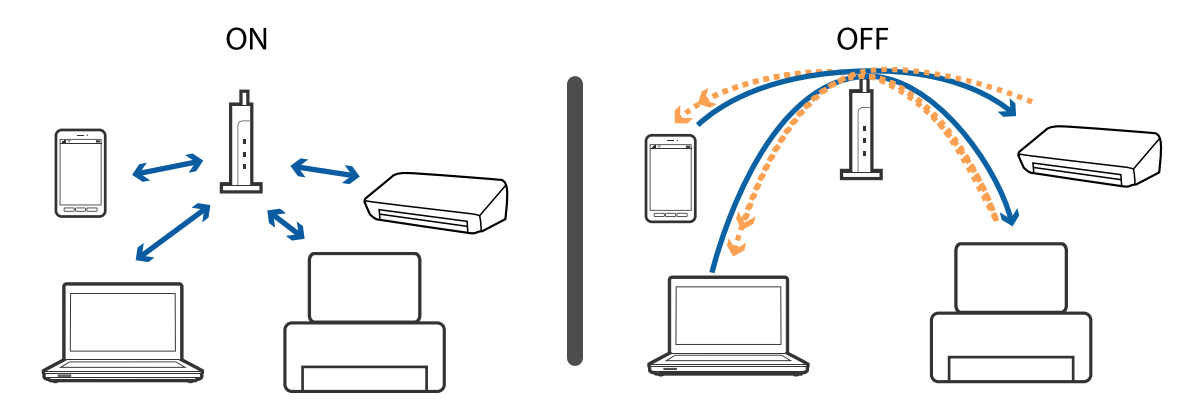

## <span id="page-114-0"></span>**Saistītā informācija**

- & "Ar skeneri savienotas ierīces SSID noteikšana" 115. lpp.
- & "Datora SSID noteikšana" 115. lpp.

## **Ar skeneri savienotas ierīces SSID noteikšana**

Savienotas ierīces SSID var apskatīt programmā Web Config.

Varat pārbaudīt arī paša skenera SSID un paroli, kas ir norādīti uz skenerim pielīmētas uzlīmes. Tos izmanto, savienojot skeneri AP režīma savienojumā.

## **Saistītā informācija**

 $\blacktriangleright$  ["Web Config" 17. lpp.](#page-16-0)

## **Datora SSID noteikšana**

## **Windows**

Atlasiet **Vadības panelis** > **Tīkls un internets** > **Tīkla un koplietošanas centrs**.

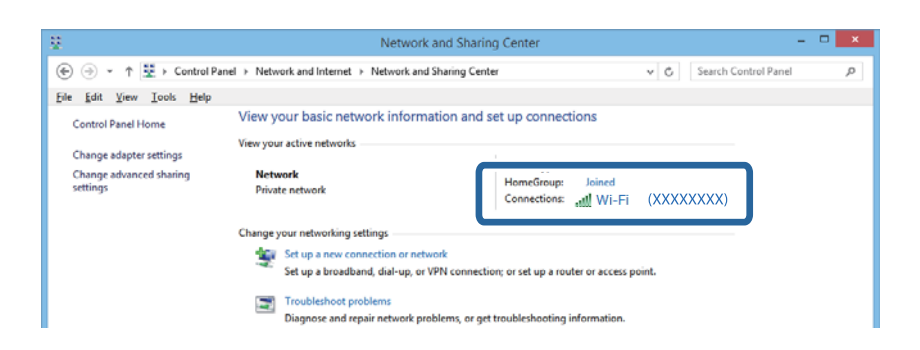

## **Mac OS X**

Noklikšķiniet uz Wi-Fi ikonas datora ekrāna augšpusē. Tiek parādīts SSID saraksts, kur izmantotais SSID ir norādīts ar kontrolzīmi.

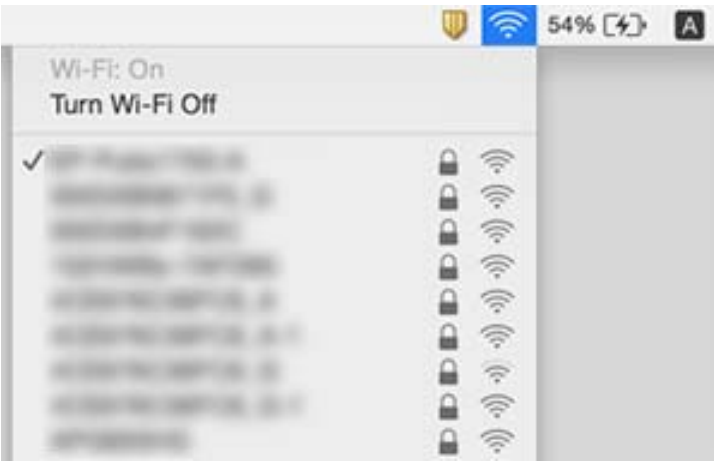

# **Skeneris pēkšņi vairs neskenē, izmantojot tīkla savienojumu**

- ❏ Ja mainīts piekļuves punkts vai pakalpojumu sniedzējs, mēģiniet atkārtoti norādīt skenerim tīkla iestatījumus. Savienojiet datoru vai viedierīci ar to pašu SSID, ar kuru ir savienots skeneris.
- ❏ Izslēdziet ierīces, kuras vēlaties savienot ar tīklu. Aptuveni 10 sekundes pagaidiet un pēc tam izslēdziet ierīces šādā secībā: piekļuves punkts, dators vai viedierīce, pēc tam skeneris. Pārvietojiet skeneri un datoru vai viedierīci tuvāk piekļuves punktam, lai uzlabotu radioviļņu sakarus, pēc tam vēlreiz mēģiniet norādīt tīkla iestatījumus.
- ❏ Mēģiniet datorā piekļūt jebkurai tīmekļa vietnei, lai pārliecinātos, ka tīkla iestatījumi datorā ir pareizi. Ja neizdodas piekļūt nevienai tīmekļa vietnei, problēma ir datorā. Vairāk informācijas skatiet datora komplektā iekļautajā rokasgrāmatā.
- ❏ Pārbaudiet, vai programmā Epson Scan 2 Utility izvēlēti pareizi tīkla iestatījumi.
- ❏ Kad skenējat, izmantojot skenēšanas pogu, pirms tās nospiešanas pārliecinieties, ka datorā ir palaista programma Epson Scan 2.

## **Saistītā informācija**

- & ["Ar skeneri savienotas ierīces SSID noteikšana" 115. lpp.](#page-114-0)
- & ["Datora SSID noteikšana" 115. lpp.](#page-114-0)
- & ["Neizdodas izveidot savienojumu no ierīcēm, kaut arī nav problēmu ar tīkla iestatījumiem" 113. lpp.](#page-112-0)

# **Skeneris pēkšņi vairs neskenē, izmantojot USB savienojumu**

- ❏ Atvienojiet USB vadu no datora. Ar peles labo pogu datorā noklikšķiniet uz skenera ikonas un pēc tam izvēlieties **Noņemt ierīci**. Pievienojiet datoram USB vadu un izmēģiniet skenēšanu. Ja skenēšana izdodas, iestatīšana ir pabeigta.
- ❏ No jauna iestatiet USB savienojumu, veicot šīs rokasgrāmatas sadaļā [Savienojuma veida ar datoru maiņa] aprakstīto procedūru.
- ❏ Ja dators skenerim ir pievienots ar USB vadu, kamēr vēl kāds dators ir savienots ar skeneri bezvadu režīmā, un datorā ir palaista programma Epson Scan 2, kad nospiežat skenera pogu, ieskenētie attēli tiek saglabāti datorā, kas ar skeneri savienots bezvadu režīmā. Tā vietā, lai skenēšanai izmantotu skenera pogu, skenējiet no datora, vai bezvadu režīmā pievienotajā datorā aizveriet programmu Epson Scan 2.

## **Saistītā informācija**

& ["Savienojuma veida ar datoru maiņa" 88. lpp.](#page-87-0)

# **Programmu atinstalēšana un instalēšana**

## **Lietotņu atinstalēšana**

Ja jāatrisina konkrētas problēmas vai jāatjaunina operētājsistēma, var būt nepieciešams atinstalēt un atkal instalēt lietotnes. Piesakieties datorā kā administrators. Ievadiet administratora paroli, ja datorā tiek parādīta uzvedne.

## **Windows programmu atinstalēšana**

- 1. Aizveriet visas darbojošās programmas.
- 2. Atvienojiet skeneri no datora.
- 3. Atveriet vadības paneli:
	- ❏ Windows 10

Ar peles labo pogu noklikšķiniet uz palaides pogas vai nospiediet un turiet to, pēc tam izvēlieties **Vadības panelis**.

❏ Windows 8.1/Windows 8/Windows Server 2012 R2/Windows Server 2012

Atlasiet **Darbvirsma** > **Iestatījumi** > **Vadības panelis**.

❏ Windows 7/Windows Vista/Windows XP/Windows Server 2008 R2/Windows Server 2008/Windows Server 2003 R2/Windows Server 2003

Noklikšķiniet uz palaides pogas un atlasiet **Vadības panelis**.

- 4. Atveriet **Atinstalēt programmu** (vai **Pievienot vai noņemt programmas**):
	- ❏ Windows 10/Windows 8.1/Windows 8/Windows 7/Windows Vista/Windows Server 2012 R2/Windows Server 2012/Windows Server 2008 R2/Windows Server 2008

Atlasiet **Atinstalēt programmu** sadaļā **Programmas**.

❏ Windows XP/Windows Server 2003 R2/Windows Server 2003

Noklikšķiniet uz **Pievienot vai noņemt programmas**.

- 5. Atlasiet atinstalējamo programmu.
- 6. Atinstalējiet programmas:
	- ❏ Windows 10/Windows 8.1/Windows 8/Windows 7/Windows Vista/Windows Server 2012 R2/Windows Server 2012/Windows Server 2008 R2/Windows Server 2008

Noklikšķiniet uz **Atinstalēt/mainīt** vai **Atinstalēt**.

❏ Windows XP/Windows Server 2003 R2/Windows Server 2003

Noklikšķiniet uz **Mainīt/noņemt** vai **Noņemt**.

## *Piezīme:*

Ja tiek atvērts logs Lietotāja konta vadība, noklikšķiniet uz Turpināt.

7. Izpildiet ekrānā sniegtos norādījumus.

## *Piezīme:*

Var tikt parādīts ziņojums ar norādi restartēt datoru. Tādā gadījumā pārliecinieties, vai atlasīts *Vēlos tūlīt restartēt datoru*, un pēc tam noklikšķiniet uz *Beigt*.

## **Mac OS X programmu atinstalēšana**

### *Piezīme:*

Pārliecinieties, ka ir instalēta programmatūra EPSON Software Updater.

1. Lejupielādējiet instalācijas noņemšanas programmu, izmantojot EPSON Software Updater.

Kad instalācijas noņemšanas programma ir lejupielādēta, nav nepieciešams to lejupielādēt katru reizi, kad atinstalējat programmu.

- 2. Atvienojiet skeneri no datora.
- 3. Lai atinstalētu skenera dzini, atlasiet **Sistēmas preferences** izvēlnē > **Printeri un skeneri** (vai **Drukāt un skenēt**, **Drukāt un sūtīt faksus**) un pēc tam noņemiet šo skeneri no iespējoto skeneru saraksta.
- 4. Aizveriet visas darbojošās programmas.
- 5. Atlasiet **Finder** > **Aiziet!** > **Lietojumprogrammas** > **Epson Software** > **Atinstalēt**.
- 6. Atlasiet atinstalējamo programmu un pēc tam noklikšķiniet uz Atinstalēt.

## c*Svarīga informācija:*

Atinstalēšanas programma dzēš no datora visus Epson skeneru draiverus. Ja izmantojat vairākus Epson skenerus un vēlaties dzēst tikai dažus dziņus, vispirms dzēsiet tos visus un pēc tam vēlreiz instalējiet nepieciešamo printera dzini.

## *Piezīme:*

Ja programmu sarakstā nevarat atrast programmu, kuru vēlaties atinstalēt, to nevar atinstalēt, izmantojot atinstalētāju programmu. Šajā gadījumā atlasiet *Finder* > *Aiziet!* > *Lietojumprogrammas* > *Epson Software*, atlasiet programmu, ko vēlaties atinstalēt, un pēc tam pārvelciet to uz atkritnes ikonu.

## **Programmu instalēšana**

Veiciet turpmāk aprakstīto procedūru, lai instalētu nepieciešamās programmas.

## *Piezīme:*

❏ Piesakieties datorā kā administrators. Ievadiet administratora paroli, ja datorā tiek parādīta uzvedne.

❏ Ja instalējat programmas atkārtoti, vispirms tās nepieciešams atinstalēt.

- 1. Aizveriet visas darbojošās programmas.
- 2. Kad instalējat Epson Scan 2, uz laiku atvienojiet skeneri no datora.

### *Piezīme:*

Nesavienojiet skeneri un datoru, līdz tiek parādīti atbilstoši norādījumi.

3. Instalējiet programmu, izpildot turpmāk norādītajā tīmekļa vietnē sniegtos norādījumus.

## [http://epson.sn](http://epson.sn/?q=2)

## *Piezīme:*

Windows platformai varat arī izmantot skenera komplektācijā iekļauto programmatūras disku.

# **Tehniskie dati**

# **Skenera vispārīgās specifikācijas**

### *Piezīme:*

Specifikācijas var tikt mainītas bez iepriekšēja brīdinājuma.

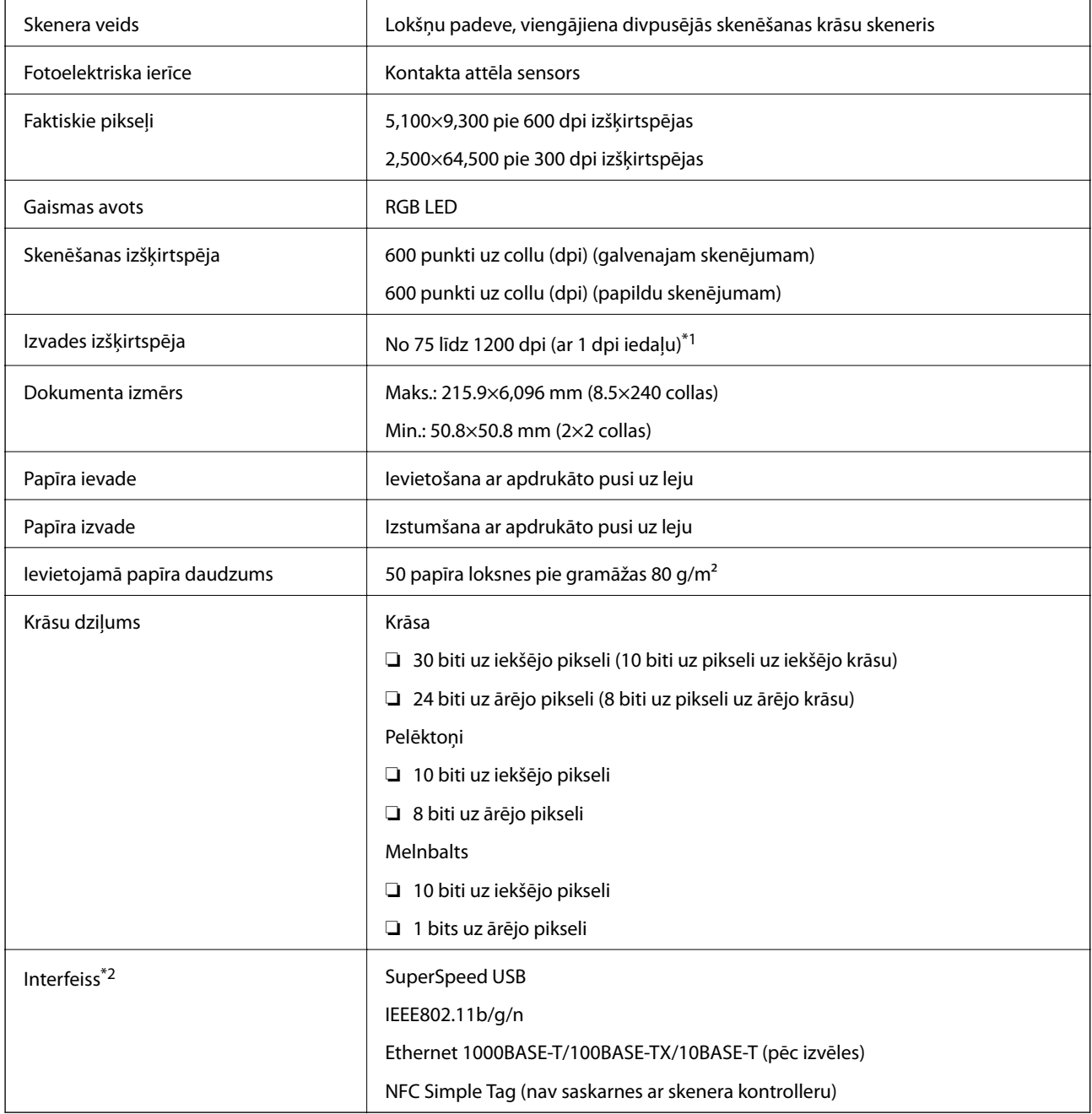

\*1 No 75 līdz 300 dpi (no 393.7 līdz 5,461.0 mm (no 15.5 līdz 215 collām) garumā), no 75 līdz 200 dpi (no 5,461.1 līdz 6,096.0 mm (no 215 līdz 240 collām) garumā)

\*2 Vienlaikus nevar izmantot USB un tīkla savienojumu.

# **Wi-Fi specifikācijas**

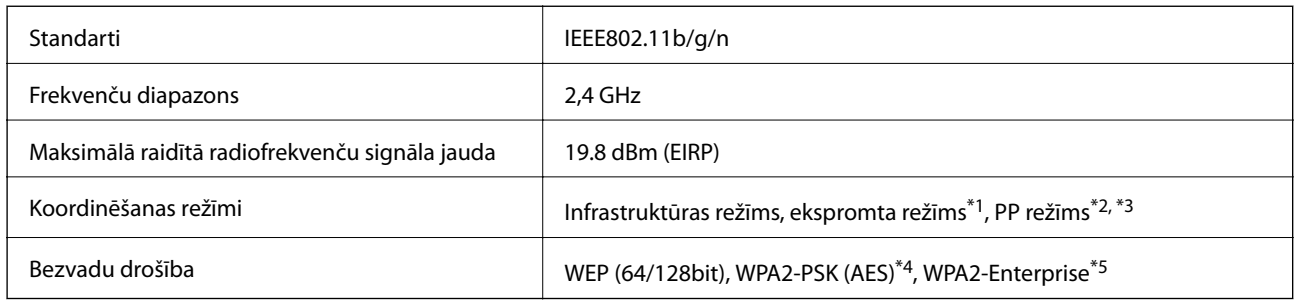

- \*1 Netiek atbalstīts standartam IEEE 802.11n.
- \*2 Netiek atbalstīts standartam IEEE 802.11b.
- \*3 Vienlaikus var izmantot PP režīma un Wi-Fi savienojumu.
- \*4 Atbilst WPA2 standartiem ar WPA/WPA2 Personal atbalstu.
- \*5 Atbilst WPA2 standartiem ar WPA/WPA2 Enterprise atbalstu.

# **Drošības protokols**

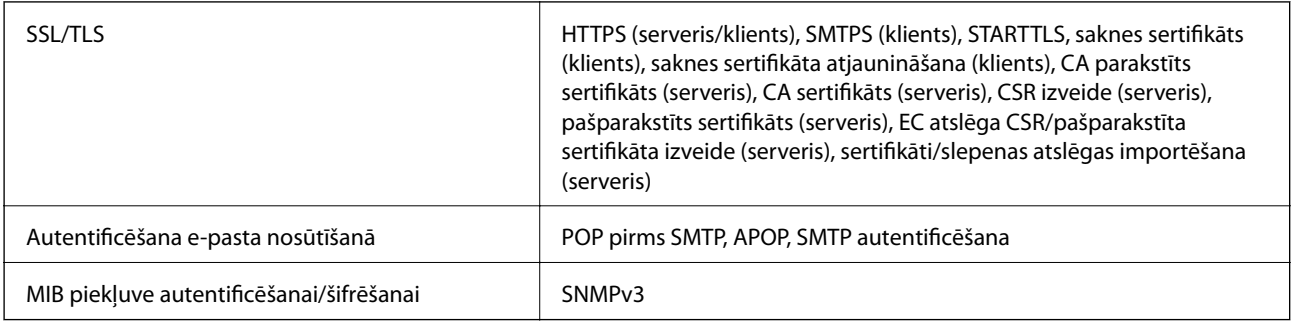

# **Izmēru dati**

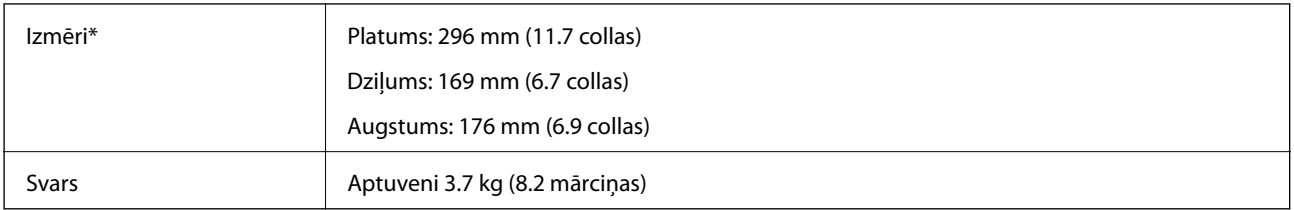

\* Bez izvirzītajām daļām.

# **Elektriskās specifikācijas**

## **Skenera elektriskās specifikācijas**

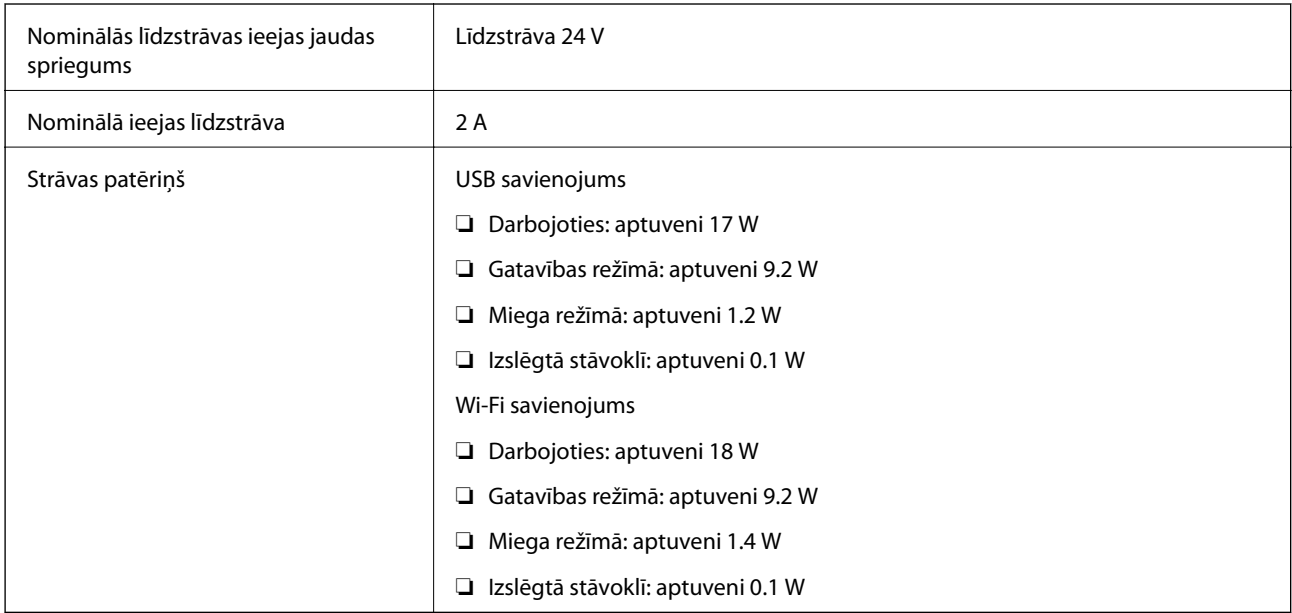

## **Maiņstrāvas adaptera elektriskās specifikācijas**

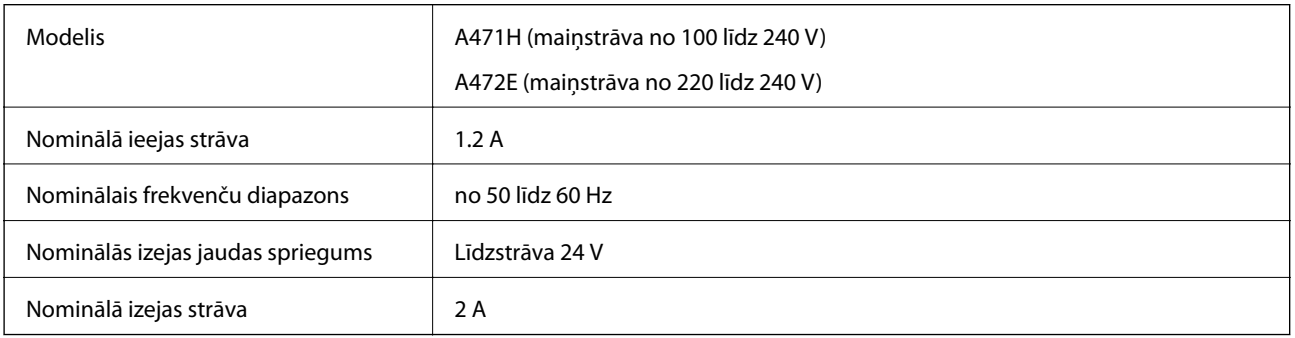

# **Apkārtējās vides specifikācijas**

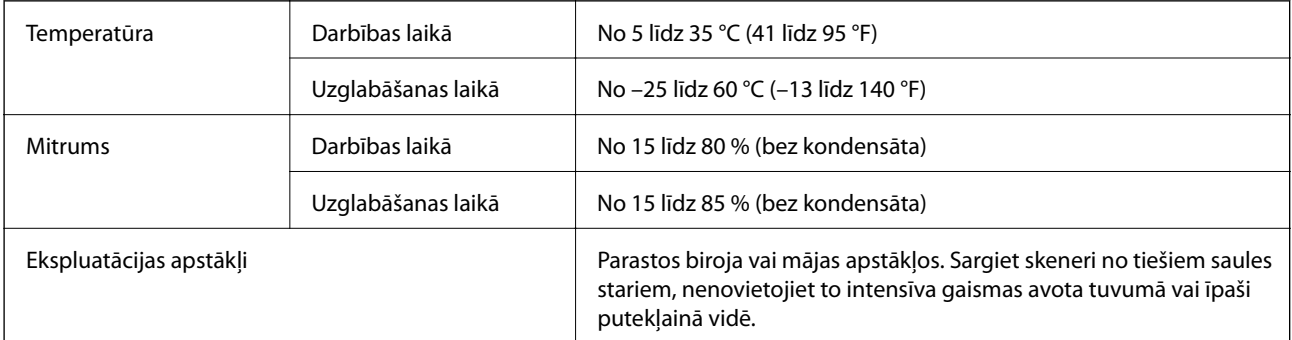

# **Sistēmas prasības**

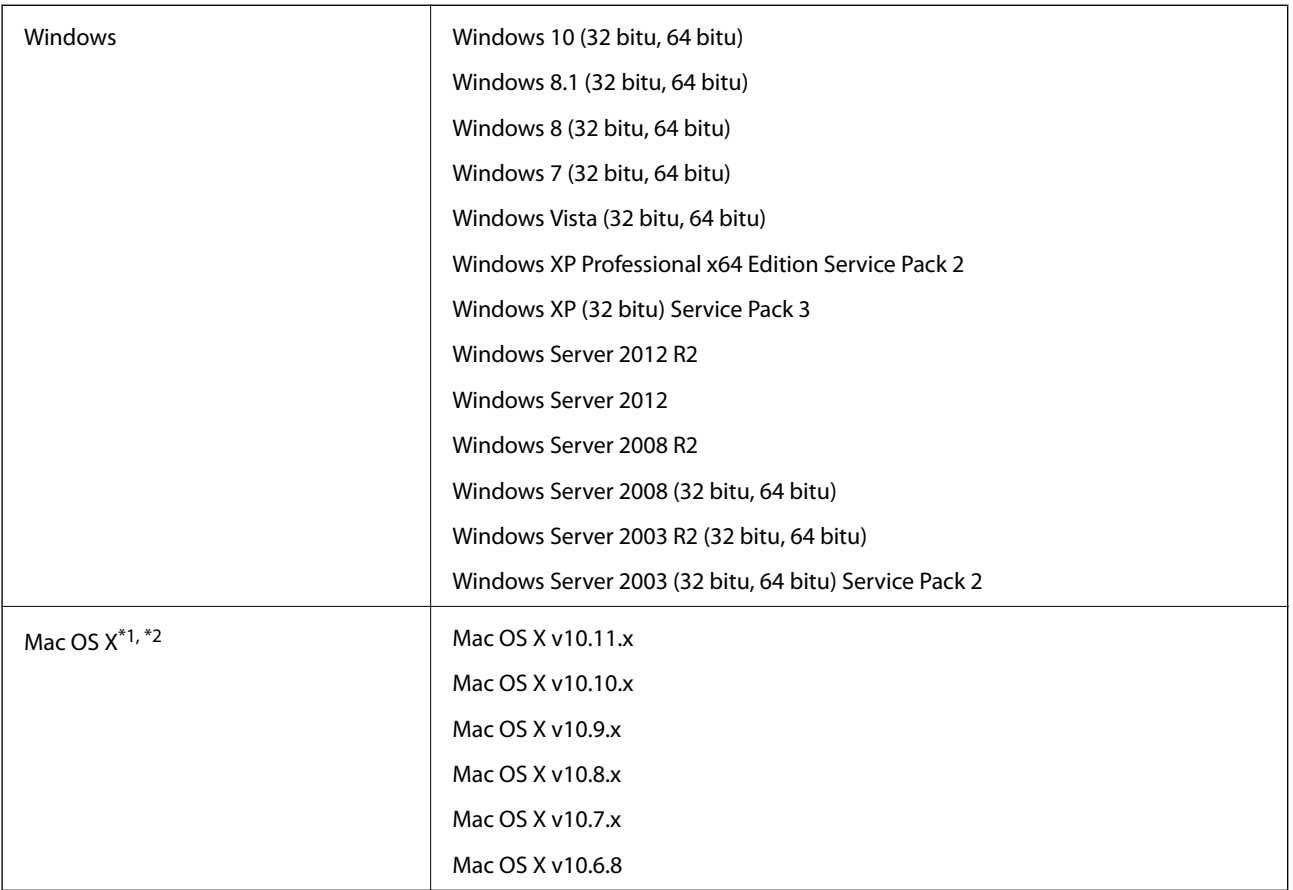

\*1 Mac OS X un jaunākas versijas neatbalsta ātro lietotāja nomaiņu.

\*2 UNIX failu sistēma (UFS) netiek atbalstīta Mac OS X vidē.

# **Standarti un atļaujas**

# **Standarti un atļaujas ASV modeļiem**

**Ierīce**

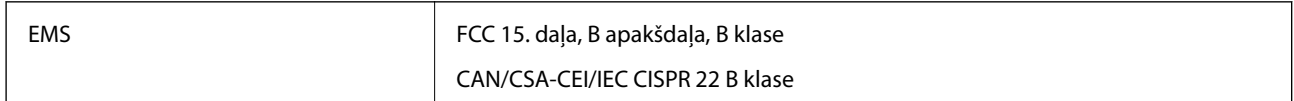

Šīs ierīces sastāvā ir turpmāk norādītais bezvadu modulis.

Ražotājs: Askey Computer Corporation

Tips: WLU6320-D69 (RoHS)

Šī ierīce atbilst FCC (ASV Federālās sakaru komisijas) noteikumu 15. daļai un IC noteikumu RSS-210. Epson neuzņemas atbildību par neatbilstību aizsardzības prasībām, ko izraisījušas neieteiktas ierīces izmaiņas. Uz iekārtas darbību attiecas divi šādi nosacījumi: 1) šī ierīce nedrīkst izraisīt kaitējošus traucējumus; 2) šai ierīcei ir jāpieņem jebkādi uztvertie traucējumi, ieskaitot traucējumus, kas var izraisīt ierīces nevēlamu darbību.

Lai licencēto pakalpojumu darbību nekavētu radiotraucējumi, šī ierīce ir paredzēta darbībai tikai telpās un drošā attālumā no logiem, lai nodrošinātu maksimālu ekranēšanu. Lai aprīkojumu (vai tā raidītājantenu) varētu uzstādīt ārpus telpām, ir jāsaņem licence.

## **Maiņstrāvas adapteris (A471H)**

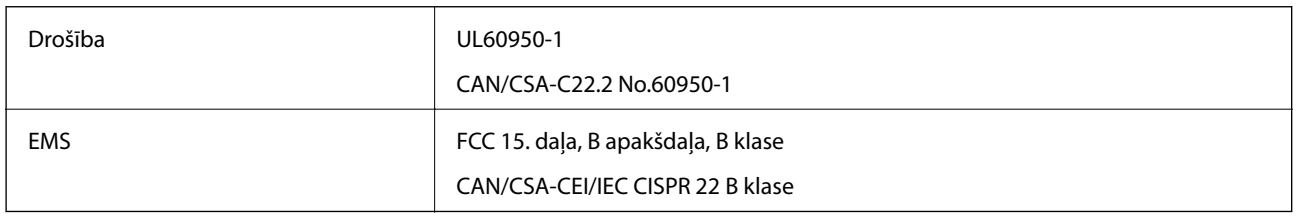

## **Standarti un atļaujas Eiropas modeļiem**

## **Ierīce un maiņstrāvas adapteris**

Lietotājiem Eiropā

Mēs, Seiko Epson Corporation, ar šo paziņojam, ka turpmāk norādītie radioiekārtu modeļi atbilst Direktīvas 2014/53/EU prasībām. Pilns ES atbilstības deklarācijas teksts ir pieejams turpmāk norādītajā vietnē.

<http://:www.epson.eu/conformity>

J381B

## A471H, A472E

Lietošanai tikai Īrijā, Apvienotajā Karalistē, Austrijā, Vācijā, Lihtenšteinā, Šveicē, Francijā, Beļģijā, Luksemburgā, Nīderlandē, Itālijā, Portugālē, Spānijā, Dānijā, Somijā, Norvēģijā, Zviedrijā, Islandē, Horvātijā, Kiprā, Grieķijā, Slovēnijā, Maltā, Bulgārijā, Čehijas Republikā, Igaunijā, Ungārijā, Latvijā, Lietuvā, Polijā, Rumānijā un Slovākijā. Epson neuzņemas atbildību par neatbilstību aizsardzības prasībām, ko izraisījušas neieteiktas ierīces izmaiņas.

# $c \in$

# **Standarti un atļaujas Austrālijas modeļiem**

## **Ierīce**

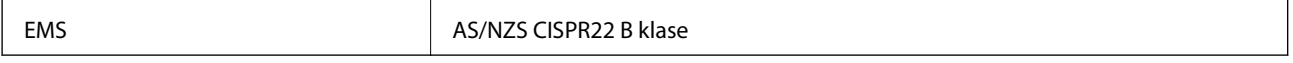

Ar šo Epson paziņo, ka turpmāk norādītie aparatūras modeļi atbilst standarta AS/NZS4268 pamatprasībām un citiem saistošajiem noteikumiem:

## J381B

Epson neuzņemas atbildību par neatbilstību aizsardzības prasībām, ko izraisījušas neieteiktas ierīces izmaiņas.

## **Maiņstrāvas adapteris (A471H)**

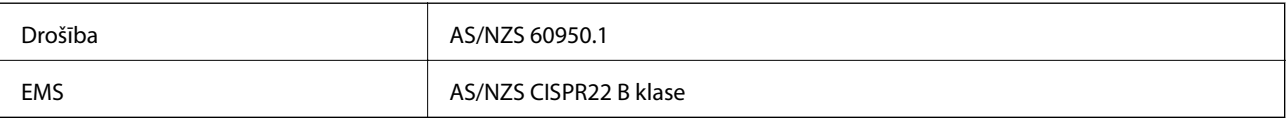

# **Palīdzības iegūšana**

## **Tehniskā atbalsta vietne**

Ja ir nepieciešama turpmāka palīdzība, apmeklējiet Epson atbalsta vietni, kas norādīta tālāk. Atlasiet savu valsti vai reģionu un apmeklējiet vietējās Epson vietnes atbalsta sadaļu. Vietnē ir pieejami arī jaunākie draiveri, bieži uzdotie jautājumi, rokasgrāmatas un cita lejupielādējama informācija.

<http://support.epson.net/>

<http://www.epson.eu/Support> (Eiropa)

Ja Epson produkts nedarbojas pareizi un nevarat atrisināt problēmu, sazinieties ar Epson atbalsta pakalpojumu dienestu, lai iegūtu palīdzību.

## **Sazināšanās ar Epson atbalsta centru**

## **Pirms sazināties ar Epson**

Ja Epson produkts nedarbojas pareizi un nevarat atrisināt problēmu, izmantojot produkta rokasgrāmatās sniegto problēmu novēršanas informāciju, sazinieties ar Epson atbalsta pakalpojumu dienestu, lai iegūtu palīdzību. Ja jūsu reģiona Epson atbalsta dienests nav norādīts, sazinieties ar izplatītāju, pie kura iegādājāties produktu.

Epson atbalsta dienests varēs jums palīdzēt daudz ātrāk, ja norādīsiet tālāk minēto informāciju.

❏ Produkta sērijas numurs

(Sērijas numurs parasti ir norādīts uz produkta aizmugures.)

- ❏ Produkta modelis
- ❏ Produkta programmatūras versija

(Noklikšķiniet uz **Par**, **Informācija par versiju**, vai līdzīgas pogas produkta programmatūrā.)

- ❏ Jūsu datora modelis
- ❏ Jūsu datora operētājsistēmas nosaukums un versija
- ❏ Nosaukumi un versijas programmatūrām, kuras parasti izmantojat kopā ar produktu

### *Piezīme:*

Atkarībā no produkta faksa zvanu saraksta dati un/vai tīkla iestatījumi var tikt uzglabāti produkta atmiņā. Produkta bojājumu vai remonta rezultātā dati/un vai iestatījumi var tikt zaudēti. Epson neuzņemas atbildību par zaudētiem datiem, kā arī par datu/iestatījumu dublēšanu un atjaunošanu pat garantijas laikā. Mēs iesakām dublēt datus vai veikt piezīmes.

## **Palīdzība lietotājiem Eiropā**

Informācija par sazināšanos ar Epson atbalsta dienestu ir sniegta Viseiropas garantijas dokumentā.

## **Palīdzība lietotājiem Taivānā**

Kontaktpersonas informācijas, atbalsta un pakalpojumu iegūšanai:

## **Globālais tīmeklis**

### [http://www.epson.com.tw](http://www.epson.com.tw/)

Pieejama informācija par produktu specifikācijām, lejupielādējami draiveri un pieprasījumi par produktiem.

## **Epson palīdzības dienests**

Tālrunis: +886-2-80242008

Mūsu palīdzības dienests var jums palīdzēt pa tālruni tālāk minētajos jautājumos.

❏ Pārdošanas pieprasījumi un informācija par produktiem

- ❏ Jautājumi vai problēmas saistībā ar produktu izmantošanu
- ❏ Pieprasījumi par remonta servisu un garantiju

### **Remonta servisa centrs:**

<http://www.tekcare.com.tw/branchMap.page>

TekCare corporation ir Epson Taiwan Technology & Trading Ltd. pilnvarotais servisa centrs.

## **Palīdzība lietotājiem Austrālijā**

Epson Australia vēlas jums nodrošināt augstu klientu apkalpošanas līmeni. Papildus produkta rokasgrāmatām mēs nodrošinām tālāk minētos informācijas iegūšanas avotus.

## **Interneta URL**

### [http://www.epson.com.au](http://www.epson.com.au/)

Apmeklējiet Epson Australia tīmekļa lapas. Šīs lapas ir vērts reizēm apmeklēt! Vietnē ir lejupielādes apgabals, kur varat iegūt draiverus, Epson saziņas punktus, informāciju par jauniem produktiem un tehnisko atbalstu (e-pasts).

### **Epson palīdzības dienests**

Tālrunis: 1300-361-054

Epson palīdzības dienests tiek piedāvāts kā galīgais līdzeklis, nodrošinot klientiem iespēju iegūt konsultācijas. Palīdzības dienesta operatori var palīdzēt jums instalēt, konfigurēt un darbināt jūsu Epson produktu. Mūsu iepriekšējās pārdošanas palīdzības dienesta personāls var sniegt jums materiālus par jaunajiem Epson produktiem un ieteikt tuvāko izplatītāju vai pakalpojumu aģentu. Šeit jūs varat saņemt atbildes uz dažādiem jautājumiem.

Zvanot sagatavojiet visu nepieciešamo informāciju. Jo vairāk informācijas jūs sagatavosiet, jo ātrāk mēs varēsim palīdzēt jums atrisināt problēmu. Šajā informācijā iekļautas jūsu Epson produkta rokasgrāmatas, datora veids, operētājsistēma, lietojumprogrammas un jebkāda cita informācija, kas, jūsuprāt, varētu būt nepieciešama.

## **Ierīces pārvadāšana**

Epson iesaka saglabāt produkta iepakojumu turpmākai pārvadāšanai.

## **Palīdzība lietotājiem Singapūrā**

Informācijas avoti, atbalsts un pakalpojumi, kas ir pieejami no Epson Singapore:

## **Globālais tīmeklis**

### [http://www.epson.com.sg](http://www.epson.com.sg/)

Ir pieejama informācija par produktu specifikācijām, lejupielādējami draiveri, atbildes uz bieži uzdotiem jautājumiem, pieprasījumi par produktiem un tehniskais atbalsts pa e-pastu.

## **Epson palīdzības dienests**

Bezmaksas tālrunis: 800-120-5564

Mūsu palīdzības dienests var jums sniegt palīdzību pa tālruni tālāk minētajos jautājumos.

❏ Pārdošanas pieprasījumi un informācija par produktiem

- ❏ Jautājumi vai problēmu novēršana saistībā ar produktu izmantošanu
- ❏ Pieprasījumi par remonta servisu un garantiju

## **Palīdzība lietotājiem Taizemē**

Kontaktpersonas informācijas, atbalsta un pakalpojumu iegūšanai:

## **Globālais tīmeklis**

### [http://www.epson.co.th](http://www.epson.co.th/)

Ir pieejama informācija par produktu specifikācijām, lejupielādējami draiveri, atbildes uz bieži uzdotiem jautājumiem un e-pasts.

## **Epson tiešā tālruņa līnijā**

Tālrunis: 66-2685-9899

E-pasts: support@eth.epson.co.th

Mūsu tiešās tālruņa līnijas darbinieki var jums sniegt palīdzību pa tālruni tālāk minētajos jautājumos.

- ❏ Pārdošanas pieprasījumi un informācija par produktiem
- ❏ Jautājumi vai problēmas saistībā ar produktu izmantošanu
- ❏ Pieprasījumi par remonta servisu un garantiju

## **Palīdzība lietotājiem Vjetnamā**

Kontaktpersonas informācijas, atbalsta un pakalpojumu iegūšanai:

## **Epson tiešā tālruņa līnijā**

Tālrunis (Hošimina): 84-8-823-9239

Tālrunis (Hanoja): 84-4-3978-4785, 84-4-3978-4775

## **Epson Servisa centrs**

65 Truong Dinh Street, District 1, Hochiminh City, Vietnam. 29 Tue Tinh, Quan Hai Ba Trung, Hanoi City, Vietnam

## **Palīdzība lietotājiem Indonēzijā**

Kontaktpersonas informācijas, atbalsta un pakalpojumu iegūšanai:

## **Globālais tīmeklis**

## [http://www.epson.co.id](http://www.epson.co.id/)

- ❏ Informācija par produktu specifikācijām, lejupielādējami draiveri
- ❏ Bieži uzdotie jautājumi, pārdošanas pieprasījumi un jautājumi pa e-pastu

## **Epson tiešā tālruņa līnijā**

Tālrunis: 62-21-572-4350

Fakss: 62-21-572-4357

Mūsu tiešās tālruņa līnijas darbinieki var jums sniegt palīdzību pa tālruni vai faksu tālāk minētajos jautājumos.

- ❏ Pārdošanas pieprasījumi un informācija par produktiem
- ❏ Tehniskais atbalsts

## **Epson Servisa centrs**

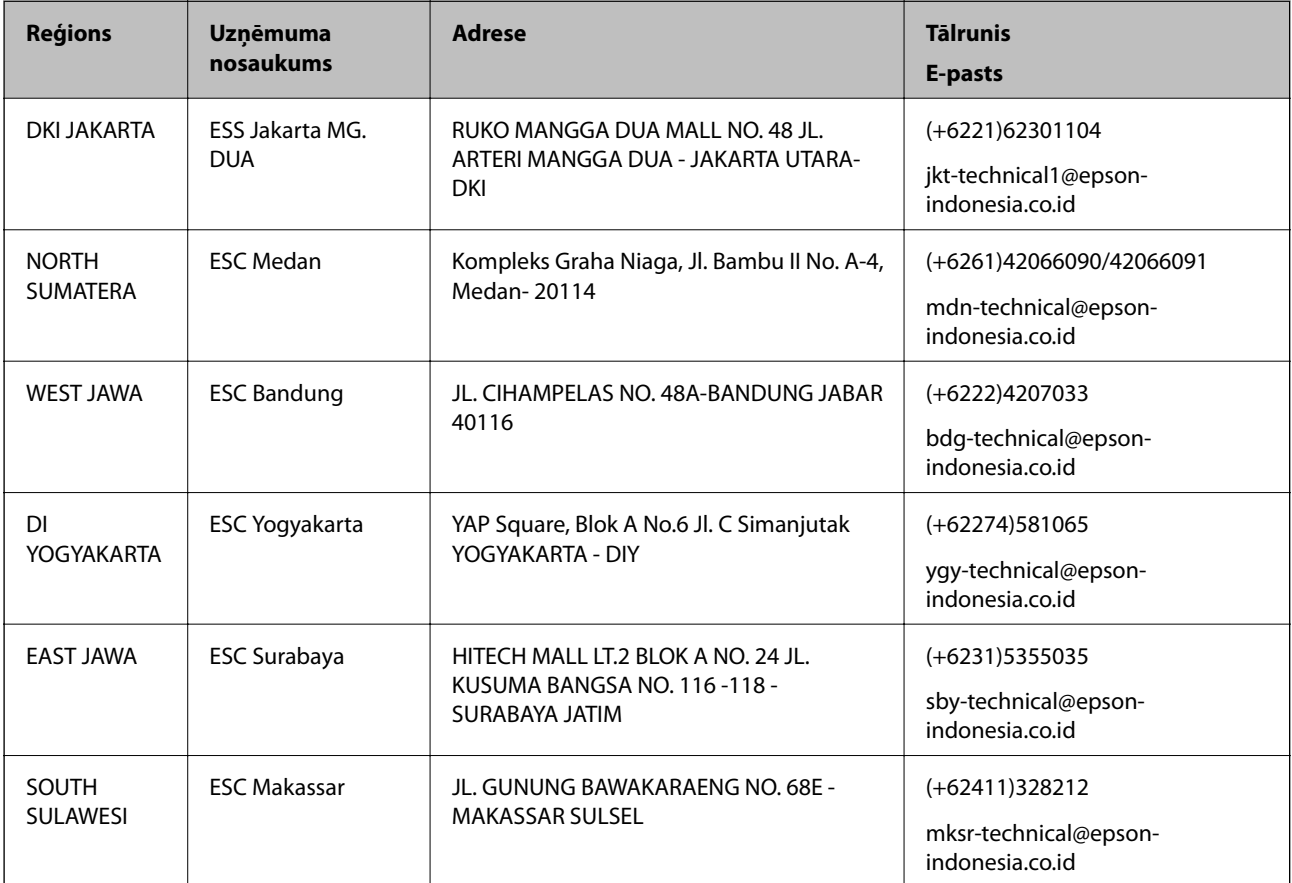

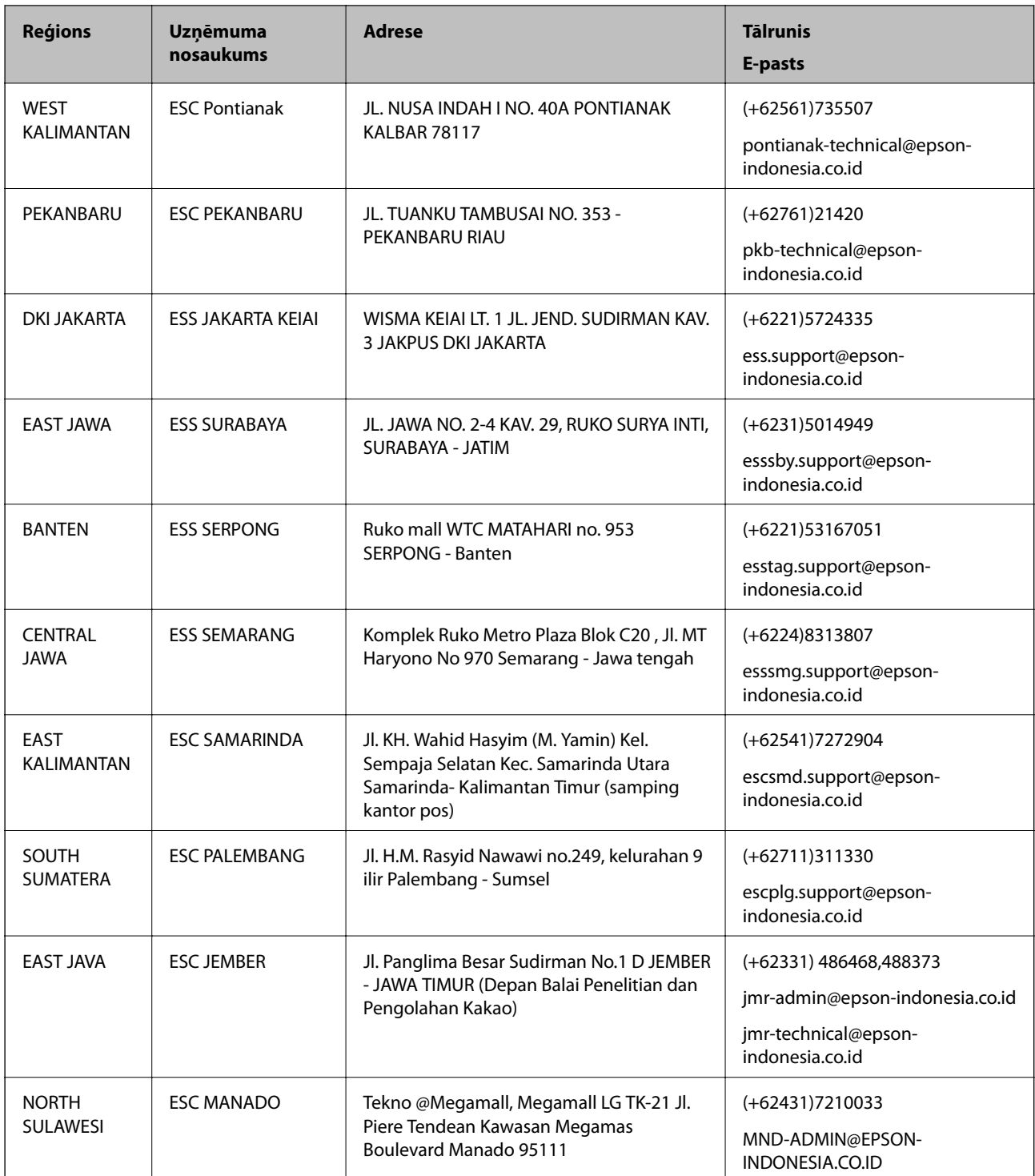

Pilsētām, kas nav šeit norādītas, zvaniet uz tiešo tālruņa līniju: 08071137766.

## **Palīdzība lietotājiem Honkongā**

Lai iegūtu tehnisko atbalstu, kā arī citus pēcpārdošanas pakalpojumus, lietotājiem ir jāsazinās ar Epson Hong Kong Limited.

## **Palīdzības iegūšana**

### **Interneta vietne**

### [http://www.epson.com.hk](http://www.epson.com.hk/)

Epson Hong Kong ir internetā izveidojusi vietējo vietni gan ķīniešu, gan angļu valodā, lai sniegtu lietotājiem tālāk minēto informāciju.

- ❏ Informācija par produktiem
- ❏ Atbildes uz bieži uzdotiem jautājumiem
- ❏ Jaunākās Epson produktu draiveru versijas

## **Tehniskās palīdzības tālruņa līnija**

Jūs arī varat sazināties ar mūsu tehnisko personālu pa šādiem tālruņa un faksa numuriem:

Tālrunis: 852-2827-8911

Fakss: 852-2827-4383

## **Palīdzība lietotājiem Malaizijā**

Kontaktpersonas informācijas, atbalsta un pakalpojumu iegūšanai:

## **Globālais tīmeklis**

[http://www.epson.com.my](http://www.epson.com.my/)

- ❏ Informācija par produktu specifikācijām, lejupielādējami draiveri
- ❏ Bieži uzdotie jautājumi, pārdošanas pieprasījumi un jautājumi pa e-pastu

## **Epson zvanu centrs**

Tālrunis: +60 1800-8-17349

- ❏ Pārdošanas pieprasījumi un informācija par produktiem
- ❏ Jautājumi vai problēmas saistībā ar produktu izmantošanu
- ❏ Pieprasījumi par remonta pakalpojumiem un garantiju

## **Galvenais birojs**

Tālrunis: 603-56288288 Fakss: 603-5628 8388/603-5621 2088

## **Palīdzība lietotājiem Indijā**

Kontaktpersonas informācijas, atbalsta un pakalpojumu iegūšanai:

## **Globālais tīmeklis**

## [http://www.epson.co.in](http://www.epson.co.in/)

Pieejama informācija par produktu specifikācijām, lejupielādējami draiveri un pieprasījumi par produktiem.

## **Palīdzības iegūšana**

## **Palīdzības dienests**

❏ Apkalpošana, produkta informācija un patērējamo materiālu pasūtīšana (BSNL līnijas) Bezmaksas tālruņa numurs: 18004250011 Pieejams no plkst. 9:00 līdz plkst. 18:00, no pirmdienas līdz sestdienai (izņemot valsts svētku dienas)

❏ Apkalpošana (CDMA un mobilie lietotāji)

Bezmaksas tālruņa numurs: 186030001600

Pieejams no plkst. 9:00 līdz plkst. 18:00, no pirmdienas līdz sestdienai (izņemot valsts svētku dienas)

## **Palīdzība lietotājiem Filipīnās**

Lai iegūtu tehnisko atbalstu, kā arī citus pēcpārdošanas pakalpojumus, lietotājiem ir jāsazinās ar Epson Philippines Corporation, izmantojot tālāk norādītos tālruņa numurus, faksa numurus un e-pasta adresi.

## **Globālais tīmeklis**

## [http://www.epson.com.ph](http://www.epson.com.ph/)

Pieejama informācija par produktu specifikācijām, lejupielādējami draiveri, bieži uzdotie jautājumi un pieprasījumi pa e-pastu.

## **Epson klientu apkalpošanas centrs Filipīnās**

Bezmaksas tālrunis: (PLDT) 1800-1069-37766

Bezmaksas tālrunis: (digitālais) 1800-3-0037766

Metro Manila: (+632)441-9030

Tīmekļa vietne:<http://customercare.epson.com.ph>

E-pasts: customercare@epc.epson.som.ph

Mūsu klientu apkalpošanas dienests var jums sniegt palīdzību pa tālruni tālāk minētajos jautājumos.

- ❏ Pārdošanas pieprasījumi un informācija par produktiem
- ❏ Jautājumi vai problēmas saistībā ar produktu izmantošanu
- ❏ Pieprasījumi par remonta servisu un garantiju

## **Epson Philippines Corporation**

Tālrunis: +632-706-2609 Fakss: +632-706-2665